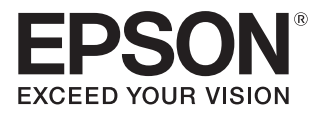

# Priročnik za uporabnika

# **EH-TW7100 EH-TW7000**

**Home Projector** 

# <span id="page-1-0"></span>Uporaba posameznih priročnikov

Priročniki za projektor so urejeni, kot je prikazano spodaj.

## Varnostna opozorila/Navodila za podporo in storitve

Vsebuje informacije o varni uporabi projektorja ter navodila za podporo in storitve, kontrolni seznam za odpravljanje težav itd. Pred uporabo projektorja preberite priročnik.

## Priročnik za uporabnika (ta priročnik)

Vsebuje informacije o nastavitvi in osnovnih dejanjih pred uporabo projektorja, uporabi menija Konfiguracija ter reševanju težav in opravljanju rednega vzdrževanja.

### Priročnik za hitri zagon

Vsebuje informacije o postopkih nastavitve projektorja. Najprej preberite ta priročnik.

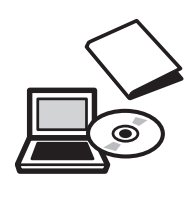

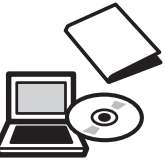

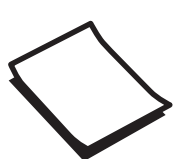

# <span id="page-2-0"></span>Simboli v teh Navodilih

#### Varnostno označevanje

V dokumentaciji in na projektorju so grafični simboli, ki ponazarjajo, kako napravo uporabljati varno. V nadaljevanju so prikazani simboli in njihovi pomeni. Prosimo, da se poučite, kaj ti opozorilni simboli pomenijo, in da jih upoštevate, sicer se utegnete poškodovati ali okvariti opremo.

## Opozorilo

Ti simboli označujejo informacije, ki jih morate upoštevati, sicer utegnete z nepravilno uporabo povzročiti poškodbe ali celo smrt.

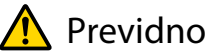

Ti simboli označujejo informacije, ki jih morate upoštevati, sicer utegnete z nepravilno uporabo povzročiti poškodbe ali okvaro opreme.

### Splošno informacijsko označevanje

#### Pozor

Označuje postopke, ki lahko povzročijo škodo ali okvare.

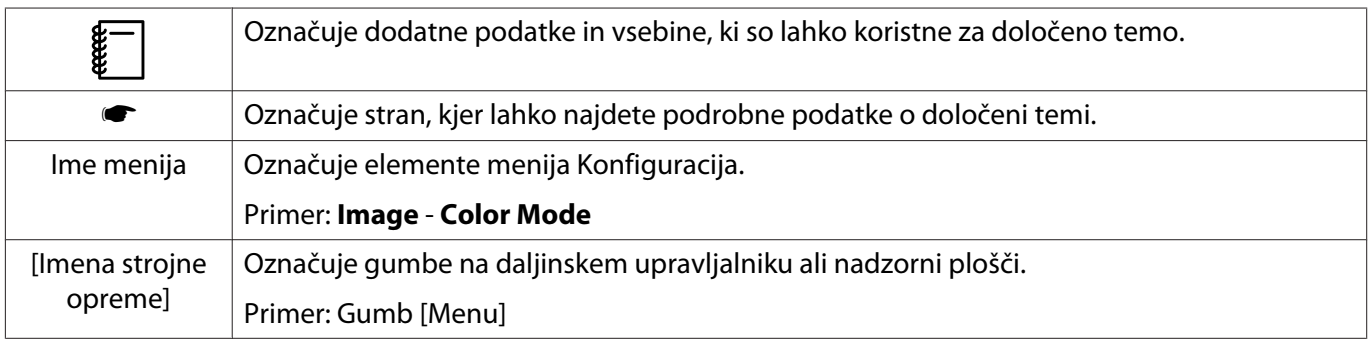

### O uporabi besedne zveze "ta izdelek" ali "ta projektor"

Z besedno zvezo "ta izdelek" ali "ta projektor" lahko označujemo glavno enoto projektorja kot tudi priložene predmete ali dodatno opremo.

## **Ureditev priročnika in oznake v priročniku**

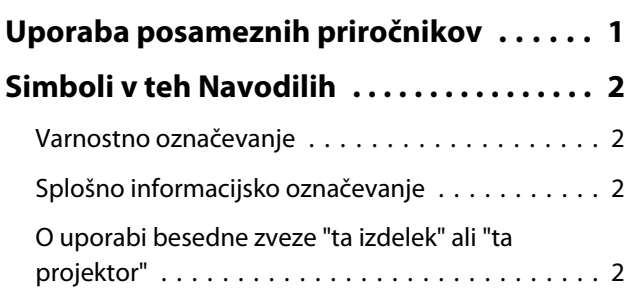

## **Uvod**

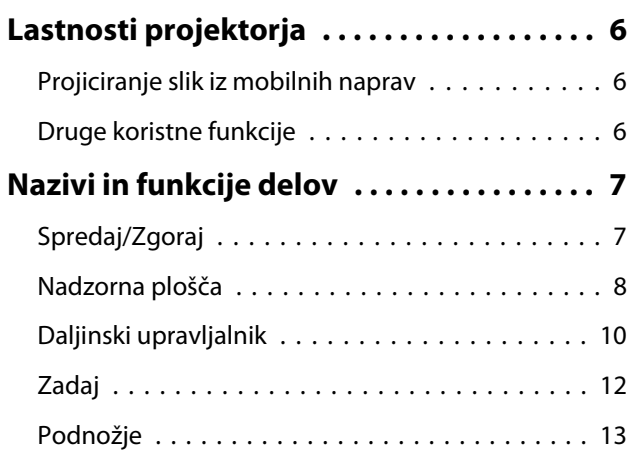

## **Priprava**

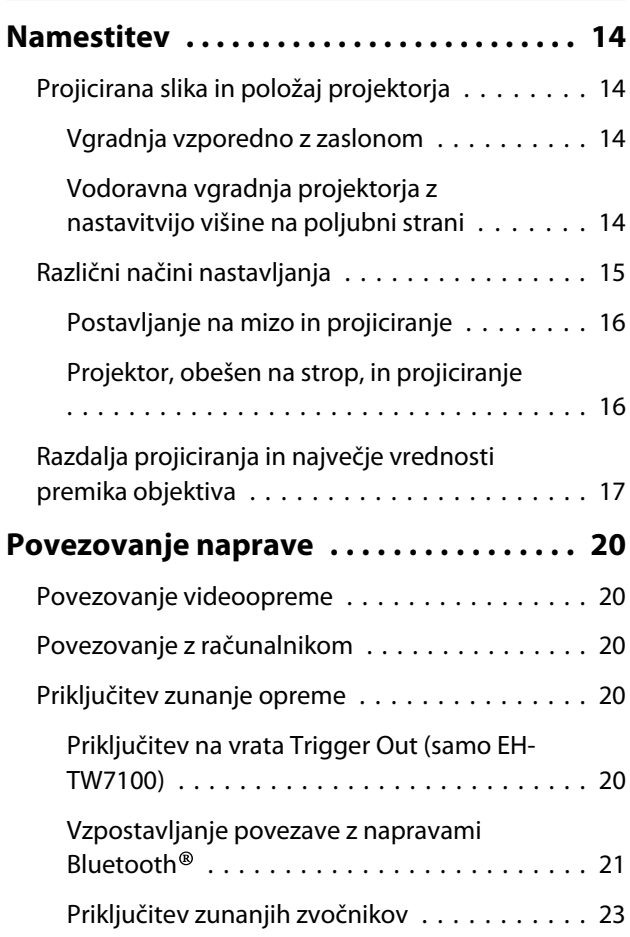

[Priključitev Enota za brezžično lokalno omrežje](#page-23-0)

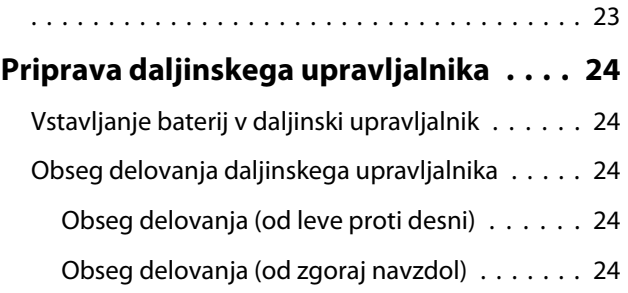

# **Osnovno delovanje**

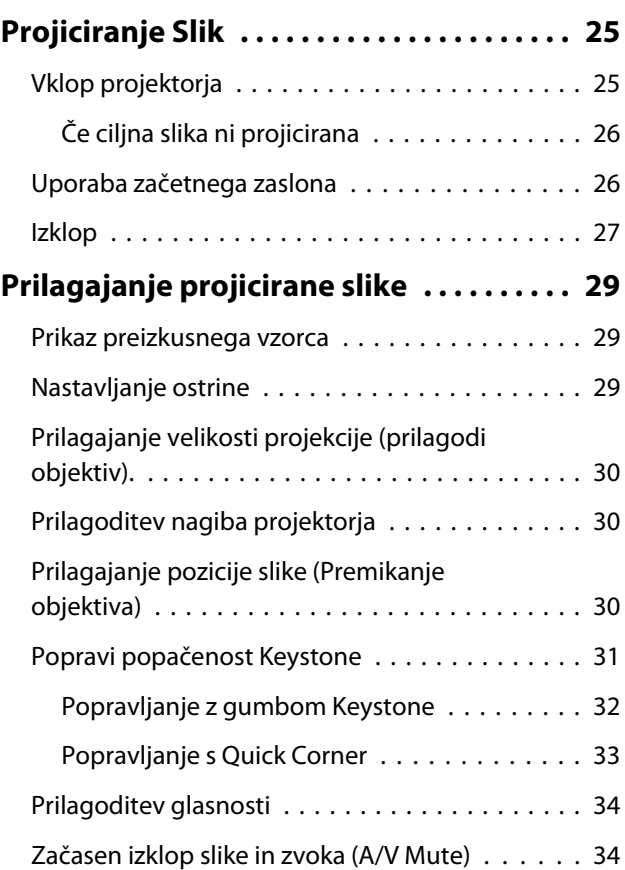

## **Prilagajanje slike**

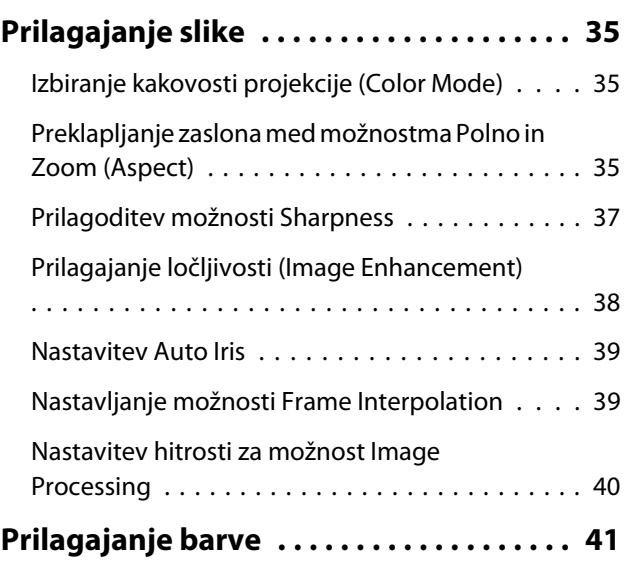

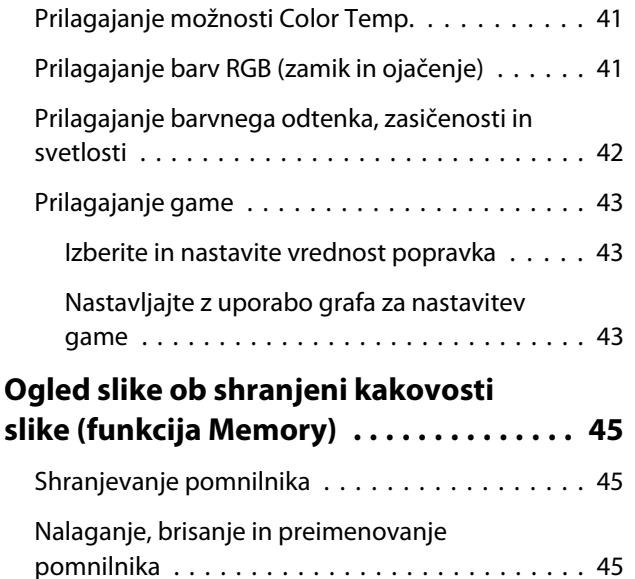

## **Koristne funkcije**

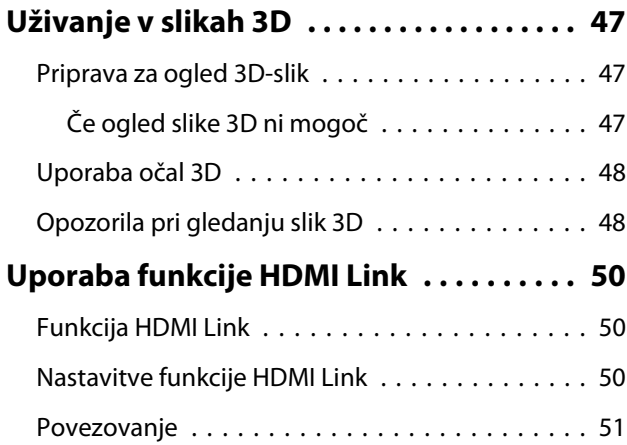

## **Uporaba projektorja v omrežju**

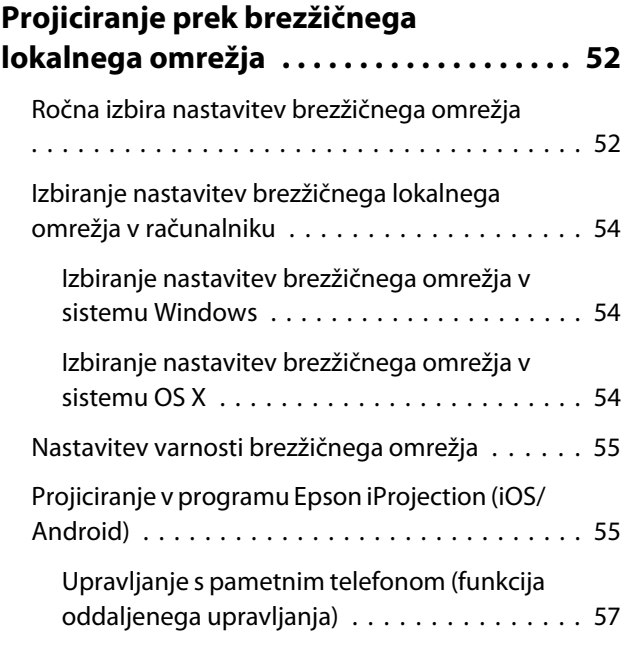

# **Meni Konfiguracija**

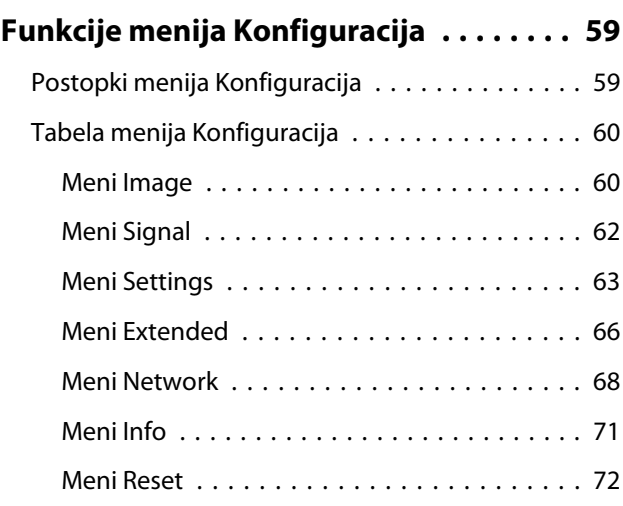

## **Odpravljanje težav**

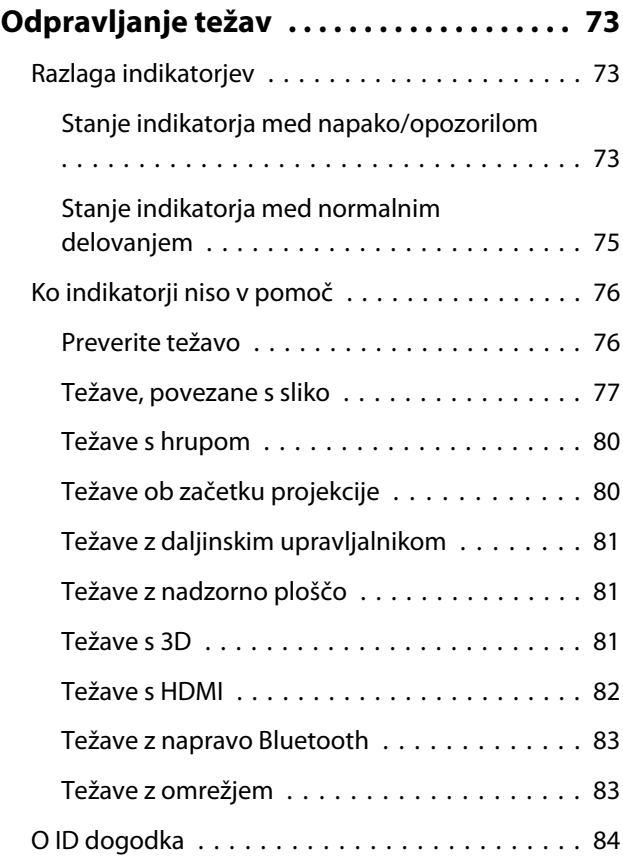

## **Vzdrževanje**

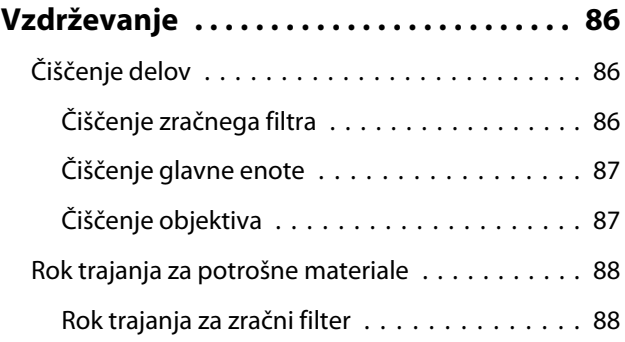

×

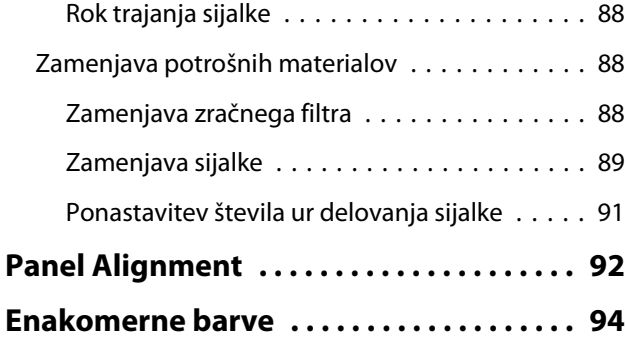

## **Dodatek**

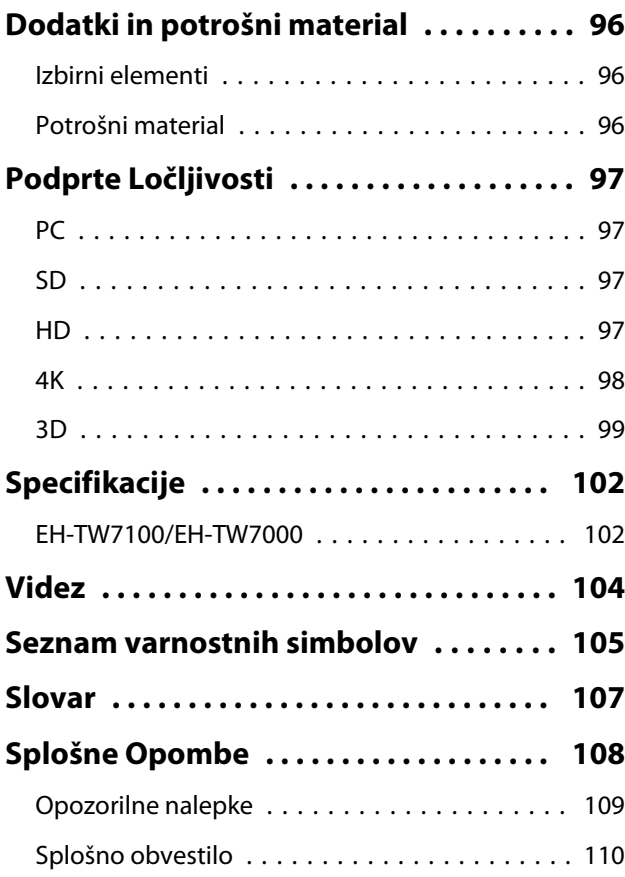

<span id="page-6-0"></span>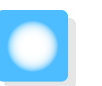

# Lastnosti projektorja

## Projiciranje slik iz mobilnih naprav

Z uporabo projekcije Epson iProjection lahko brezžično povežete projektor s pametnimi telefoni in tablicami. Program Epson iProjection lahko prenesete brezplačno iz trgovine App Store ali Google Play. **str.55** 

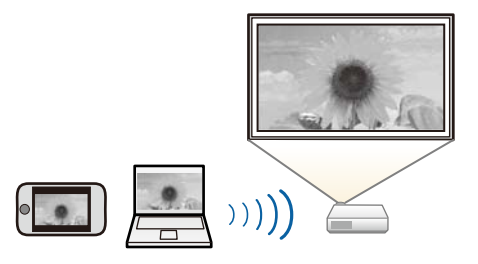

## Druge koristne funkcije

Na voljo so še naslednje koristne funkcije.

- Predvajanje zvočnih posnetkov skozi notranje zvočnike. Tako lahko uživate v zvočnem posnetku brez zunanjega zvočnika. (samo EH-TW7100)
- Upravljajte s pomočjo daljinskega upravljalnika ali pametnega telefona. S programom Epson iProjection lahko upravljate projektor iz pametnega telefona ali tabličnega računalnika. *str.57*

# <span id="page-7-0"></span>**O**Nazivi in funkcije delov

# Spredaj/Zgoraj

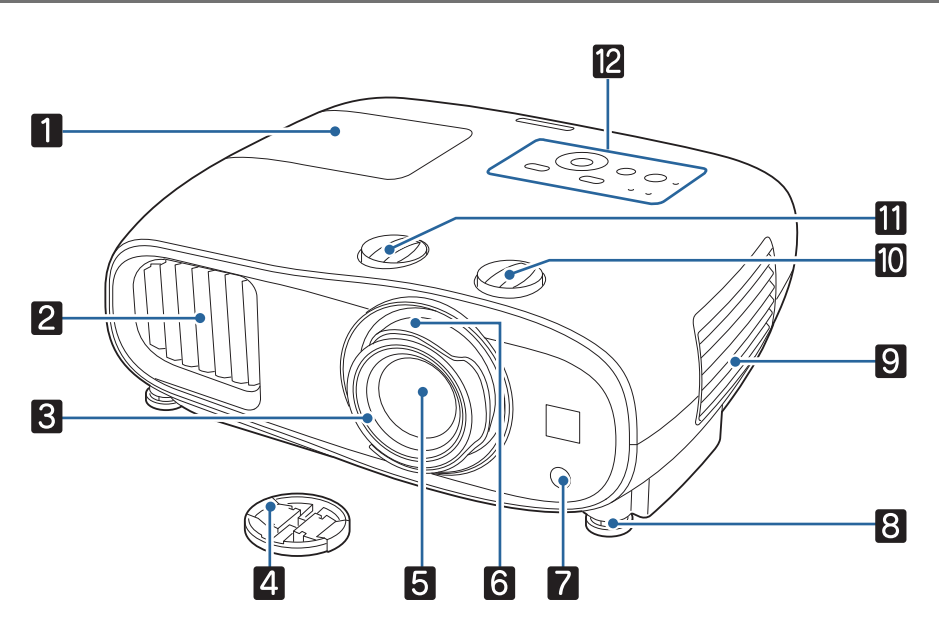

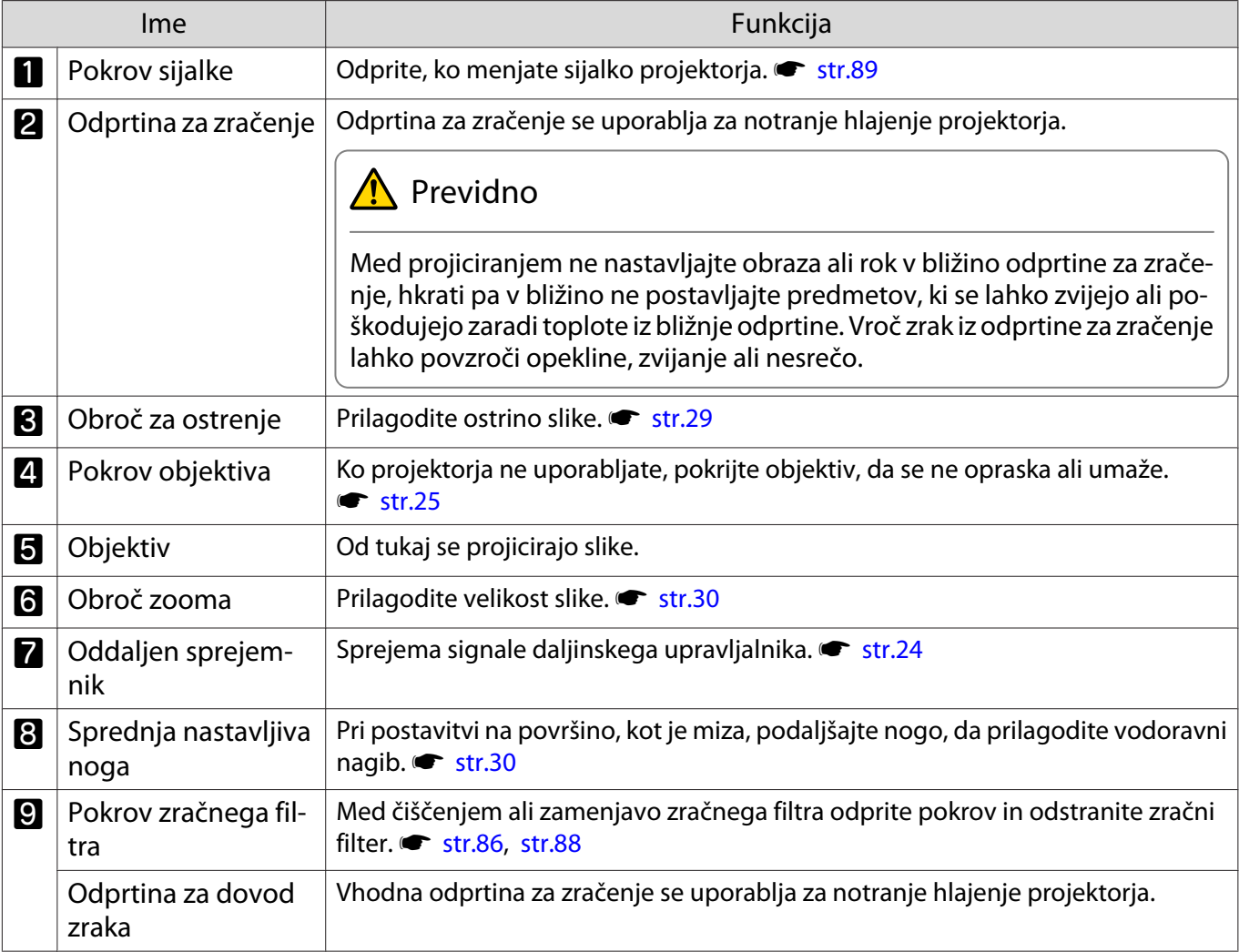

<span id="page-8-0"></span>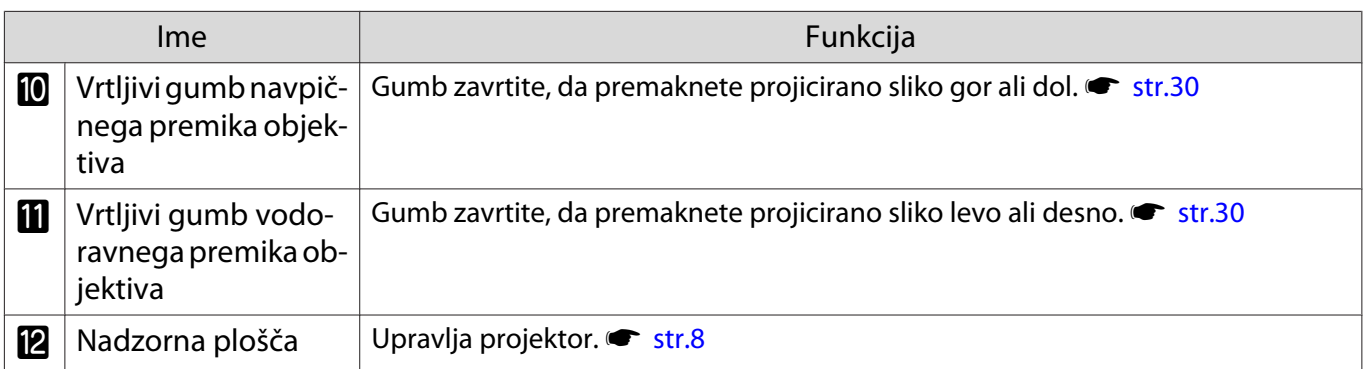

## Nadzorna plošča

Nadzorna plošča se razlikuje glede na model projektorja, ki ga uporabljate. Primeri v tem poglavju so za nadzorno ploščo modela EH-TW7100.

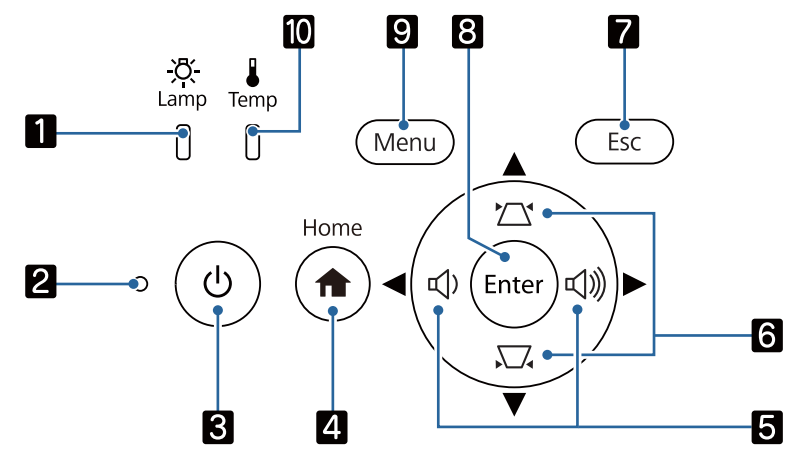

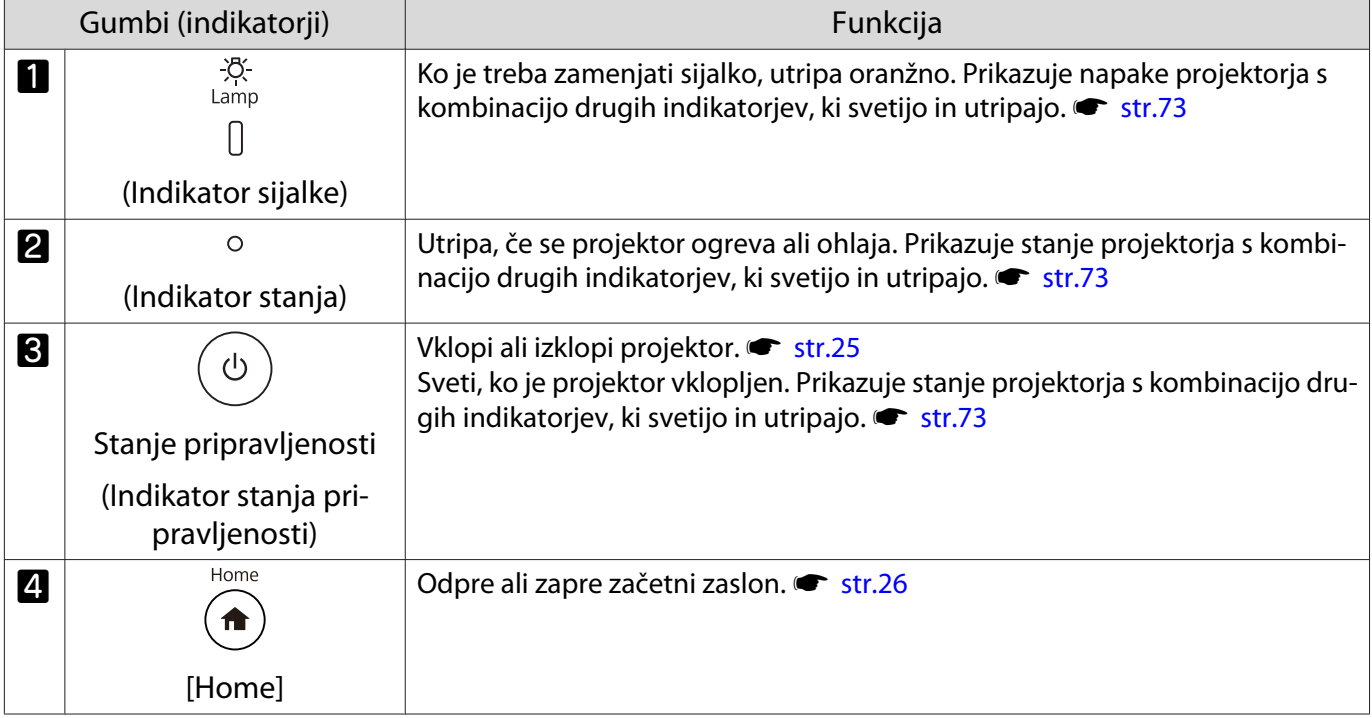

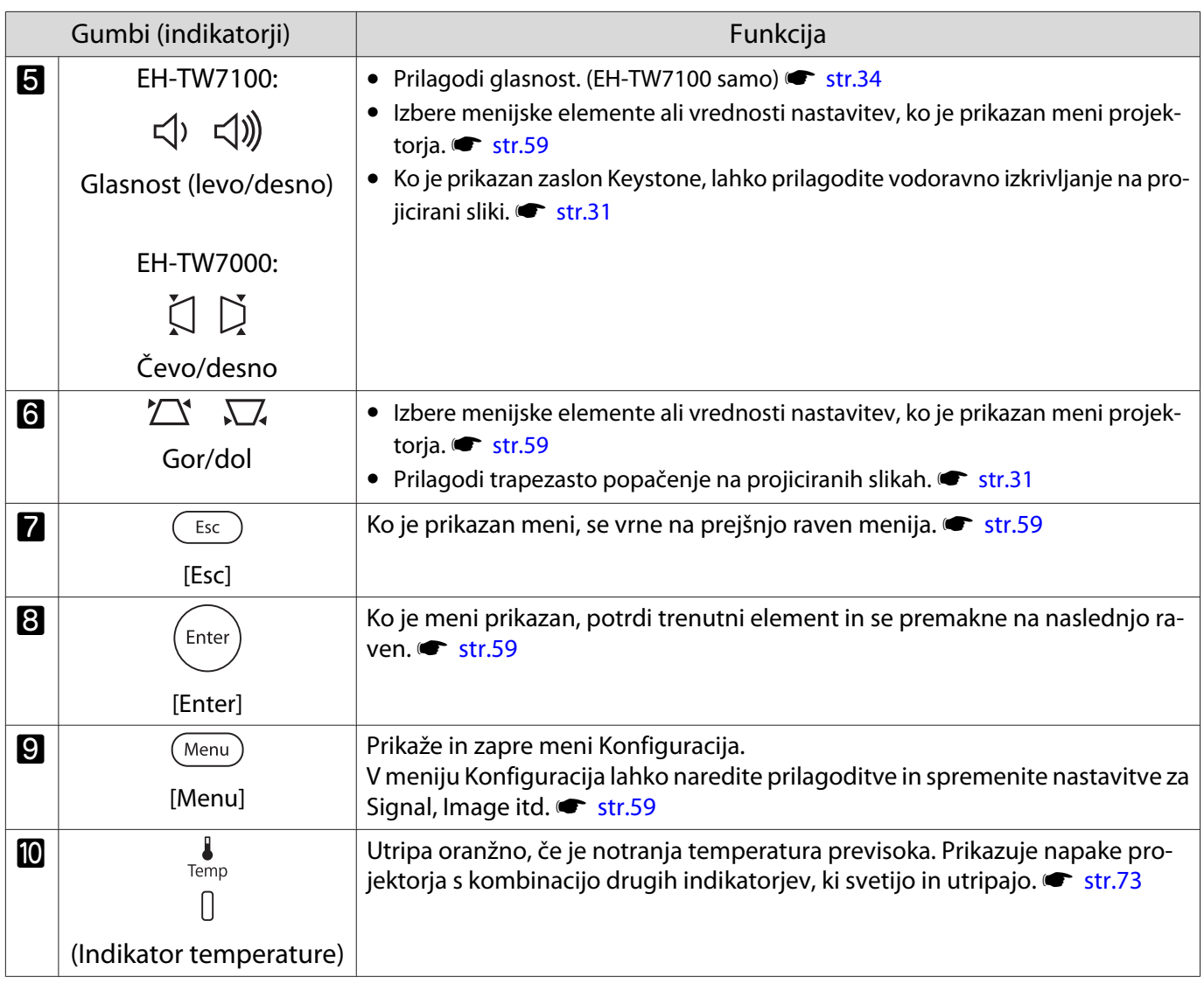

recep-

Ko je funkcija Illumination nastavljena na **Off**, so vsi indikatorji izklopljeni pri normalnih pogojih<br>projiciranja. **Textended - Operation - Illumination** [str.66](#page-66-0)

# <span id="page-10-0"></span>Daljinski upravljalnik

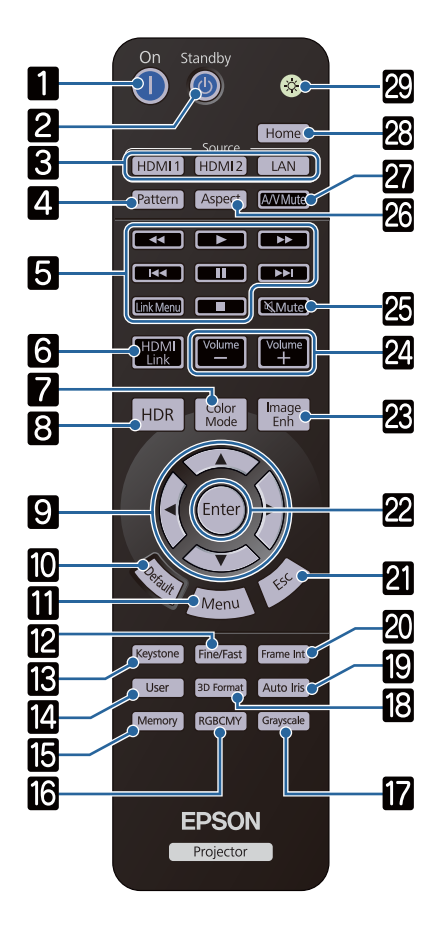

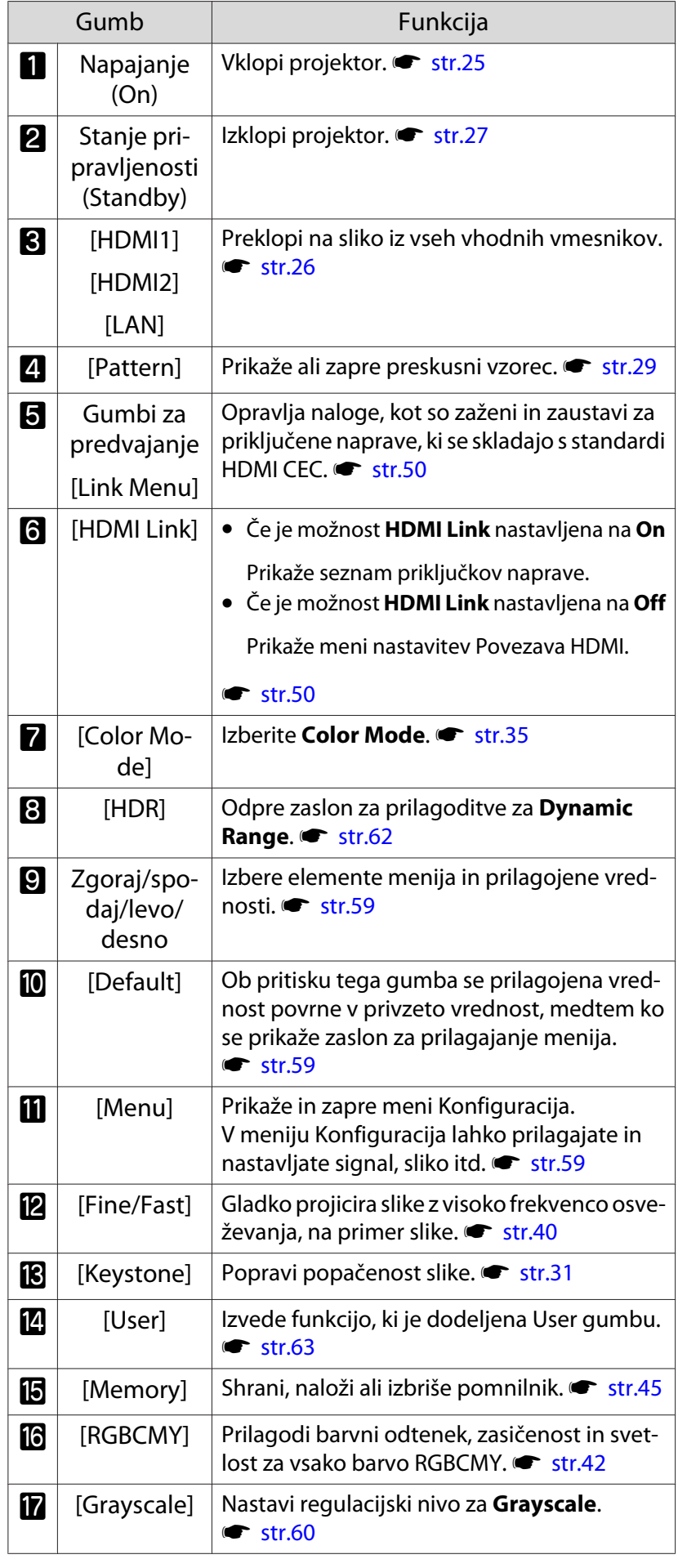

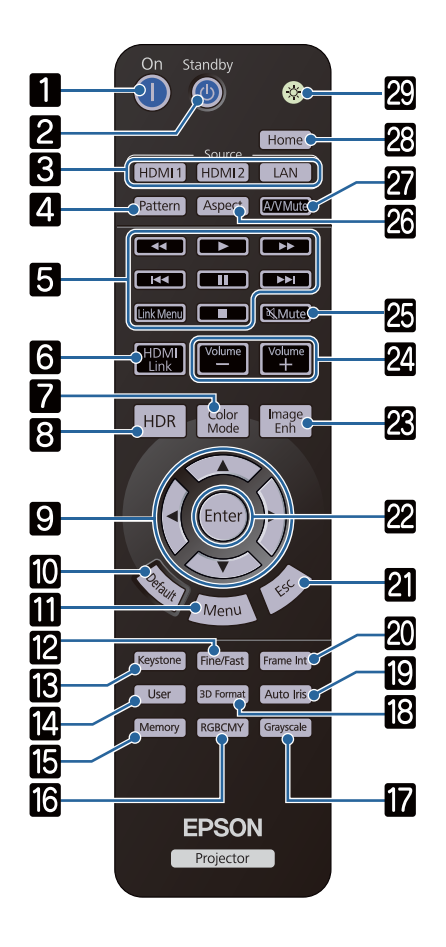

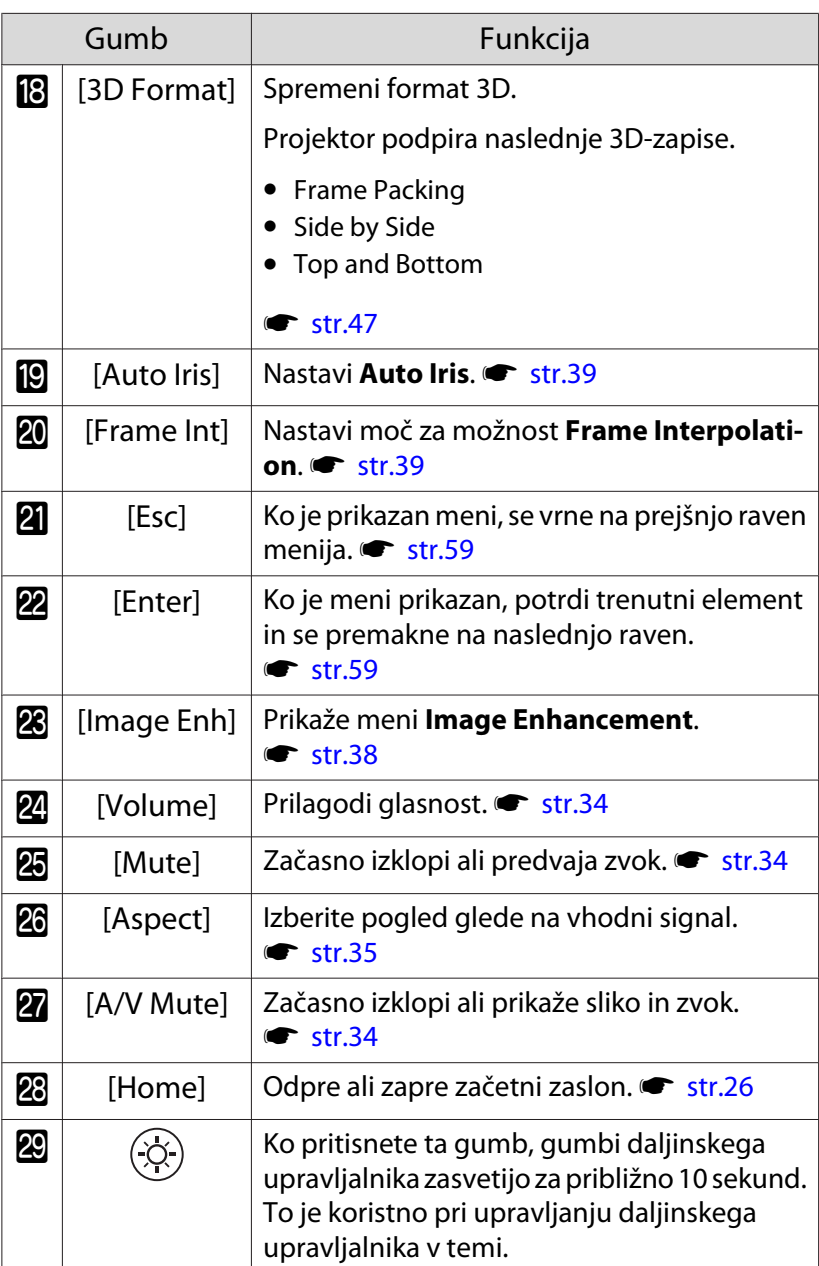

<span id="page-12-0"></span>Zadaj

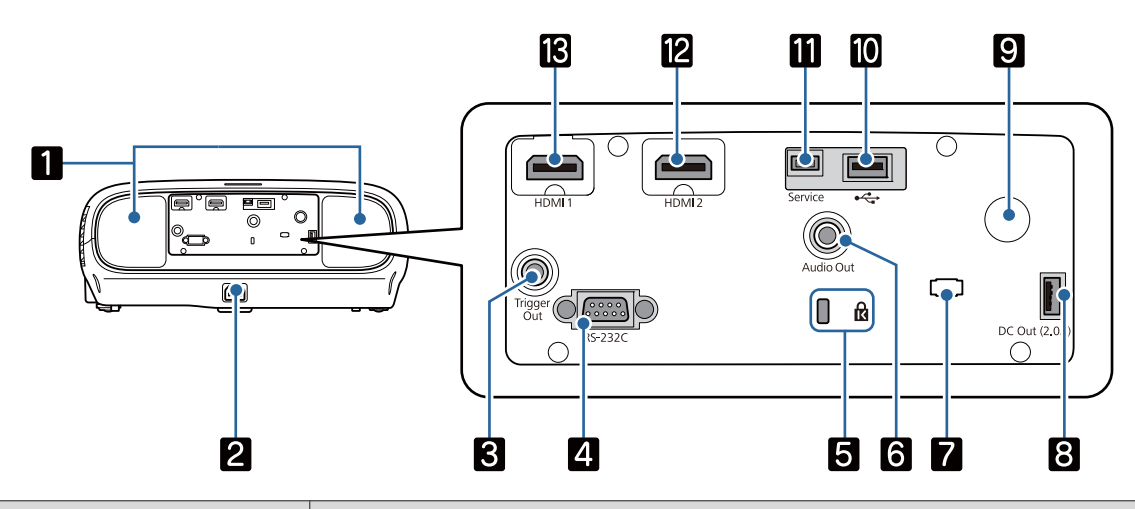

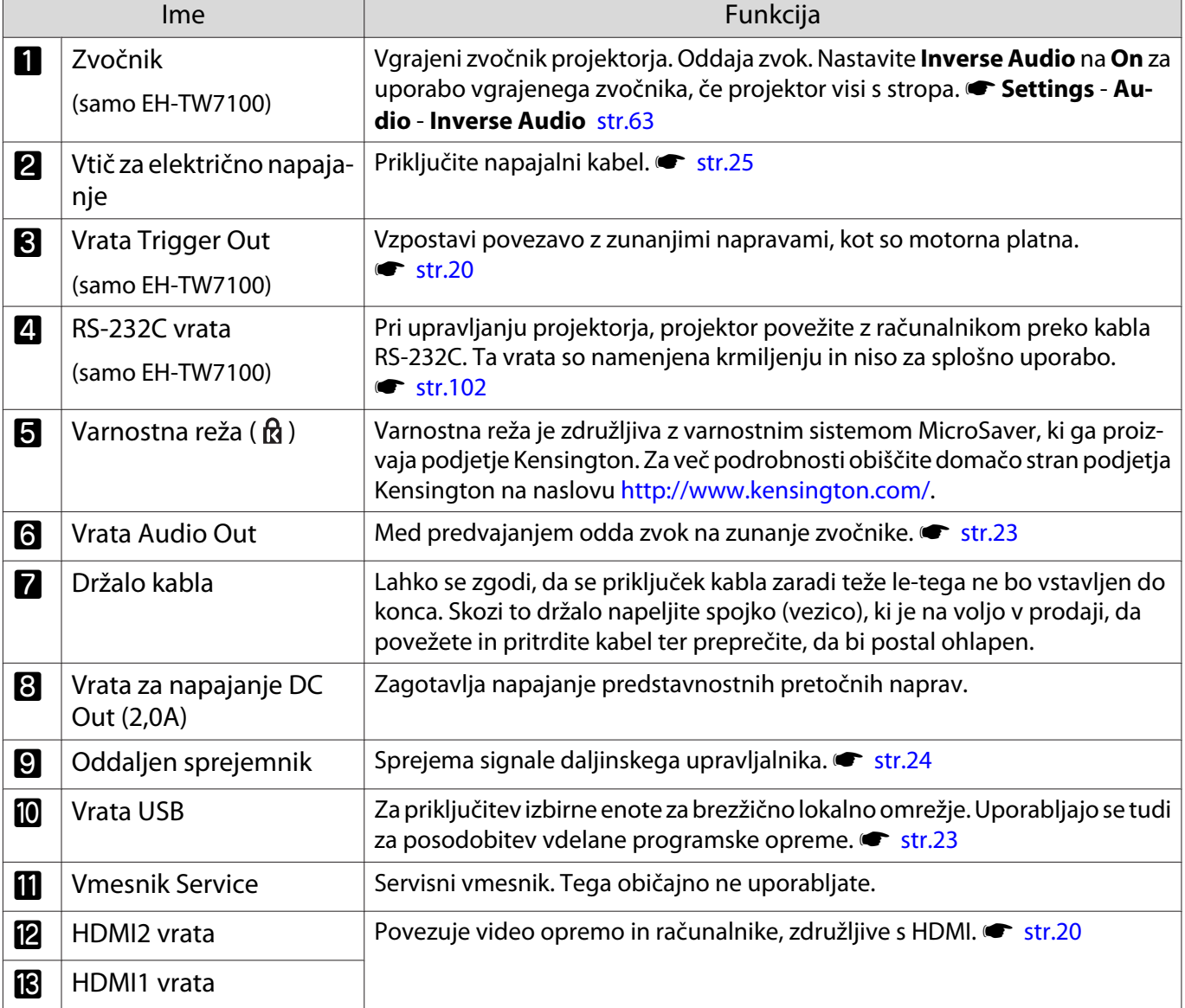

# <span id="page-13-0"></span>Podnožje

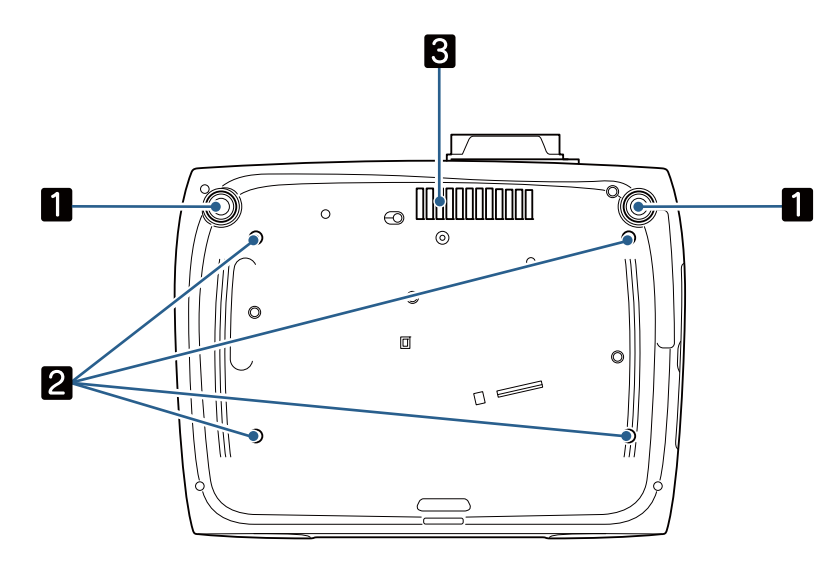

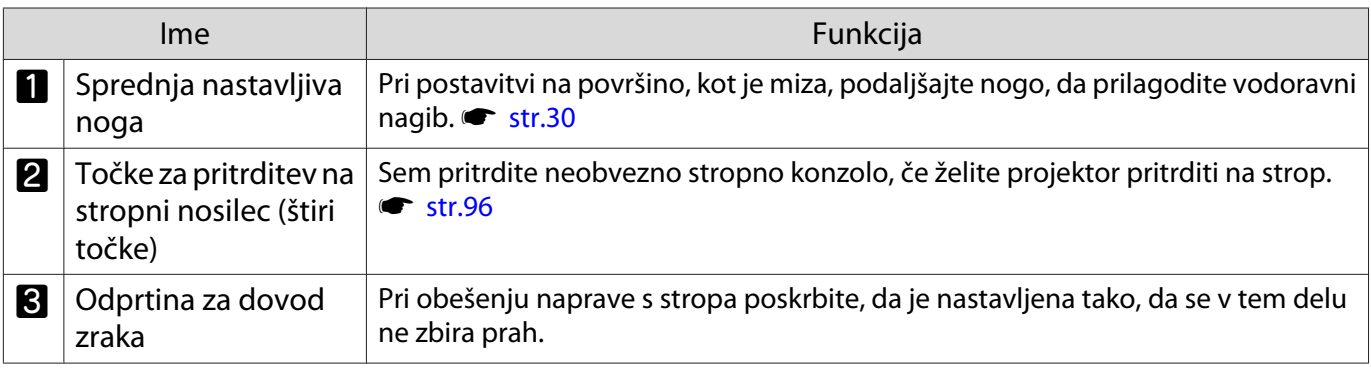

eeee

<span id="page-14-0"></span>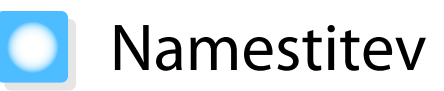

## Projicirana slika in položaj projektorja

Projektor namestite takole:

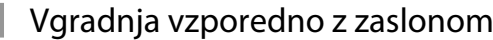

Če je projektor vgrajen pod kotom na zaslon, se na projicirani sliki pojavi trapezasto popačenje.

Položaj projektorja popravite tako, da je nameščen vzporedno z zaslonom.

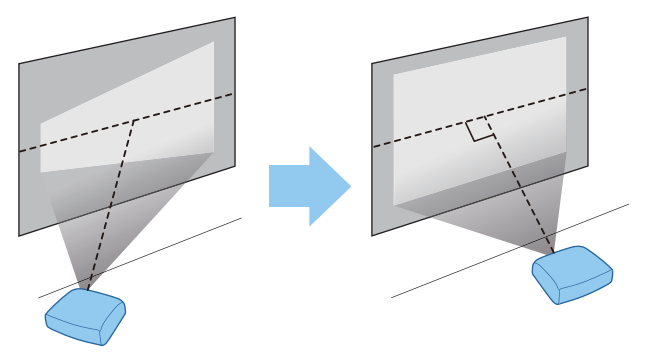

 Če projektorja ni mogoče vgraditi pred zaslon, lahko nastavite položaj slike s premikom objektiva.  $str.30$ 

## Vodoravna vgradnja projektorja z nastavitvijo višine na poljubni strani

Če je projektor nagnjen, se nagne tudi projicirana slika.

Projektor vgradite vodoravno, tako da sta obe strani na enaki višini.

Če projektorja ni mogoče vgraditi vodoravno, lahko nastavite nagib projektorja s sprednjo nogo. [str.30](#page-30-0)

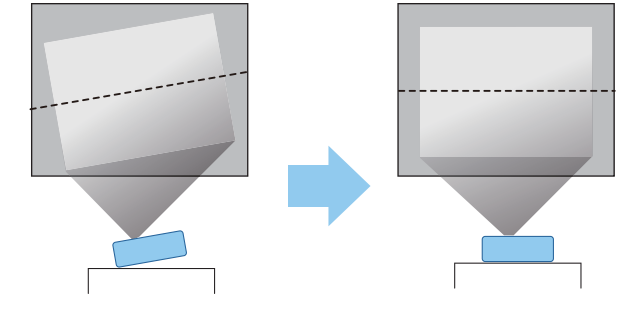

### <span id="page-15-0"></span>Različni načini nastavljanja

# **A** Opozorilo

- Poseben način namestitve za obešanje projektorja na strop (stropni nosilec). Projektor, ki ni pravilno nameščen, lahko pade in povzroči nesrečo ali poškodbo.
- Če stropni nosilec in projektor nista pravilno nameščena, lahko projektor pade. Ko namestite poseben nosilec Epson, ki podpira ta projektor, zavarujte projektor in nosilec z žico, ki je dovolj močna, da zdrži njuno težo.
- Na ohišje projektorja ali nosilec ne nanašajte olj, maziv, topil, kemikalij in podobnih sredstev. Sicer lahko kakovost ohišja projektorja upade ali se poškoduje in projektor lahko pade s stropa.
- Projektorja ne nameščajte v prostorih, kjer je veliko vlage ali prahu, ali v prostorih, ki so izpostavljeni oljnemu dimu ali pari, na primer na kuhinjski pult, v kuhinjo ali v bližino vlažilnika. To lahko povzroči požar ali električni udar. Vsebnost olja lahko prav tako povzroči upad kakovosti zunanjega ohišja projektorja in padec projektorja, ki visi s stropa.

#### **Primeri okolij, v katerih lahko projektor pade zaradi upada kakovosti/poškodbe ohišja**

- Prostori, ki so izpostavljeni oljnemu dimu, kot so tovarne, kuhinje v restavracijah ali domače kuhinje
- Prostori, kjer je veliko hlapnih snovi ali kemikalij, na primer v tovarnah ali laboratorijih
- Prostorih, v katerih se lahko olja, detergenti, kemikalije in podobne snovi prilepijo na projektor, na primer v tovarnah, restavracijskih kuhinjah ali domačih kuhinjah
- Prostori, v katerih se pogosto uporabljajo aromatična olja, na primer v prostorih za sprostitev
- Prostori v bližini naprav, ki proizvajajo veliko dima, letečih oljnih delcev ali pene na dogodkih
- Projektorja ne nameščajte v prostorih, kjer lahko pride do poškodbe zaradi soli, ali v prostorih, ki so izpostavljeni korozivnemu plinu, kot je žveplov plin iz izvirov tople vode. Zaradi korozije lahko projektor namreč pade. Korozija lahko tudi povzroči nepravilno delovanje projektorja.
- Ne vgradite ga na nestabilno polico ali mesto, ki nima ustrezne nosilnosti. Sicer lahko pade ali se prevrne, kar lahko povzroči nesrečo in telesne poškodbe.
- Pri vgradnji projektorja na višino, na primer polico, opravite dodatne ukrepe, ki bodo v sili, na primer med potresom, preprečili padec projektorja in zagotovili varnost, tako da ga zavarujete z žico. Projektor, ki ni pravilno nameščen, lahko pade in povzroči nesrečo ali poškodbo.
- Ne prekrijte odprtine za dovod zraka in odprtine za izpuh zraka na projektorju. Prekritje odprtine za dovod zraka in odprtine za izpuh zraka lahko v notranjosti ujame vročino, kar lahko povzroči požar.

#### Pozor

- Projektorja ne uporabljajte vgrajenega navpično. To lahko povzroči okvaro.
- Očistite zračni filter enkrat na tri mesece. Če je okolje zelo prašno, ga očistite večkrat.  $\bullet$  [str.86](#page-86-0)

Feeeen

### <span id="page-16-0"></span>Postavljanje na mizo in projiciranje

Projektor lahko namestite na mizo ali nizko polico v dnevni sobi in projicirate slike.

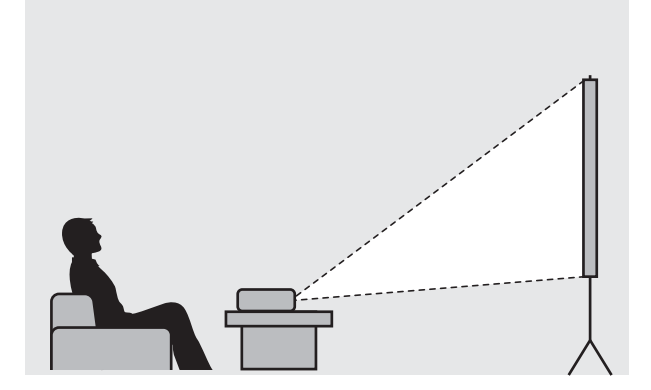

#### Projektor, obešen na strop, in projiciranje

Projektor lahko z dodatnim stropnim nosilcem obesite na strop za projiciranje slik.

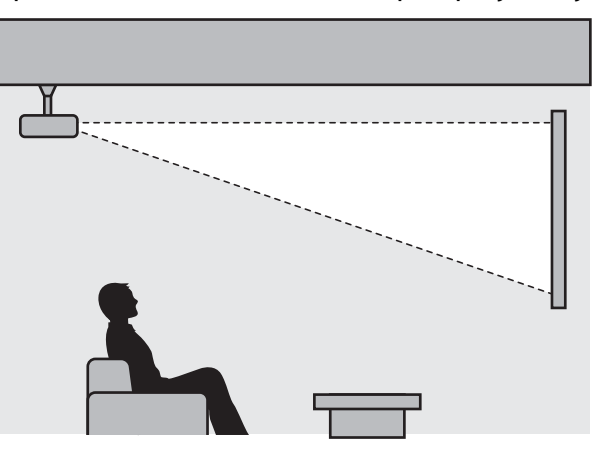

- Če projektor obesite na strop za projiciranje slik, možnost **Projection** nastavite na **Front/Ceiling** ali **Rear/Ceiling. • Extended - Projection** [str.66](#page-66-0)
	- Nastavite **Inverse Audio** na **On** za uporabo vgrajenega zvočnika, če projektor visi s stropa. (EH-TW7100 samo **s** Settings - Audio - Inverse Audio [str.63](#page-63-0)

### <span id="page-17-0"></span>Razdalja projiciranja in največje vrednosti premika objektiva

Velikost projekcije se poveča, če projektor oddaljite od zaslona.

Spodnja tabela vam bo pomagala namestiti projektor na optimalen položaj od zaslona. Navedene vrednosti so samo za referenco.

Tabela spodaj prikazuje najvišje vrednosti premika objektiva.

eeee

 Ko popravite popačenje, projicirana slika postane manjša. Povečajte razdaljo projiciranja, da prilagodite projicirano sliko velikosti zaslona.

## Pri prilagajanju projekcije - vertikalno mesto v premiku objektiva

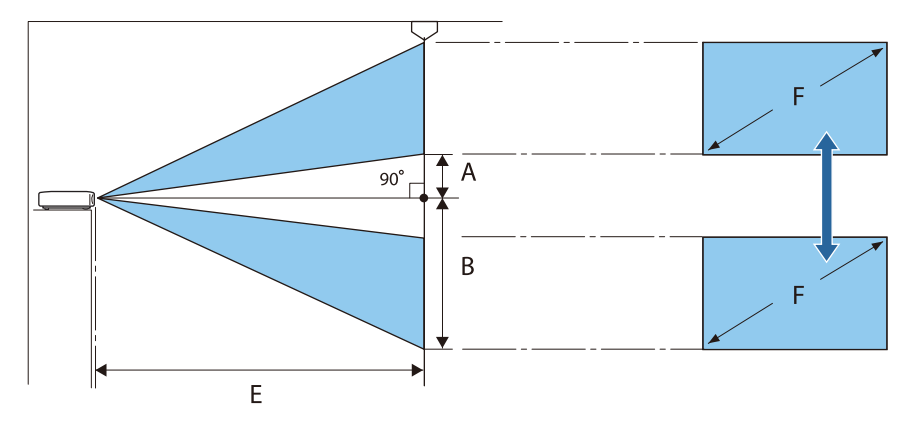

- A : Razdalja od središča objektiva do spodnjega roba projicirane slike (ko je premik objektiva nastavljen na najvišjo vrednost)
- B : Razdalja od središča objektiva do spodnjega roba projicirane slike (ko je premik objektiva nastavljen na najnižjo vrednost)
- E : Razdalja projiciranja od projektorja do platna
- F : Velikost projicirane slike

Pri prilagajanju projekcije - horizontalno mesto v premiku objektiva

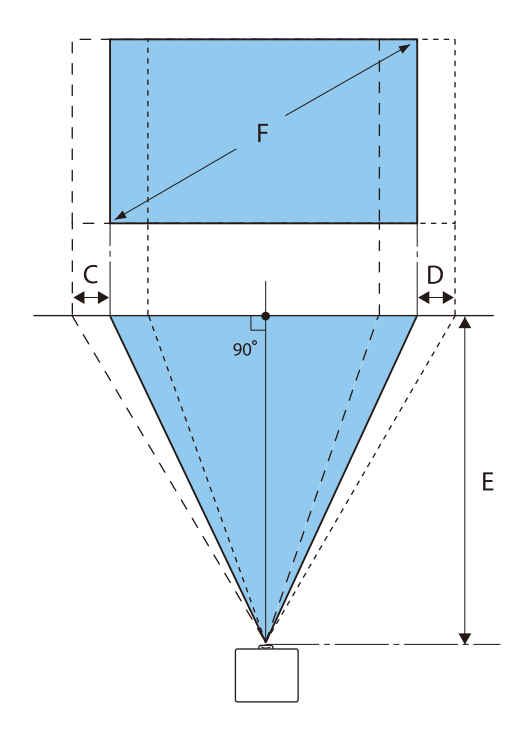

- 80" | 177 x 100 | 235 | 381 | 10 | 110 | 143
- 200" | 443 x 249 | 593 | 958 | 25 | 274 | 106 \* Navpičnega in vodoravnega premika objektiva ni mogoče hkrati nastaviti na največje vrednosti. <u>str.30</u>

40" | 89 x 50 | 116 | 189 | 5 | 55 | 21 60" 133 x 75 175 285 7 82 32

100" | 221 x 125 | 295 | 477 | 12 | 137 | 53 120" | 266 x 149 | 354 | 574 | 15 | 164 | 64 150" | 332 x 187 | 444 | 718 | 19 | 205 | 80

- C : Razdalja premika središča objektiva pri premiku projekcije (ko je premik objektiva levo postavljen na najvišjo vrednost)
- D : Razdalja premika središča objektiva pri premiku projekcije (ko je premik objektiva desno postavljen na najvišjo vrednost)

Velikost zaslona 16:9 | Razdalja projekcije (E) | Največje vrednosti premika objektiva<sup>\*</sup>

Največ (Tele)

Razdalja (A)

Razdalja (B)

E : Razdalja projiciranja od projektorja do platna

F | Š x V | Najmanj

(Široko)

F : Velikost projicirane slike

Enote: cm

Razdalja (C, D)

## Primer vgradnje (velikost zaslona 100" z razmerjem 16 : 9)

## Pogled s strani

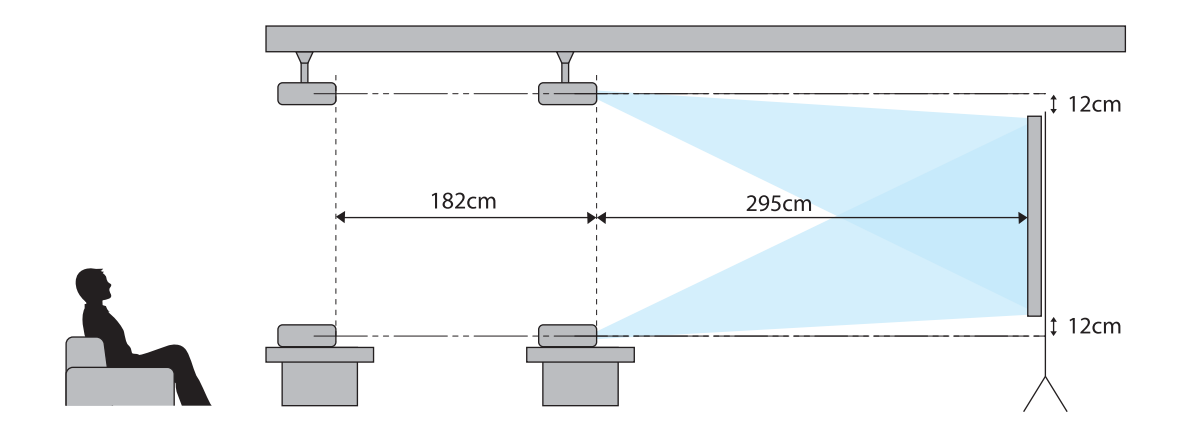

Pogled z višine

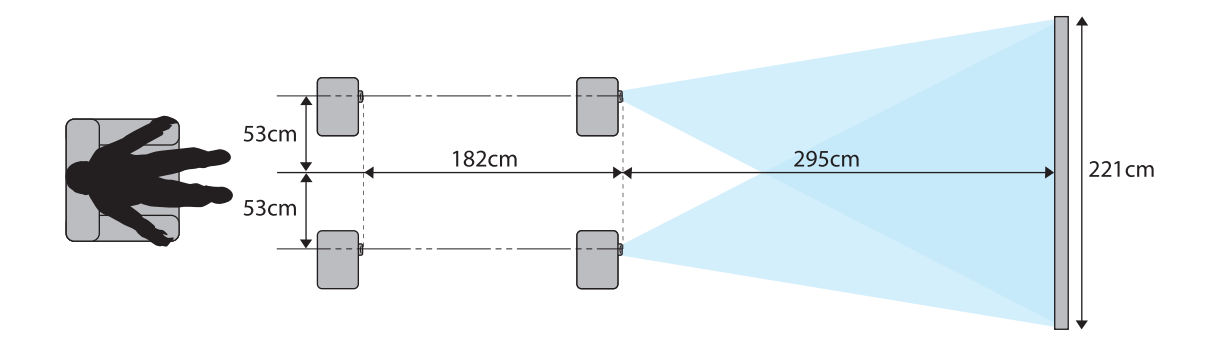

<span id="page-20-0"></span>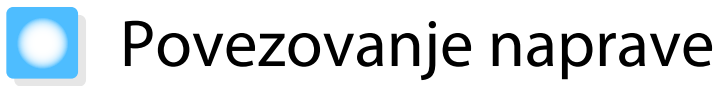

#### Pozor

- Vzpostavite kabelske povezave pred povezovanjem z električno vtičnico.
- Preverite obliko kabelskega priključka in obliko vmesnika ter ju nato povežite. Če želite priključek drugačne oblike s silo priključiti v vmesnik, lahko pride do poškodb in okvar.

#### Povezovanje videoopreme

Če želite projicirati slike iz predvajalnikov DVD/diskov Blu-ray, priključite projektor s kablom HDMI (na voljo na trgu).

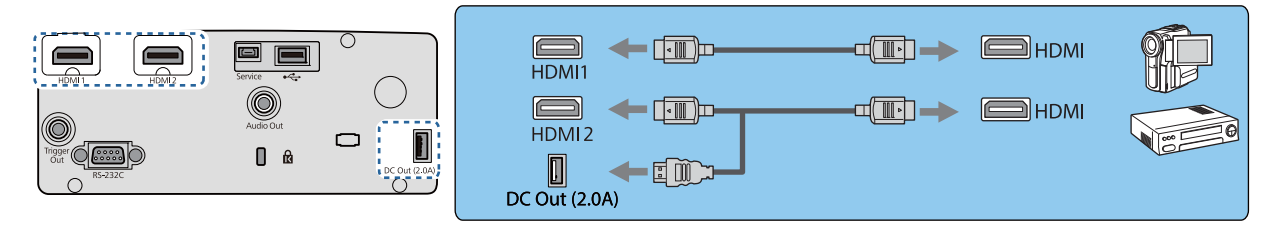

- $\begin{bmatrix} 1 \\ -1 \\ -1 \\ 1 \end{bmatrix}$  • Če želite signale prikazati pri pasu za prenos s hitrostjo 18 Gb/s, kot je 4k60p/4:4:4, uporabite kabel Premium HDMI. Če uporabljate kabel, ki tega ne podpira, slike morda ne bodo pravilno prikazane. Če imate pri hitrosti 18 Gb/s težave pri prikazu slike, spremenite nastavitev EDID na **Normal. Signal-Advanced**- **EDID** [str.62](#page-62-0)
	- Priključite lahko tudi svoj sistem AV, če želite poslušati zvok iz priključenih naprav.
	- Če uporabljate vrata za napajanje za optični kabel HDMI, ga priključite na vrata za napajanje DC Out (2,0A).

### Povezovanje z računalnikom

Za projiciranje slik iz računalnika priključite projektor z kablom HDMI (na voljo na trgu).

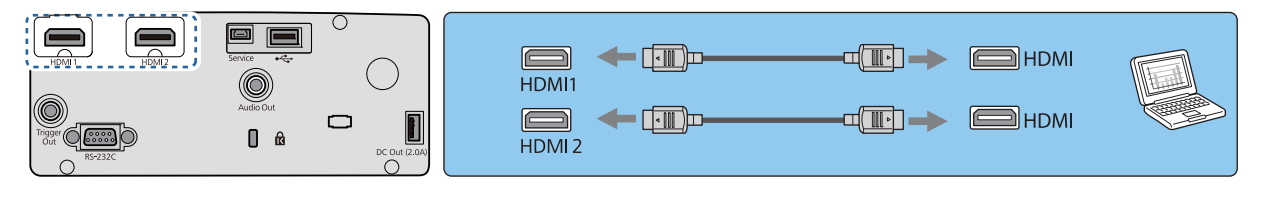

#### Priključitev zunanje opreme

Priključitev na vrata Trigger Out (samo EH-TW7100)

Če želite priključiti zunanje naprave, kot so motorna platna, povežite stereo kabel z mini priključkom (3,5 mm) na vrata Trigger Out. Ko je vklopljen, je iz tega priključka poslan signal (12 V enosmerne napetosti) za komunikacijo o stanju projektorja (On ali Off) s priključenimi napravami, kot so električna platna.

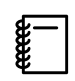

 Če uporabljate vrata **Trigger Out**, nastavite funkcijo **Trigger Out** na **Power** ali **Anamorphic Wide**. <sup>s</sup> **Extended** – **Operation** – **Trigger Out** [str.66](#page-66-0)

<span id="page-21-0"></span>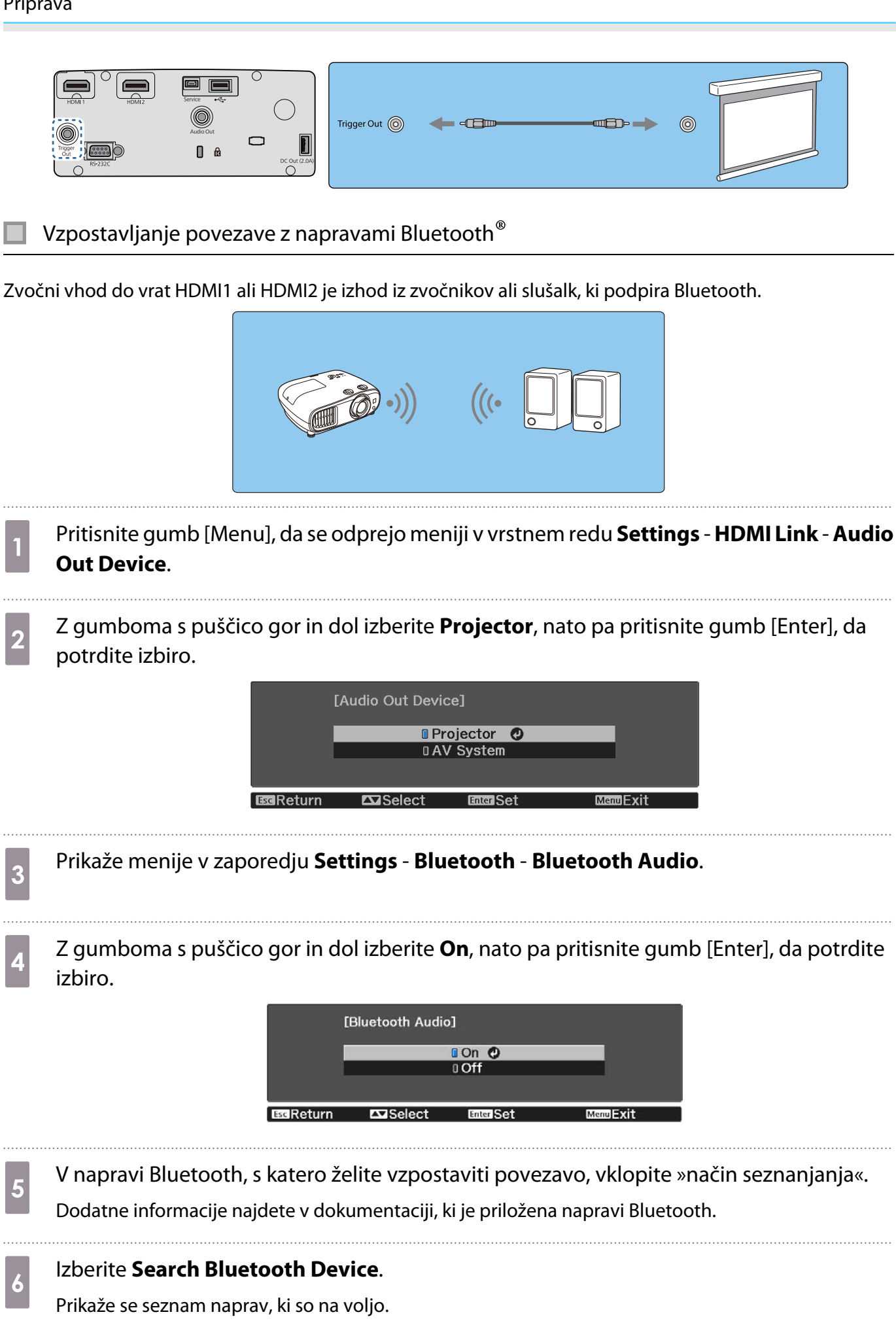

g Z gumboma s puščico gor in dol izberite napravo Bluetooth, s katero želite vzpostaviti povezavo, nato pa pritisnite tipko [Enter], da jo povežete.

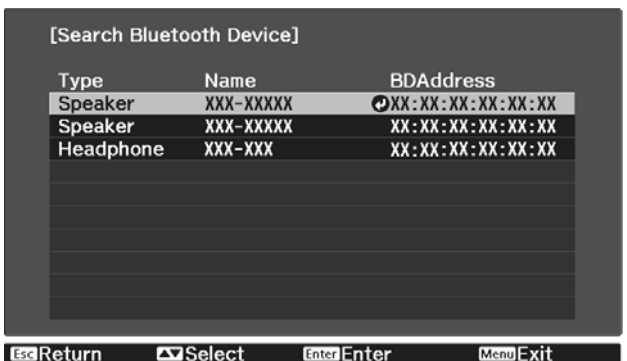

Ko boste naslednjič vklopili projektor, bo samodejno vzpostavil povezavo z napravo, s katero je nazadnje vzpostavil povezavo.

Če želite spremeniti napravo, s katero ima projektor vzpostavljeno povezavo, ponovite postopek od 5. koraka.

Tehnični podatki povezave Bluetooth

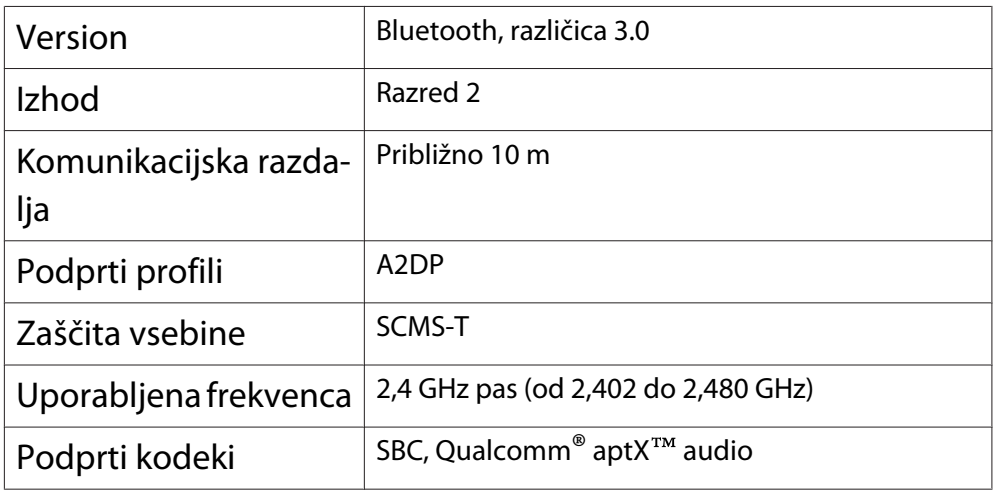

## A Opozorilo

- Elektromagnetne motnje lahko povzročijo napake v delovanju medicinske opreme. Pred uporabo naprave se prepričajte, da v bližini ni medicinske opreme.
- Elektromagnetne motnje lahko povzročijo napake v delovanju samodejno regulirane opreme, kar lahko vodi do nesreče. Naprave ne uporabljate v bližini samodejno regulirane opreme, kot so avtomatska vrata ali požarni alarmi.

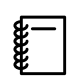

- Povezavo vzpostavite z napravo Bluetooth, ki podpira zaščito avtorskih pravic (SCMS-T).
- Povezave morda ne boste mogli vzpostaviti, kar je odvisno od standarda in vrste naprave.
- Povezave bodo morda zaradi stanja signala prekinjene, tudi če vzpostavite povezavo v določeni komunikacijski razdalji.
- Način komunikacije za povezavo Bluetooth uporablja enako frekvenco (2,4 GHz) kot brezžično omrežje LAN (IEEE802.11b/g) ali mikrovalovne pečice. Zato lahko ob istočasni uporabi teh naprav pride do motenj radijskih valov, slika in zvok sta lahko prekinjena ali pa je komunikacija onemogočena. Če morate te naprave uporabljati hkrati, zagotovite primerno razdaljo med njimi in napravo Bluetooth.
- V projektorju ne morete vzpostaviti povezave z več napravami Bluetooth hkrati.
- Zvok je prek vseh zvočnih naprav Bluetooth predvajan z zakasnitvijo.

### <span id="page-23-0"></span>Priključitev zunanjih zvočnikov

Če želite zvok predvajati iz zunanjih zvočnikov, z zvočnim kablom, ki je na voljo tržišču, priključite zvočnike na vrata Audio Out na projektorju.

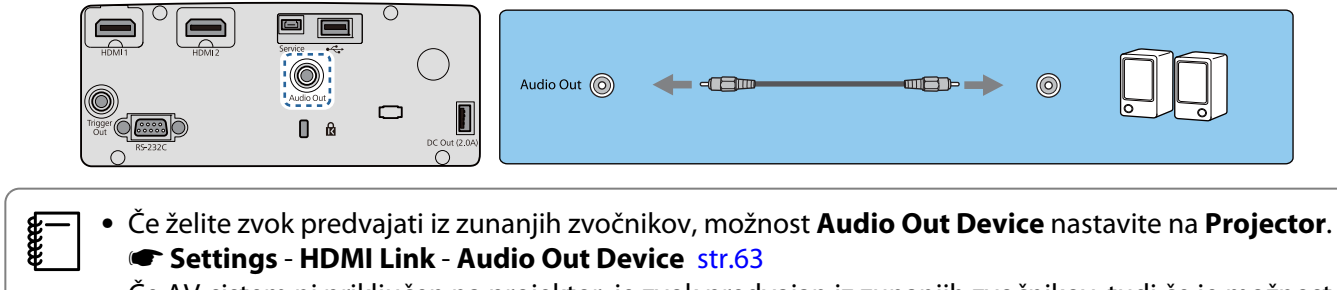

• Če AV-sistem ni priključen na projektor, je zvok predvajan iz zunanjih zvočnikov, tudi če je možnost **Audio Out Device** nastavljena na **AV System**.

Priključitev Enota za brezžično lokalno omrežje

Če želite uporabljati funkcijo za brezžično lokalno omrežje, priključite Enota za brezžično lokalno omrežje (ELPAP10).

Enota za brezžično lokalno omrežje priključite na vrata USB.

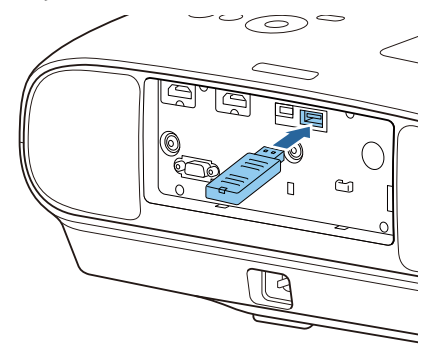

Slike lahko prek brezžičnega lokalnega omrežja projicirate na enega od teh načinov. Za več podrobnosti glejte stran za prenose.

#### • **Projiciranje štirih zaslonov hkrati**

Če uporabljate program Epson iProjection (Windows/Mac), lahko prikažete največ štiri ločene zaslone iz projektorja iz največ 50 računalnikov, ki imajo vzpostavljeno povezavo z omrežjem.

Program Epson iProjection (Windows/Mac) lahko prenesete s tega spletnega mesta.

<https://www.epson.com>

e

#### • **Projiciranje slike iz mobilnega terminala preko omrežja**

Če v pametni telefon ali tablični računalnik namestite Epson iProjection (iOS/Android), lahko prek brežične povezave projicirate podatke iz svoje naprave.  $\bullet$  [str.55](#page-55-0)

- Kadar ne uporabljate funkcije za brezžično lokalno omrežje z vstavljeno Enota za brezžično lokalno omrežje, nastavite **Wireless LAN Power** na **Off**. S tem lahko preprečite nepooblaščeni dostop s strani tretjih oseb. **str.68**
- Če program Epson iProjection uporabljate v načinu povezave **Quick**, vam priporočamo, da konfigurirate varnostne nastavitve.  $\bullet$  [str.71](#page-71-0)

# <span id="page-24-0"></span>Priprava daljinskega upravljalnika

## Vstavljanje baterij v daljinski upravljalnik

#### Pozor

- Preverite položaj (+) in (-) oznak v nosilcu baterij ter se prepričajte, da so baterije pravilno vstavljene.
- Ne uporabljajte nobenih drugih baterij razen magnezijevih ali alkalnih velikosti AA.

Odstranite pokrov baterij.

Medtem ko potiskate zatič pokrova baterij, dvignite pokrov.

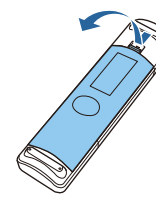

2 Zamenjajte stare baterije z novimi. Pred vstavljanjem baterij preverite pola (+) in (-).

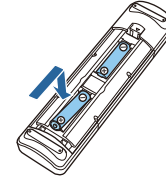

3 Zaprite pokrov baterij. Pritisnite pokrov, da se zaskoči.

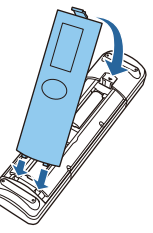

 $\begin{bmatrix} \mathbf{r} & \mathbf{r} \\ \mathbf{r} & \mathbf{r} \end{bmatrix}$  Če se pojavlja zamik v odzivnosti daljinskega upravljalnika ali če ta ne deluje, so baterije verjetno že skoraj prazne. Ko se to zgodi, zamenjajte baterije z novimi. Imejte pripravljeni dve magnezijevi ali alkalni bateriji velikost AA.

## Obseg delovanja daljinskega upravljalnika

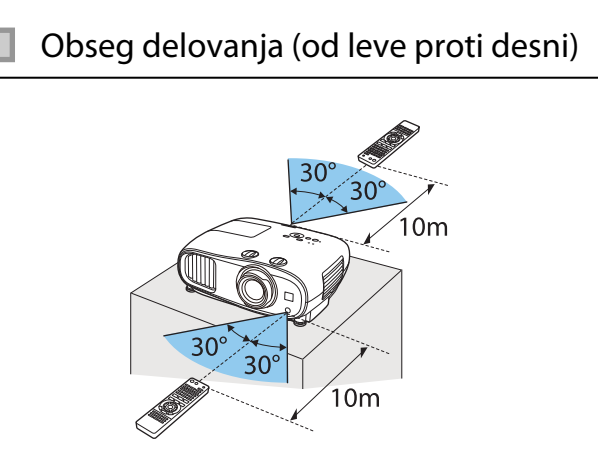

Obseg delovanja (od leve proti desni) Obseg delovanja (od zgoraj navzdol)

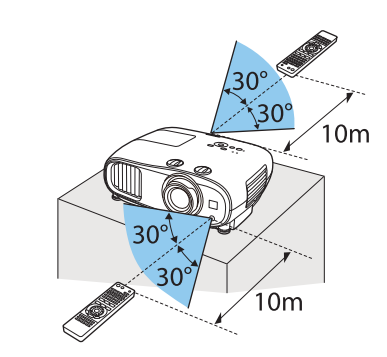

<span id="page-25-0"></span>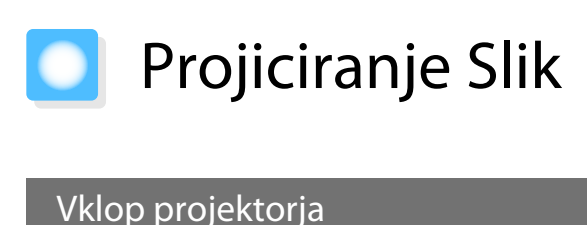

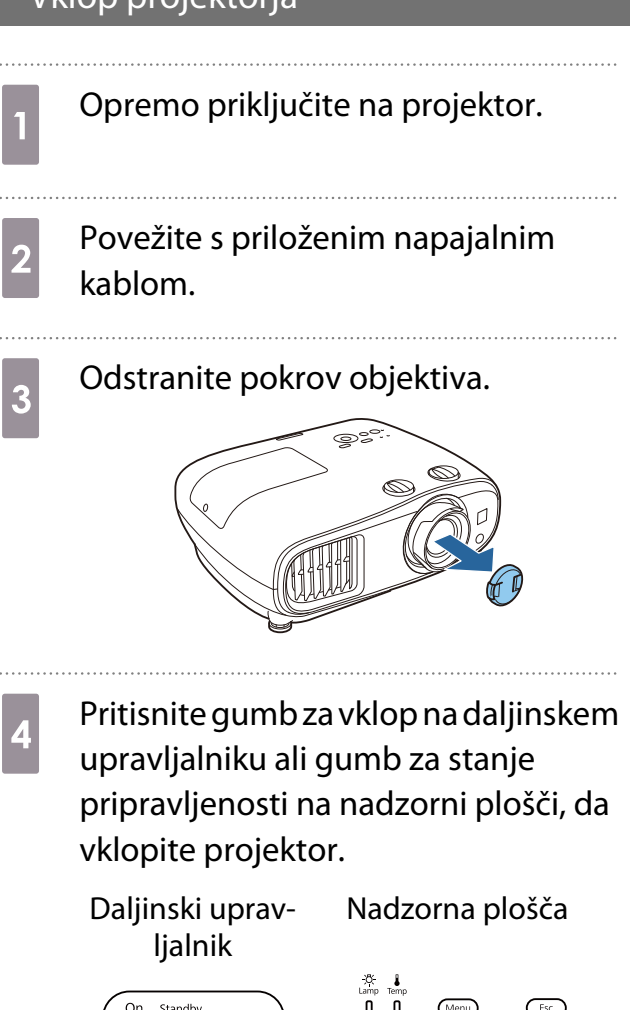

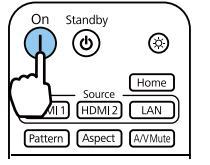

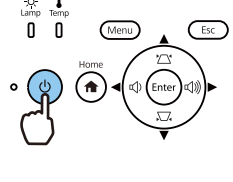

Ko se projektor ogreva, lučka stanja projektorja utripa modro. Ko je projektor ogret, lučka stanja pripravljenosti in lučka stanja svetita modro.

 $\begin{bmatrix} \mathbf{c} \\ \mathbf{c} \end{bmatrix}$  Ko je funkcija **Direct Power On** nastavljena na **On**, lahko začnete projekcijo tako, da preprosto povežete napajalni kabel s projektorjem, brez pritiskanja katerega koli gumba. s**Extended** - **Operation** - **Direct**

**Power On** [str.66](#page-66-0)

 $\overline{5}$  Vklopite povezano opremo.

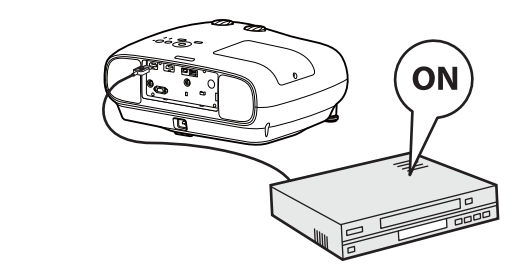

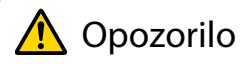

- Med projiciranjem ne glejte v objektiv. Zaradi močne svetlobe, ki je oddajana, lahko pride do poškodb vida. Bodite močno pozorni na vedenje vašega otroka.
- Med projiciranjem ne stojte pred objektivom. Visoka temperatura lahko poškoduje oblačila.

e

- <span id="page-26-0"></span> • Projektor ima funkcijo Child Lock, ki preprečuje, da bi otroci nehote vklopili napajanje, in funkcijo Control Panel Lock, ki preprečuje naključno delovanje itd. s **Settings** - **Lock Setting** - **Child Lock**/ **Control Panel Lock** [str.63](#page-63-0)
	- **Pri uporabi na višini 1.500 m ali več nastavite High Altitude Mode na On. <b>• Extended** Operation - **High Altitude Mode** [str.66](#page-66-0)

### Če ciljna slika ni projicirana

Če slika ni projicirana, lahko vir spremenite z uporabo ene od naslednjih metod.

#### Daljinski upravljalnik Nadzorna plošča

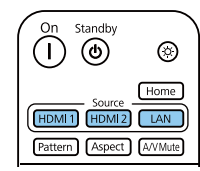

Pritisnite gumb za ciljni vmesnik. Pritisnite gumb [Home], nato pa na začetnem zaslonu, ki se prikaže, izberite ciljni vhodni vir.

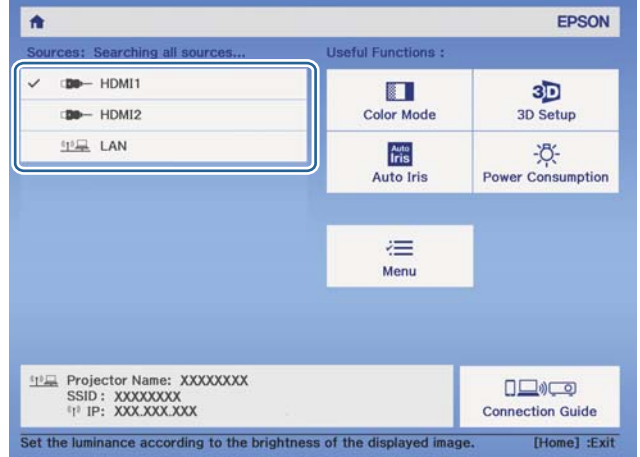

### Uporaba začetnega zaslona

Na začetnem zaslonu lahko preprosto izberete vir slike in dostopate do uporabnih funkcij.

Pritisnite gumb [Home] na daljinskem upravljalniku ali nadzorni plošči, da odprete začetni zaslon.

Začetni zaslon se prikaže samodejno, ko vklopite projektor, če so izbrane spodnje nastavitve.

- **Home Screen Auto Disp.** Je nastavljena na On.  **Extended Home Screen Home Screen Auto Disp.** [str.66](#page-66-0)
- Ni signalov iz nobenega vira.

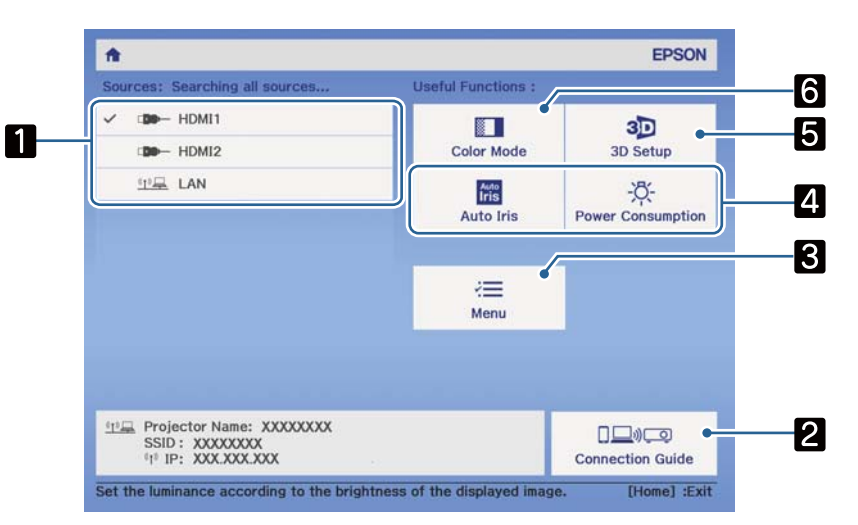

<span id="page-27-0"></span>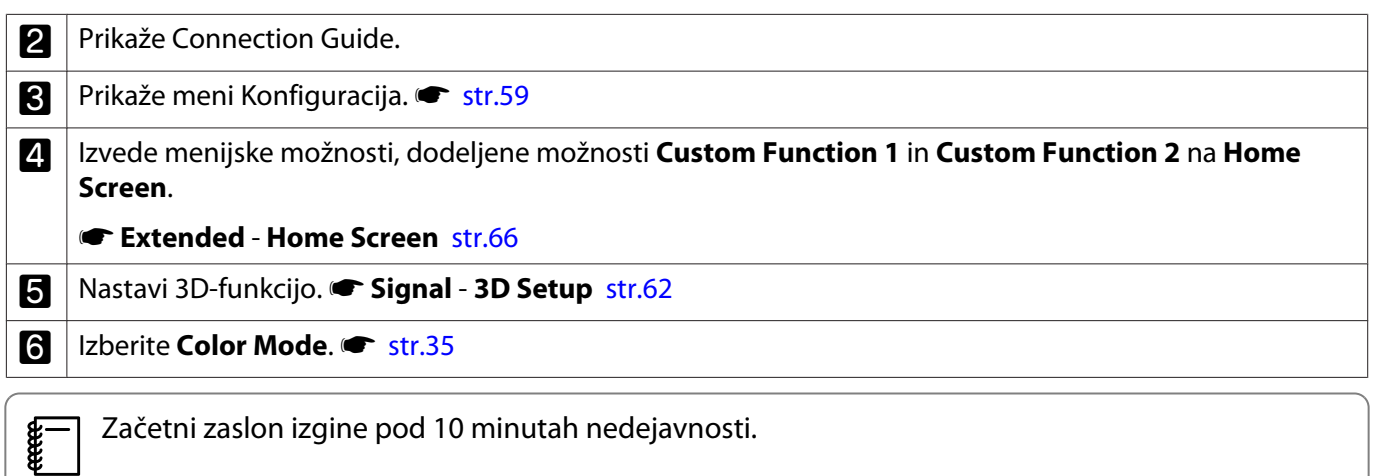

## Izklop

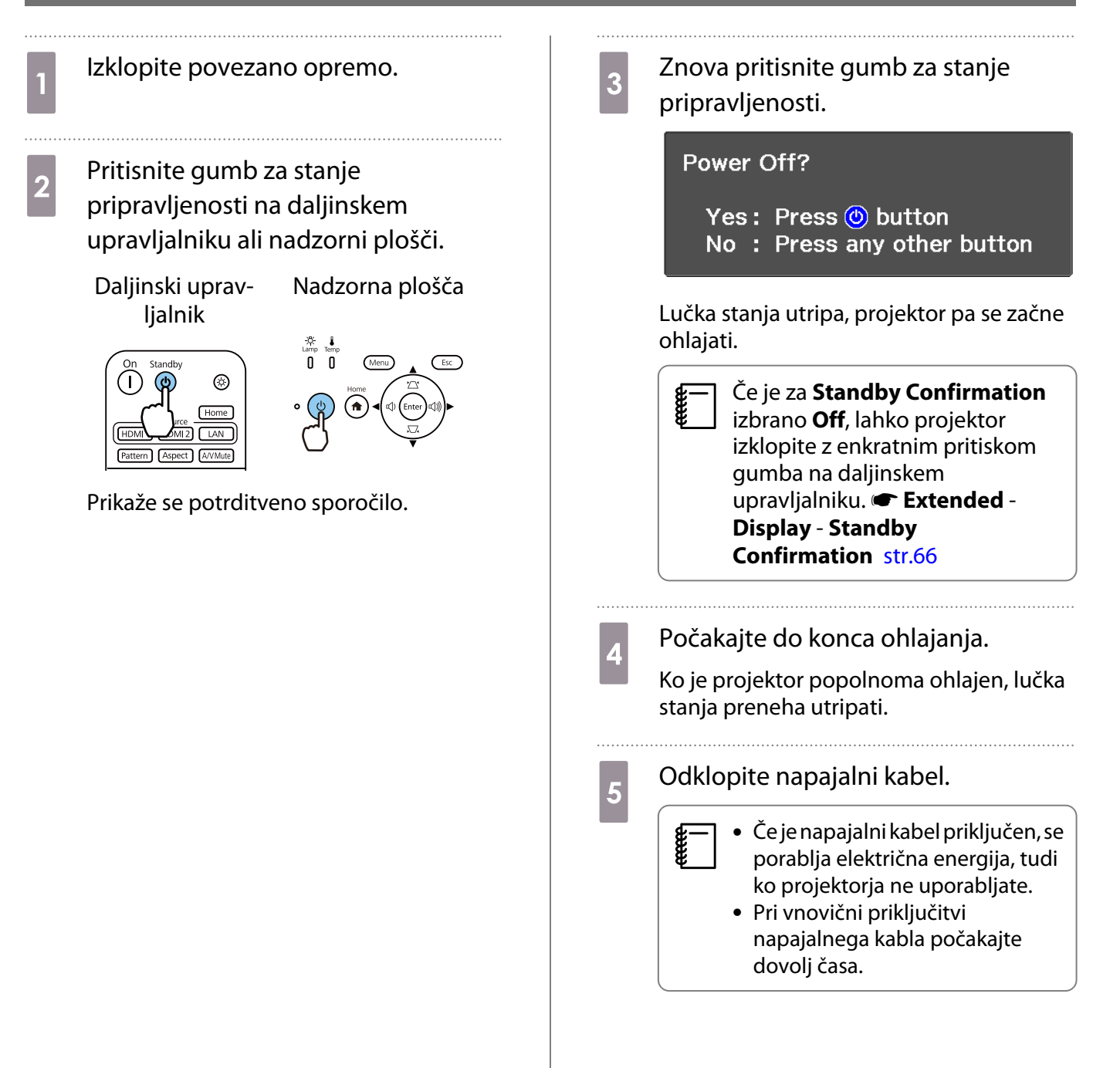

. . . . . .

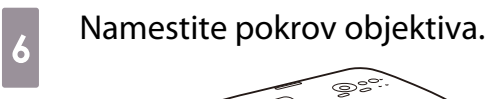

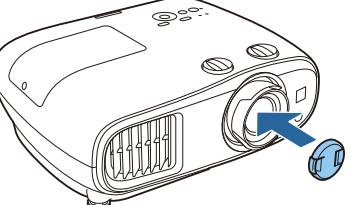

**CERE** 

# <span id="page-29-0"></span>Prilagajanje projicirane slike

 Ker so takoj po vklopu projektorja slike nestabilne, priporočamo, da počakate 30 minut, preden opravite nastavitve za ostrino, zoom ali premik objektiva.

#### Prikaz preizkusnega vzorca

Pri prilagajanju zooma/ostrenja ali položaja projekcije po namestitvi lahko prikažete preizkusni vzorec, namesto da povežete video opremo.

Za prikaz preskusnega vzorca pritisnite [Pattern] na daljinskem upravljalniku. Za vodoravne črte na vrhu in dnu je privzeto uporabljena nastavitev 2.40:1 CinemaScope.

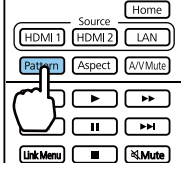

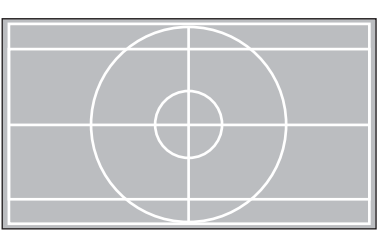

Za konec prikaza preskusnega vzorca znova pritisnite gumb [Pattern].

#### Nastavljanje ostrine

Obrnite obroč za ostrenje za prilagoditev ostrine.

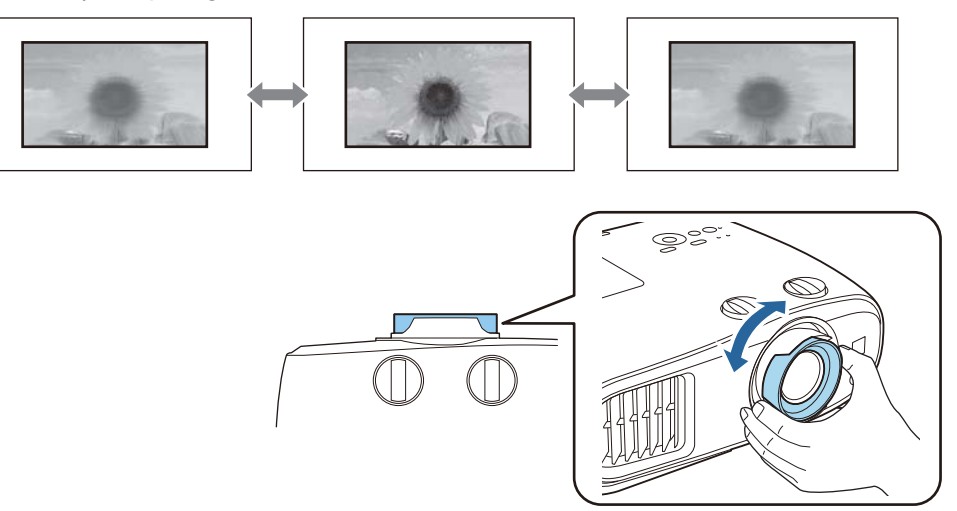

## <span id="page-30-0"></span>Prilagajanje velikosti projekcije (prilagodi objektiv).

Primite gumb in obrnite obroček za nastavitev objektiva, da nastavite velikost projicirane slike.

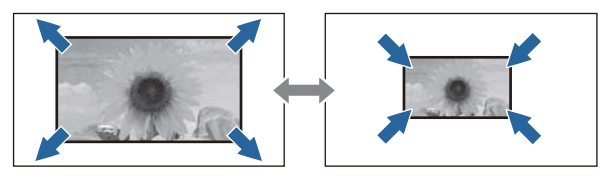

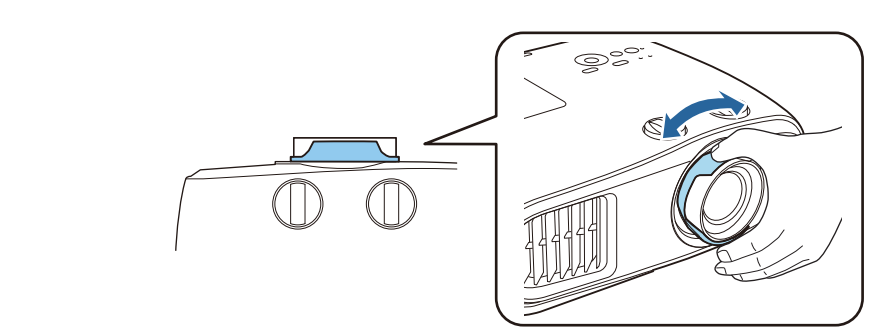

## Prilagoditev nagiba projektorja

Če je projicirana slika nagnjena vodoravno (leva in desna stran projicirane slike sta na različni višini), ko je projektor nameščen na mizi, sprednjo nogo nastavite tako, da sta obe strani poravnani.

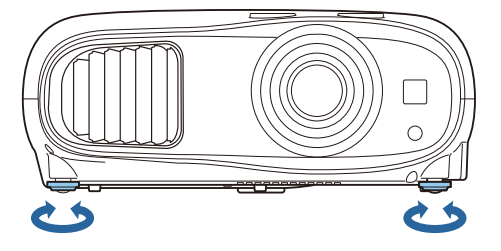

## Prilagajanje pozicije slike (Premikanje objektiva)

Če projektorja ni mogoče vgraditi neposredno pred zaslon, lahko nastavite položaj slike s premikom objektiva.

Obrnite navpične ali vodoravne gumbe za premikanje objektiva na projektorju za prilagoditev pozicije slike. Če želite poiskati sredino območja premika objektiva, zavrtite vrtljivi gumb za premik objektiva, dokler ne klikne.

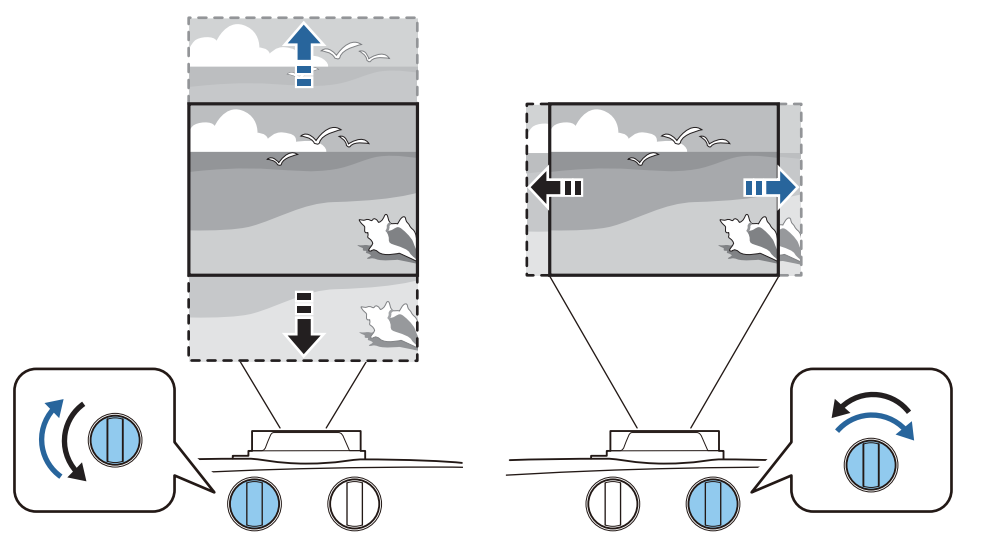

<span id="page-31-0"></span>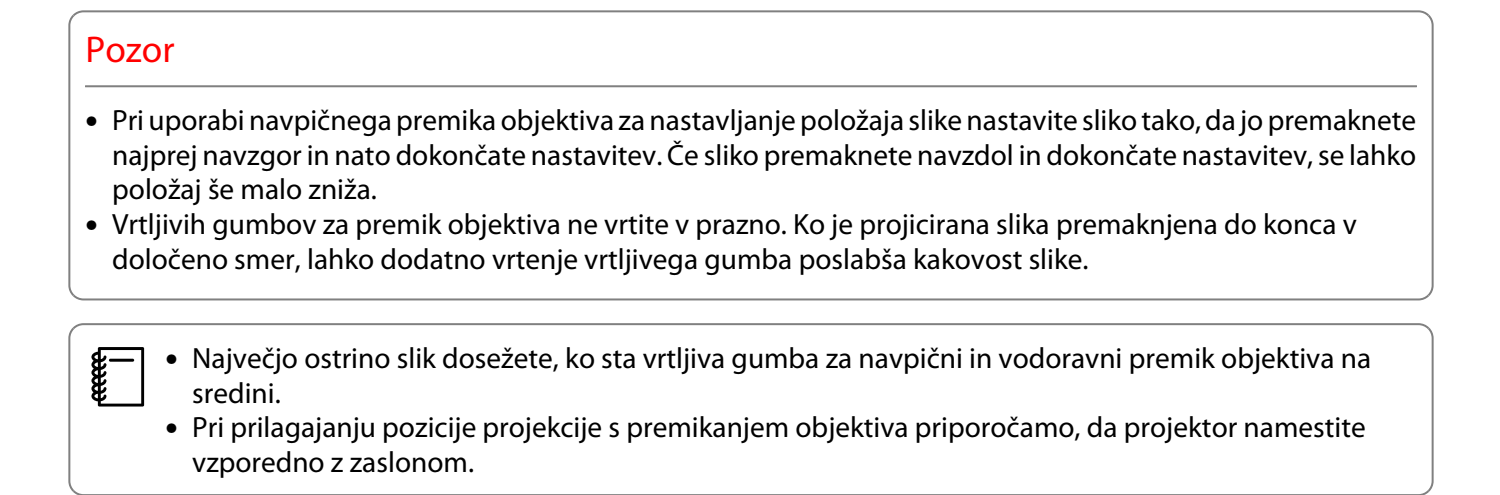

Sliko lahko premikate znotraj sledečega območja.

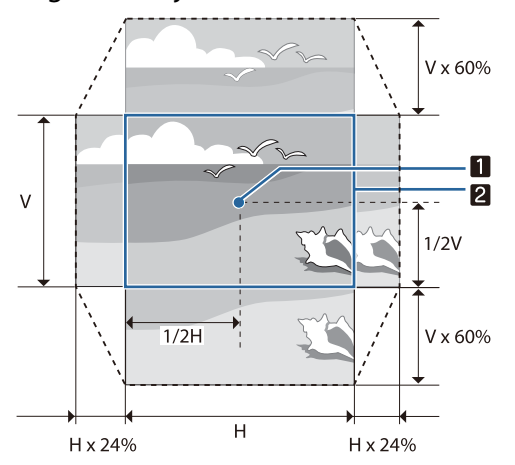

**1** Središče objektiva

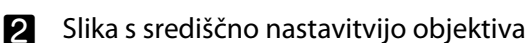

## Previdno

Pri premikanju projektorja nastavite položaj objektiva na sredino. Če projektor premikate, ko objektiv ni v srednjem položaju, lahko poškodujete mehanizem premika objektiva. Pritrdite tudi zaščito, ki je bila pritrjena ob nakupu.

 $\begin{bmatrix} 1 \\ -1 \\ -1 \\ 1 \end{bmatrix}$  Ko prilagoditev ne morete izvesti s premikanjem objektiva, uporabite Keystone, da popravite popačenje. **str.31** 

Če položaj leče ni pravilen, je lahko projicirana slika popačena. Zato priporočamo, da zavrtite številčnico za premik leč in prilagodite položaj leč, kot je prikazano spodaj, nato pa z možnostjo Keystone popravite popačenje na sliki.

- Vodoraven položaj leče: sredina

- Navpičen položaj leče: zgornji rob

### Popravi popačenost Keystone

Če projektor namestite pod kotom glede na zaslon ali ga nagnete navzgor, navzdol ali na stran, boste morda morali popraviti popačenje slike.

Popravite ga lahko z uporabo ene izmed naslednjih dveh metod.

- <span id="page-32-0"></span>• Popravljanje navpične in vodoravne popačenosti  $\bullet$  str.32
- Popravite vsak kot projicirane slike posebej  $\bullet$  [str.33](#page-33-0)

#### Popravljanje z gumbom Keystone

Za navpični in vodoravni trapezasti popravek lahko uporabite gumbe s puščicami gor/dol/levo/desno na nadzorni plošči.

Pritisnite gumb s puščico gor ali dol, da se prikažejo merilniki V-Keystone/H-Keystone.

Ko so merilniki prikazani, lahko z gumboma s puščico gor in dol izvedete navpični popravek, z gumboma s puščico levo ali desno pa vodorani popravek.

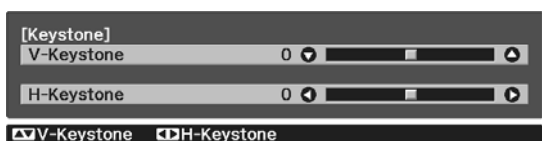

#### **Ko je zgornji ali spodnji del preširok**

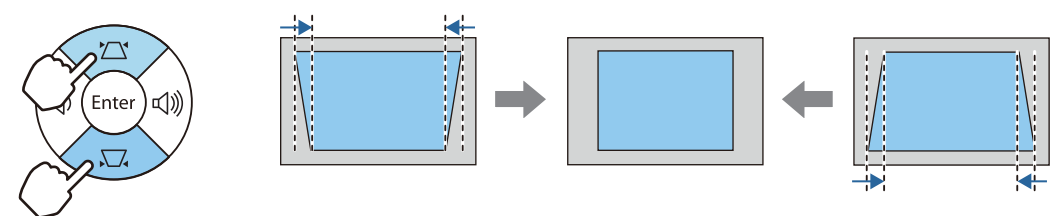

#### **Ko je levi ali desni del preširok**

**FEEE** 

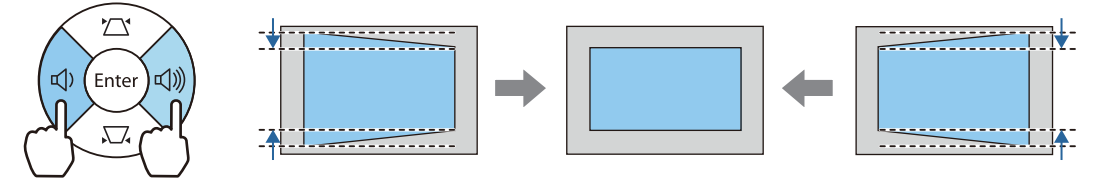

- Če odpravite popačenje keystone, je lahko projicirana slika manjša. Povečajte razdaljo projiciranja, da prilagodite projicirano sliko velikosti zaslona.
	- Trapezasto popačenje V/N lahko nastavite tudi v meniju Konfiguracija. Settings Keystone H/V-**Keystone** [str.63](#page-63-0)
	- Opravite lahko učinkovite popravke do kota projekcije 30° v poljubno smer.
	- Glasnost lahko prilagodite tako, da pritisnete gumbe Volume (levo/desno), ko merilniki V-Keystone/ H-Keystone niso prikazani. (EH-TW7100 samo) **str.34**

## <span id="page-33-0"></span>Popravljanje s Quick Corner

Z nastavitvijo projektorja Quick Corner lahko popravite obliko in velikost slike, ki je neenakomerno pravokotna.

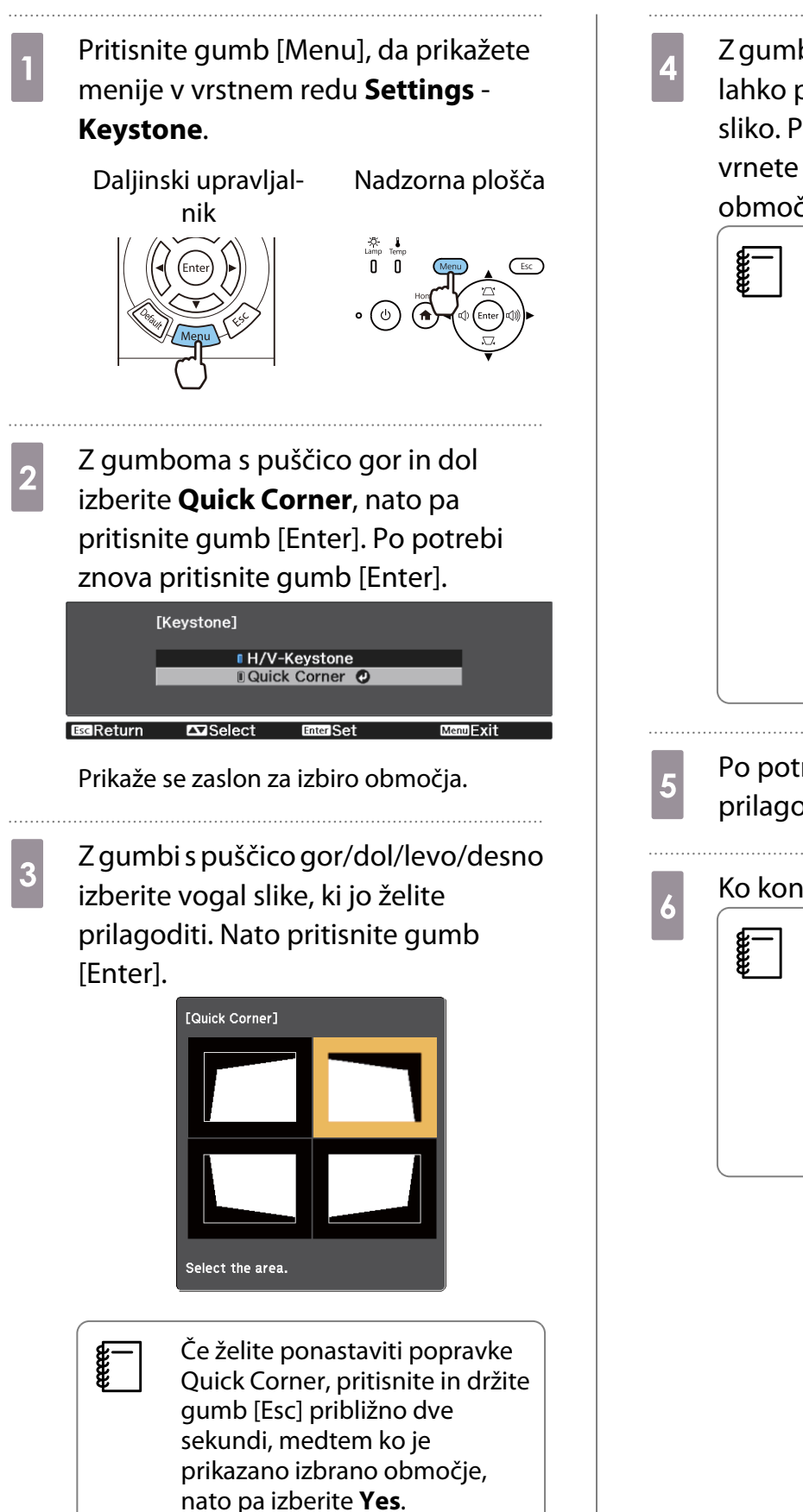

d Z gumbi s puščico gor/dol/levo/desno lahko poljubno prilagodite obliko sliko. Pritisnite gumb [Enter], da se vrnete na zaslon z izbranim območjem.

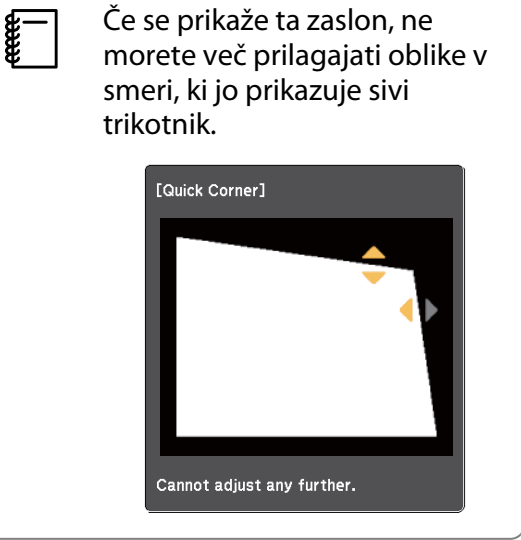

 $\overline{5}$  Po potrebi ponovite koraka 3 in 4, da prilagodite še ostale kote.

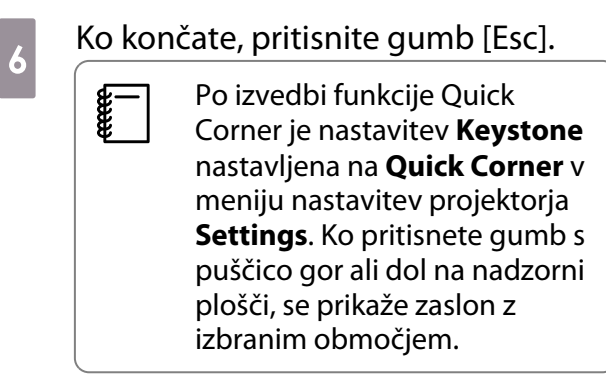

### <span id="page-34-0"></span>Prilagoditev glasnosti

Glasnost lahko upravljate z gumbi [Volume] na daljinskem upravljalniku ali z gumbi Volume na nadzorni plošči (samo EH-TW7100).

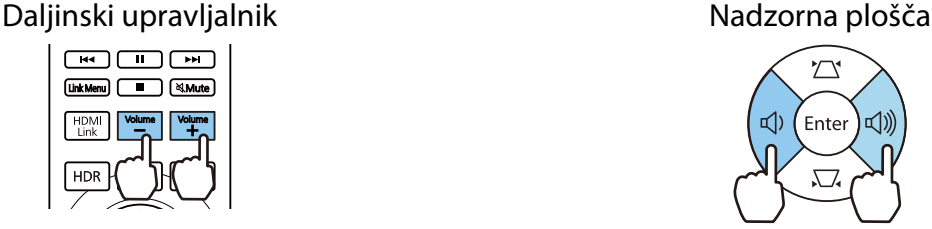

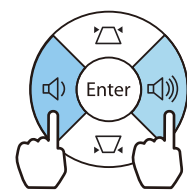

 $\begin{bmatrix} 1 \\ -1 \\ 1 \\ 1 \end{bmatrix}$ 

**• Glasnost lahko prilagodite tudi v meniju Konfiguracija. ● Settings - Audio - Volume [str.63](#page-63-0)<br>• Če je na projektor priključen AV-sistem in želite nastaviti glasnost za AV-sistem, možnost <b>HDMI Link** • nastavite na On, možnost Audio Out Device pa na AV System. **• Settings** - HDMI Link [str.63](#page-63-0)

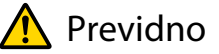

fere

Ne začnite pri visoki glasnosti.

Nenadna čezmerna glasnost lahko povzroči izgubo sluha. Pred izklopom vedno zmanjšajte glasnost, da boste lahko po vklopu postopoma povečali glasnost.

## Začasen izklop slike in zvoka (A/V Mute)

Če želite prikazati ali skriti sliko, pritisnite gumb [A/V Mute] na daljinskem upravljalniku. Zvok je prav tako izklopljen ali pa se predvaja.

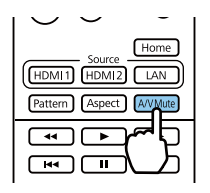

- Pri filmih se slika in zvok predvajata tudi, če je izbrana funkcija A/V Mute. Ne morete nadaljevati s točke, ko se izklopili zvok videa in zvok z gumbom [A/V Mute].
- Če želite izklopiti zvok ali predvajati le zvok, pritisnite gumb [Mute].
- Ko predvajate zvok iz AV sistema in želite prilagoditi glasnost za AV sistem, nastavite možnost **HDMI Link** na On in Audio Out Device na AV System. **Settings** - HDMI Link [str.63](#page-63-0)

# <span id="page-35-0"></span>Prilagajanje slike

### Izbiranje kakovosti projekcije (Color Mode)

Pridobite lahko optimalno kakovost slike, ki ustreza okolju med projiciranjem. Svetlost slike je odvisna od načina delovanja, ki ste ga izbrali.

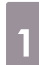

### Pritisnite gumb [Color Mode].

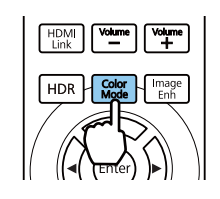

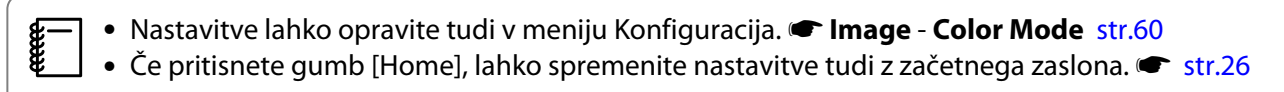

# **2** Izberite **Color Mode**.

Z gumboma s puščico gor in dol izberite način, nato pa pritisnite gumb [Enter], da potrdite izbiro.

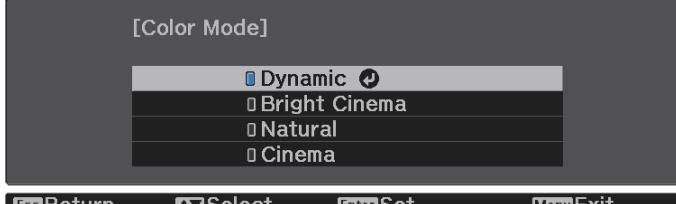

<u>Esc</u> Return  $\blacksquare$ Select

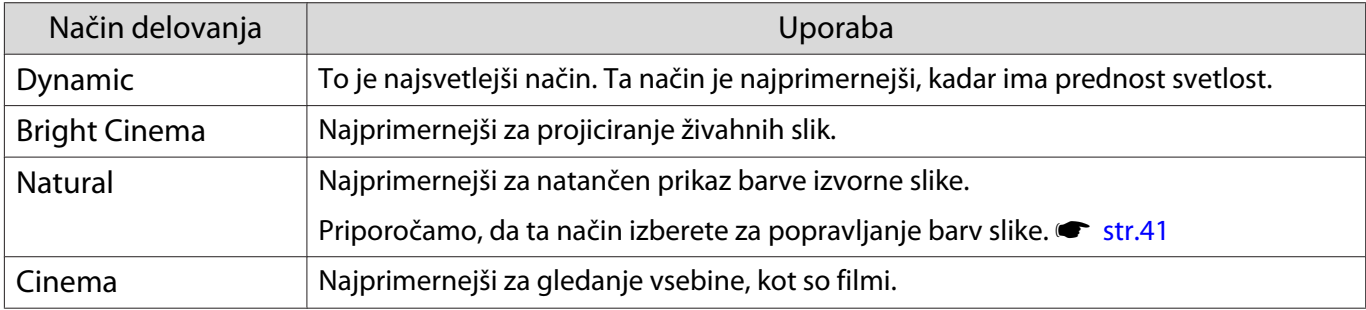

## Preklapljanje zaslona med možnostma Polno in Zoom (Aspect)

Vrsto vhodnega signala, pogled gledišča in ločljivost lahko spremenite tako, da se prilagaja možnosti **Aspect** projicirane slike.

Nastavitve, ki so na voljo, so odvisne od signala trenutno projicirane slike.

eeee

 Upoštevajte, da lahko z uporabo funkcije pogleda gledišča projektorja za zmanjšanje, povečanje ali delitev projicirane slike v komercialne namene ali za javni ogled kršite avtorske pravice slike v skladu z zakonom o avtorskih pravicah.
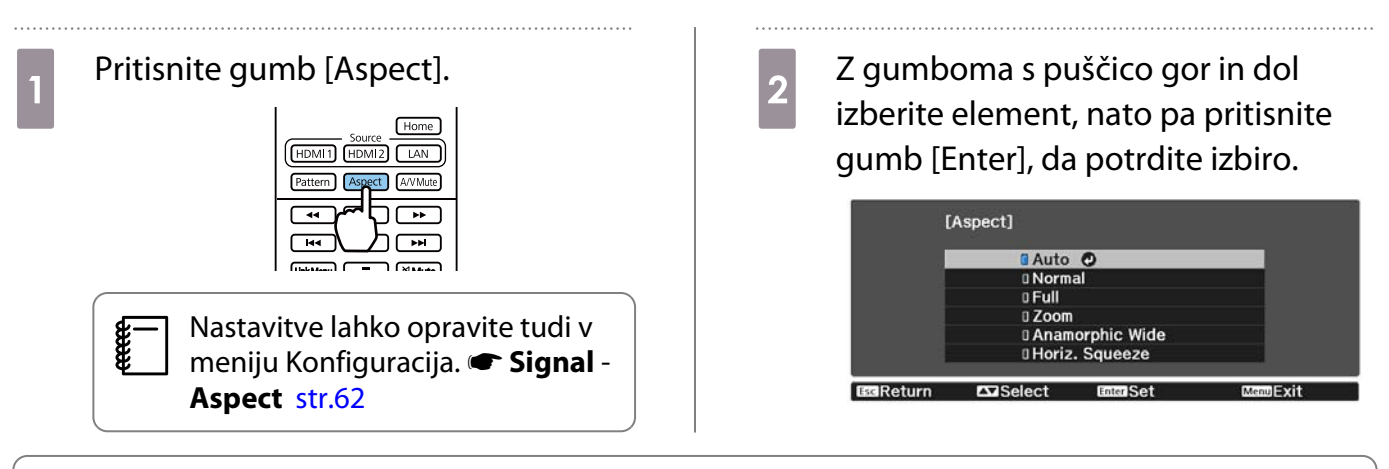

- $\begin{bmatrix} 1 \\ -1 \\ -1 \\ 1 \end{bmatrix}$  • Možnosti **Aspect** ne morete preklopiti, če je kot vir izbrana možnost LAN. Če je kot vir izbrana možnost HDMI1/HDMI2, prav tako morda ne boste mogli spremeniti možnosti **Aspect**, kar je odvisno od vhodnega signala.
	- **Anamorphic Wide** in **Horiz. Squeeze** so prikazale samo za EH-TW7100.

Z izbiro **Auto** se običajno izbere optimalni pogled za prikaz vhodnega signala. Če želite uporabiti drugačen pogled, spremenite nastavitev.

Spodnja tabela kaže sliko projicirano na zaslon 16 : 9.

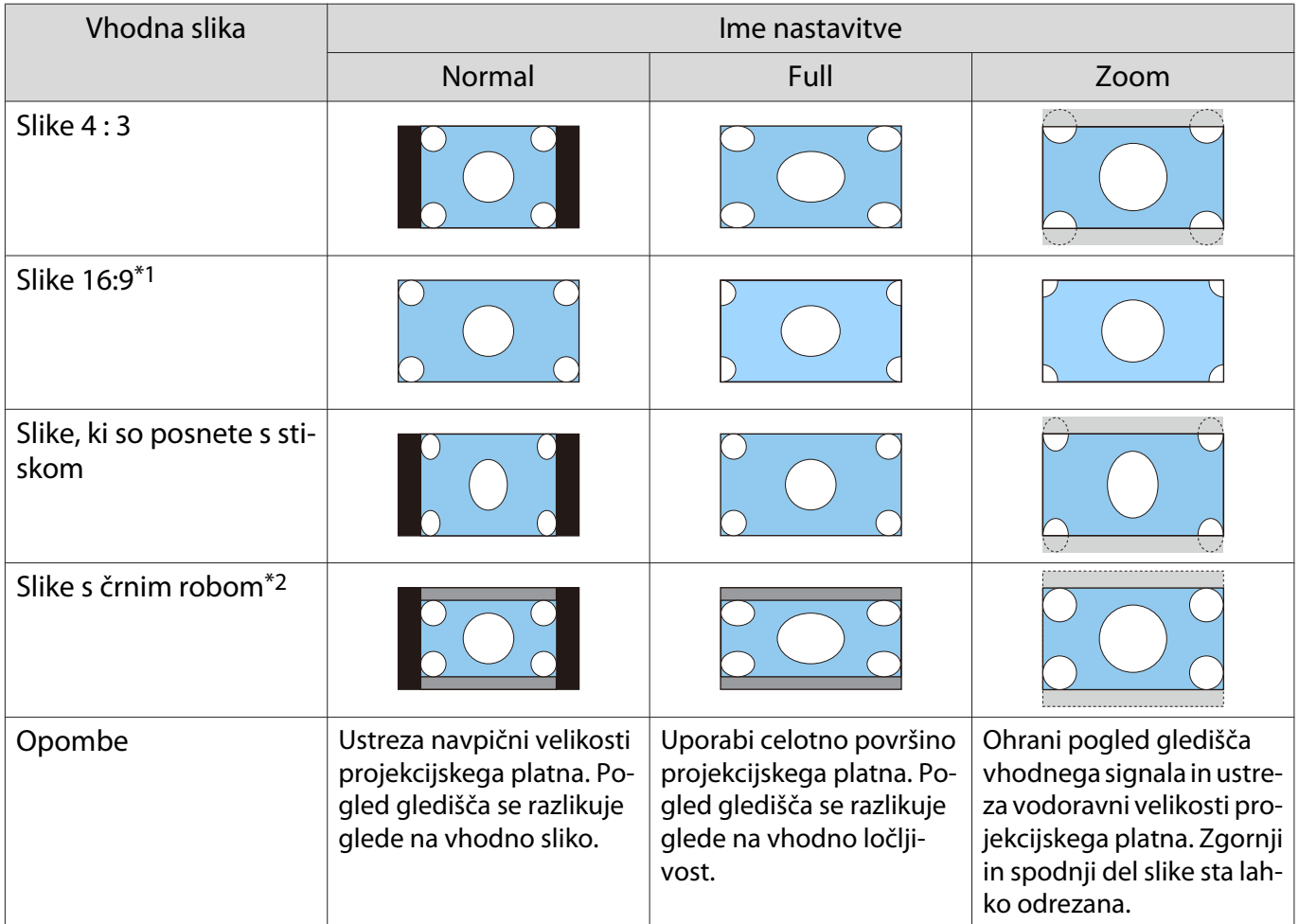

\*1 Če je vhodni signal 16 : 9, možnosti **Full** in **Zoom** ni mogoče uporabiti za signale 4K in 3D.

\*2 Slika letterbox je v tem primeru slika s pogledom gledišča 4 : 3, prikazana v razmerju 16 : 9 s črnimi robovi zgoraj in spodaj za podnapise. Robovi na zgornjem in spodnjem delu slike so namenjeni podnapisom.

Nastavite **Anamorphic Wide** in namestite komercialno dostopen anamorfični objektiv za gledanje medijev DVD, Blu-ray itd. s slikami, posnetimi v velikosti Cinema Scope.

**Horiz. Squeeze** raztegne vodoravno smer vhodnega signala. S tem lahko projicirate čez vso širino zaslona, ko uporabljate komercialno dostopen anamorfični objektiv.

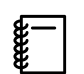

 • Če izberete **Anamorphic Wide**, ko je nastavljena možnost **Overscan**, se lahko slika obreže. Možnost **Overscan** nastavite na **Off. •** Signal - Overscan [str.62](#page-62-0)

- Pri projiciranju slik 3D v načinu **Anamorphic Wide** so podprti samo signali 1080p/24 Hz/stiskanje slik.
- Pri predvajanju signala slike 4K lahko izberete le **Normal**, **Anamorphic Wide** in **Horiz. Squeeze**.

#### Prilagoditev možnosti Sharpness

Slika lahko postane bolj jasna.

Nastavitve in postopki so prikazani spodaj.

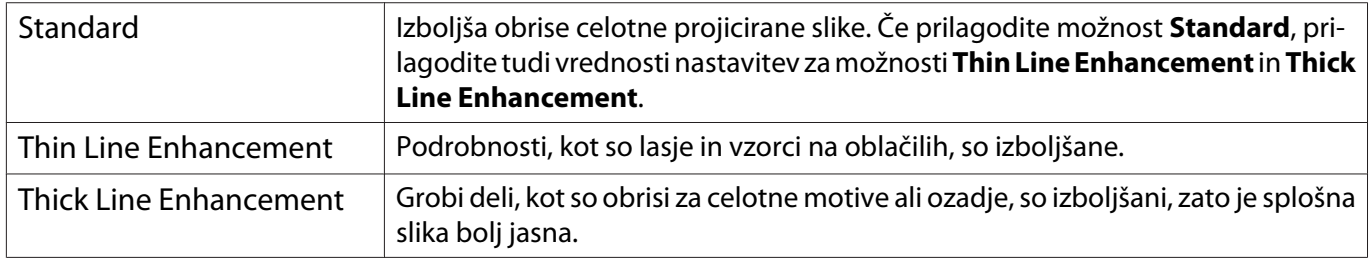

Pritisnite gumb [Menu].

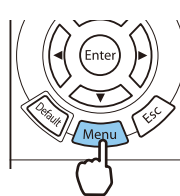

Prikaže se meni Konfiguracija.

# **b Izberite Image - Sharpness.**

Prikaže se zaslon za prilagoditev možnosti **Sharpness**.

c Z gumboma s puščico gor in dol izberite element, nato pa z gumboma s puščico levo in desno spremenite nastavitve.

> Ob premiku v desno (pozitivno) se slika izboljša, ob premiku v levo (negativno) pa postane mehkejša.

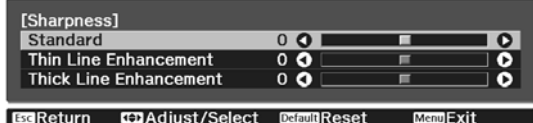

Pritisnite gumb [Default], če želite prilagoditve povrniti na privzete vrednosti.

Za izhod iz menija pritisnite gumb [Menu].

### Prilagajanje ločljivosti (Image Enhancement)

Ločljivost slike lahko prilagodite s funkcijo Image Enhancement. Prilagodite lahko to vsebino.

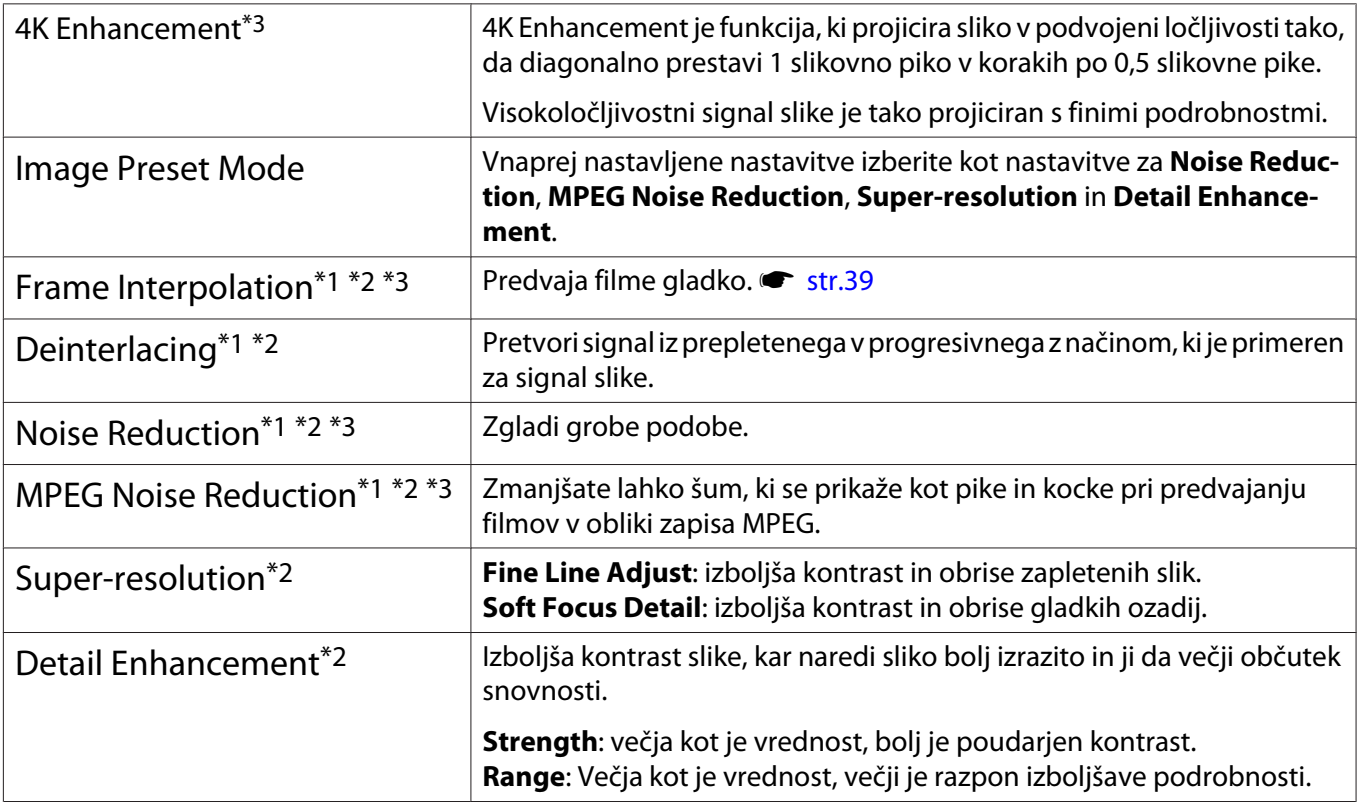

\*1 To možnost je mogoče nastaviti le, ko je možnost **Signal** - **Advanced**- **Image Processing** nastavljen na **Fine**. \*2 To je mogoče nastaviti kadarkoli, razen, ko je možnost **Image Preset Mode** nastavljena na **Off**. \*3 Te možnosti ni mogoče nastaviti, če so vhodni signali 4K.

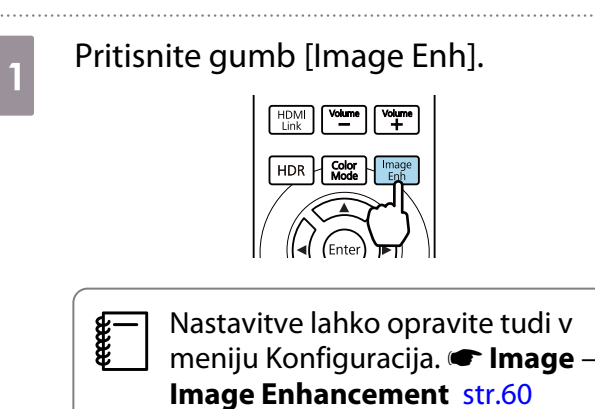

**2** Z gumboma s puščico gor in dol izberite element, ki ga želite prilagoditi, nato pa pritisnite gumb [Enter], da potrdite izbiro.

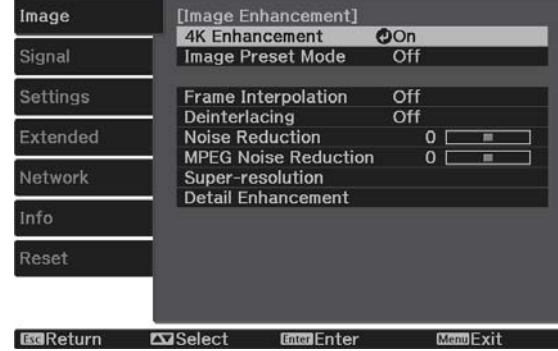

<span id="page-39-0"></span>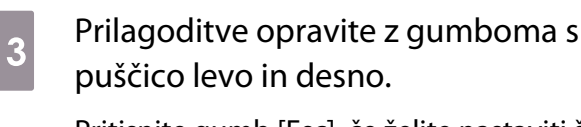

Pritisnite gumb [Esc], če želite nastaviti še en element.

Pritisnite gumb [Default], če želite prilagoditve povrniti na privzete vrednosti.

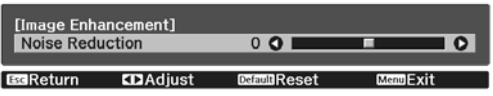

#### $\overline{a}$  Za izhod iz menija pritisnite gumb [Image Enh].

#### Nastavitev Auto Iris

S samodejno nastavitvijo svetilnosti glede na svetlost prikazane slike lahko uživate v globokih in bogatih slikah.

Izberete lahko sledenje prilagoditve svetilnosti za spremembe svetlosti prikazane slike z **Normal** do **High Speed**.

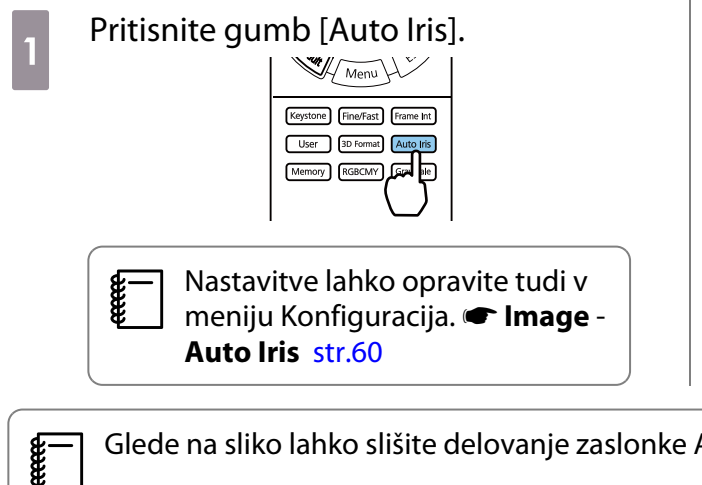

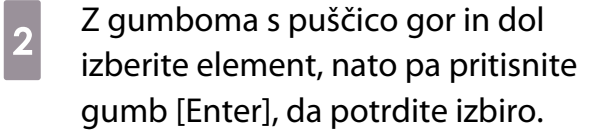

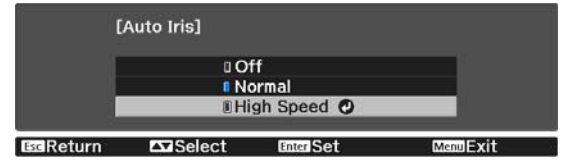

Glede na sliko lahko slišite delovanje zaslonke Auto Iris, vendar to ni okvara.

#### Nastavljanje možnosti Frame Interpolation

Hitro premikajoče se slike lahko predvajate bolj gladko, tako da med izvirne sličice samodejno vstavite vmesne sličice.

Možnost Frame Interpolation je na voljo v teh primerih.

- Če je možnost **Image Processing** nastavljena na **Fine. Signal Advanced Image Processing** [str.62](#page-62-0)
- Če je vir HDMI1 ali HDMI2.
- Pri projiciranju 2D-signalov<sup>\*</sup> ali 3D-signalov (1080p 24 Hz). [str.97](#page-97-0)

\* Ta možnost ni na voljo, če je vhodni signal 4K. To možnost je omogočena le, če je možnost **4K Enhancement** nastavljena na On in če so vhodni signali 1080p 24 Hz. **Timage - Image Enhancement - 4K Enhancement** [str.60](#page-60-0)

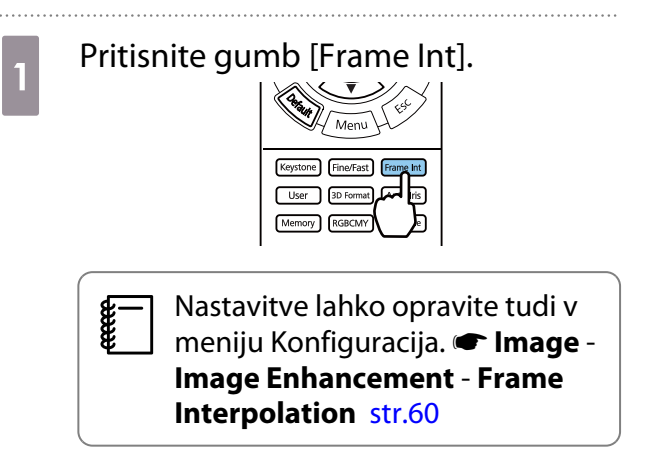

Z gumboma s puščico gor in dol izberite element, nato pa pritisnite gumb [Enter], da potrdite izbiro.

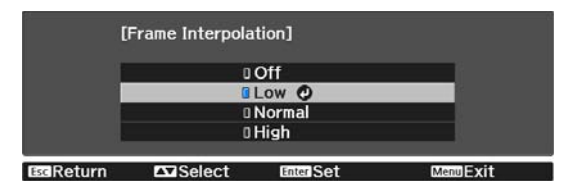

#### Nastavitev hitrosti za možnost Image Processing

Izboljša odzivno hitrost za slike, projicirane ob veliki hitrosti, kot so igre. Možnost je na voljo le, če projektor prejema progresivni vhodni signal z vrat HDMI1 ali HDMI2. Pritisnite gumb [Fine/Fast], če želite preklopiti med **Fine** in **Fast**.

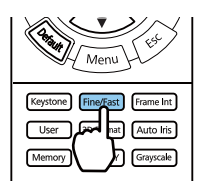

- Nastavitve lahko opravite tudi v meniju Konfiguracija.  **Signal Advanced Image Processing** [str.62](#page-62-0)
	- To ne podpira slik 3D.

feee

• Če je možnost **Image Processing** nastavljena na **Fast**, so možnosti **Noise Reduction**, **Frame Interpolation**, **Deinterlacing** in **MPEG Noise Reduction** nastavljene na Off.

ŧ

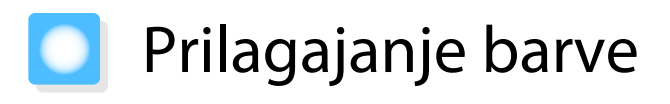

#### Prilagajanje možnosti Color Temp.

Prilagodi obarvanost slik. Prilagoditve so potrebne, če je slika preveč modra ali preveč rdeča itd.

Pritisnite gumb [Menu], da prikažete menije v tem vrstnem redu.

#### **Image** - **White Balance** - **Color Temp.**

[White Balance] Color Temp. 8 L O I **IOH** п **ESReturn CDAdjust DEFINIReset MentExit** 

Prilagoditve opravite z gumboma s puščico levo in desno. Modra obarvanost je močnejša ob višjih vrednostih, rdeča obarvanost pa je močnejša ob nižjih vrednostih.

Pritisnite gumb [Default], če želite prilagoditve povrniti na privzete vrednosti.

#### Prilagajanje barv RGB (zamik in ojačenje)

Prilagodite lahko svetlost temnih območij (zamik) in svetlih območij (ojačenje) za R (rdečo), G (zeleno) in B (modro).

Pritisnite gumb [Menu], da prikažete menije v tem vrstnem redu.

#### **Image** - **White Balance** - **Custom**

Z gumboma s puščico gor in dol izberite element, nato pa z gumboma s puščico levo in desno spremenite nastavitve. Ob premiku v desno (pozitivno) slika postane svetlejša, ob premiku v levo (negativno) pa temnejša.

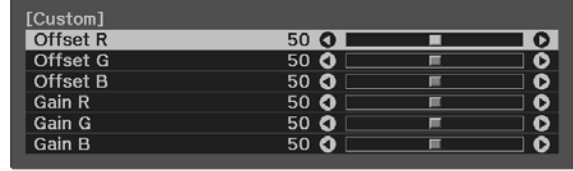

**EGReturn CDAdjust/Select EEEDReset ManuExit** 

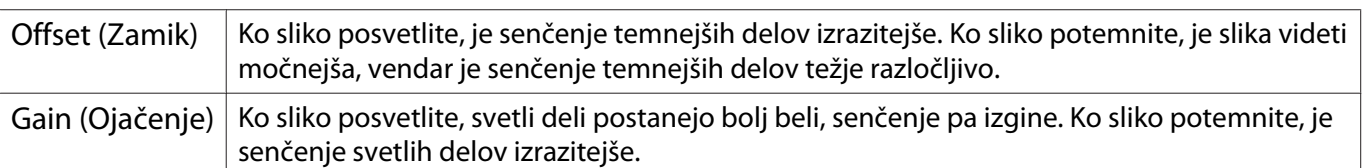

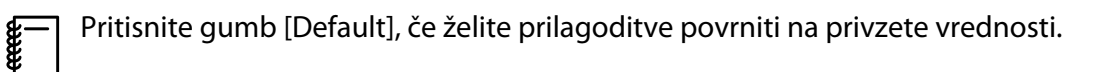

#### <span id="page-42-0"></span>Prilagajanje barvnega odtenka, zasičenosti in svetlosti

Za vsako izmed barv R (rdeča), G (zelena), B (modra), C (cijan), M (škrlatna) in Y (rumena) lahko prilagodite barvni odtenek, zasičenost ter svetlost.

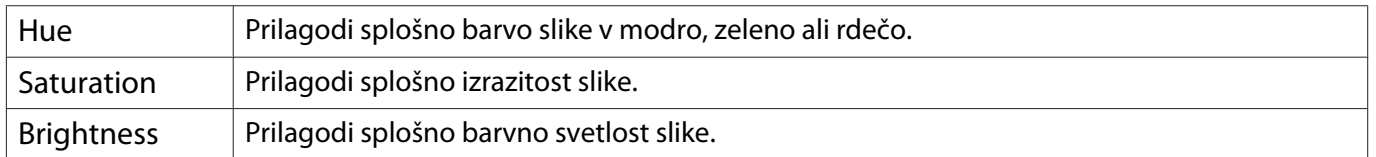

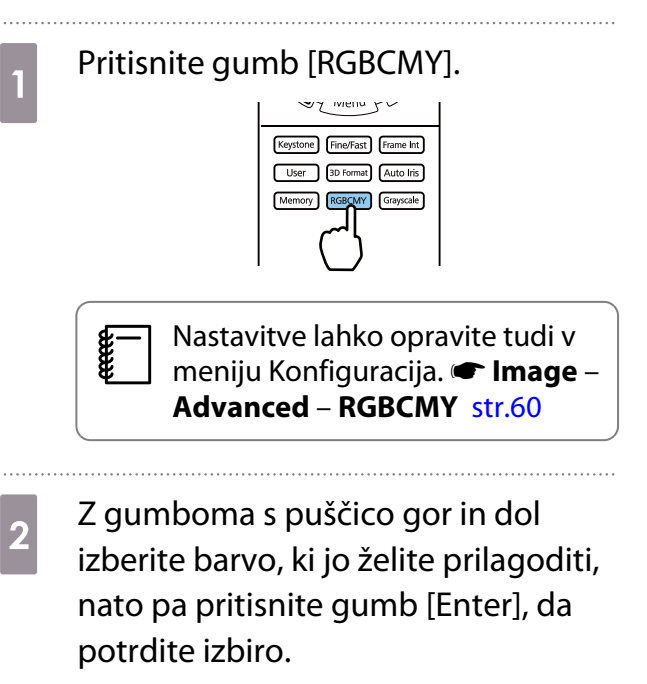

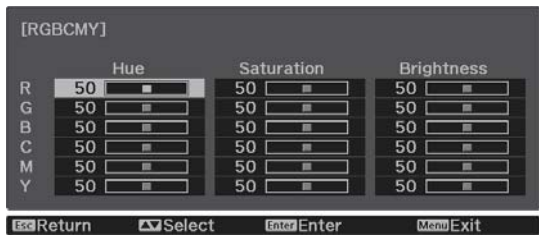

3 Z gumboma s puščico gor in dol izberite **Hue**, **Saturation** ali **Brightness**.

**d** Prilagoditve opravite z gumboma s puščico levo in desno.

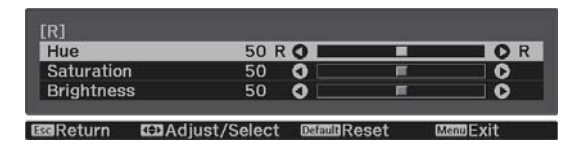

Pritisnite gumb [Esc], če želite nastaviti še eno barvo.

Pritisnite gumb [Default], če želite prilagoditve povrniti na privzete vrednosti.

5 Za izhod iz menija pritisnite gumb [RGBCMY].

eeee

#### <span id="page-43-0"></span>Prilagajanje game

Prilagodite lahko manjše barvne razlike, ki se pojavijo ob uporabi naprave med prikazovanjem slike.

To lahko nastavite na enega od opisani načinov.

- Izberite in nastavite vrednost popravka
- Nastavljajte z uporabo grafa za nastavitev game

Izberite in nastavite vrednost popravka

a Pritisnite gumb [Menu], da prikažete menije v tem vrstnem redu. **Image** - **Advanced** - **Gamma**

**2 Z gumboma s puščico gor in dol<br>izberite vrednost popravka, nato pa** pritisnite gumb [Enter], da potrdite izbiro.

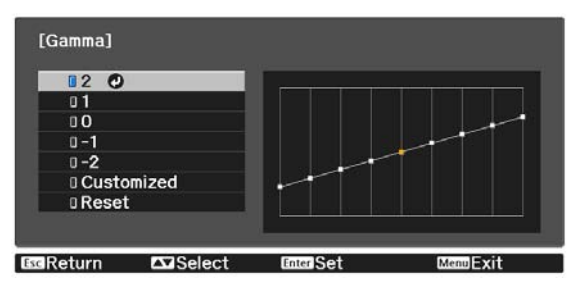

Čim večja je vrednost, bolj svetli postanejo temni deli slike, svetli deli pa se lahko razbarvajo. Zgornji del grafa za prilagoditev game postane zaokrožen. Čim manjša je vrednost, bolj temni postanejo svetli deli slike. Spodnji del grafa za prilagoditev game postane zaokrožen.

- Vodoravna os grafa za prilagoditev game prikazuje raven vhodnega signala, navpična os pa raven izhodnega signala.
	- Izberite **Reset**, če želite prilagoditve ponastaviti na privzete vrednosti.

Nastavljajte z uporabo grafa za nastavitev game

Izberite točko odtenka na grafu in opravite prilagoditve.

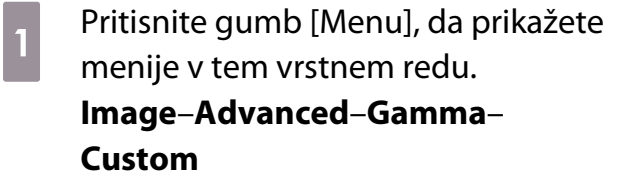

2 Z gumboma s puščico levo in desno izberite ton na grafu, ki ga želite prilagoditi.

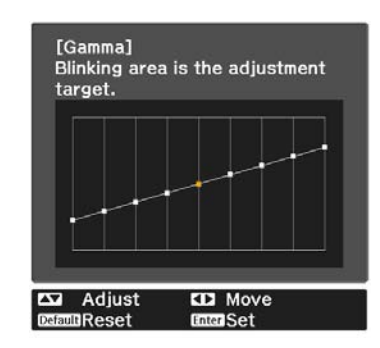

**Ex Ex diministra de la vice de la vice de la vice de la vice de la vice de la vice de la vice de la vice de la vice de la vice de la vice de la vice de la vice de la vice de la vice de la vice de la vice de la vice de la** prilagodite svetlobo, nato pa pritisnite gumb [Enter], da potrdite izbiro.

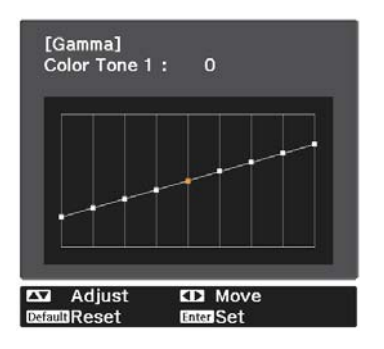

# <span id="page-45-0"></span>Ogled slike ob shranjeni kakovosti slike (funkcija Memory)

#### Shranjevanje pomnilnika

Z uporabo funkcije pomnilnika lahko določite nastavitve za **Image** iz menija Konfiguracija in jih uporabite, ko jih potrebujete.

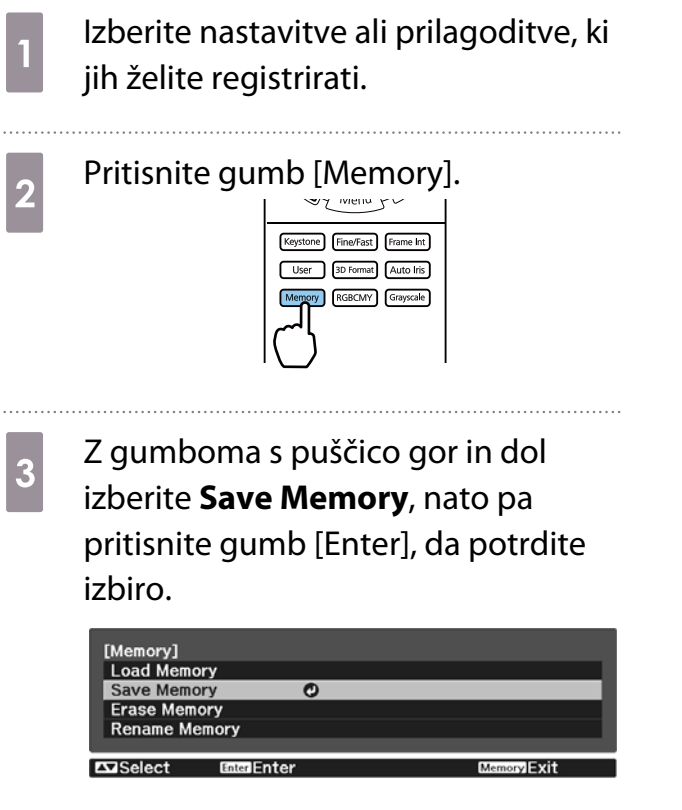

**4** Z gumboma s puščico gor in dol izberite ime pomnilnika, ki ga želite shraniti, nato pa pritisnite gumb [Enter], da potrdite izbiro.

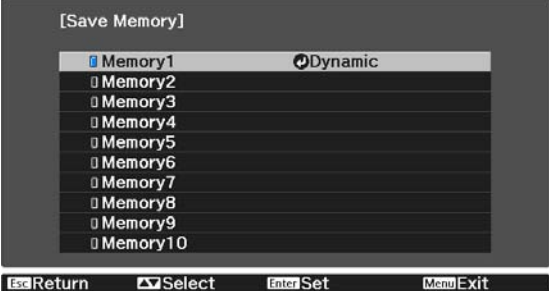

Trenutne nastavitve projektorja se shranijo v pomnilnik.

Če je oznaka na levi strani imena pomnilnika modrozelena, je pomnilnik že registriran. Ko izberete registrirani pomnilnik, se prikaže sporočilo, ki od vas zahteva, da potrdite, da želite prepisati pomnilnik. Če izberete **Yes**, se prejšnja vsebina izbriše in shranijo se trenutne nastavitve.

#### Nalaganje, brisanje in preimenovanje pomnilnika

Registrirane pomnilnike lahko naložite, izbrišete in preimenujete.

Pritisnite gumb [Memory] in nato na zaslonu, ki se prikaže, izberite ciljno funkcijo.

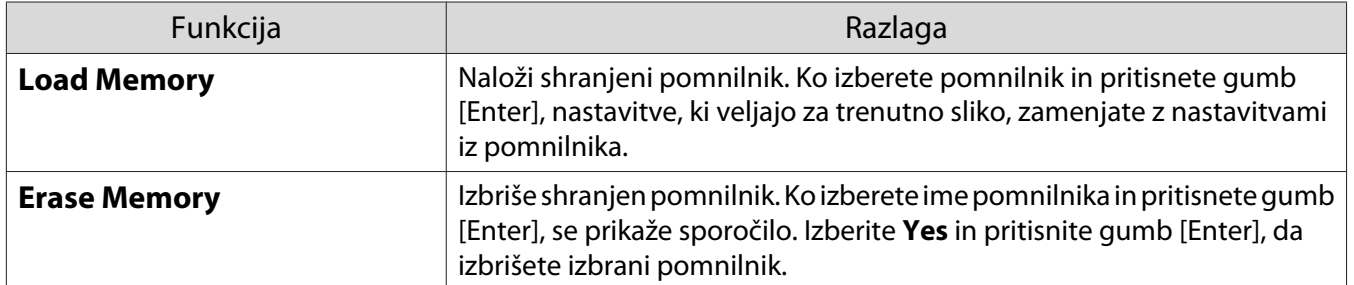

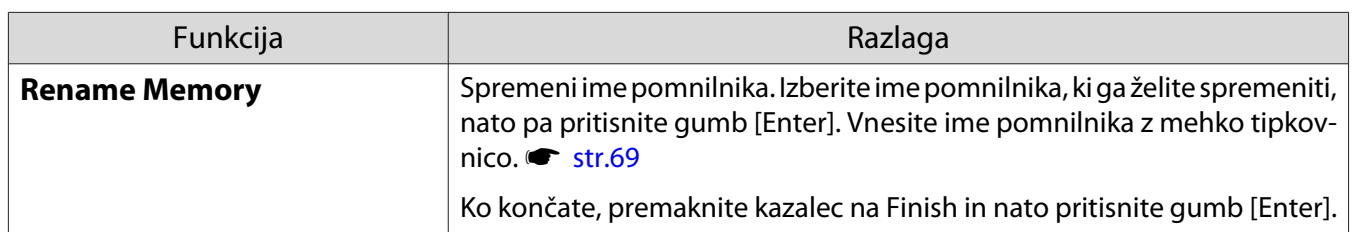

<span id="page-47-0"></span>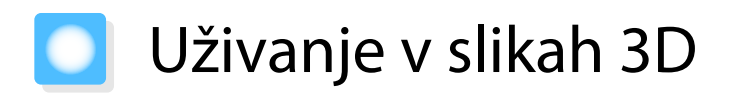

#### Priprava za ogled 3D-slik

Če želite gledati 3D-slike, ne pozabite vnaprej pripraviti komercialno dostopnih očal 3D z aktivnim sistemom zatemnitve, ki podpira sistem za komunikacijo prek radijskih valov (RF/Bluetooth).

Pred ogledom 3D-slik preverite to.

- Nastavite vir na HDMI1 ali HDMI2.
- Možnost **3D Display** nastavite na **Auto** ali **3D. Signal 3D Setup 3D Display** [str.62](#page-62-0)
- Vzpostavite povezavo s 3D-očali.

Projektor podpira naslednje 3D-zapise.

- Frame Packing
- Side by Side
- Top and Bottom

Če ogled slike 3D ni mogoč

Ko projektor zazna 3D-zapis, samodejno projicira sliko 3D.

Nekatere televizijske 3D-oddaje morda ne vsebujejo signalov za 3D-zapis. V takem primeru upoštevajte spodnja navodila, da nastavite obliko zapisa 3D.

a Pritisnite gumb [Menu], da prikažete menije v vrstnem redu **Signal** - **3D Setup**.

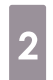

b Možnost **3D Display** nastavite na **3D**.

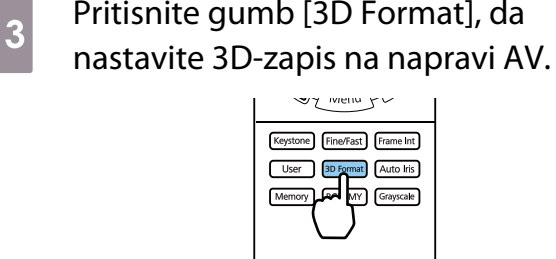

- Če uporabljate napravo ali kabel, ki en podpira 3D-slik, ne morete projicirati 3D-slik.
- $\begin{bmatrix} 1 \\ -1 \\ 1 \\ 1 \end{bmatrix}$ • Za podrobnosti o nastavitvah 3D-zapisa na napravi AV glejte dokumentacijo, ki je priložena napravi AV.
	- Če 3D-zapis ni bil pravilno pripravljen, se slika ne bo pravilno projicirala, kot je prikazano spodaj.

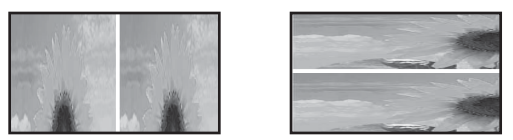

- Če 3D-slika ni projicirana pravilno, tudi če ej nastavljena oblika zapisa 3D, je čas sinhronizacije za 3Dočala morda obrnjen. Obrnite čas sinhronizacije z možnostjo **Inverse 3D Glasses**. s **Signal** - **3D Setup** - **Inverse 3D Glasses** [str.62](#page-62-0)
- Zaznavanje slike 3D je odvisno od posameznika.
- Ko začnete projicirati 3D-sliko, se prikaže opozorilo o gledanju 3D-slik. To opozorilo lahko izklopite, če **nastavite možnost 3D Viewing Notice na Off. • Signal - 3D Setup - 3D Viewing Notice [str.62](#page-62-0)**
- Med 3D-projekcijo ni mogoče spremeniti naslednjih funkcij menija Konfiguracija. 4K Enhancement, Frame Interpolation, Aspect (razen za Normal/Anamorphic Wide), Overscan (nastavljeno na Off), Super-resolution, Image Processing, Advanced - Dynamic Range
- Način ogleda slik 3D se lahko spremeni glede na temperaturo okolice in trajanje uporabe sijalke. Če slika ni normalno projicirana, projektorja ne uporabljajte.

#### Uporaba očal 3D

3D-slike si lahko ogledate z uporabo komercialno dostopnih očal 3D (z aktivnim sistemom zatemnitve, ki podpira sistem za komunikacijo prek radijskih valov (RF/Bluetooth)).

Če želite gledati 3D-slike, morate najprej seznaniti 3D-očala s projektorjem. Za več informacij glejte Priročnik za uporabnika, ki je priložen očalom 3D.

#### Opozorila pri gledanju slik 3D

Pri gledanju slik 3D upoštevajte naslednja pomembna navodila.

Previdno

Čas gledanja

• Med dolgotrajnim gledanjem slik 3D si privoščite občasne odmore. Dolgotrajno gledanje slik 3D lahko povzroči utrujenost oči. Pogostost in trajanje odmorov se razlikuje od osebe do osebe. Če so vaše oči tudi po odmoru utrujene oziroma se počutite nelagodno, nemudoma prenehajte gledanje.

# Previdno

Gledanje slik 3D

- Če med gledanjem slik 3D občutite utrujenost ali nelagodje oči, nemudoma prenehajte gledanje. Nadaljevanje gledanja slik 3D lahko vodi do slabega počutja.
- Med gledanjem slik 3D vedno nosite očala 3D. Slik 3D ne glejte brez uporabe očal 3D. To lahko povzroči neprijetno počutje.
- Očal 3D ne uporabljajte v bližini lomljivih ali krhkih predmetov. Slike 3D lahko povzročijo nehotene gibe telesa, ki lahko poškodujejo bližnje predmete ali osebe.
- Očala 3D nosite samo med gledanjem slik 3D. Med uporabo očal 3D se ne premikajte. Okolica bo videti temnejša kot običajno, kar lahko povzroči padec ali telesne poškodbe.
- Med gledanjem slik 3D poskušajte ostati čim bolj v višini prikaza. Gledanje slik 3D pod kotom zmanjša učinek 3D in lahko povzroči neprijetno počutje zaradi nenamernih barvnih sprememb.
- Če gledate slike 3D v sobi s fluorescenčnimi ali LED-svetilkami, se lahko zdi, da svetloba v prostoru utripa. V tem primeru zatemnite svetilke, dokler utripanje ne preneha, ali pa jih popolnoma izklopite med gledanjem slik 3D. V redkih primerih lahko to utripanje pri posameznikih povzroči napade ali omedlevico. Če se med gledanjem slik 3D začnete počutiti nelagodno ali slabo, nemudoma prenehajte.
- Priporočena razdalja med gledanjem slik 3D je trikratnik učinkovite višine zaslona televizorja. Priporočena razdalja gledanja za 80-palčni zaslon je vsaj 3 metre ter 3,6 metra za 100-palčni zaslon. Če stojite ali sedite bližje od priporočene razdalje, lahko vaše oči postanejo utrujene.

### Previdno

Zdravstvena tveganja

• Očal 3D ne uporabljajte, če ste občutljivi na svetlobo, imate težave s srcem ali se počutite nelagodno. To lahko poslabša obstoječe zdravstvene težave.

#### Previdno <u>/r</u>

Priporočena starost

- Gledanje slik 3D ni priporočljivo za otroke, mlajše od šest let.
- Otroci, mlajši od šest let, so še vedno v razvojni fazi, zato lahko gledanje 3D slik vodi do zapletov. V primeru vprašanj se posvetujte z zdravnikom.
- Otroci naj vedno gledajo slike 3D z očali 3D samo v prisotnosti odrasle osebe. Pogosto je težko ugotoviti, ali je otrok utrujen oziroma se počuti nelagodno, kar lahko vodi do nenadnega slabega počutja. Zato se vedno prepričajte, da otrokove oči med gledanjem niso utrujene.

# <span id="page-50-0"></span>Uporaba funkcije HDMI Link

#### Funkcija HDMI Link

Če je AV-naprava, ki izpolnjuje standarde HDMI CEC, priključena na vrata HDMI na projektorju, lahko z enim daljinskim upravljalnikom izvajate povezana dejanja, kot je povezan vklop in prilagoditev glasnosti za AVsistem.

- $\begin{bmatrix} 1 \\ -1 \\ -1 \\ 1 \end{bmatrix}$  • Če naprava AV izpolnjuje standarde HDMI CEC, lahko uporabljate funkcijo povezave HDMI, tudi če sistem AV vmes ne izpolnjuje standardov HDMI CEC.
	- Hkrati lahko priključite do dva večpredstavnostna predvajalnika, ki sta skladna s standardi HDMI CEC.

#### **Primer povezave**

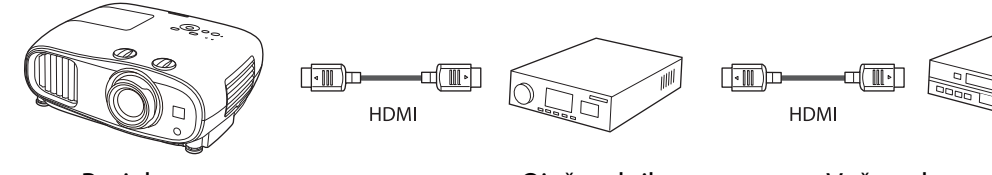

Projektor Ojačevalnik Večpredstavnostni predvajalniki itd.

#### Nastavitve funkcije HDMI Link

Če možnost **HDMI Link** nastavite na **On**, lahko izvajate ta **dejanja. Settings - HDMI Link - HDMI Link** [str.63](#page-63-0)

- Povezava spremembe vhoda Spremeni vhodni vir projektorja na HDMI, če je vsebina predvajana v priključeni napravi.
- Funkcije priključenih naprav Z daljinskim upravljalnikom projektorja lahko izvajate dejanja, kot so Predvajanje, Zaustavitev, Previj naprej, Previj nazaj, Naslednje poglavje, Prejšnje poglavje, Začasna prekinitev, Nastavitev glasnosti in Izklop zvoka.

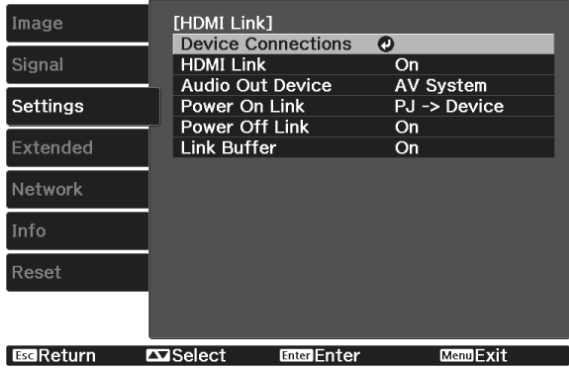

Na zaslonu **HDMI Link** lahko izberete tudi te funkcije.

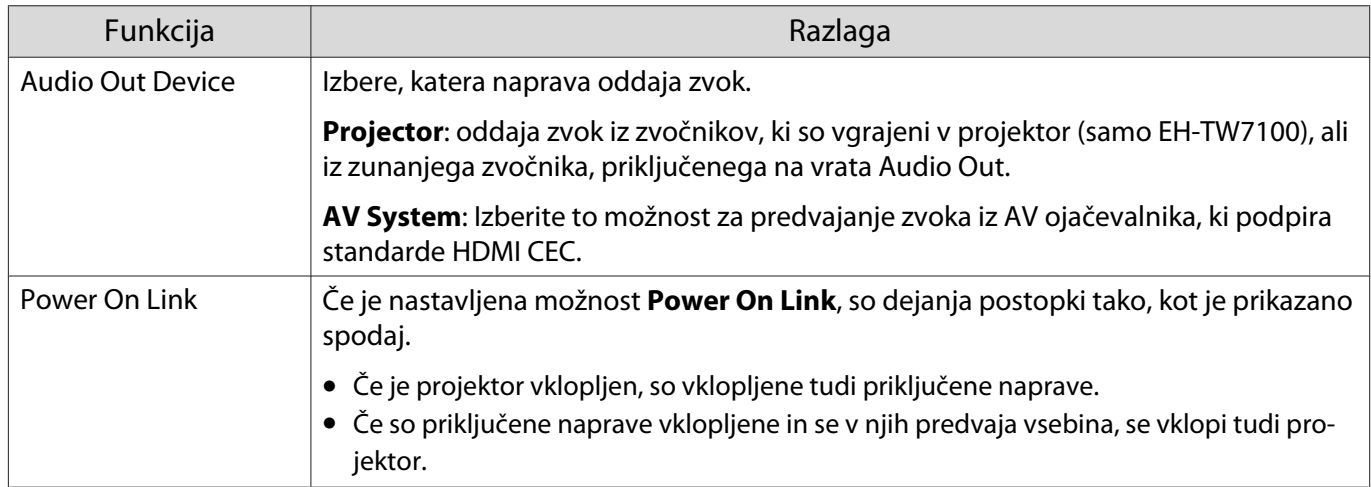

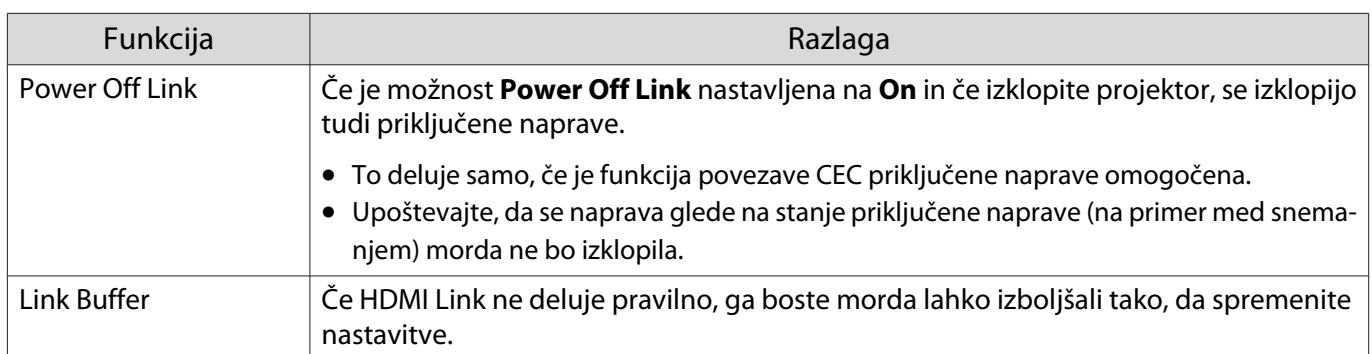

 Če želite uporabljati funkcijo HDMI Link, morate konfigurirati priključeno napravo. Za več informacij glejte dokumentacijo, ki je priložena priključeni napravi.

#### Povezovanje

Preverite lahko priključene naprave, ki so na voljo za HDMI Link, in izberete napravo, iz katere želite projicirati sliko. Naprave, ki jih je mogoče upravljati s funkcijo HDMI Link, so samodejno izbrane.

Preden prikažete seznam priključenih naprav, preverite, ali je možnost **HDMI Link** nastavljena na **On**. s **Settings** - **HDMI Link** - **HDMI Link** [str.63](#page-63-0)

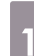

**FEEE** 

Pritisnite gumb [HDMI Link], nato pa izberite **Device Connections**.

Prikaže se seznam **Device Connections**.

Naprave z zeleno ikono na levi strani so povezane s funkcijo HDMI Link.

Če imena naprave ni mogoče določiti, bo to polje ostalo prazno.

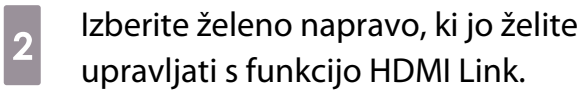

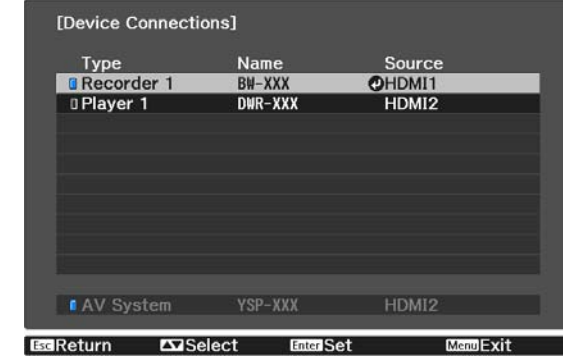

- $\begin{bmatrix} 1 \\ -1 \\ -1 \\ 1 \end{bmatrix}$
- Če kabel ne izpolnjuje standardov HDMI, delovanje ni mogoče. Nekatere priključene naprave ali funkcije teh naprav morda ne bodo delovale pravilno, tudi če izpolnjujejo standarde HDMI CEC. Za več informacij glejte dokumentacijo itd., ki je priložena priključeni napravi.

# Projiciranje prek brezžičnega lokalnega omrežja

Slike iz pametnih telefonov, tabličnih računalnikov in računalnikov lahko projicirate prek brezžičnega lokalnega omrežja.

Za projiciranje prek brezžičnega lokalnega omrežja morate vnaprej konfigurirati omrežne nastavitve v projektorju in priključeni napravi.

Če želite projicirati slike prek brezžičnega omrežja LAN, lahko uporabite program Epson iProjection. Program Epson iProjection lahko prenesete z uporabo enega od naslednjih načinov; pri čemer pa stranka prevzema odgovornost za vse nastale stroške.

- Program Epson iProjection (Windows/Mac) lahko prenesete s tega spletnega mesta. <https://www.epson.com>
- Program Epson iProjection (iOS/Android) lahko prenesete iz trgovine App Store ali Google Play.

#### Ročna izbira nastavitev brezžičnega omrežja

Preden lahko projicirate iz brezžičnega omrežja, morate za projektor izbrati nastavitve omrežja.

a Pritisnite gumb [Menu], da prikažete menije v tem vrstnem redu: **Network** - **Wireless LAN Power**.

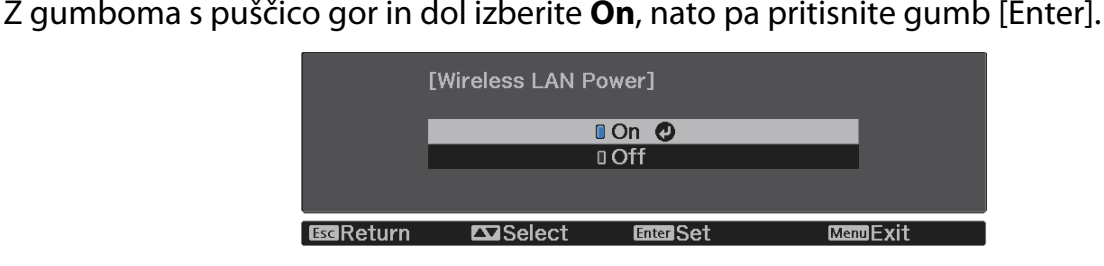

a Izberite **Network Configuration**, nato pa pritisnite gumb [Enter].

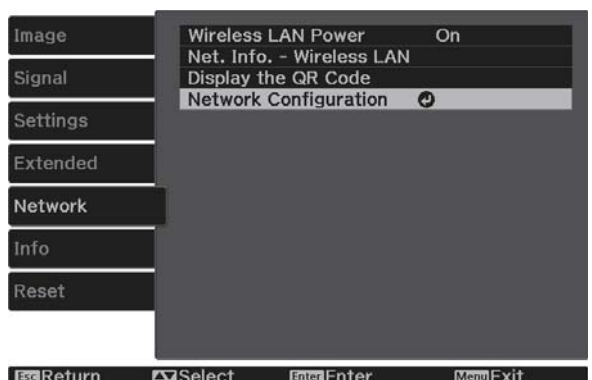

d Izberite **Basic** in nato po potrebi konfigurirajte te nastavitve.

- **Projector Name**: vnesite ime, ki vsebuje do 16 alfanumeričnih znakov, po katerem boste prepoznali projektor v omrežju.
- **Remote Password**: nastavite geslo, ki ga je treba vnesti za upravljanje projektorja s pametnim telefonom ali tabličnim računalnikom. Vnesete lahko največ 8 enobajtnih alfanumeričnih znakov.
- **Display LAN Info.**: nastavite obliko prikaza informacij o omrežju za projektor.

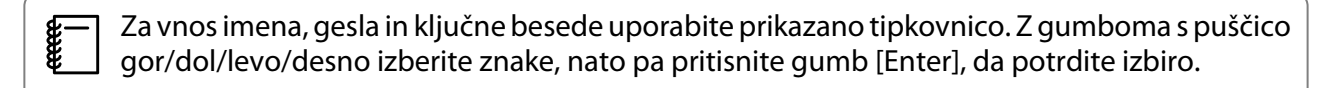

# **EXA)** Izberite **Wireless LAN**, nato pa pritisnite gumb [Enter].

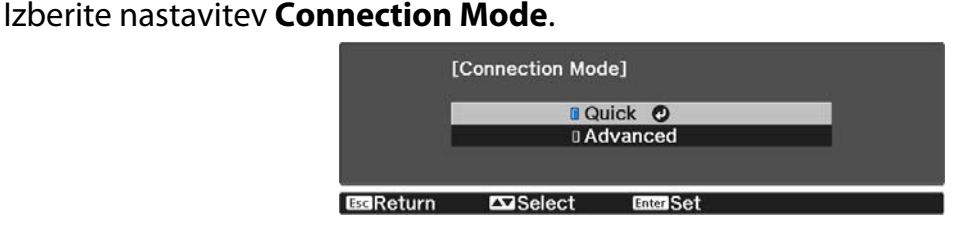

- **Quick**: Omogoča vam neposredno povezavo projektorja z vašimi pametnimi telefoni, tablicami ali računalniki z uporabo brezžične komunikacije. Če izberete **Quick**, nadaljujte z 10. korakom.
- **Advanced**: Omogoča povezavo z več pametnimi telefoni, tabličnimi računalniki ali računalniki prek dostopne točke brezžičnega omrežja. Če izberete **Advanced**, nadaljujte s 7. korakom.

g Izberite **Network Configuration** - **Wireless LAN** - **Search Access Point**, da izberete dostopno točko, s katero želite vzpostaviti povezavo.

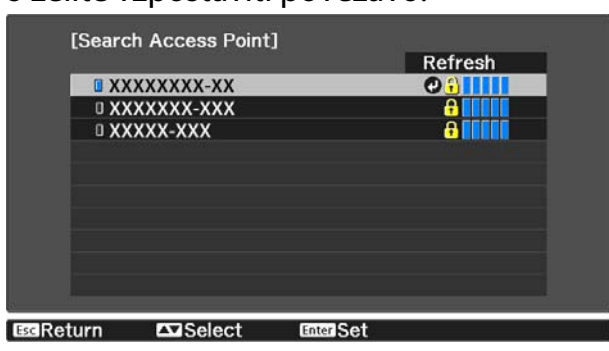

 $\begin{bmatrix} 1 \\ -1 \\ 1 \\ 1 \end{bmatrix}$  Če želite ročno dodeliti SSID, izberite **SSID**, da vnesete SSID. Prav tako lahko v meniju **Security** konfigurirate varnostne nastavitve. **str.55** 

# **8** Projektorju po potrebi dodelite naslov IP.

- Če vaše omrežje uporablja DHCP, izberite **IP Settings** in nato možnost **DHCP** nastavite na **On**.
- Če ne uporabljate strežnika DHCP, izberite **IP Settings**, da možnost **DHCP** nastavite na **Off**, in nato izpolnite ta polja za projektor: **IP Address**, **Subnet Mask** in **Gateway Address**.

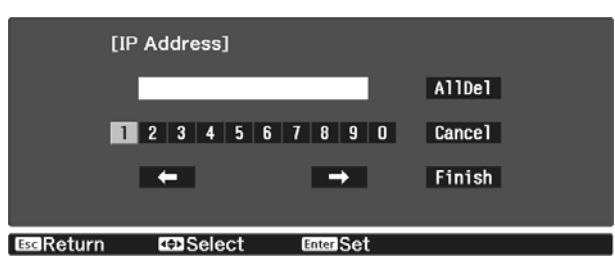

i Ko končate z izbiro nastavitev, izberite **Complete** in sledite navodilom na zaslonu za shranjevanje nastavitev in izhod iz menija.

j Pritisnite gumb [LAN] na daljinskem upravljalniku. Nastavitve so dokončane, ko se na zaslonu s stanjem pripravljenosti lokalnega omrežja prikaže pravilen naslov IP.

Ko končate nastavljanje nastavitev brezžičnega omrežja za projektor, morate nastavitve brezžičnega omrežja nastaviti tudi v priključeni napravi. Zaženite omrežno programsko opremo, da prek brezžičnega omrežja pošljete slike v projektor.

 $\begin{bmatrix} 1 \\ -1 \\ 1 \\ 1 \end{bmatrix}$ 

 Če želite preprečiti, da bi bila SSID in naslov IP prikazana na zaslonu s stanjem pripravljenosti lokalnega omrežja ali začetnem zaslonu, možnosti **SSID Display** in **IP Address Display** nastavite na **Off. •** Network – Network Configuration – Wireless LAN [str.70](#page-70-0)

#### Izbiranje nastavitev brezžičnega lokalnega omrežja v računalniku

Preden vzpostavite povezavo s projektorjem, v računalniku izberite ustrezno brezžično omrežje.

Izbiranje nastavitev brezžičnega omrežja v sistemu Windows

Če želite odpreti programsko opremo za brezžično omrežje, dvokliknite ikono omrežja v opravilni vrstici sistema Windows.

- **b** Pri vzpostavljanju povezave v načinu povezave Napredno izberite ime omrežja (SSID), s katerim projektor vzpostavlja povezavo.
- **2** Kliknite **Connect**.

Izbiranje nastavitev brezžičnega omrežja v sistemu OS X

Kliknite ikono AirMac v menijski vrstici na vrhu zaslona.

<span id="page-55-0"></span>**b** Pri vzpostavljanju povezave v načinu povezave Napredno se prepričajte, da je AirMac vklopljen, in izberite ime omrežja (SSID), s katerim projektor vzpostavlja povezavo.

#### Nastavitev varnosti brezžičnega omrežja

Konfigurirate lahko varnostne nastavitve, ki naj jih projektor uporablja v brezžičnem omrežju. Nastavite eno od naslednjih **Connection Mode**, ki se bodo ujemale z nastavitvami, uporabljenimi v omrežju:

- Varnost WPA2
- Varnost WPA/WPA2

a Pritisnite gumb [Menu], da prikažete menije v tem vrstnem redu: **Network** - **Network Configuration** - **Security**.  $\sigma$  Izberite varnostne nastavitve, ki se ujemajo z omrežnimi nastavitvami.

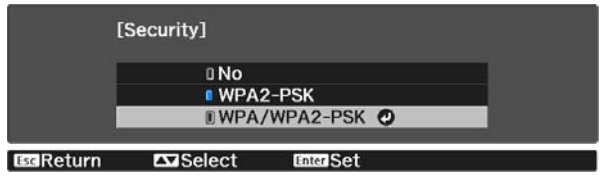

c Ko končate z izbiro nastavitev, izberite **Complete** in sledite navodilom na zaslonu za shranjevanje nastavitev in izhod iz menija.

#### Projiciranje v programu Epson iProjection (iOS/Android)

Na zaslonu lahko prikažete kodo QR in enostavno projicirate podatke s pametnega telefona ali tablice z uporabo aplikacije Epson iProjection (3.1.1. ali novejša).

- $\begin{bmatrix} 1 \\ -1 \\ 1 \\ 1 \end{bmatrix}$  • Program Epson iProjection lahko prenesete brezplačno iz trgovine App Store ali Google Play. Uporabnik je odgovoren za vse stroške, ki nastanejo pri vzpostavitvi povezave s spletno trgovino App Store ali Google Play.
	- Če program Epson iProjection uporabljate v načinu povezave **Quick**, vam priporočamo, da konfigurirate varnostne nastavitve.  $\bullet$  str.55

a Pritisnite gumb [Menu], da prikažete menije v tem vrstnem redu: **Network** - **Wireless LAN Power**.

b Z gumboma s puščico gor in dol izberite **On**, nato pa pritisnite gumb [Enter].

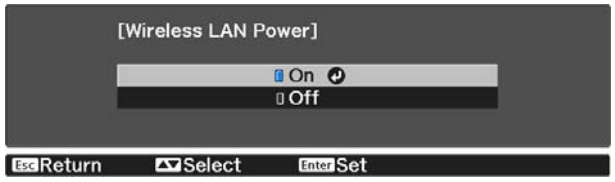

c Odprite meni **Network Configuration** - **Basic** - **Display LAN Info.**

projicirati.

Z gumboma s puščico gor in dol izberite **Text & QR Code**, nato pa pritisnite gumb [Enter].<br><sup>[Display LAN Info.]</sup> **II Text & QR Code O UText** EdReturn **ExiSelect** e Pritisnite gumb [LAN] na daljinskem upravljalniku ali izberite **Display the QR Code** v meniju **Network**projektorja, da prikažete kodo QR.  $\begin{bmatrix} \mathbf{c} \\ \mathbf{c} \end{bmatrix}$  • Če pritisnete gumb [Home] lahko prikažete kodo QR tudi prek možnosti Connection Guidena začetnem zaslonu. **str.26** • Če projektor že prejema signal slike prek omrežja, se koda QR ne prikaže, tudi če pritisnete gumb [LAN]. Izberite **Display the QR Code** v meniju **Network**, da prikažete kodo QR. • Če želite skriti kodo QR, pritisnite gumb [Esc]. f Zaženite Epson iProjection v pametnem telefonu ali tabličnem računalniku. g S pametnim telefonom ali tabličnim računalnikom preberite kodo QR. Kodo QR preberite na sprednji strani zaslona, da se bo prilegala vodniku Če ste preveč oddaljeni od zaslona, kode morda ne bo mogoče prebrati. Po vzpostavitvi povezave pojdite na **in izberite meni Contents** in nato izberite datoteko, ki jo želite fereen

#### Upravljanje s pametnim telefonom (funkcija oddaljenega upravljanja)

S programom Epson iProjection lahko upravljate projektor iz pametnega telefona ali tabličnega računalnika.

Tapnite  $\equiv$  v programu Epson iProjection, da prikažete meni.

V meniju tapnite **Remote control**, da prikažete ta zaslon.

 Če ste nastavili geslo Remote Password, morate vnesti geslo. Ko je geslo prepoznano, vam ga ni treba znova vnesti.

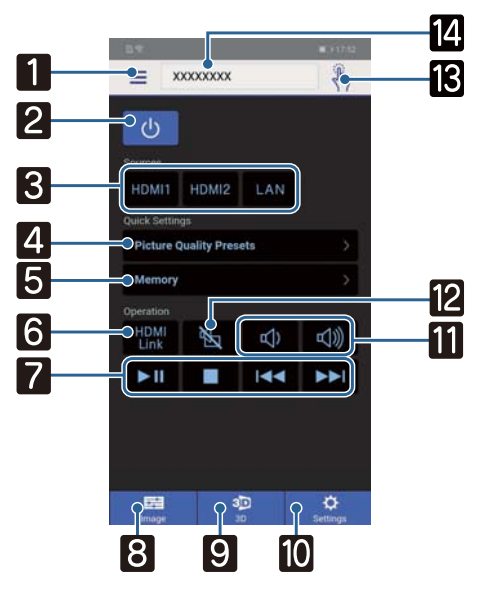

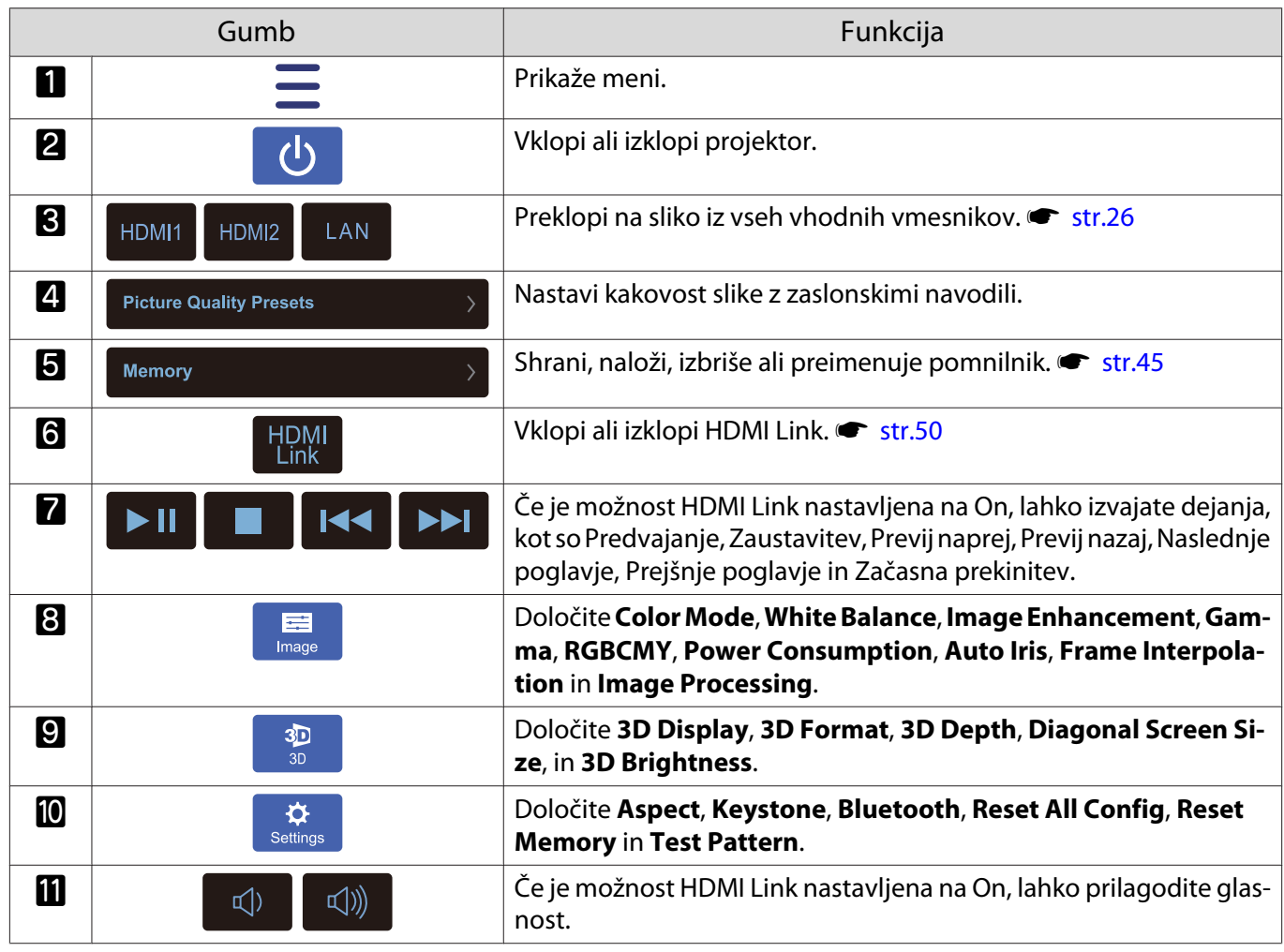

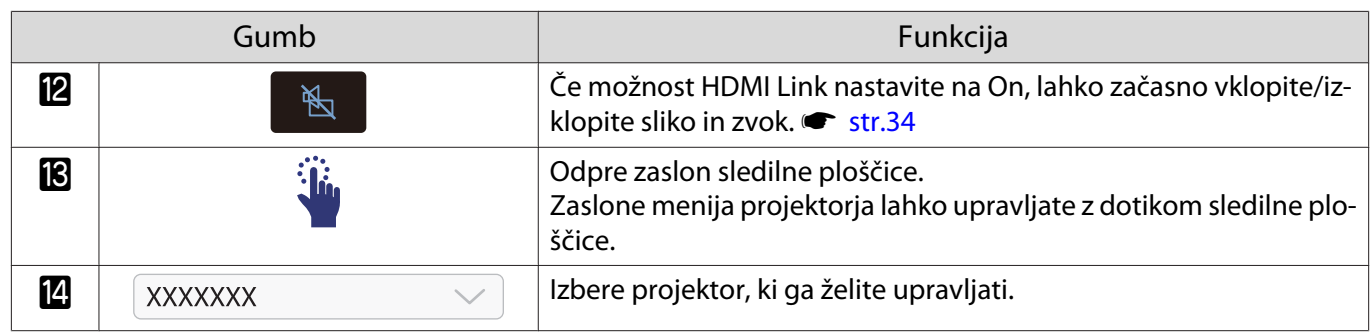

# Funkcije menija Konfiguracija

### Postopki menija Konfiguracija

V meniju Konfiguracija lahko prilagajate in nastavljate signal, sliko, vhodni signal itd.

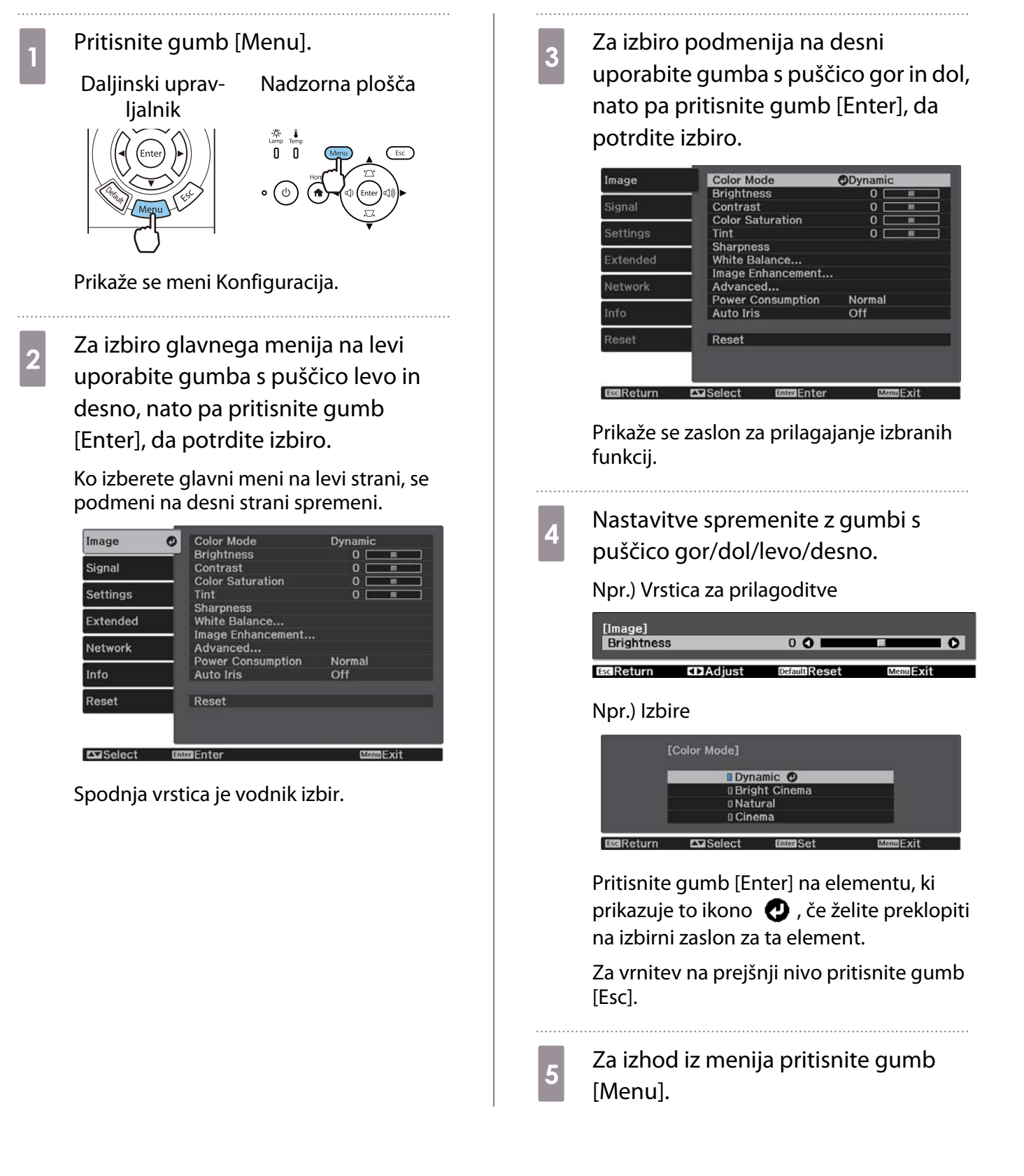

FREEE

<span id="page-60-0"></span>Če želite prilagojene vrednosti elementov, nastavljenih z vrstico za prilagoditve kot je Brightness, povrniti v privzete vrednosti, pritisnite gumb [Default] med prikazom zaslona za prilagoditve.

#### Tabela menija Konfiguracija

Če ni vhodnega signala slike, ne morete prilagoditi elementov, ki so povezani z možnostjo **Image** ali **Signal** v meniju Konfiguracija. Upoštevajte, da se elementi, ki so prikazani za možnosti **Image**, **Signal** in **Info**, razlikujejo glede na projiciran signal slike.

#### Meni Image

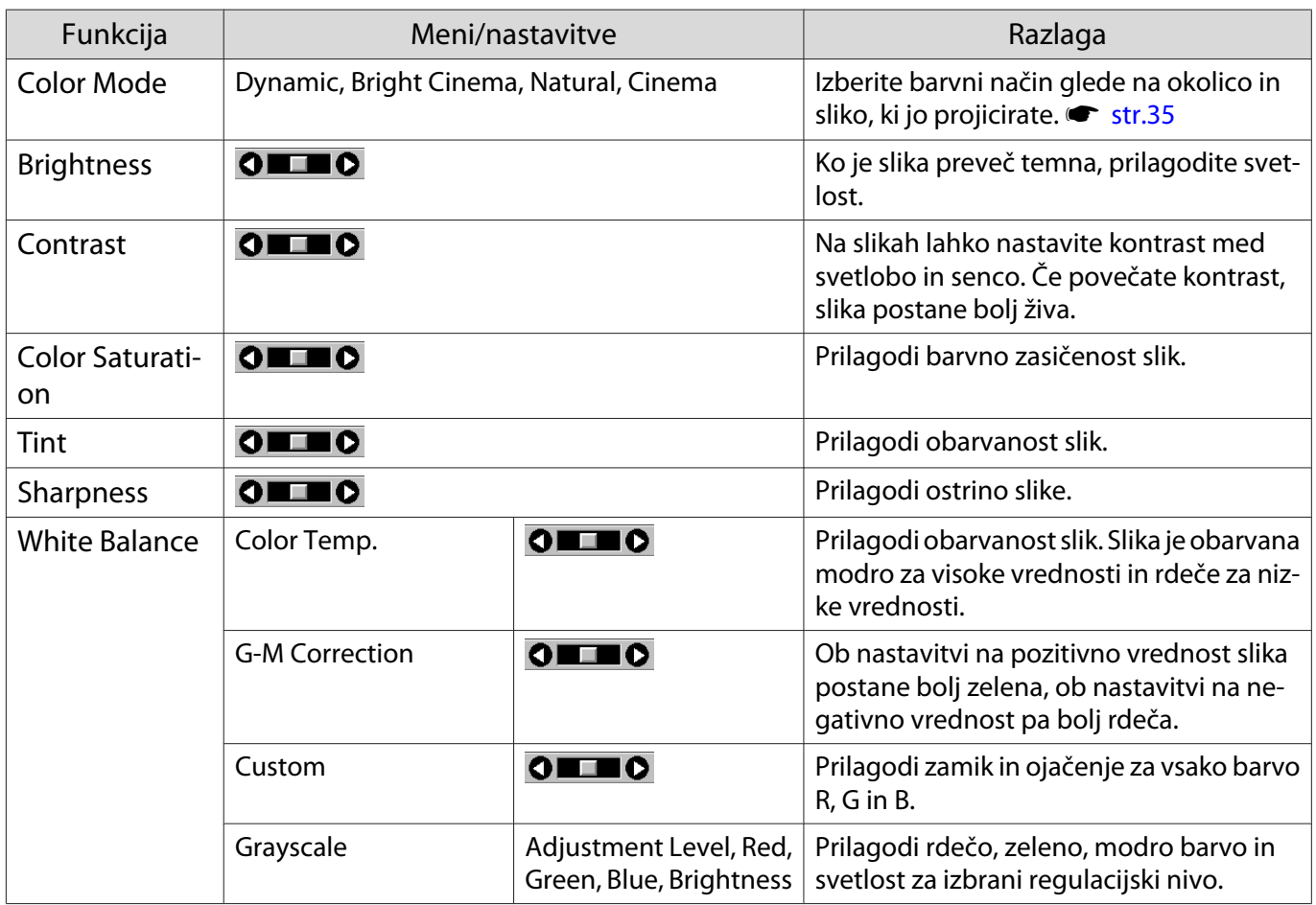

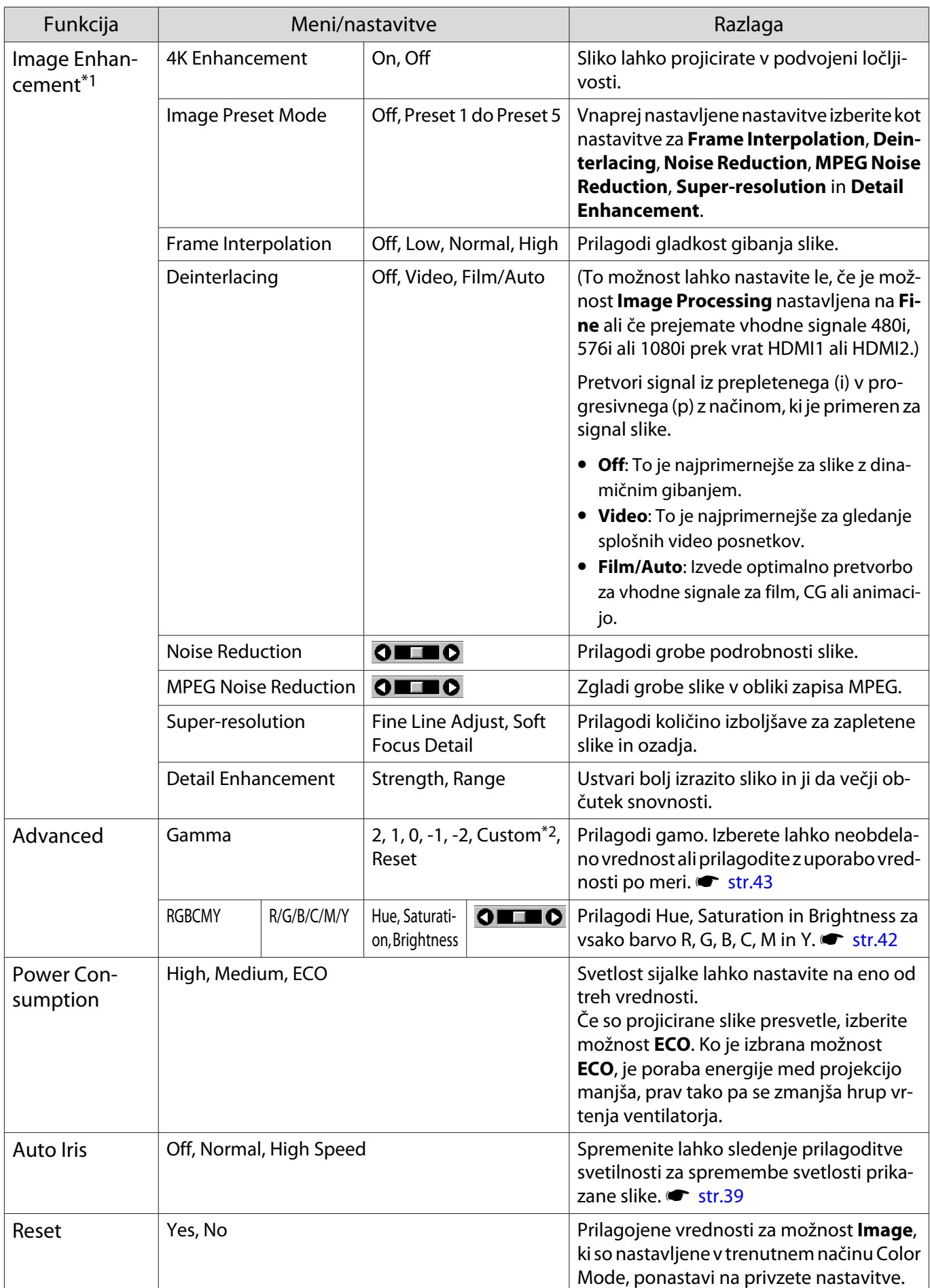

\*1 Samo, če je priključen slikovni signal HDMI1 ali HDMI2.

\*2 Nastavitve so shranjene za vse vrste vhodnih virov ali barvni način.

# Meni Signal

<span id="page-62-0"></span>I

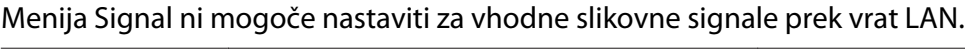

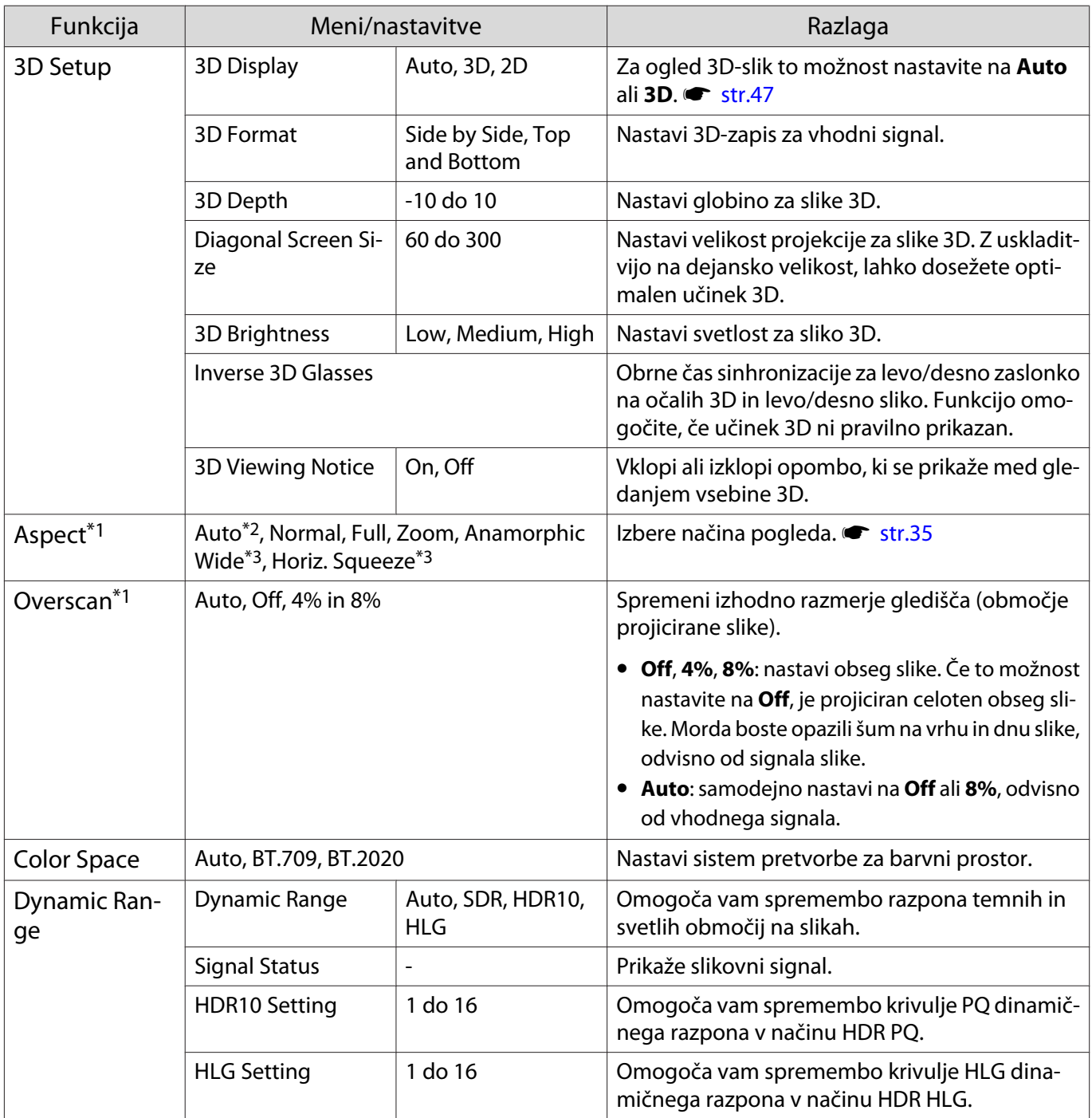

<span id="page-63-0"></span>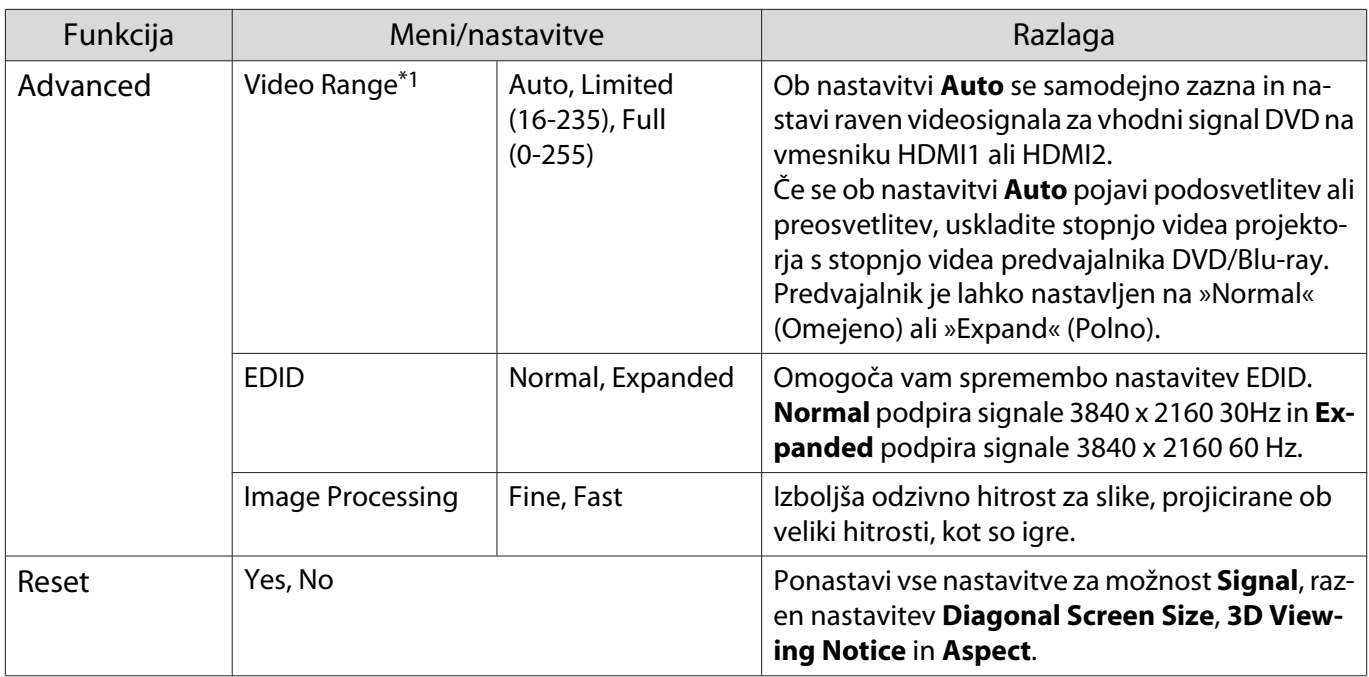

\*1 Nastavitve se shranijo za vse vrste vhodnih virov ali signalov.

\*2 Morda ne boste mogli izbirati glede na vir ali vrsto signala.

\*3 Samo EH-TW7100.

п

### Meni Settings

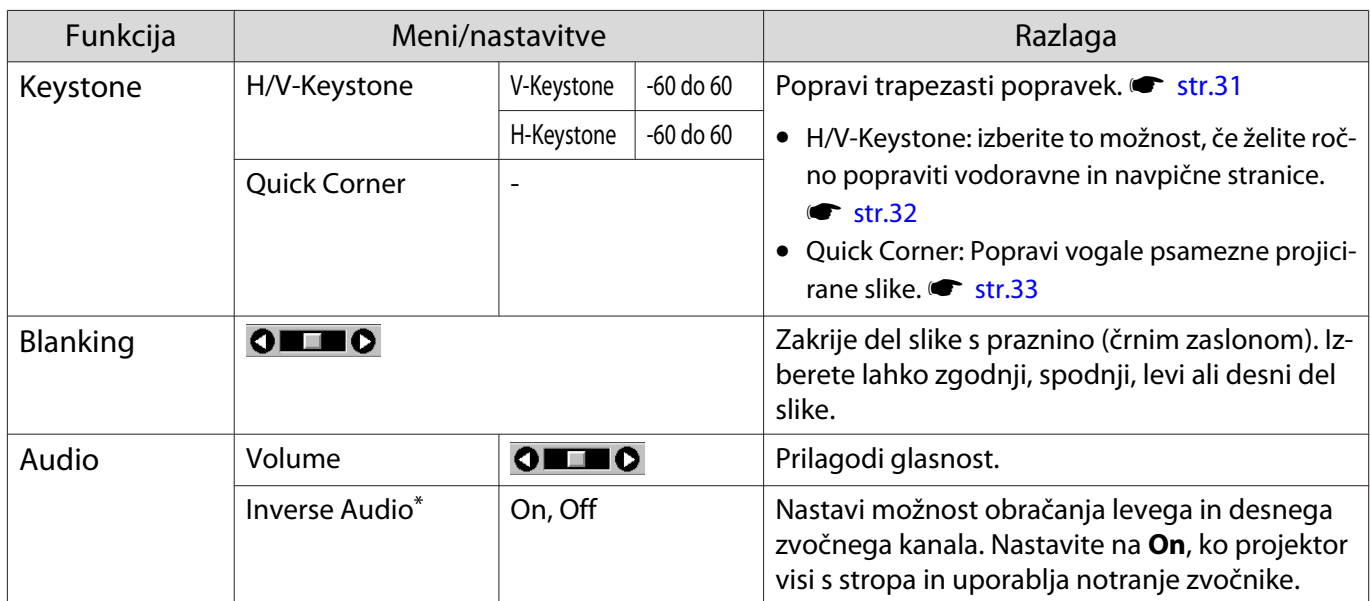

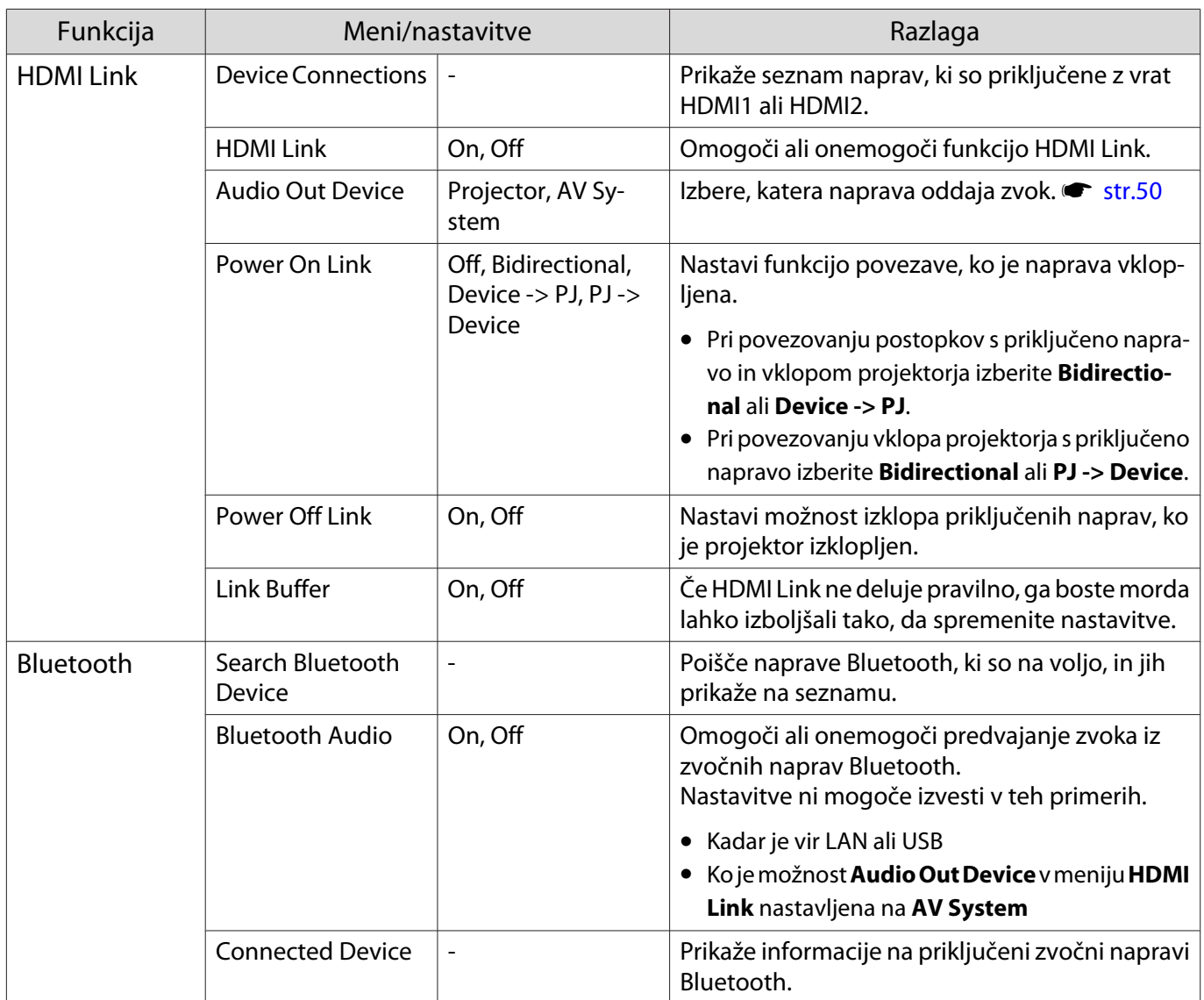

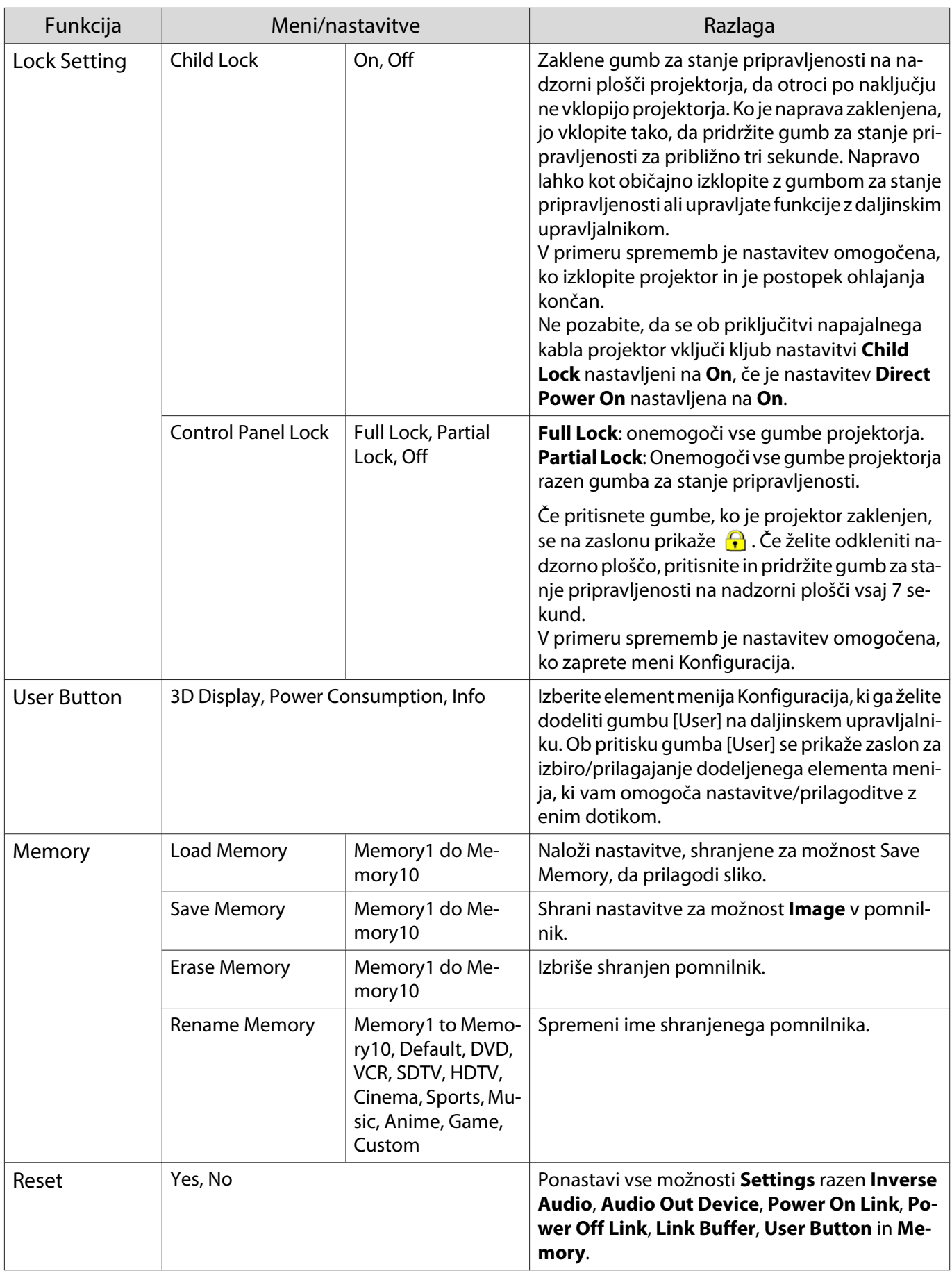

\* Samo EH-TW7100.

I

### Meni Extended

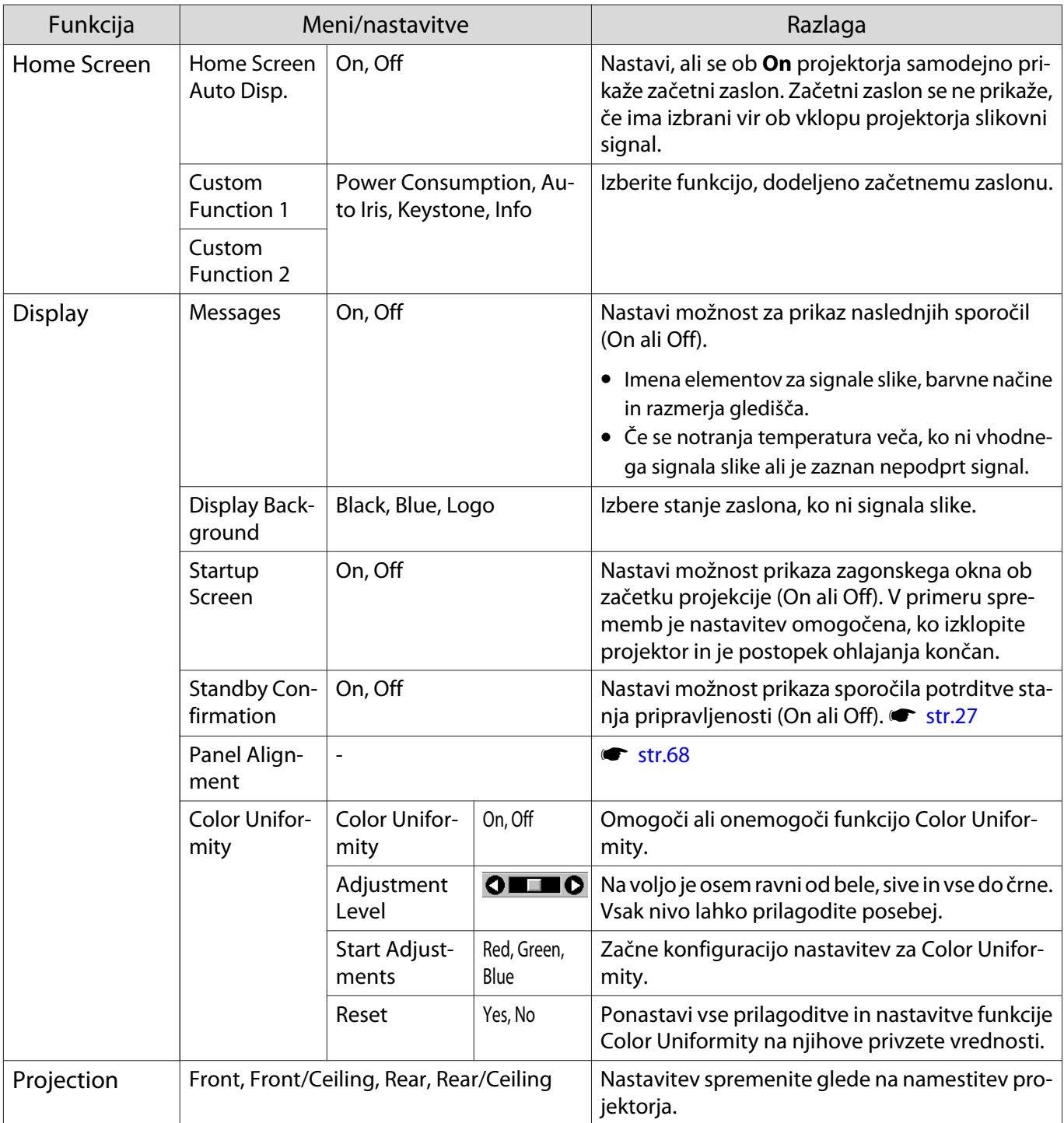

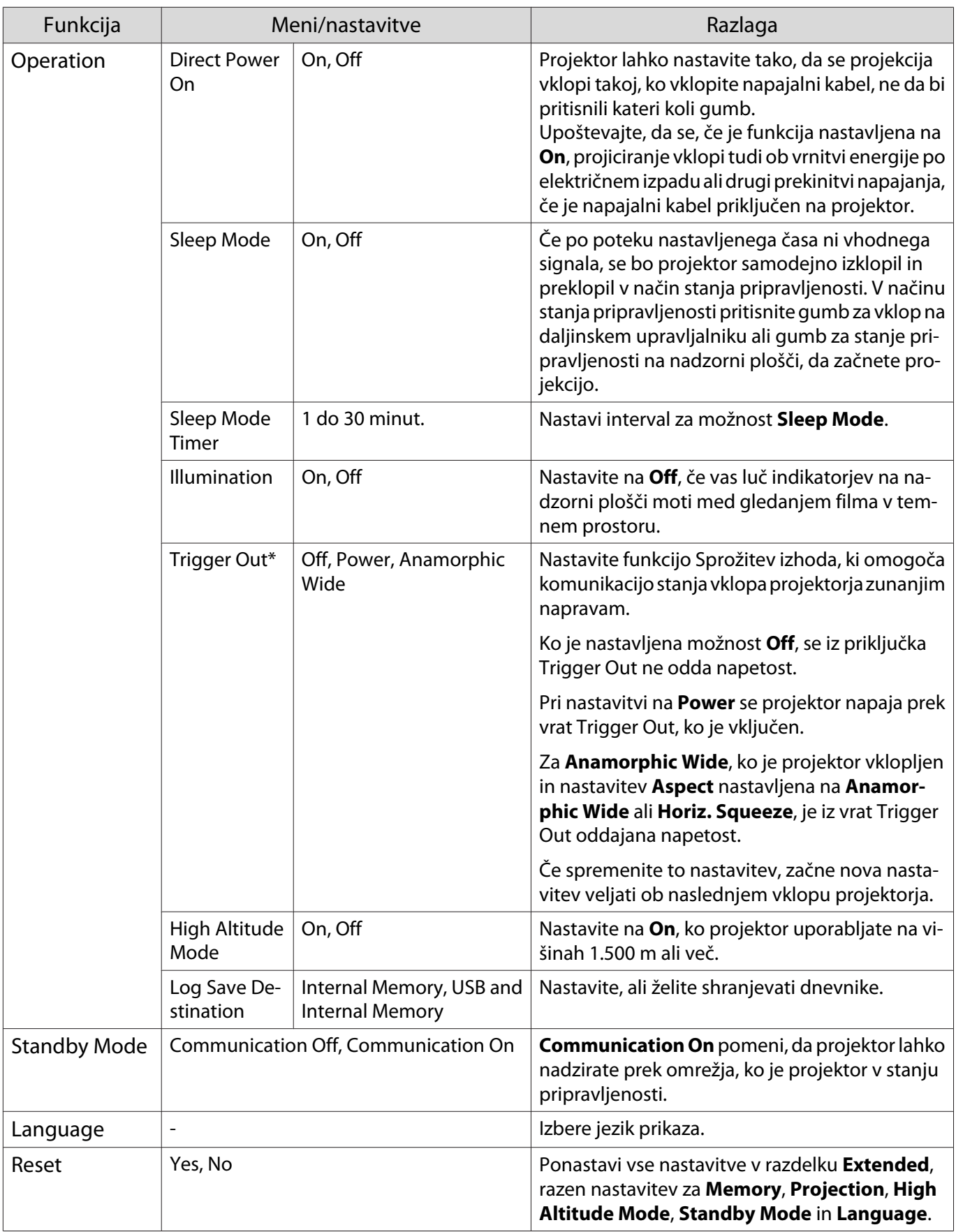

\* Samo EH-TW7100.

#### <span id="page-68-0"></span>Meni Panel Alignment

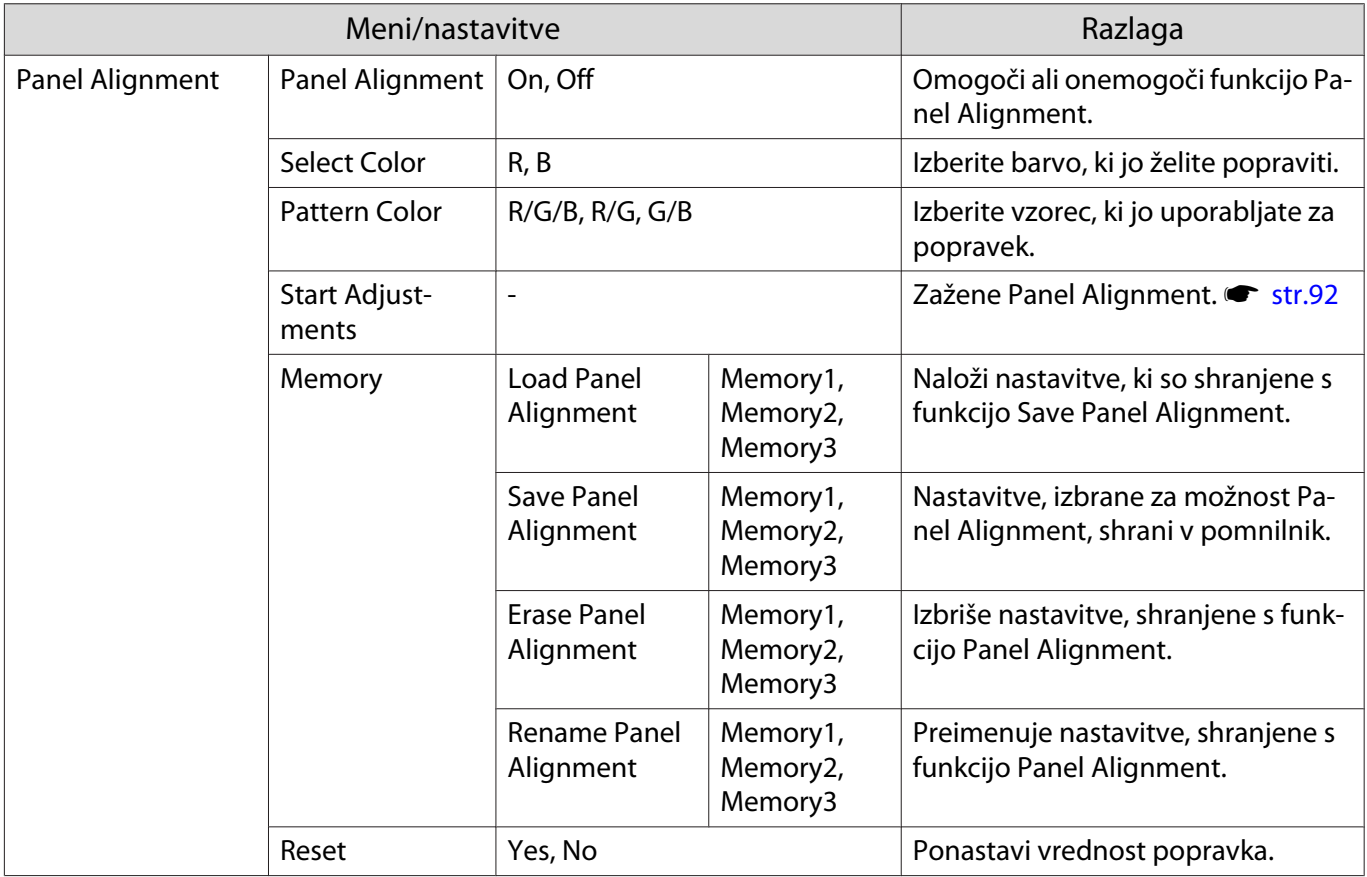

#### Meni Network

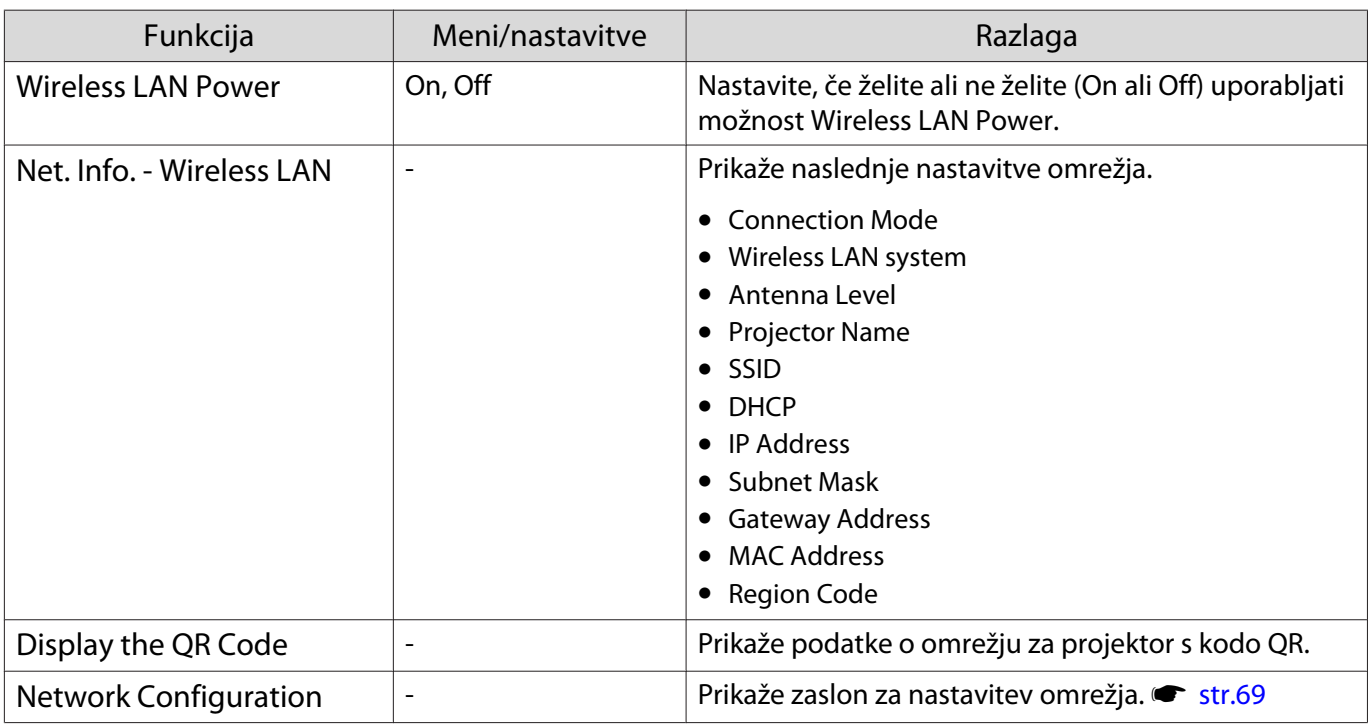

Opombe o uporabi menija Network

Osnovni postopki potekajo enako kot v meniju Konfiguracija.

Vendar pa ne pozabite izbrati menija **Complete**, da shranite nastavitve, ko končate.

<span id="page-69-0"></span>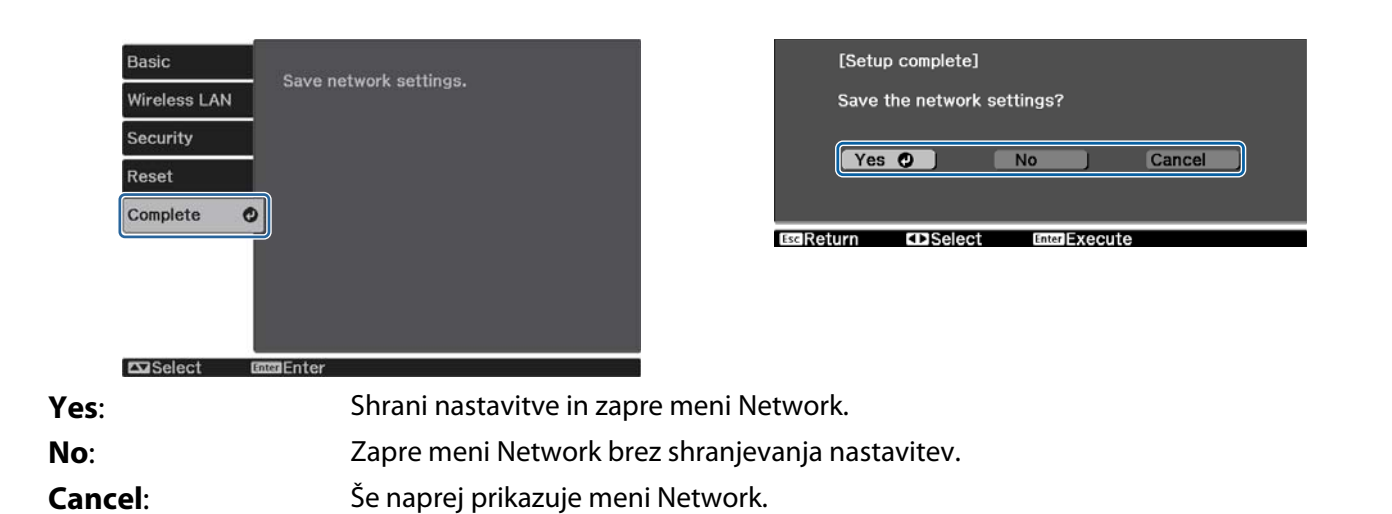

Funkcije zaslonske tipkovnice

V meniju Network se zaslonska tipkovnica prikaže, ko morate vnesti številke in znake. Z gumbi s puščico gor/ dol/levo/desno na daljinskem upravljalniku ali nadzorni plošči izberite tipke, nato pa pritisnite gumb [Enter], da vnesete besedilo. Pritisnite **Finish**, da potrdite, ali **Cancel**, da prekličete svoj vnos.

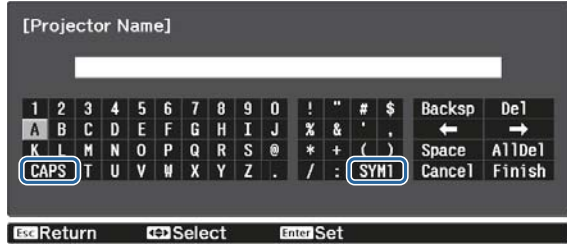

Tipka **CAPS**: Preklopi med velikimi in malimi črkami.

Tipka **SYM1/2**: Preklopi med tipkami s simboli.

#### Meni Basic

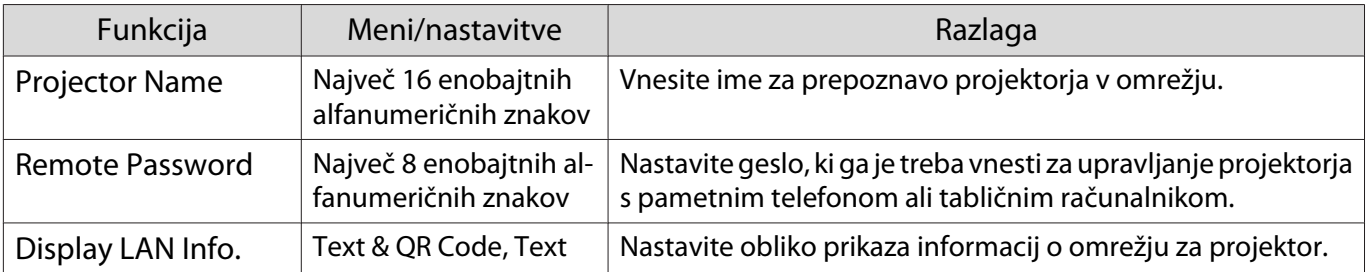

#### <span id="page-70-0"></span>Meni Wireless LAN

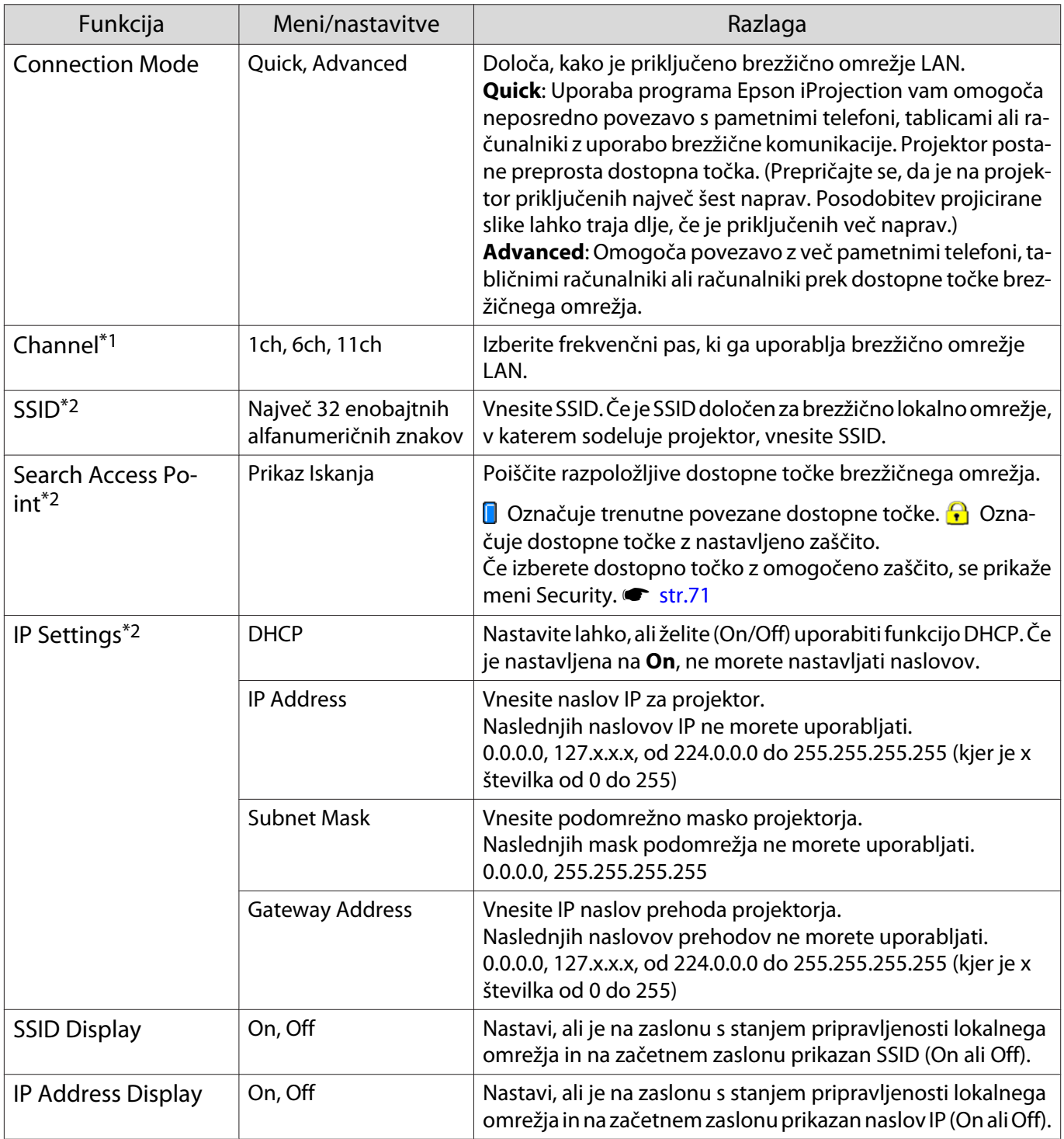

\*1 To lahko nastavite samo, ko je možnost **Connection Mode** nastavljena na **Quick**.

\*2 To lahko nastavite samo, ko je možnost **Connection Mode** nastavljena na **Advanced**.

### <span id="page-71-0"></span>Meni Security

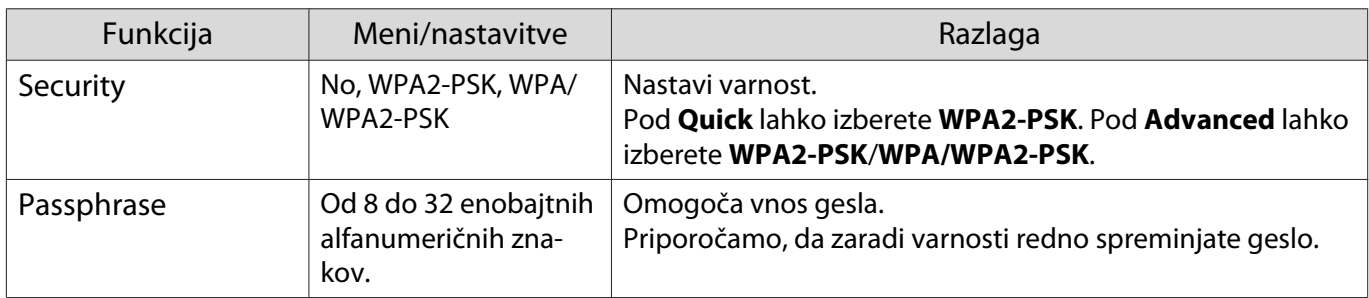

#### Meni Reset

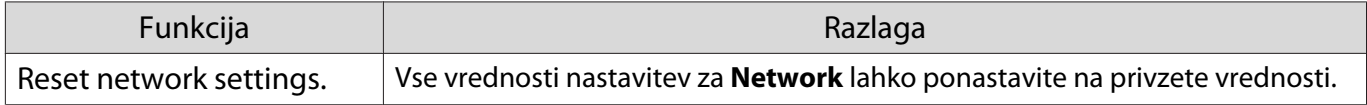

Meni Info

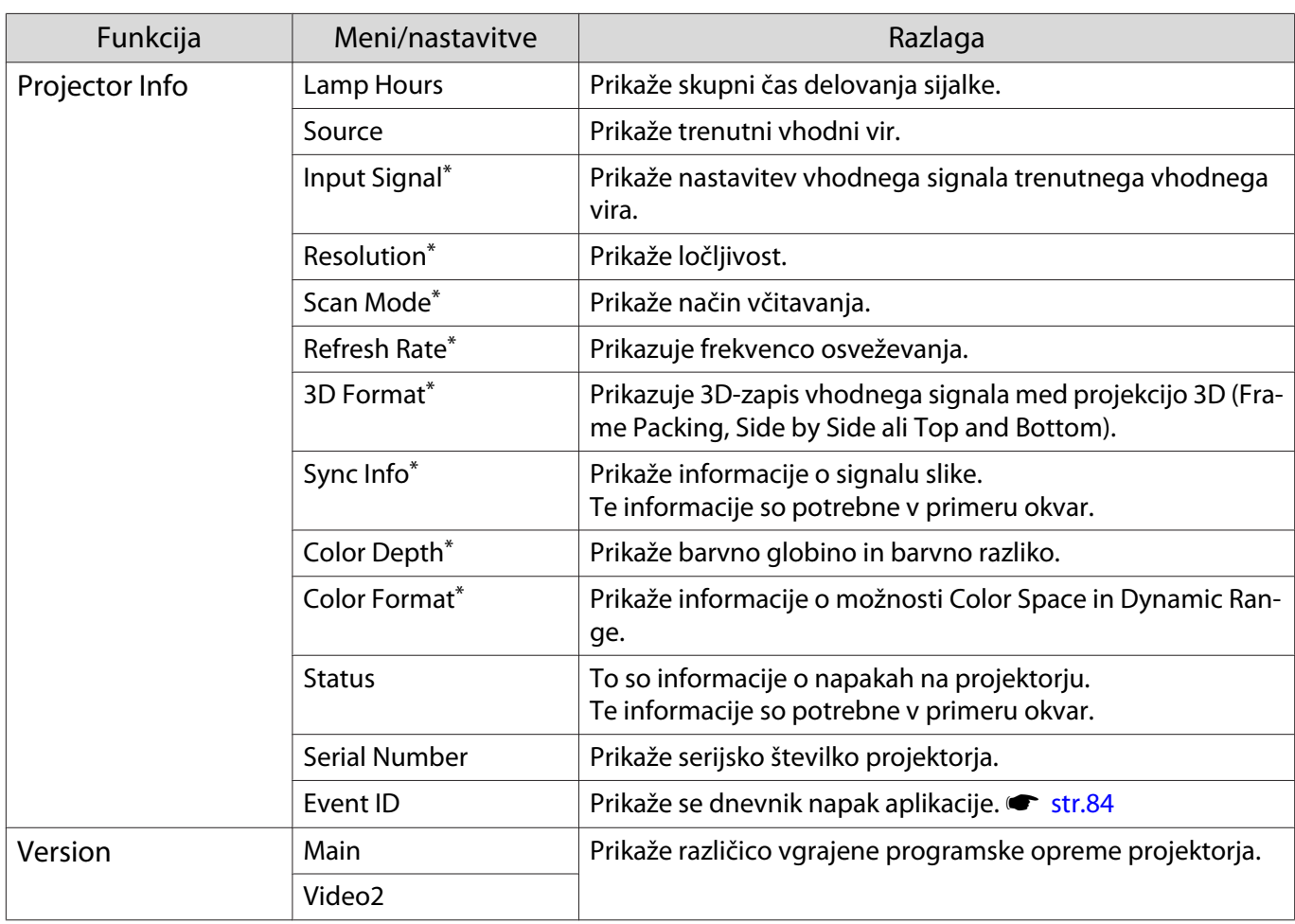

\* To ni prikazano, če prihaja vhodni slikovni signal prek vrat LAN.
### Meni Reset

<span id="page-72-0"></span>I

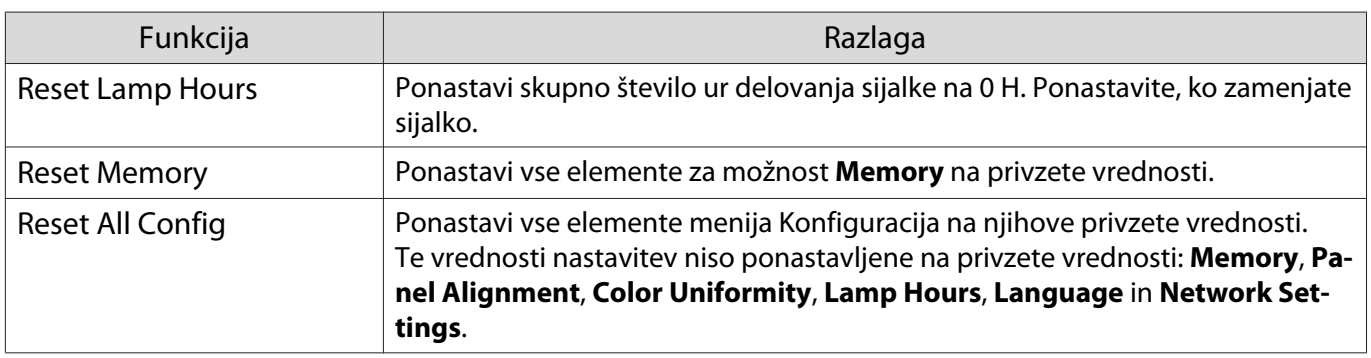

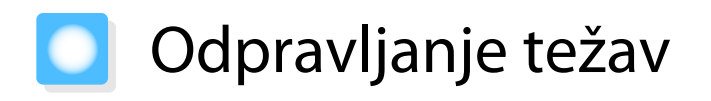

#### Razlaga indikatorjev

Stanje projektorja ponazarjajo utripajoči indikatorji in indikatorji, ki svetijo, indikator stanja pripravljenosti, indikator sijalke in indikator temperature na nadzorni plošči.

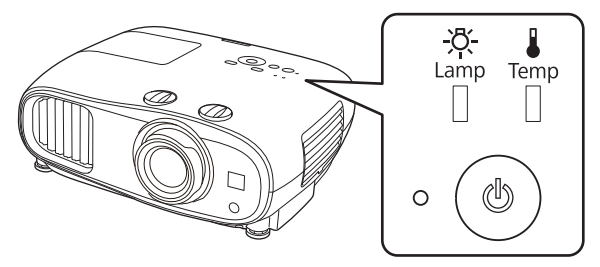

Za stanje projektorja glejte naslednjo tabelo, kjer so opisani tudi ukrepi za reševanje posamezne težave.

Stanje indikatorja med napako/opozorilom

 $\blacksquare$ : Sveti  $\breve{\Downarrow}$  : Utripa  $\blacksquare$ : Odvisno stanje  $\Box$  : Izklop

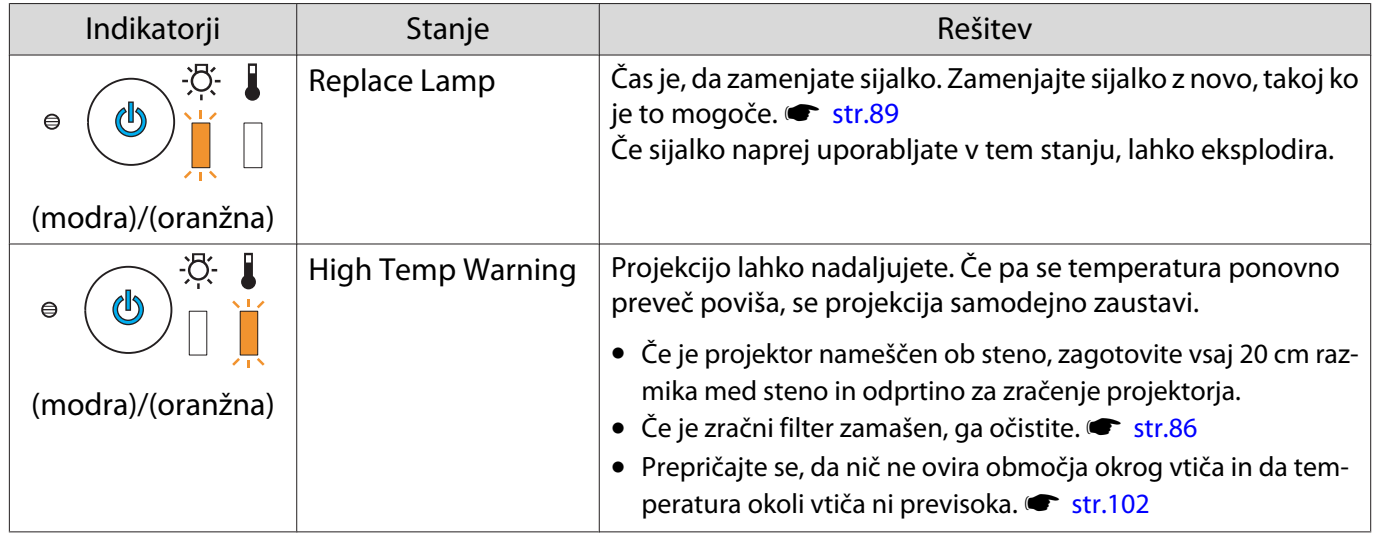

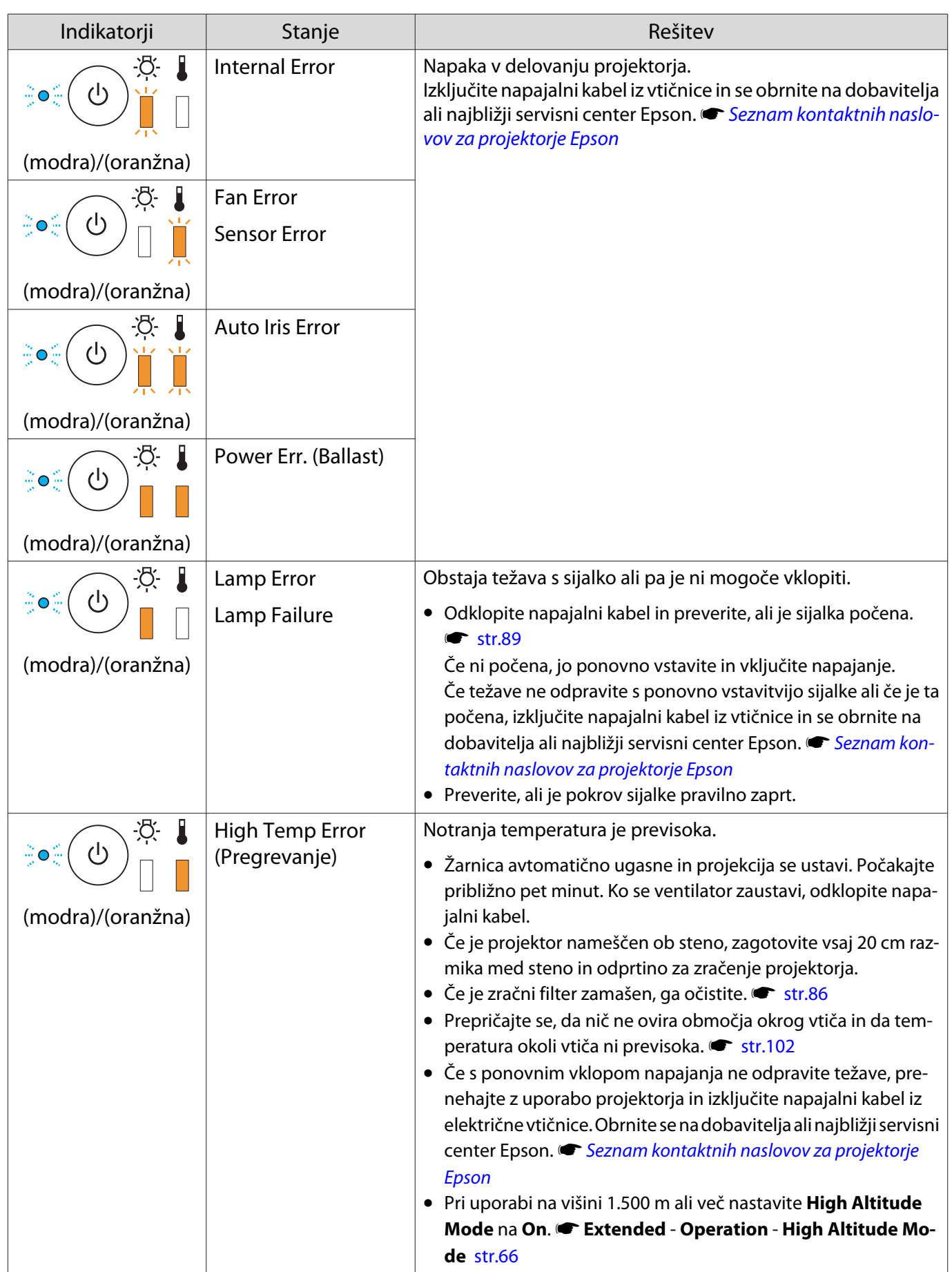

**FEEEE** 

# Stanje indikatorja med normalnim delovanjem

 $\blacksquare$  : sveti  $\dot{\Downarrow}$  : utripa  $\Box$  : izklop

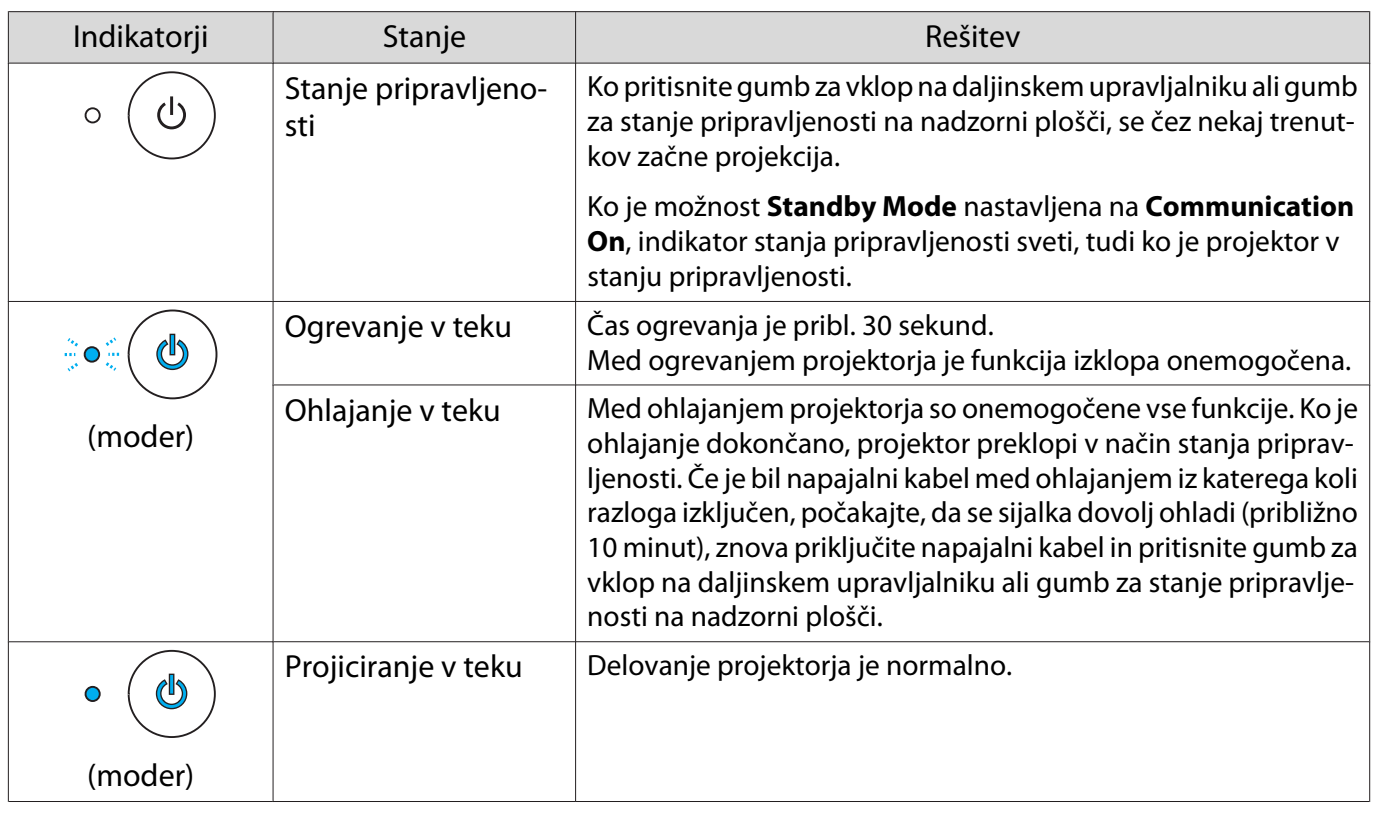

 • Pri normalnih delovnih pogojih sta indikatorja temperature in sijalke izklopljena. • Ko je funkcija **Illumination** nastavljena na **Off**, so vsi indikatorji izklopljeni pri normalnih pogojih projiciranja. **F Extended - Operation - Illumination** [str.66](#page-66-0)

# Ko indikatorji niso v pomoč

#### Preverite težavo

Preverite, ali je vaša težava navedena na naslednjem seznamu, in pojdite na ustrezno stran za informacije o ravnanju s težavo.

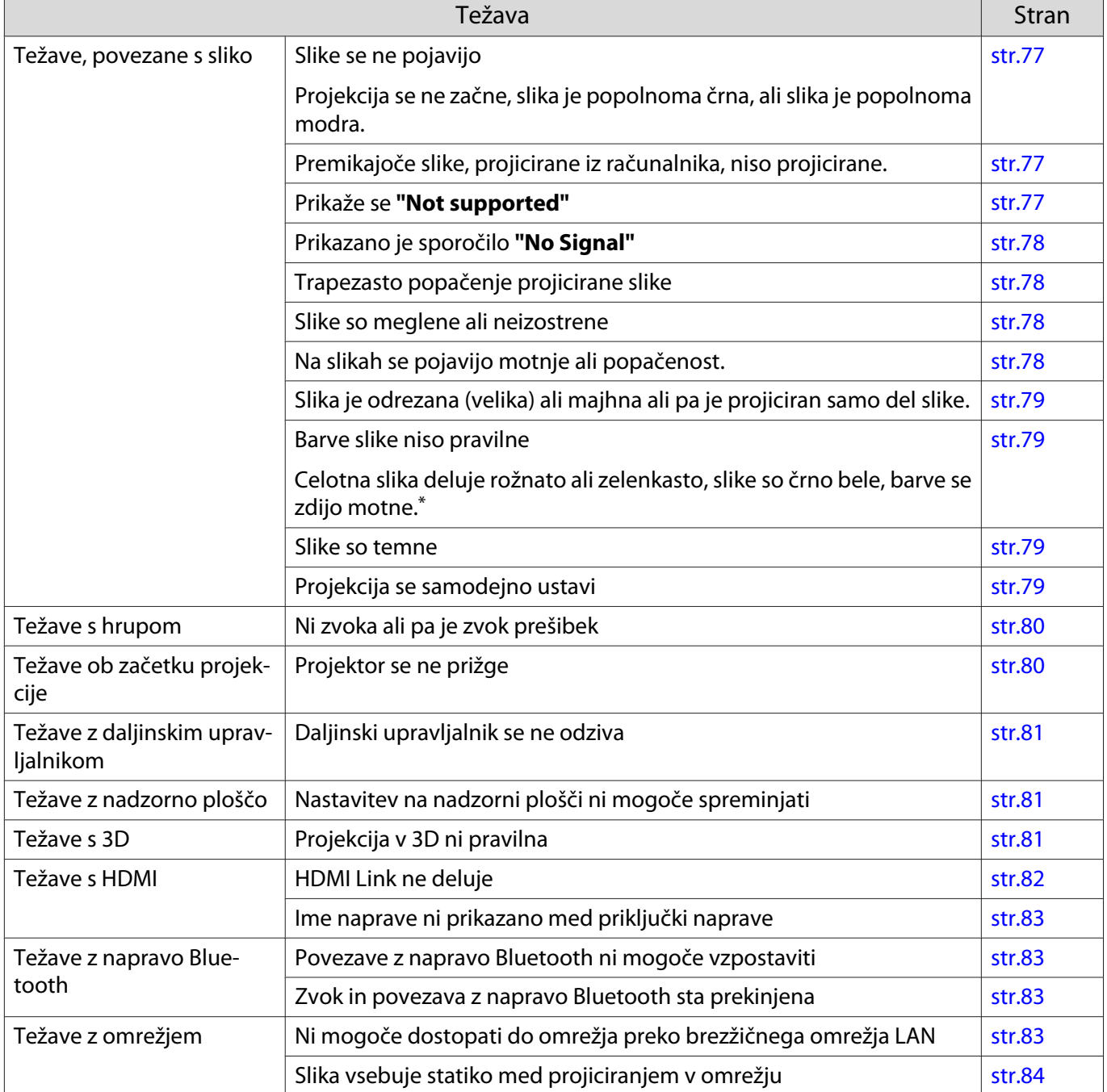

\* Ker se reprodukcija barv razlikuje med zasloni in računalniškimi zasloni LCD, se slika, projicirana s projektorja, in barvni toni na zaslonu morda ne ujemajo, vendar to ni napaka.

# <span id="page-77-0"></span>Težave, povezane s sliko

# Slike se ne pojavijo

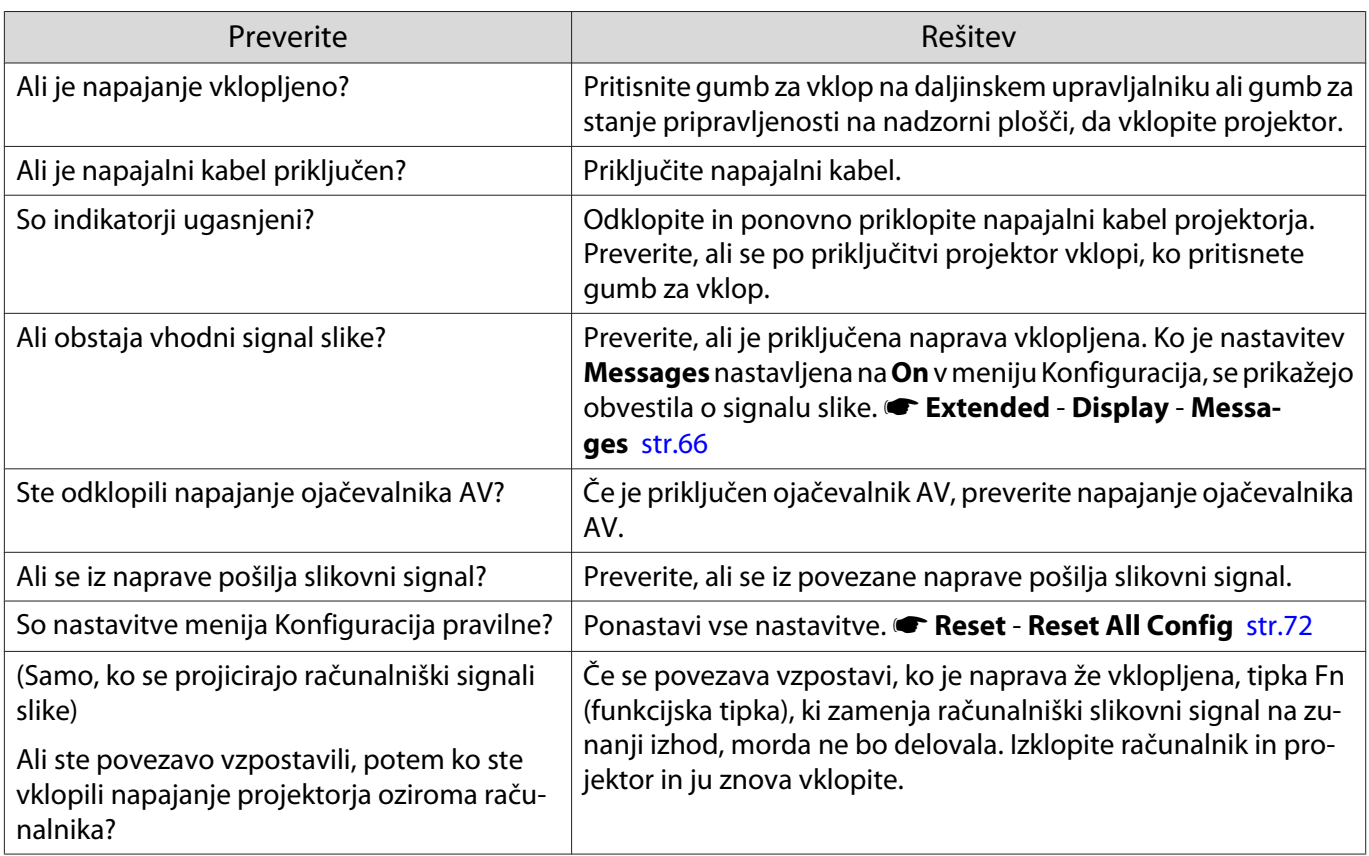

# Premikajoče se slike niso prikazane

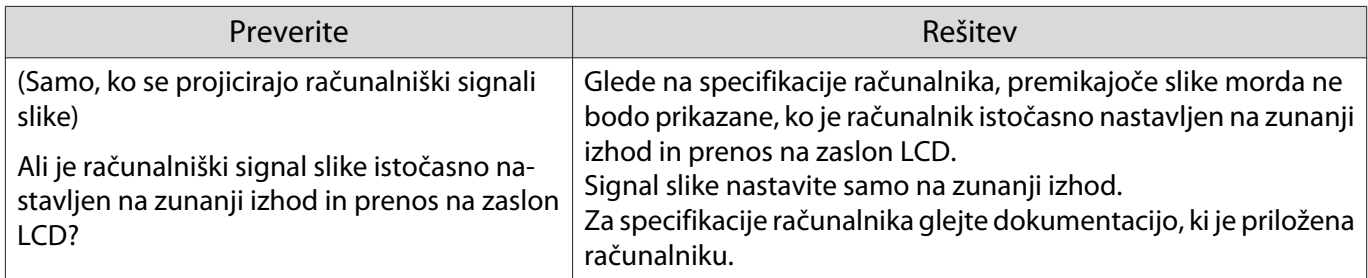

# Prikaže se **"Not supported"**

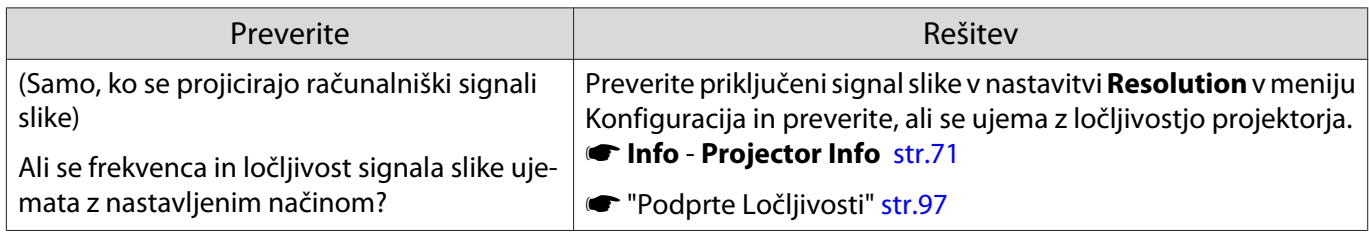

# <span id="page-78-0"></span>Prikazano je sporočilo **"No Signal"**

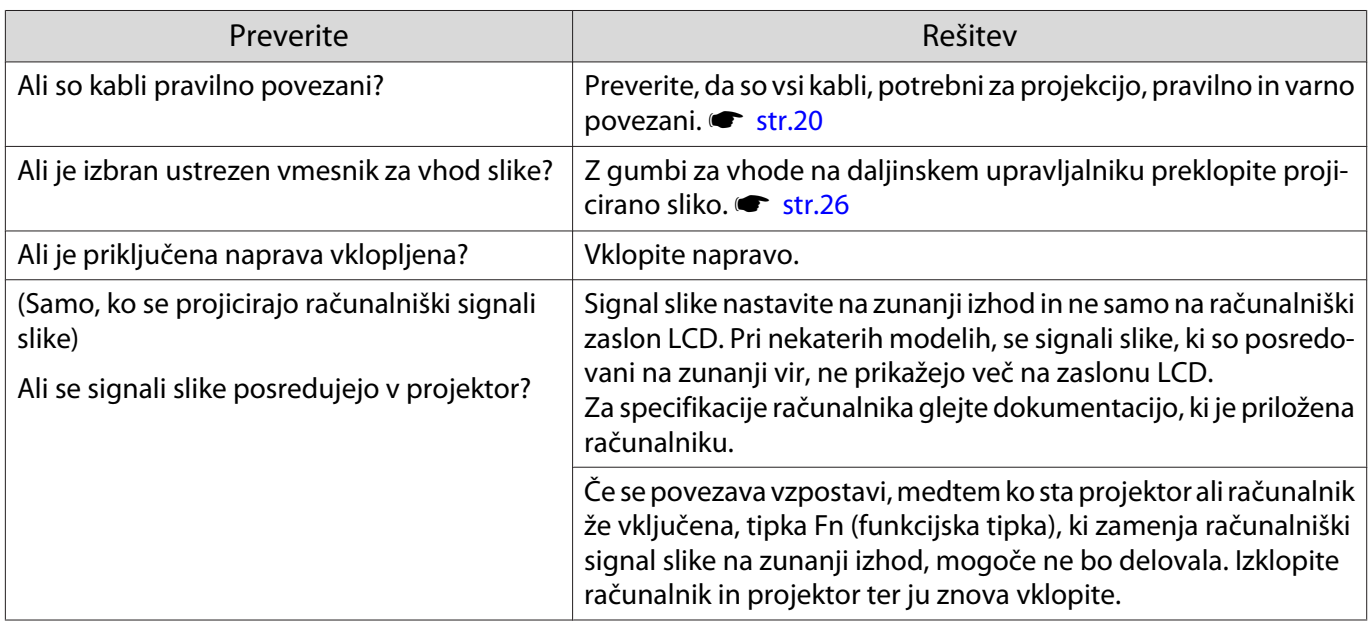

# Trapezasto popačenje projicirane slike

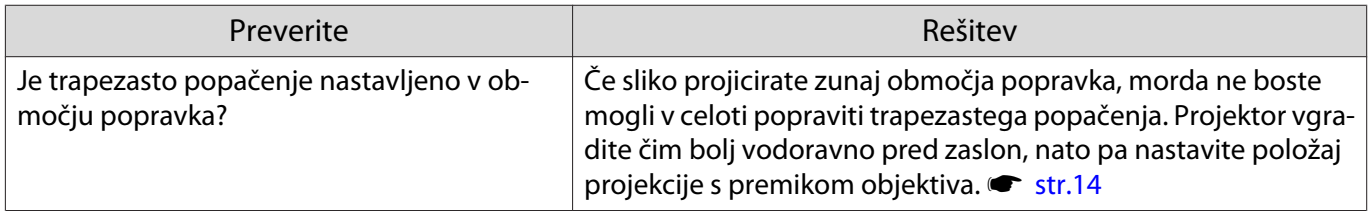

# Slike so meglene ali neizostrene

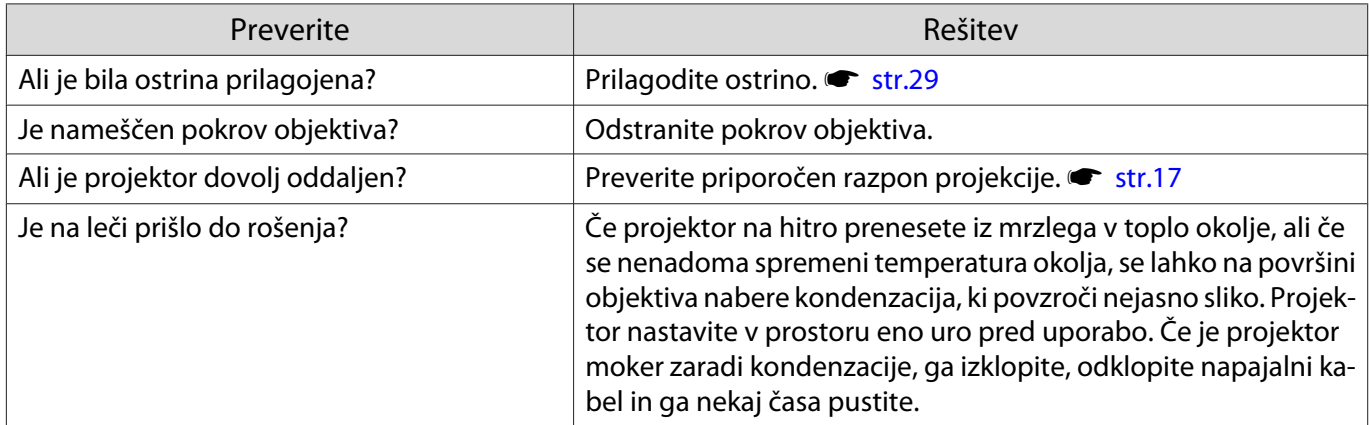

### Na slikah se pojavljajo motnje ali popačenost

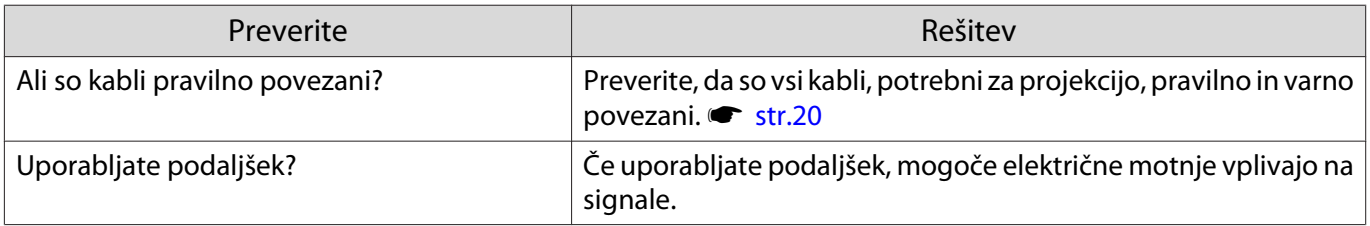

<span id="page-79-0"></span>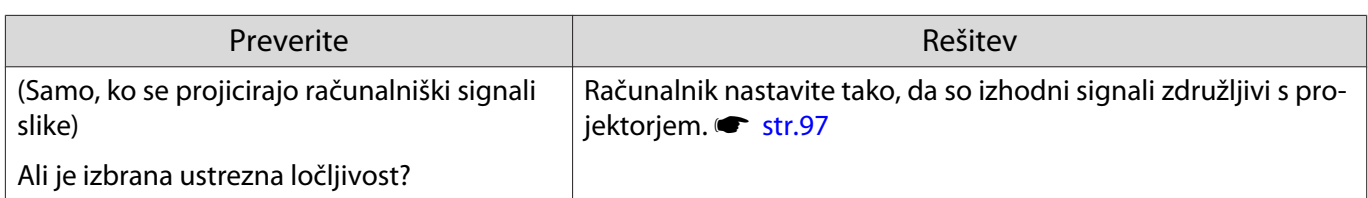

#### Del slike je odrezan (velik) ali majhen

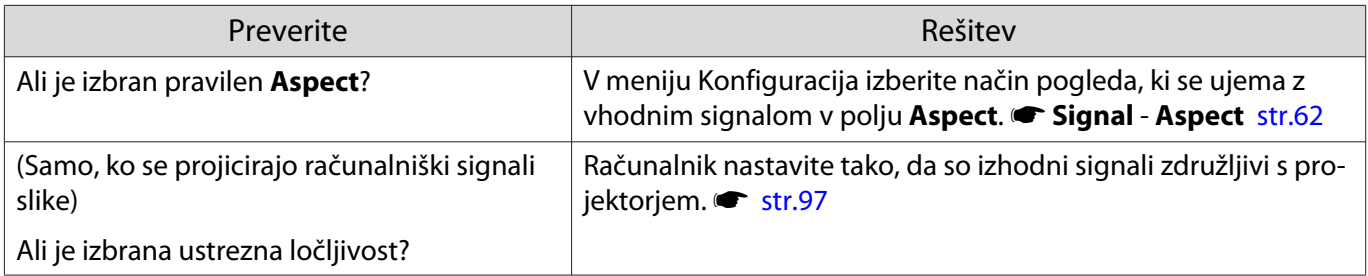

# Barve slike niso pravilne

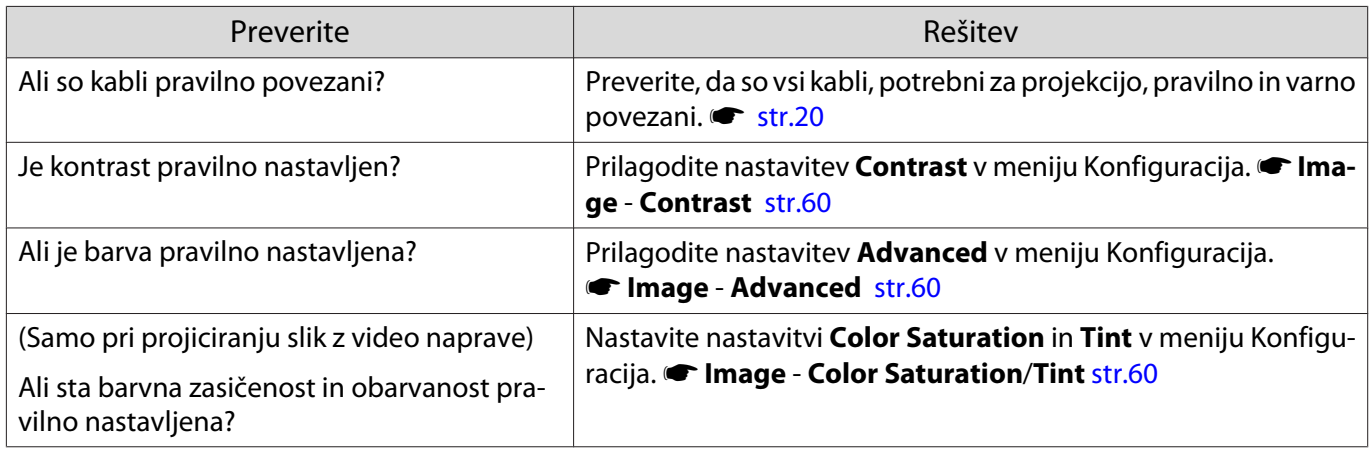

#### Slike so temne

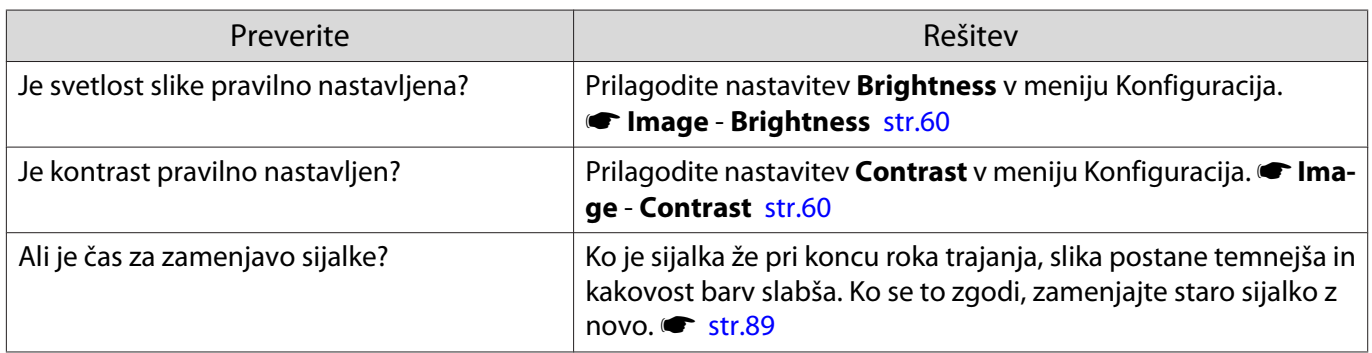

# Projekcija se samodejno ustavi

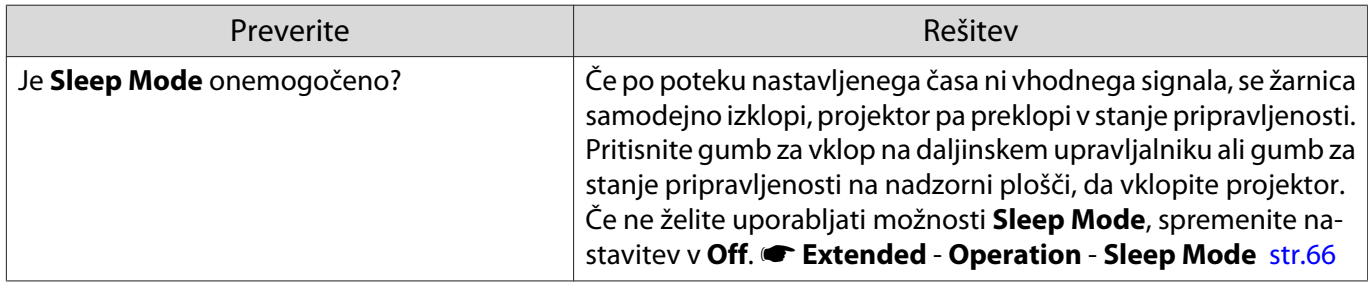

# <span id="page-80-0"></span>Težave s hrupom

# Ni zvoka ali pa je zvok prešibek

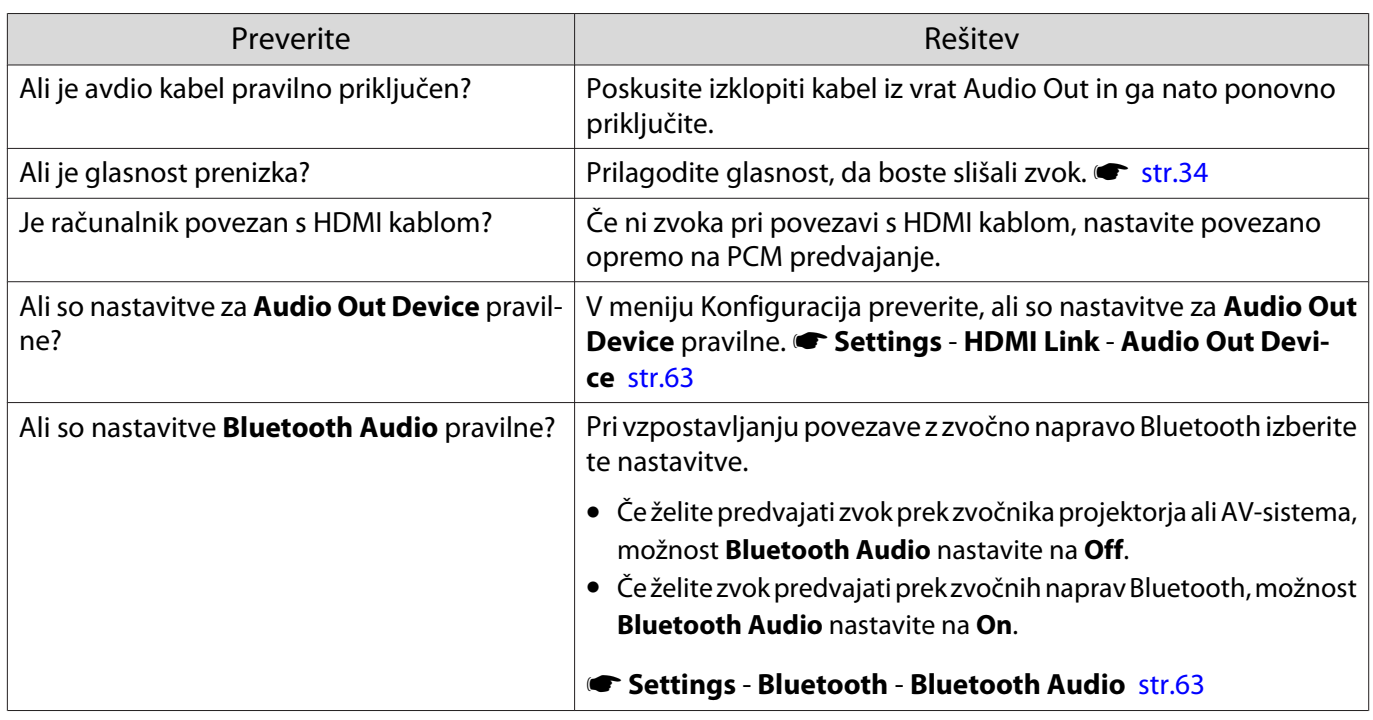

# Težave ob začetku projekcije

# Projektor se ne prižge

I

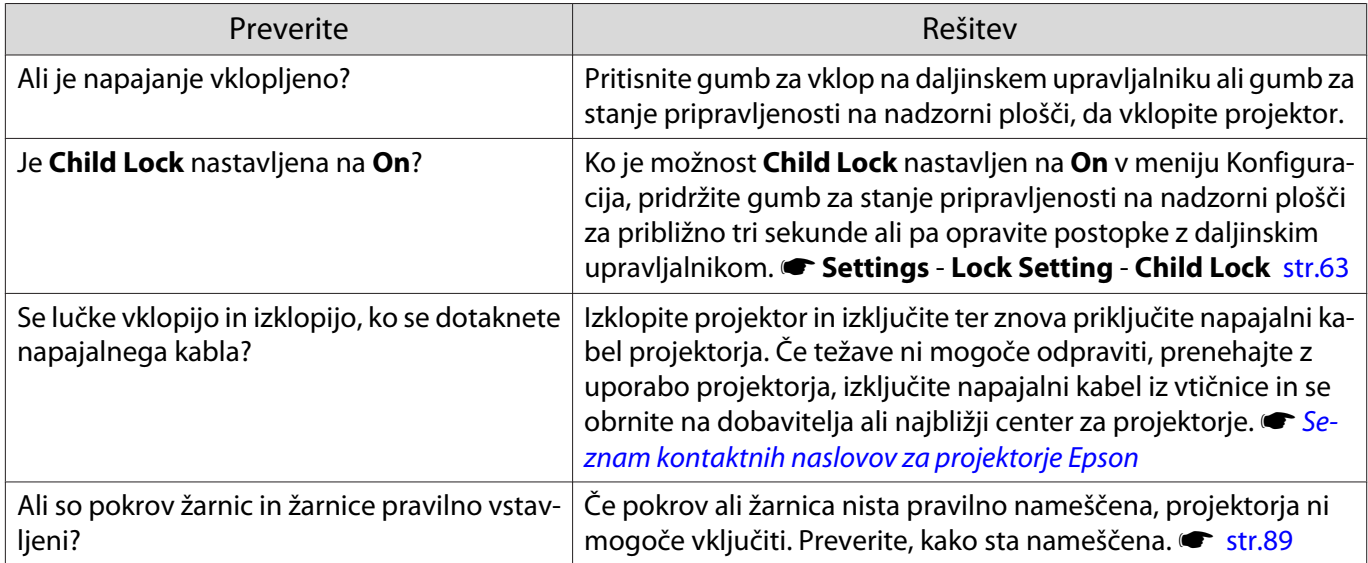

# <span id="page-81-0"></span>Težave z daljinskim upravljalnikom

#### Daljinski upravljalnik se ne odziva

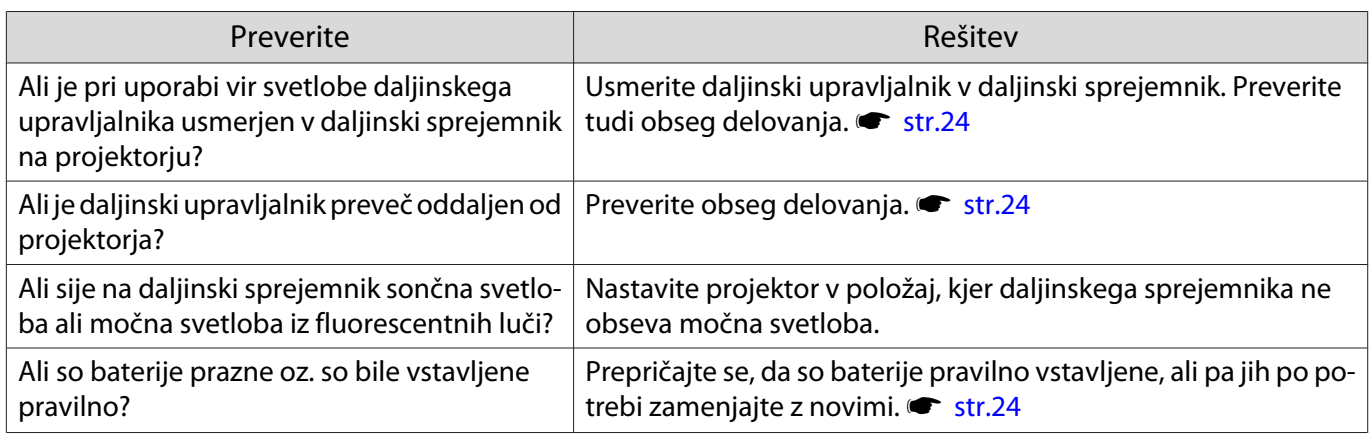

#### Težave z nadzorno ploščo

#### Nastavitev na nadzorni plošči ni mogoče spreminjati

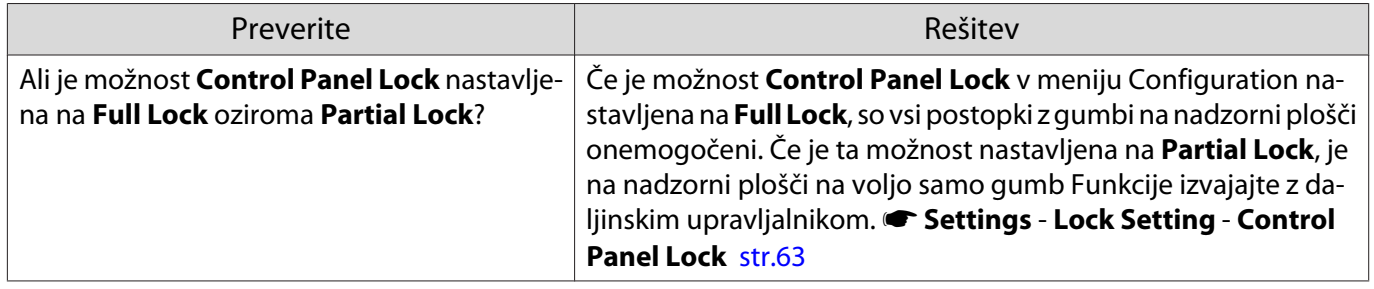

#### Težave s 3D

#### Projekcija v 3D ni pravilna

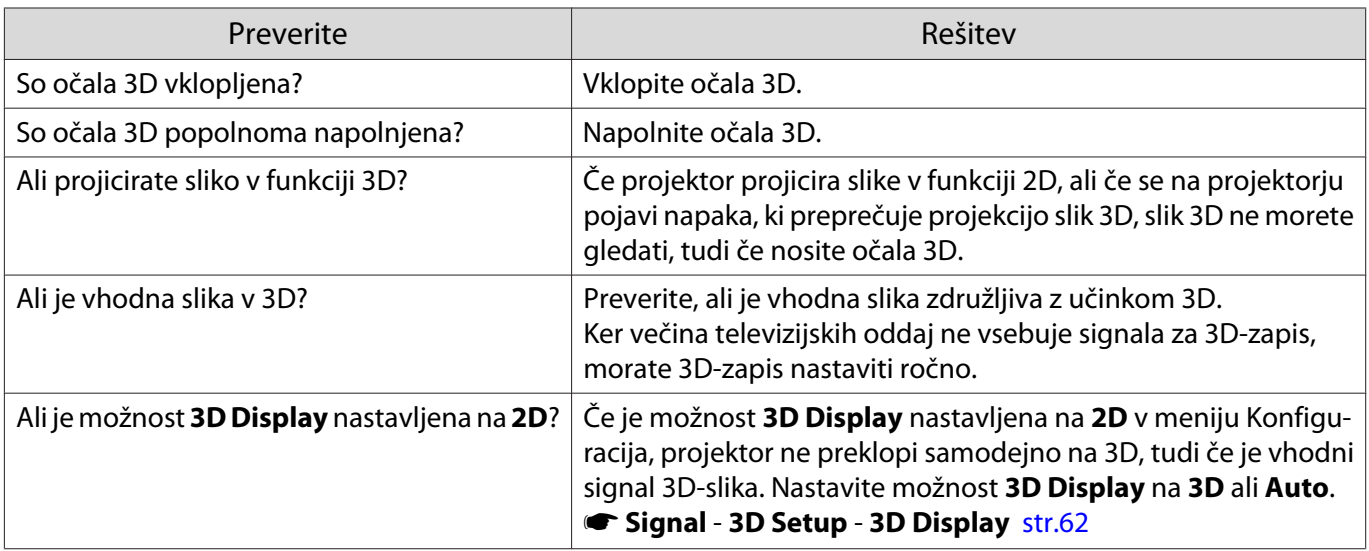

<span id="page-82-0"></span>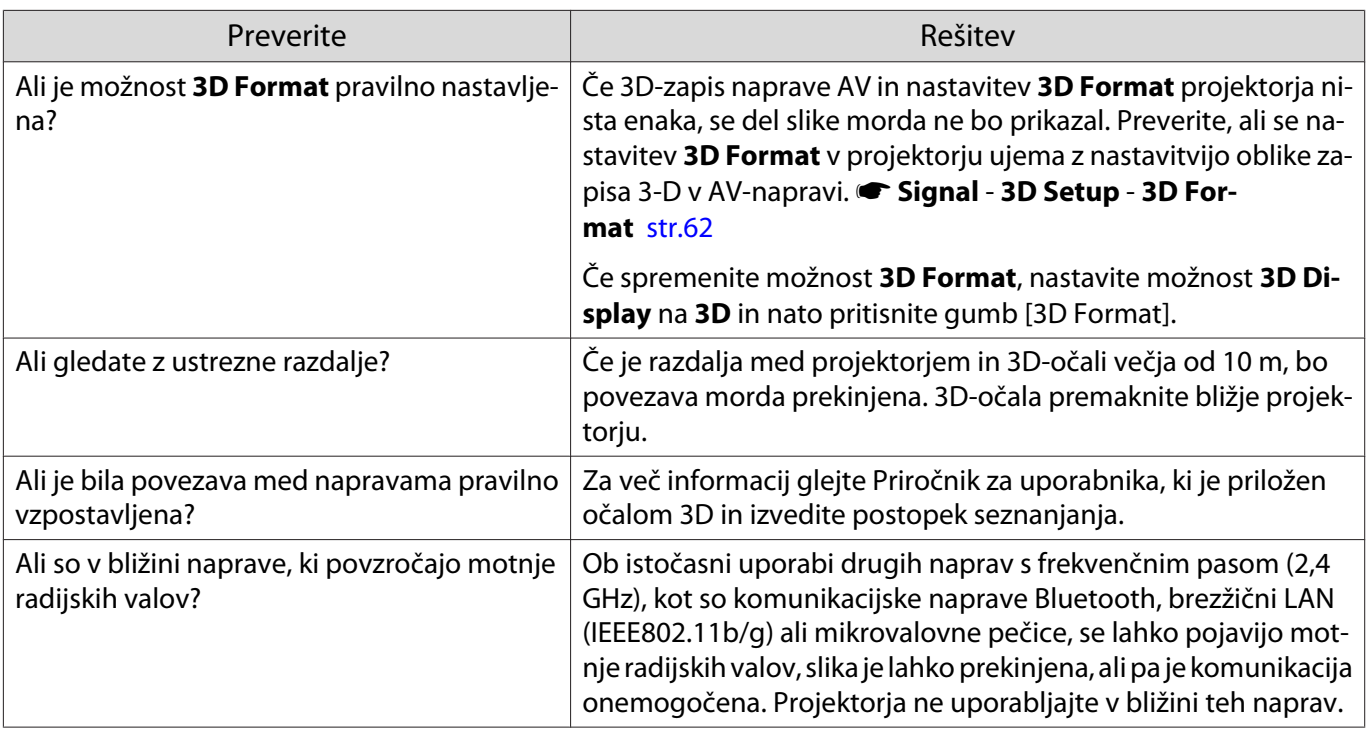

#### Težave s HDMI

# HDMI Link ne deluje

Г

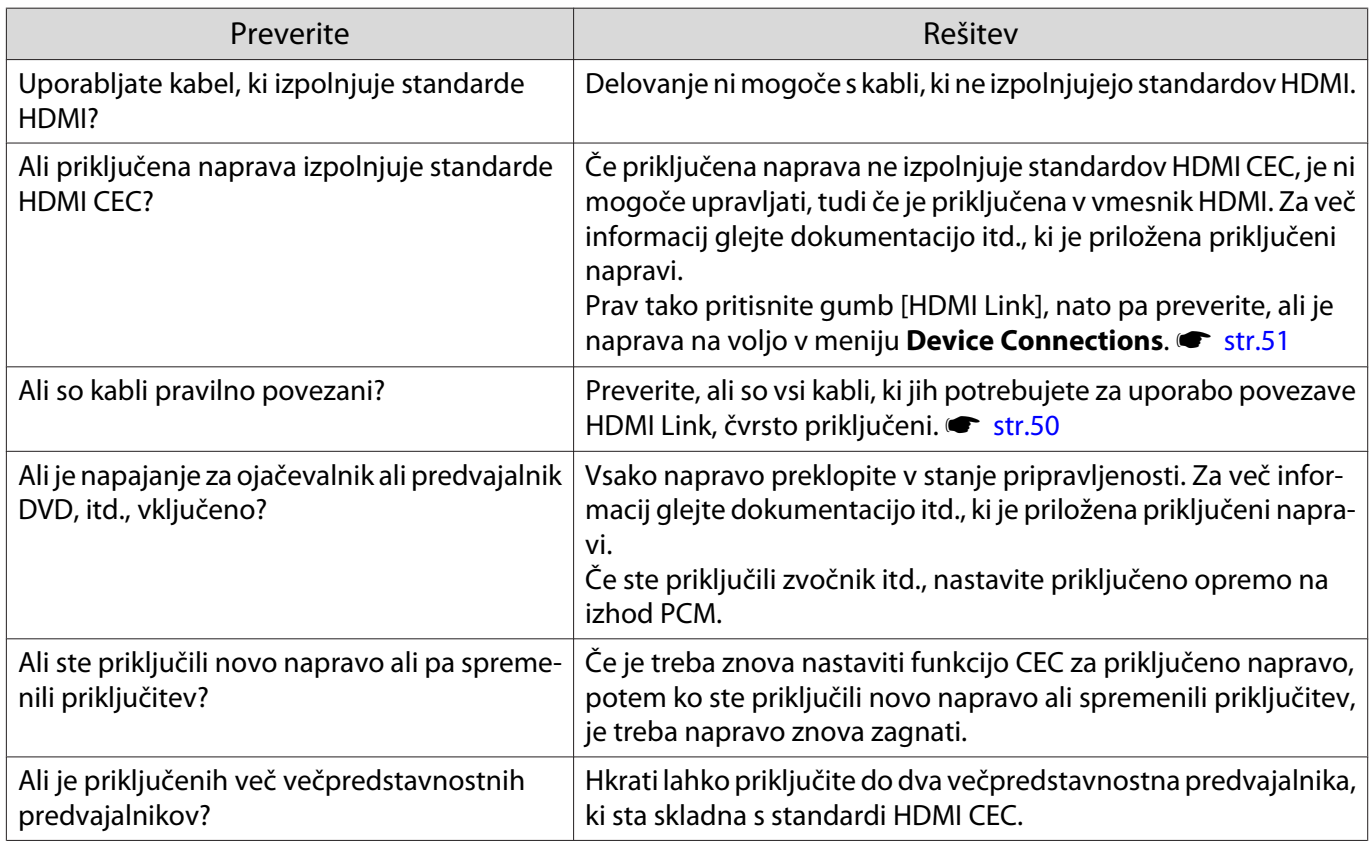

#### <span id="page-83-0"></span>Ime naprave ni prikazano med priključki naprave

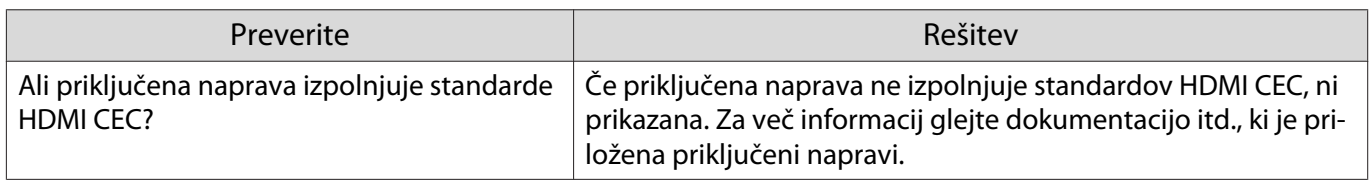

#### Težave z napravo Bluetooth

# Povezave z napravo Bluetooth ni mogoče vzpostaviti

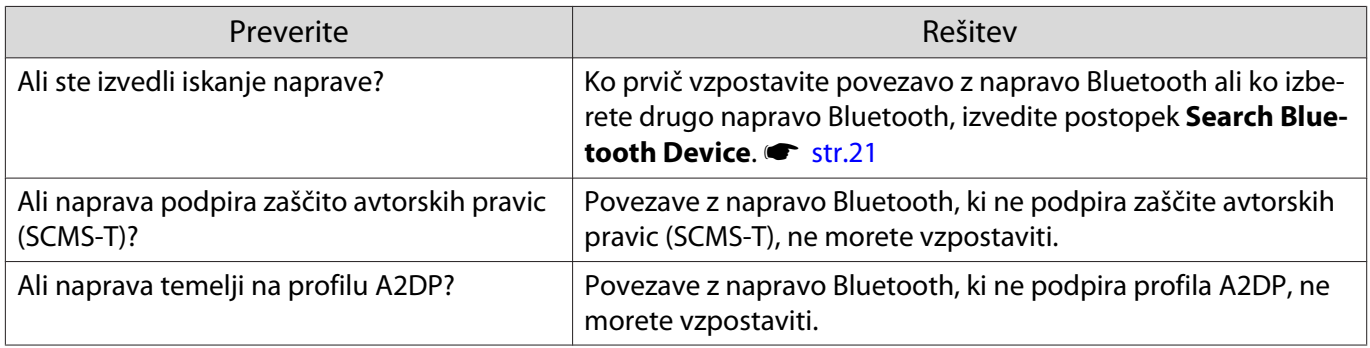

#### Zvok in povezava z napravo Bluetooth sta prekinjena

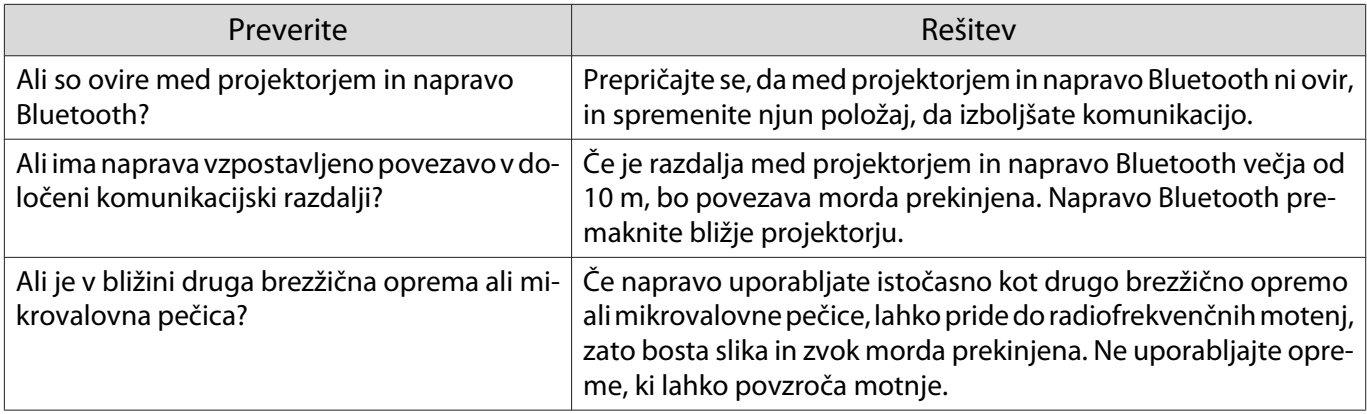

#### Težave z omrežjem

#### Ni mogoče dostopati do omrežja preko brezžičnega omrežja LAN

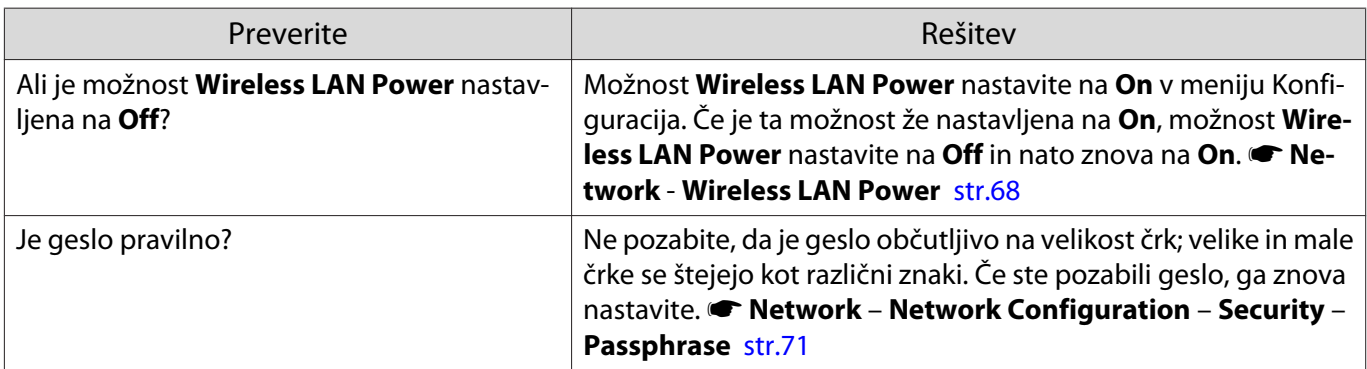

<span id="page-84-0"></span>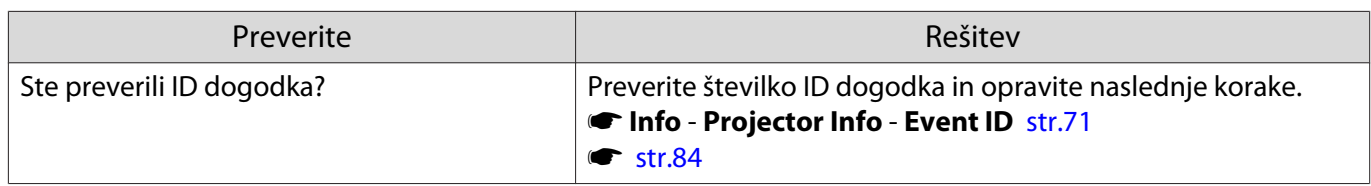

Nastavitev za Epson iProjection ni mogoče spreminjati s funkcijo oddaljenega upravljanja.

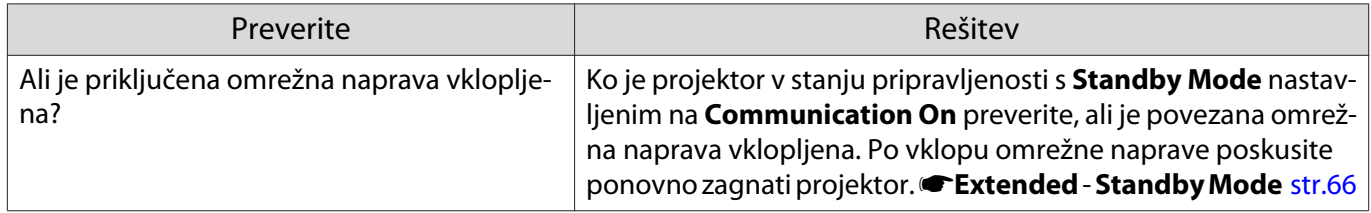

Slika vsebuje statiko med projiciranjem v omrežju

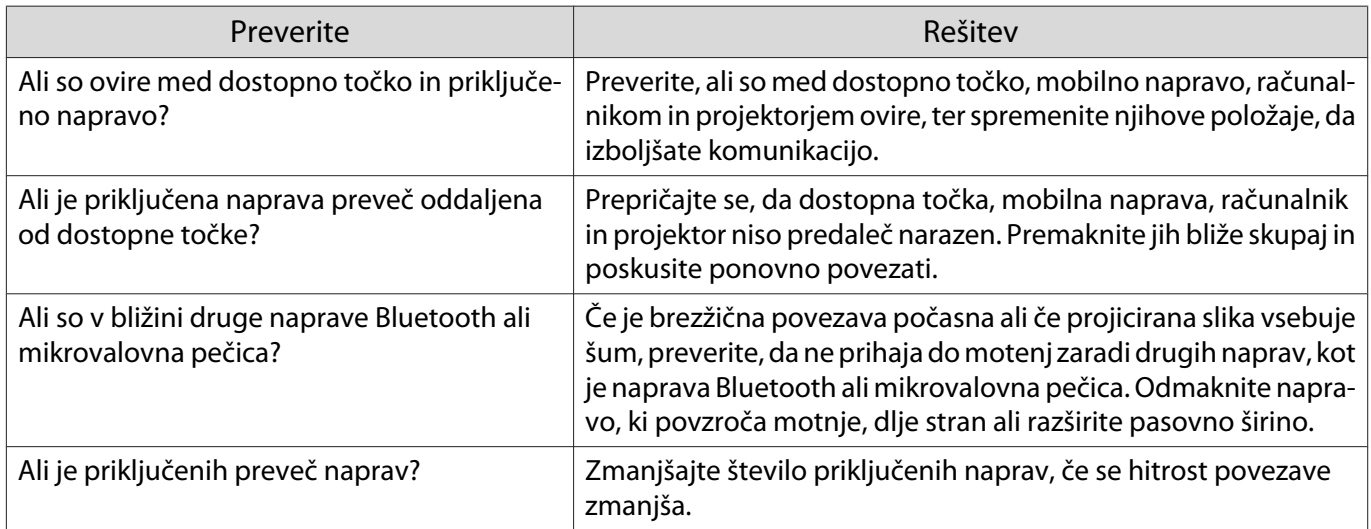

# O ID dogodka

Preverite ID dogodka in izvršite spodaj navedeno rešitev. Če težave ne morete rešiti, se obrnite na krajevnega prodajalca ali najbližji center za popravila Epson.

**■ [Seznam kontaktnih naslovov za projektorje Epson](#page-16-0)** 

| Event ID     | Vzrok                                                | Rešitev                                       |
|--------------|------------------------------------------------------|-----------------------------------------------|
| 0022         | Omrežna komunikacija je nestabilna.                  | Preverite stanje omrežne komunikacije in zno- |
| 0027         |                                                      | va vzpostavite povezavo po krajšem čakanju.   |
| 0028         |                                                      |                                               |
| 0029         |                                                      |                                               |
| 0030         |                                                      |                                               |
| 0031         |                                                      |                                               |
| 0035         |                                                      |                                               |
| 0434         |                                                      |                                               |
| 0481         |                                                      |                                               |
| 0482         |                                                      |                                               |
| 0485         |                                                      |                                               |
| 0432<br>0435 | Omrežne programske opreme ni bilo mogoče<br>zagnati. | Znova zaženite projektor.                     |

 $\overline{\phantom{a}}$ 

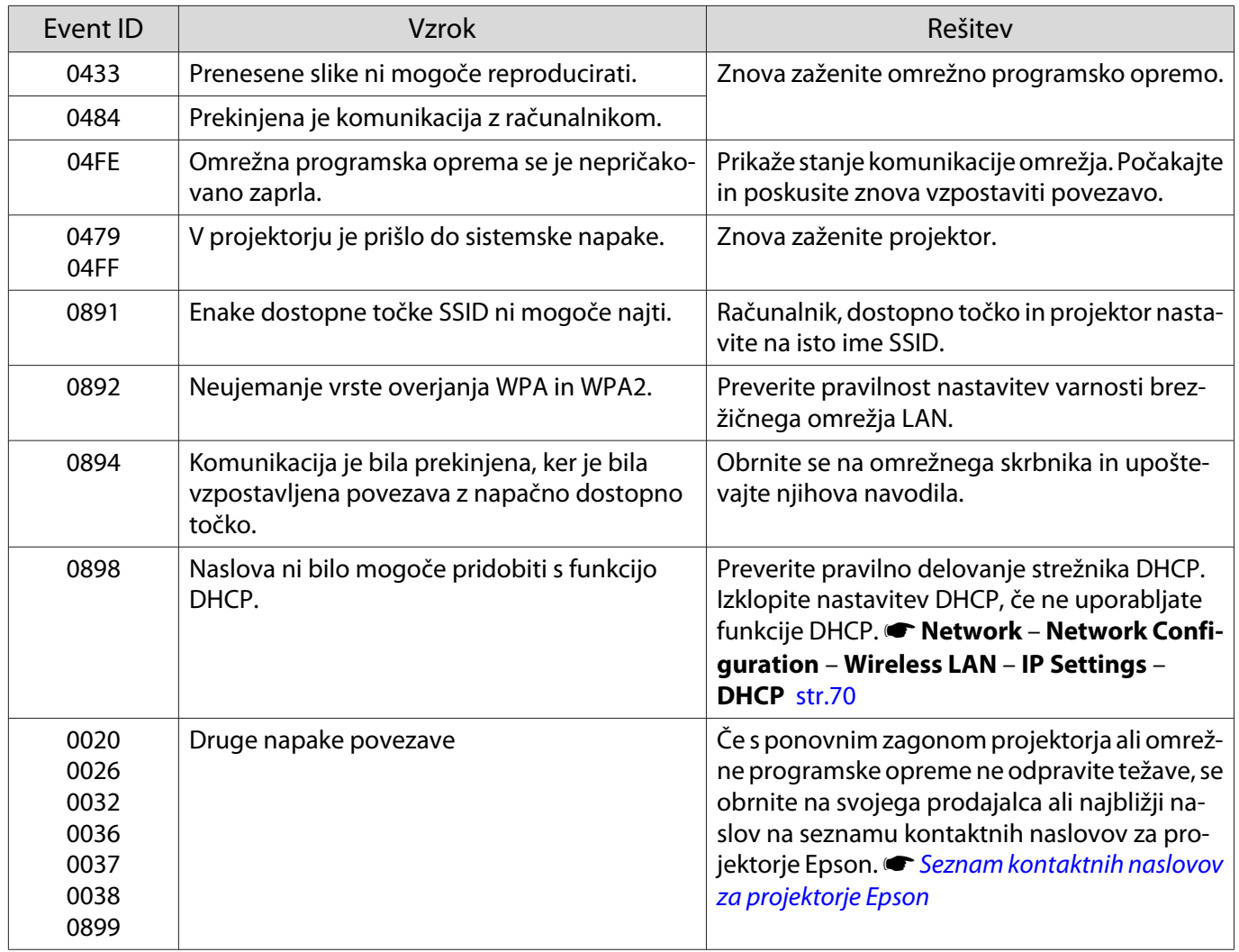

<span id="page-86-0"></span>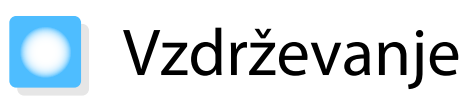

#### Čiščenje delov

Projektor morate očistiti, če se umaže ali če se kakovost projicirane slike poslabša.

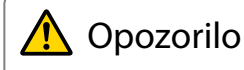

Za odstranjevanja umazanije in prahu z objektiva projektorja, zračnega filtra itd. ne uporabljajte razpršilnikov z vnetljivimi plini. Projektor lahko zaradi visoke temperature sijalke zagori.

#### Čiščenje zračnega filtra

Zračni filter očistite, če se je na njem nabral prah ali ko se izpiše naslednje sporočilo. **"The projector is overheating. Make sure nothing is blocking the air vent, and clean or replace the air filter."**

#### Pozor

- Zaradi prahu na zračnemu filtru lahko notranja temperatura projektorja naraste in s tem ustvari težave in skrajša dobo delovanja optičnega motorčka. Priporočljivo je, da zračni filter očistite vsaj enkrat na tri mesece. Čistite jih pogosteje, če uporabljate projektor v zelo prašnem okolju.
- Zračnega filtra ne spirajte z vodo. Ne uporabljajte čistil ali topil.
- Zračni filter očistite, tako da ga nežno skrtačite. Če filter krtačite pregrobo, se bo prah vrinil v zračni filter in ga ne bo mogoče odstraniti.
- Ne uporabljajte razpršila s stisnjenim zrakom za odstranjevanje prahu. Možni so ostanki vnetljivega materiala, prah pa lahko vdre v precizne dele.

**a Pritisnite gumb za stanje**<br>Pripravljenosti na daljinskem upravljalniku ali gumb na nadzorni plošči, da izklopite napajanje, in nato izključite napajalni kabel.

**b Odstranite pokrov zračnega filtra.** 

Prst pomolite v jeziček pokrova zračnega filtra in ga povlecite navzdol.

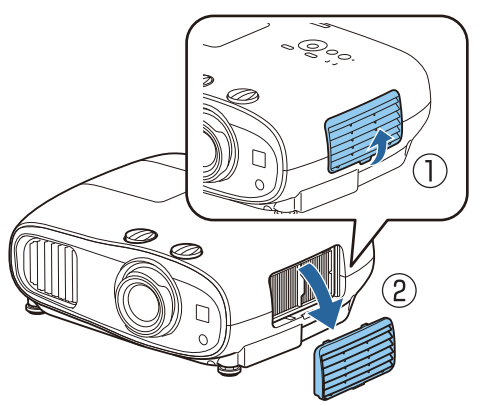

- 3 Odstranite zračni filter.
	- Primite gumb v sredini zračnega filtra in ga izvlecite.

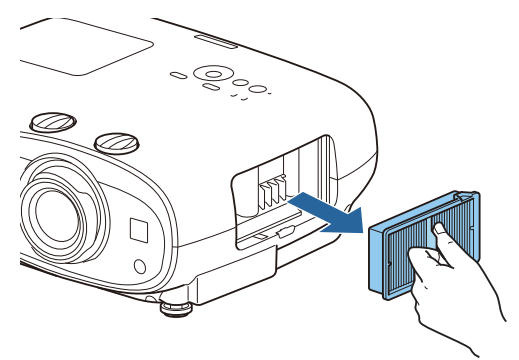

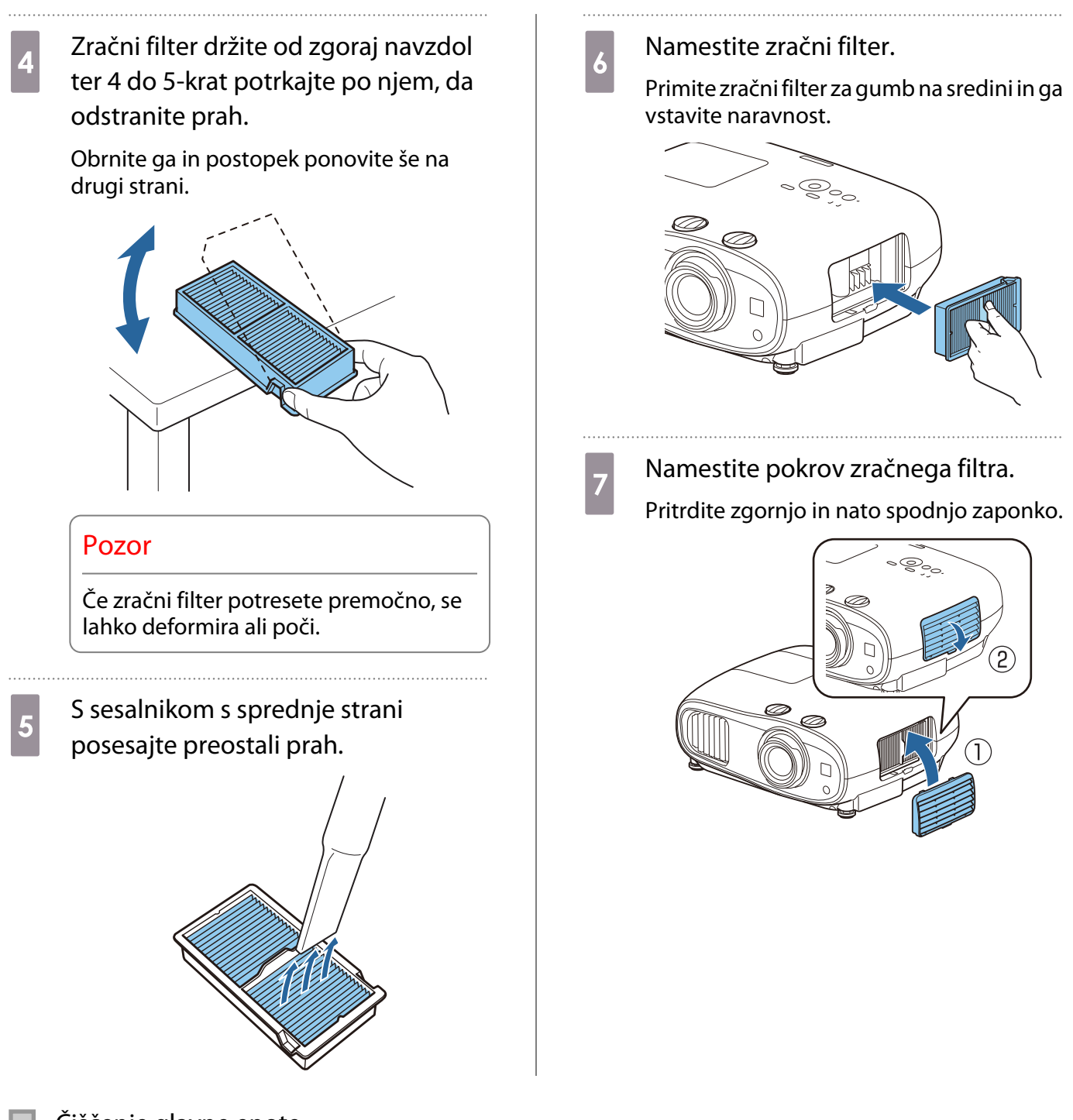

Čiščenje glavne enote

Pred čiščenjem morate obvezno izključiti napajalni vmesnik iz vtičnice.

Površino projektorja očistite tako, da jo obrišite z mehko krpo.

Če je zelo umazana, uporabite dobro ožeto krpo, navlaženo z vodo in površino ponovno obrišite s suho krpo.

#### Pozor

Za čiščenje površine projektorja ne uporabljajte kuhinjskega čistila ali hlapljivih snovi, kot so vosek, bencin ali razredčilo. Kakovost zunanjega ohišja lahko upade, prav tako pa se lahko odlušči barva na ohišju.

Čiščenje objektiva

Pred čiščenjem morate obvezno izključiti napajalni vmesnik iz vtičnice.

Umazanijo z objektiva nežno očistite s krpo za čiščenje očal.

#### Pozor

**REE** 

- Objektiva ne drgnite z grobimi materiali in z njim ne ravnajte grobo, saj se hitro poškoduje.
- Ne uporabljajte razpršila s stisnjenim zrakom za odstranjevanje prahu. Možni so ostanki vnetljivega materiala, prah pa lahko vdre v precizne dele.

#### Rok trajanja za potrošne materiale

#### Rok trajanja za zračni filter

Če se prikaže sporočilo o zamenjavi, kljub temu da je zračni filter očiščen s [str.86](#page-86-0)

Rok trajanja sijalke

- Ob začetku projekcije se prikaže to sporočilo: "It is time to replace your lamp. Please contact your Epson projector reseller or visit www.epson.com to purchase."
- Ko projicirana slika potemni in kakovost slike poslabša.
- Ko se prikaže sporočilo o zamenjavi sijalke. Sporočilo se prikaže, če sijalka doseže 100 ur delovanja pred iztekom njene življenjske dobe, in izgine po 30 sekundah.
	- Če sijalko uporabljate še po izteku roka trajanja, je možnost, da jo bo razneslo, večja. Ko se izpiše sporočilo za zamenjavo sijalke, jo čim prej zamenjajte z novo, tudi če še ta deluje.
		- Odvisno od lastnosti sijalke in načina uporabe, lahko ta potemni ali neha delovati, še preden se izpiše sporočilo. Vedno imejte rezervno sijalko na zalogi, za primer, ko bo potrebna.

#### Zamenjava potrošnih materialov

#### Zamenjava zračnega filtra

 $\begin{bmatrix} 1 \\ -1 \\ 1 \\ 1 \end{bmatrix}$ Rabljene zračne filtre zavrzite pravilno in skladno s krajevnimi predpisi.

- Okvir filtra: polipropilen
- Filter: polipropilen

**a Pritisnite gumb za stanje**<br>Pripravljenosti na daljinskem upravljalniku ali gumb na nadzorni plošči, da izklopite napajanje, in nato izključite napajalni kabel.

<span id="page-89-0"></span>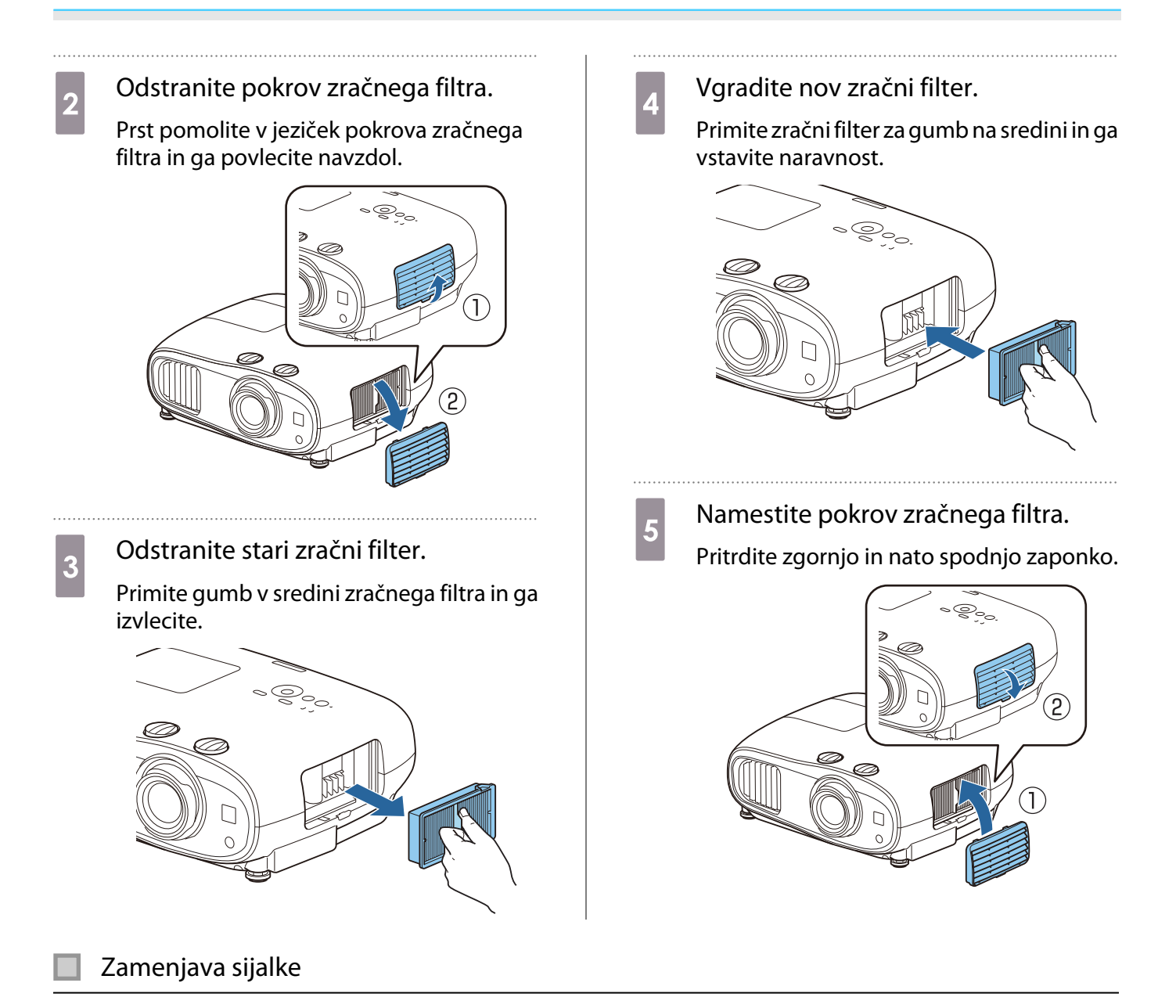

# ∧ Opozorilo

Ko sijalka neha svetiti, lahko to pomeni, da je počila. Če menjate sijalko na projektorju, ki visi s stropa, vedno predvidevajte, da je sijalka počila, zato bodite pri odstranjevanju pokrova sijalke previdni. Ko odprete pokrov sijalke, lahko padejo ven majhni stekleni drobci. Če drobci pridejo v vaše oči ali usta, nemudoma poiščite zdravniško pomoč.

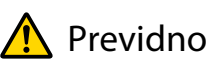

- Pokrova sijalke se ne dotikajte takoj po izklopu projektorja, saj je še vedno vroč. Počakajte, da se sijalka dovolj ohladi, preden odstranite pokrov sijalke. V nasprotnem primeru se lahko opečete.
- Priporočamo uporabo pristnih sijalk EPSON. Uporaba nepristnih sijalk lahko vpliva na kakovost projekcije in varnost.

Garancija podjetja Epson ne pokriva škode ali napak, ki bi nastale zaradi uporabe nepristnih sijalk.

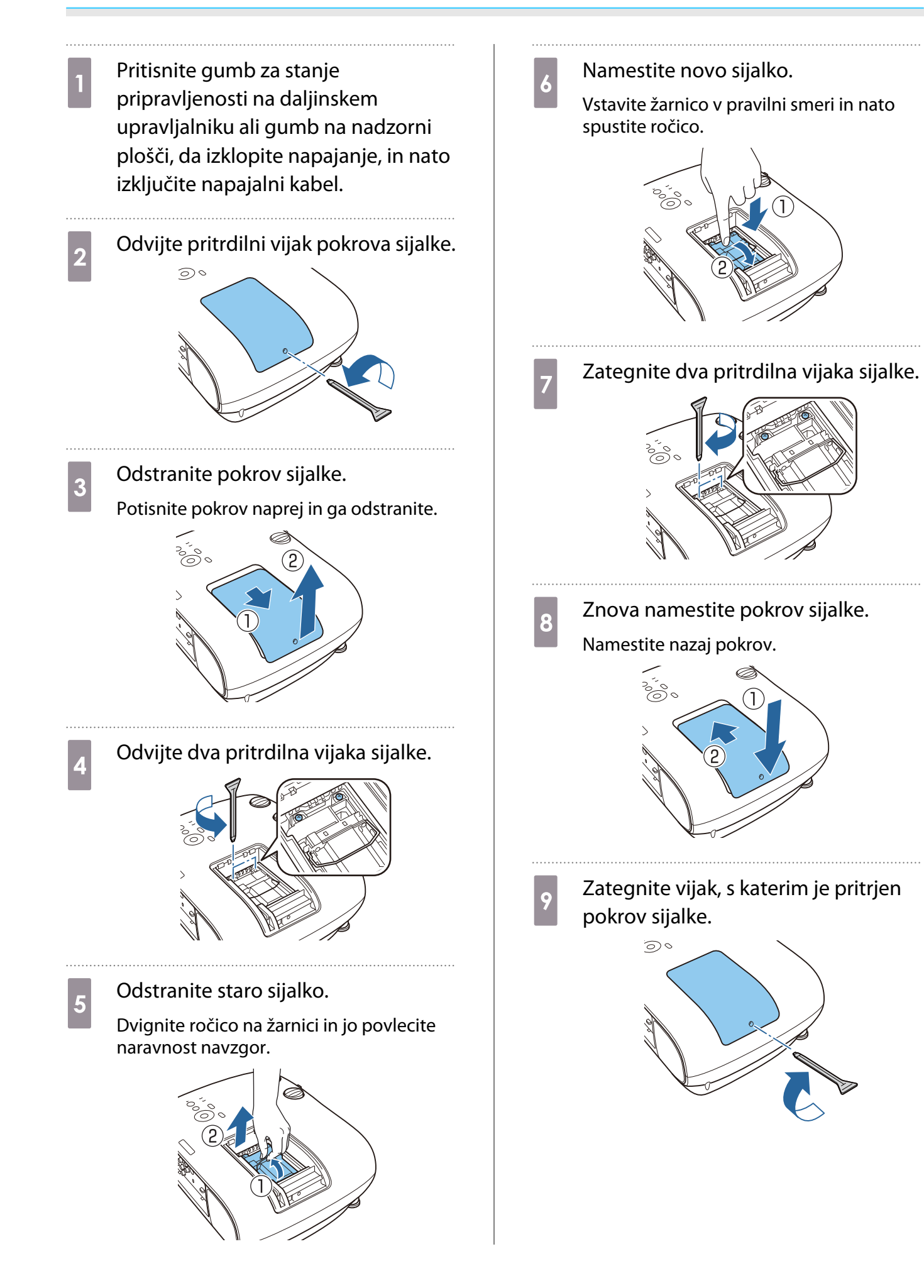

### Opozorilo

Sijalke ne razstavljajte in ne preurejajte. Če v projektor vgradite in uporabljate spremenjeno ali razstavljeno sijalko, lahko to povzroči požar, električni udar ali nesrečo.

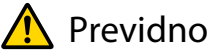

- Prepričajte se, da ste sijalko in pokrov sijalke pravilno namestili. V nasprotnem primeru se projektor ne vklopi.
- Sijalka vsebuje živo srebro (Hg). Rabljene sijalke zavrzite v skladu z lokalnimi zakoni in predpisi o odlaganju fluorescenčnih cevi.

#### Ponastavitev števila ur delovanja sijalke

Po zamenjavi sijalke se prepričajte, da ponastavite število ur delovanja sijalke.

Projektor ima funkcijo, ki beleži čas, ko sijalka gori; sporočilo in indikator vas obvestita, ko je čas, da zamenjate sijalko.

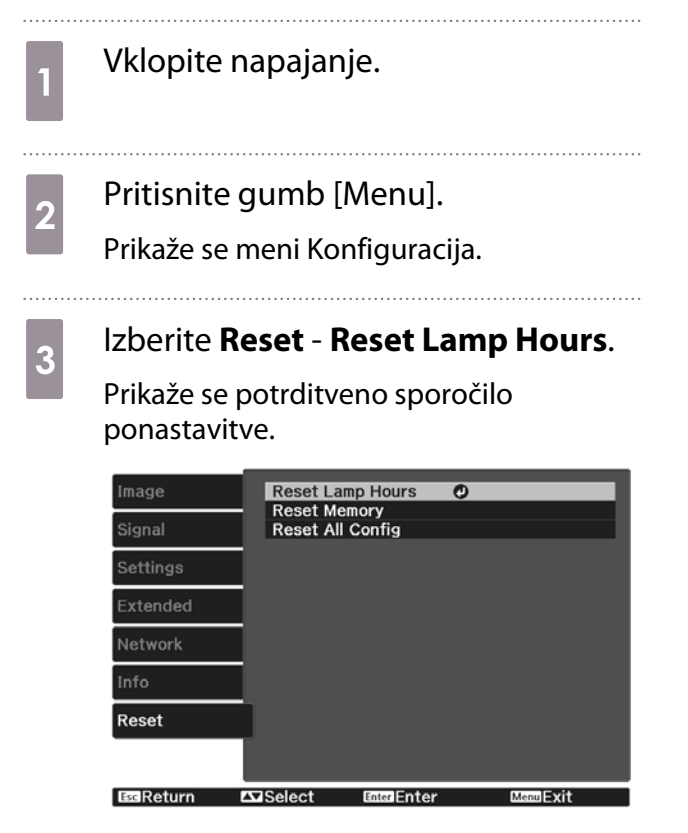

d Z gumboma s puščico levo in desno izberite **Yes**, nato pa pritisnite gumb [Enter], da potrdite izbiro.

> Število ur delovanja sijalke je ponastavljeno.

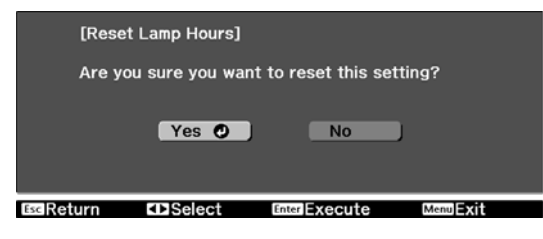

# Panel Alignment

Nastavi premik barve slikovnih pik prikazovalnika LCD. Slikovne pike lahko prilagajate vodoravno ali navpično za vrednost 0,125 slikovne pike v območju ±3 slikovne pike.

- $\begin{bmatrix} 1 \\ -1 \\ 1 \\ 1 \end{bmatrix}$ 
	- Po poravnavi plošče LCD se lahko kakovost slike zmanjša.
	- Slike iz slikovnih pik, ki segajo čez rob projiciranega zaslona, niso prikazane.
- **1** Med projiciranjem pritisnite gumb<br>
[Menu] in nato izberite **Display** v meniju **Extended**.
- **b Izberite Panel Alignment**, nato pa pritisnite gumb [Enter].

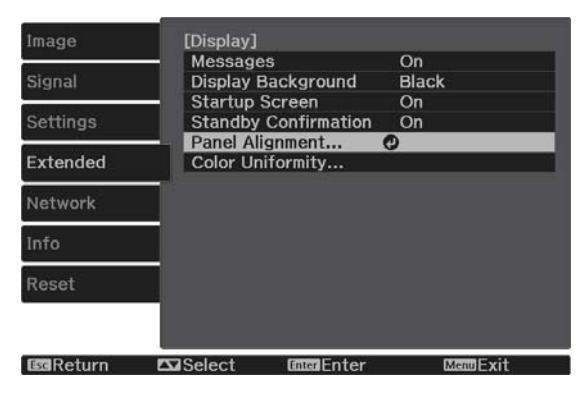

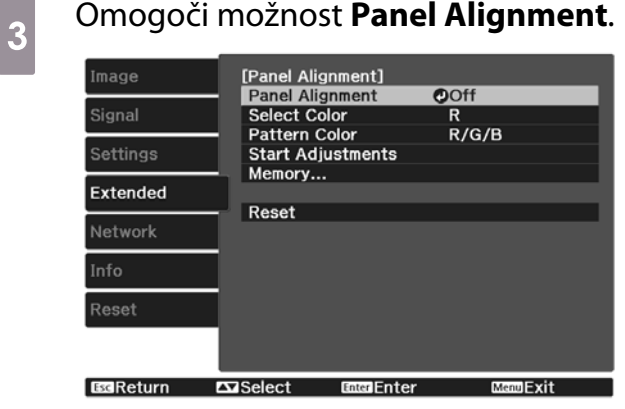

- (1) Izberite **Panel Alignment**, nato pa pritisnite gumb [Enter].
- (2) Izberite **On**, nato pa pritisnite gumb [Enter].
- (3) Za vrnitev v prejšnji zaslon pritisnite gumb [Esc].

# Izberite barvo, ki jo želite prilagoditi.<br>(1) Izberite možnost **Select Color**, nato p.

- (1) Izberite možnost **Select Color**, nato pa pritisnite gumb [Enter].
- (2) Izberite **R** (rdeča) ali **B** (modra), nato pa pritisnite gumb [Enter].
- (3) Za vrnitev v prejšnji zaslon pritisnite gumb [Esc].

#### e Izberite barvo mreže, ki bo prikazana, ko boste spreminjali nastavitve v

#### meniju **Pattern Color**

- (1) Izberite možnost **Pattern Color**, nato pa pritisnite gumb [Enter].
- (2) Za barvo mreže izberite kombinacijo barv R (rdeča), G (zelena) in B (modra).

**R/G/B**: prikaže kombinacijo vseh treh barv – rdeče, zelene in modre. Dejanska barva mreže je bela.

**R/G**: to je na voljo, ko je v meniju **Select Color** izbrana možnost **R**. Prikaže kombinacijo dveh barv – rdeče in zelene. Dejanska barva mreže je rumena.

**G/B**: to je na voljo, ko je v meniju **Select Color** izbrana možnost **B**. Prikaže kombinacijo dveh barv – zelene in modre. Dejanska barva mreže je svetlo modra.

(3) Za vrnitev v prejšnji zaslon pritisnite gumb [Esc].

pritisnite gumb [Enter].

#### f Izberite možnost **Start Adjustments**, **2** Z gumbi s puščico gor/dol/levo/desno izvedite prilagoditve, nato pa nato pa pritisnite gumb [Enter]. pritisnite gumb [Enter], da se Najprej izberite možnost **Shift the whole** pomaknete na naslednje območje, ki **panel** in prilagodite celotni zaslon LCD. Ko se prikaže potrditveno sporočilo, pritisnite ga želite prilagoditi. gumb [Enter], da zaženete funkcijo prilagajanja. 10 Ko ste prilagodili vse štiri vogale,  $\begin{bmatrix} 1 \\ -1 \\ 1 \\ 1 \end{bmatrix}$  Med prilagajanjem lahko pride do popačenja slike. Slika se popravi, izberite **Exit** in nato pritisnite gumb [Enter]. ko so prilagoditve končane. [Panel Alignment] Adjustment complete.<br>To make finer adjustments, you can also select<br>any intersection and then adjust. g Z gumbi s puščico gor/dol/levo/desno izvedite prilagoditve, nato pa Select intersection and adjust pritisnite gumb [Enter]. Exit O  $T \times$ Select **Enter Enter b** Za izvedbo podrobnejših prilagoditev Če želite po prilagoditvi vseh štirih točk izberite možnost **Adjust the four** izvesti še dodatne prilagoditve, to storite tako, da izberete možnost **Select corners**, nato pa za potrditev

**intersection and adjust**.

nEvit

# Enakomerne barve

Če barve na projicirani sliki niso enakomerne, lahko z možnostjo **Color Uniformity** prilagodite barvni odtenek celotne slike.

. . . . . . . .

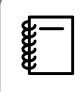

Barvni ton morda tudi po uporabi funkcije za enakomerne barve ne bo enak.

- Med projiciranjem pritisnite gumb [Menu] in nato izberite **Display** v meniju **Extended**.
- **b Izberite možnost Color Uniformity,**<br> **b** Isato Pa pritispite qumb [Enter] nato pa pritisnite gumb [Enter].

Prikaže se naslednji zaslon.

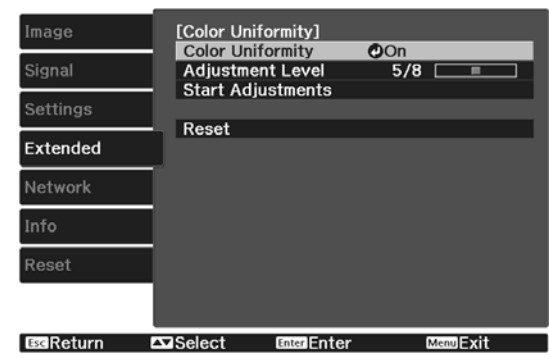

**Color Uniformity**: Vklopi ali izklopi enakomerne barve.

**Adjustment Level**: Na voljo je osem ravni od bele, sive in vse do črne. Vsak nivo lahko prilagodite posebej.

**Start Adjustments**: Začne izvajati prilagoditve za enakomerne barve.

feee

**Reset**: Ponastavi vse prilagoditve in nastavitve funkcije **Color Uniformity** na njihove privzete vrednosti.

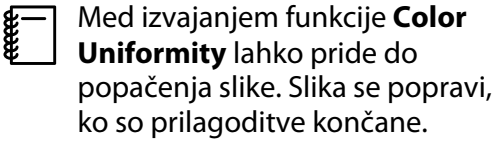

c Izberite možnost **Color Uniformity**, nato pa pritisnite gumb [Enter].

d To možnost nastavite na **On**, nato pa pritisnite gumb [Esc].

- e Izberite možnost **Adjustment Level**, nato pa pritisnite gumb [Enter]. f Z gumboma s puščico levo in desno nastavite regulacijski nivo.
	- g Za vrnitev v prejšnji zaslon pritisnite gumb [Esc].
	- h Izberite možnost **Start Adjustments**, nato pa pritisnite gumb [Enter].
	- **9** lzberite območje, ki ga želite<br>**prilogoditi** in pate priticajte prilagoditi, in nato pritisnite gumb [Enter].

Prilagodite najprej območja na zunanjem delu in šele nato celoten zaslon.

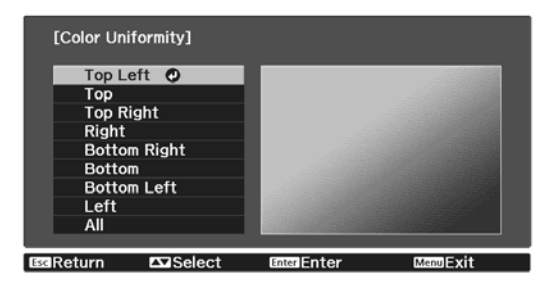

### 10 Z gumboma s puščico gor in dol izberite barvo, ki jo želite prilagoditi, in nato izvedite prilagoditve z gumboma s puščico levo in desno.

Pritisnite gumb s puščico levo, če želite manj intenziven barvni odtenek. Pritisnite gumb s puščico desno, če želite intenzivnejši barvni odtenek.

#### [Color Uniformity] Top Left<br>Adjustment Level<br>Red  $\frac{5}{8}$  $0$  O  $\overline{0}$ Gree<br>Blue  $\frac{1}{2}$  $\frac{8}{10}$ seReturn E⊡Adjust/Select DanuBReset<br>merSwitchBackground **MenuExit**

- $k$  Vrnite se na korak 5 in prilagodite<br>posamezni nivo. posamezni nivo.
- 12 Za dokončanje prilagoditve pritisnite gumb [Menu].

# Dodatki in potrošni material

Izbirate lahko med spodaj navedeno dodatno opremo in potrošnimi materiali. Seznam dodatne opreme in potrošnih materialov je bil nazadnje posodobljen aprila 2019. Podrobnosti o pripomočkih se lahko spremenijo brez predhodnega obvestila.

Odvisno od države nakupa.

#### Izbirni elementi

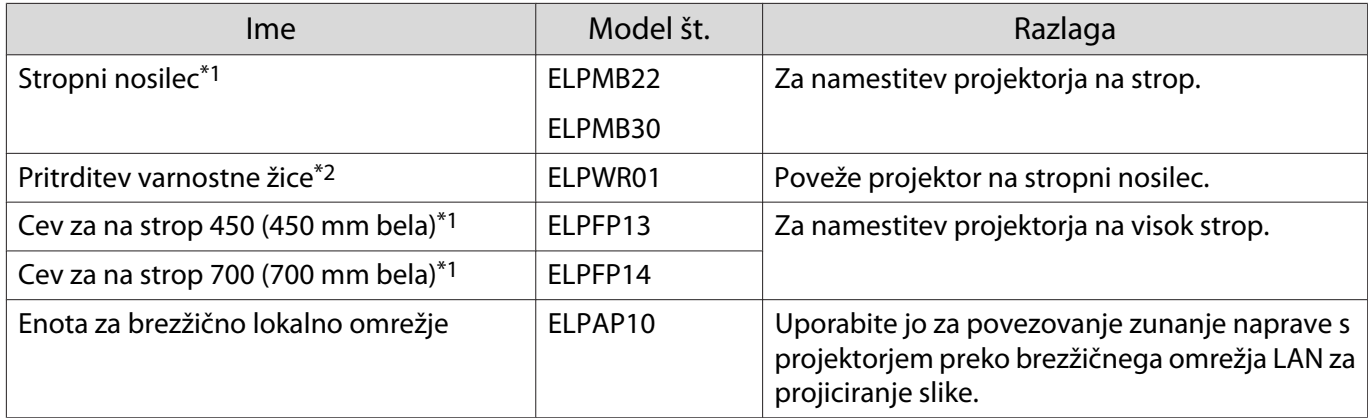

\*1 Za nameščanje projektorja na strop so potrebne strokovne izkušnje. Obrnite se na svojega prodajalca.

\*2 Če želite namestiti varnostno žico, se obrnite na svojega prodajalca ali najbližji informacijski center za projektorje.

#### Potrošni material

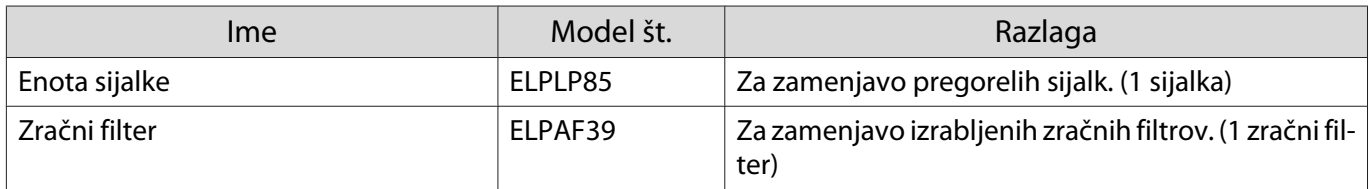

<span id="page-97-0"></span>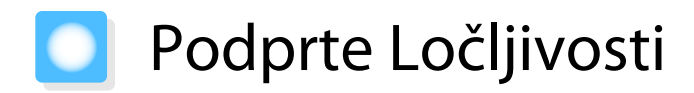

Če projektor sprejme signale z višjo ločljivostjo od ločljivosti plošče projektorja, bo kakovost slike morda slabša.

Projektor podpira signale, ki so označeni s simbolom kljukice.

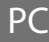

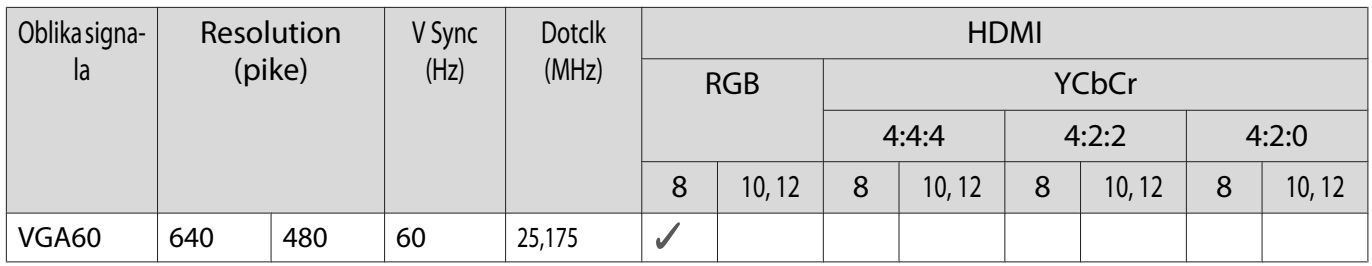

#### SD

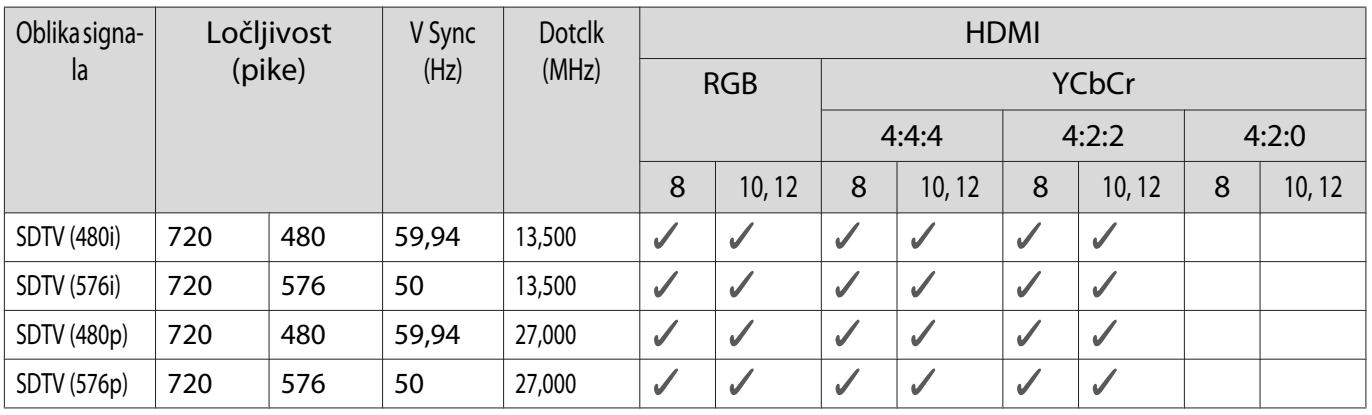

### HD

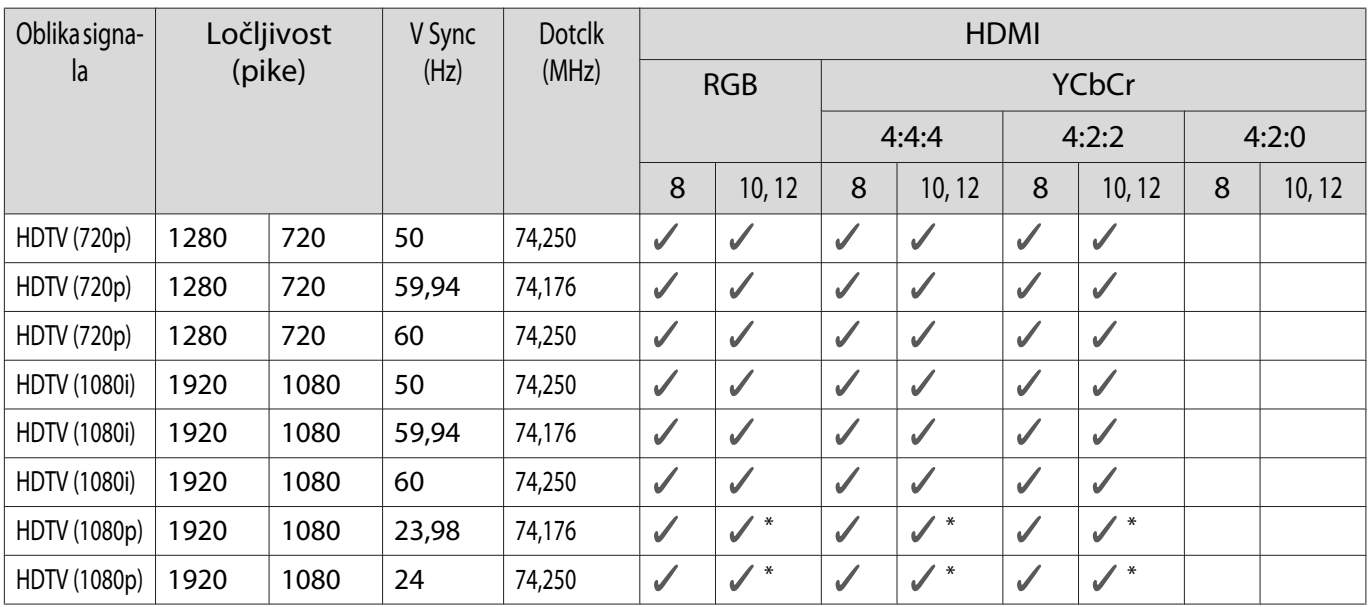

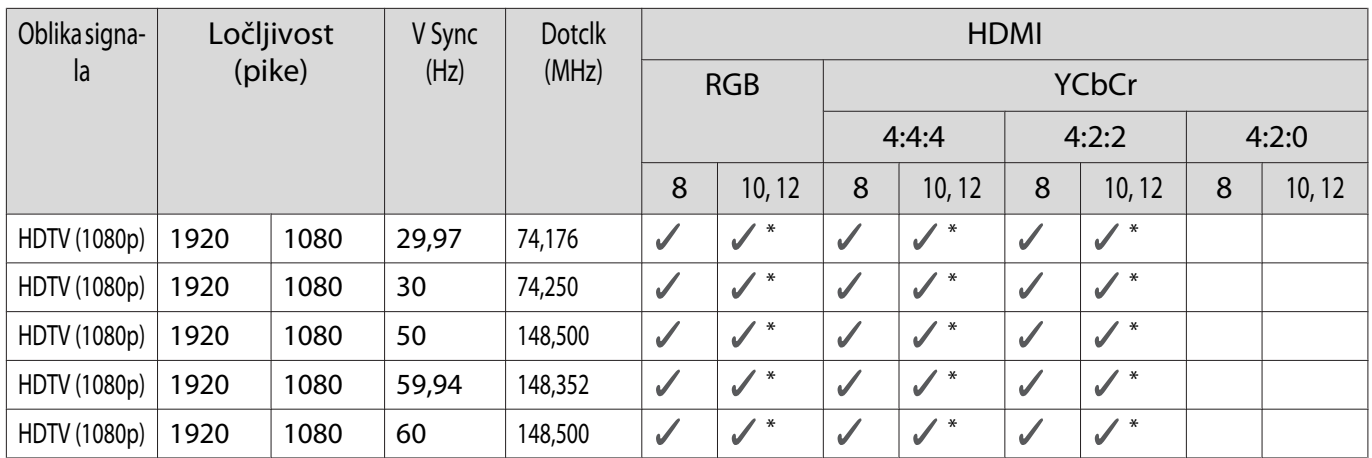

\* Podprt je signal HDR. (Za HDR sta podprta signala HDR10 in HLG.)

# 4K

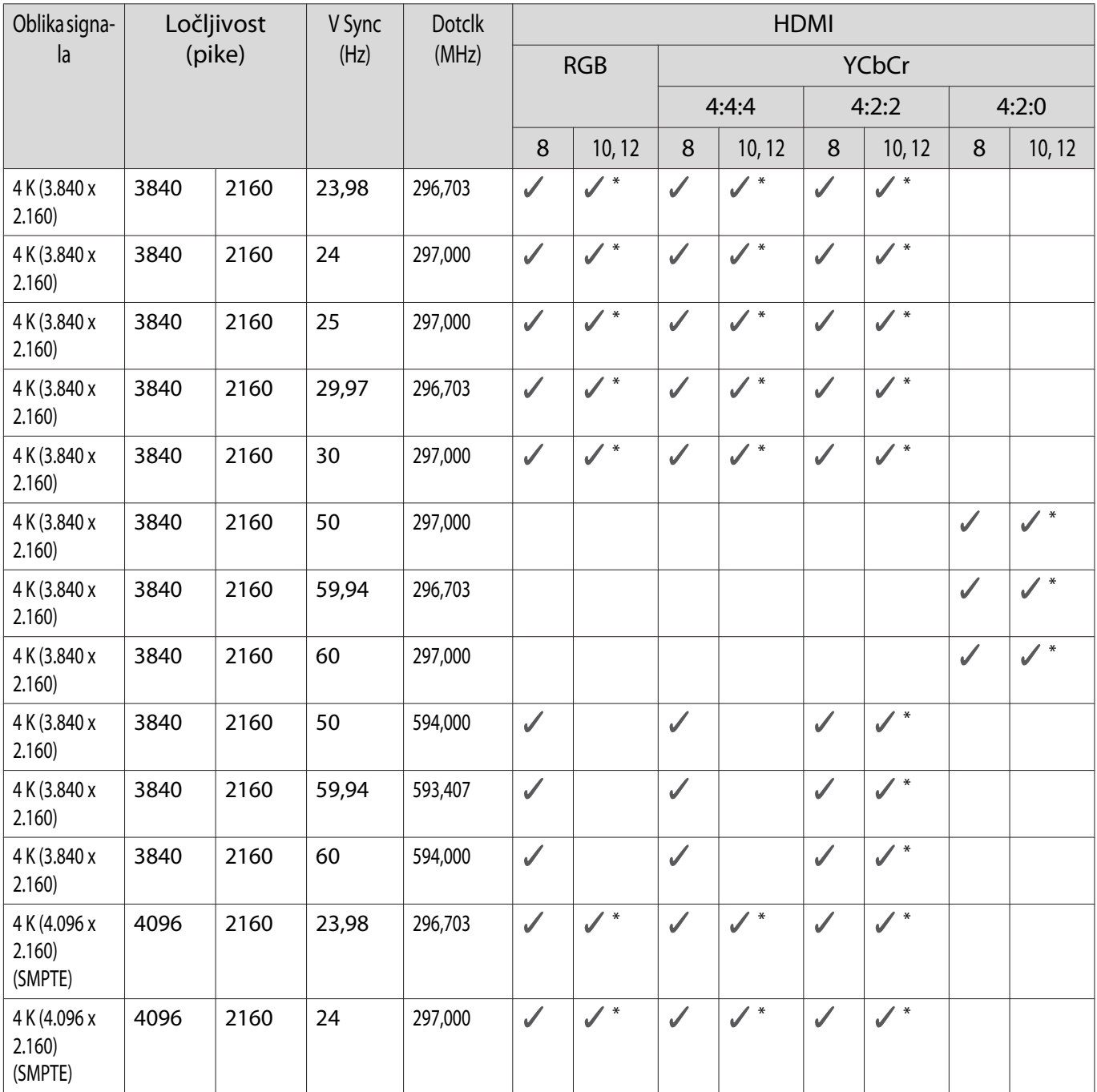

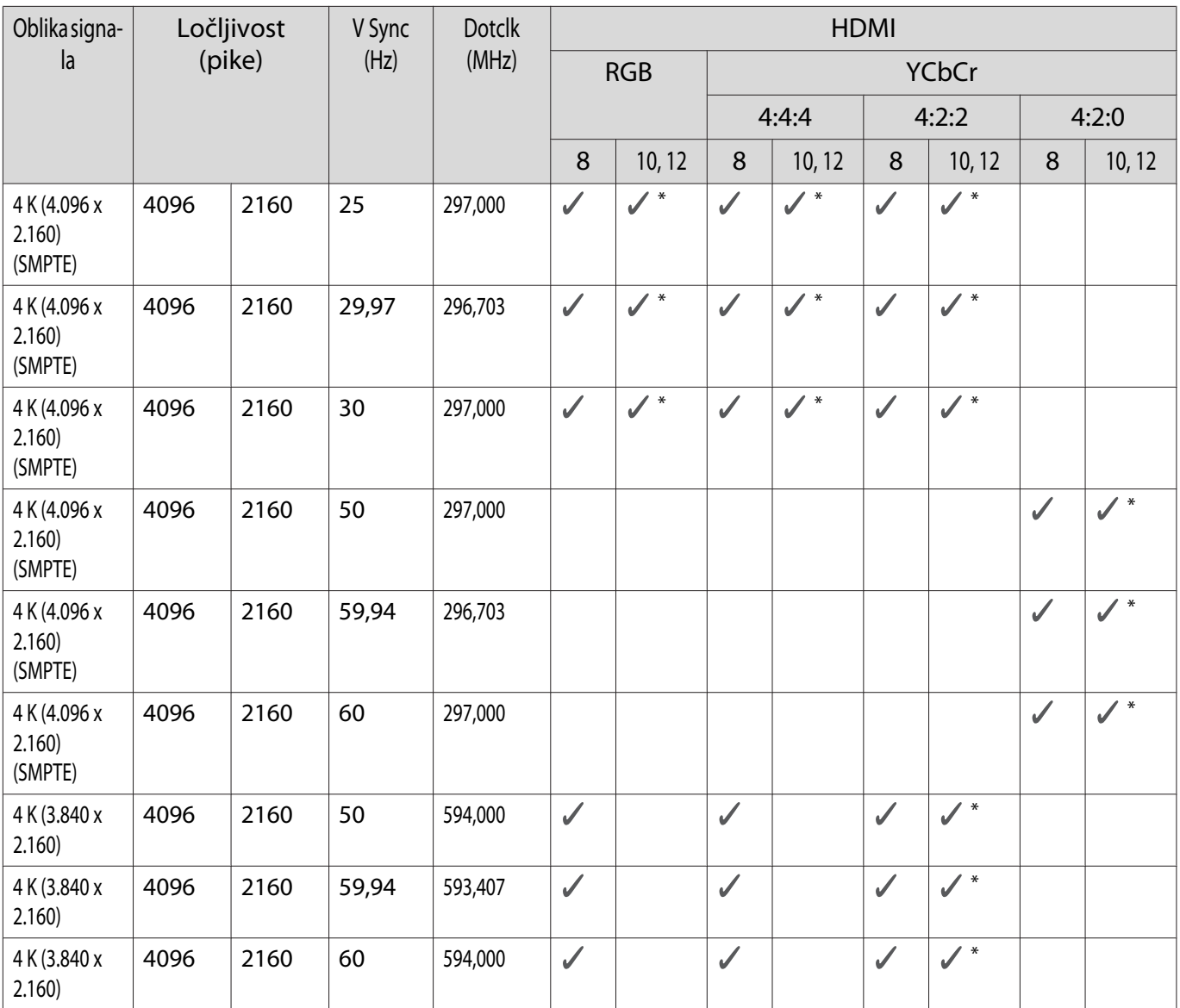

\* Podprt je signal HDR. (Za HDR sta podprta signala HDR10 in HLG.)

# 3D

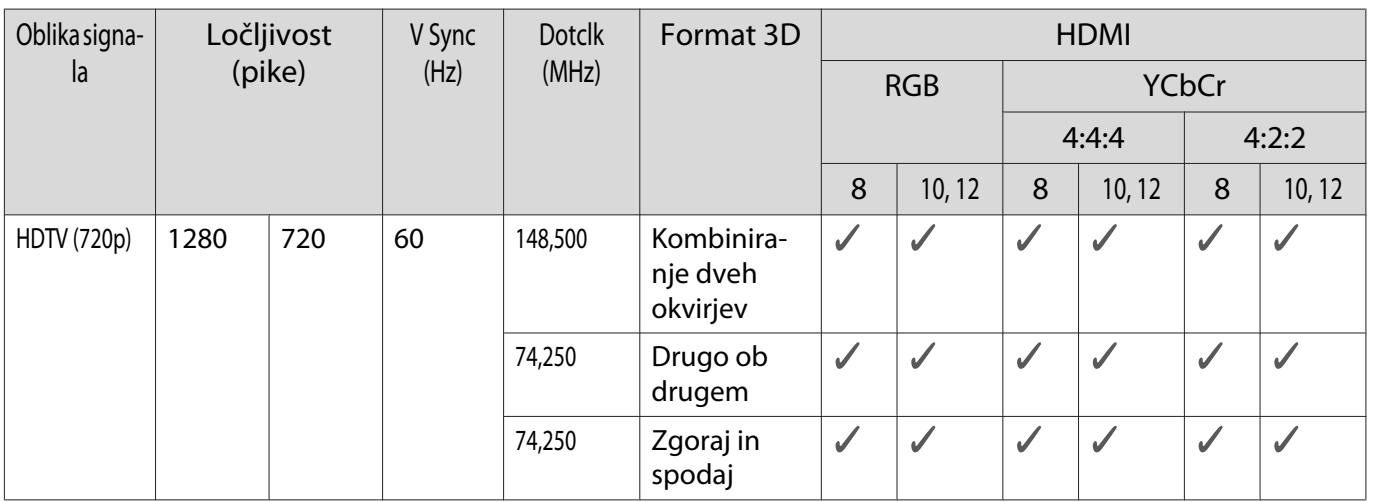

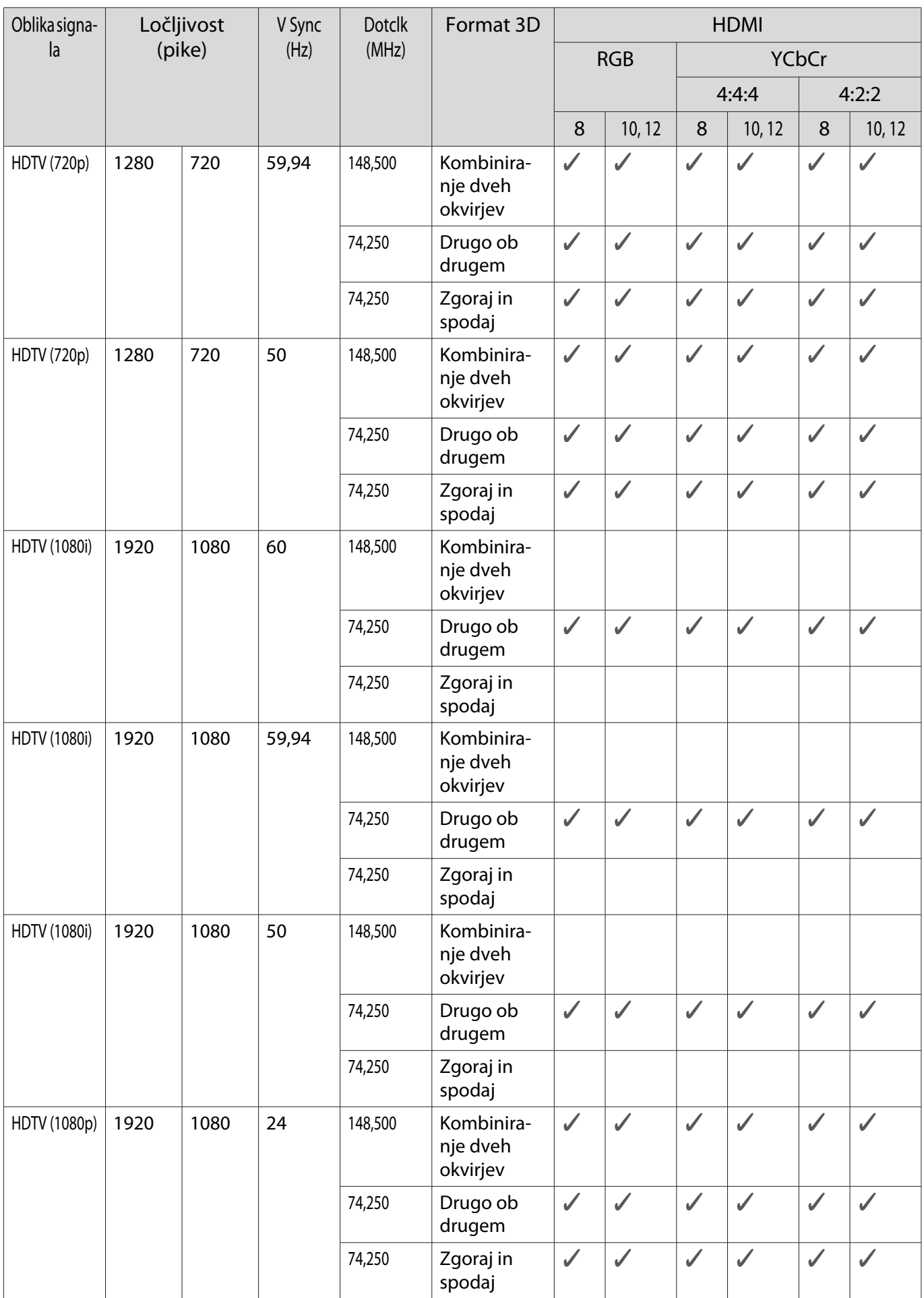

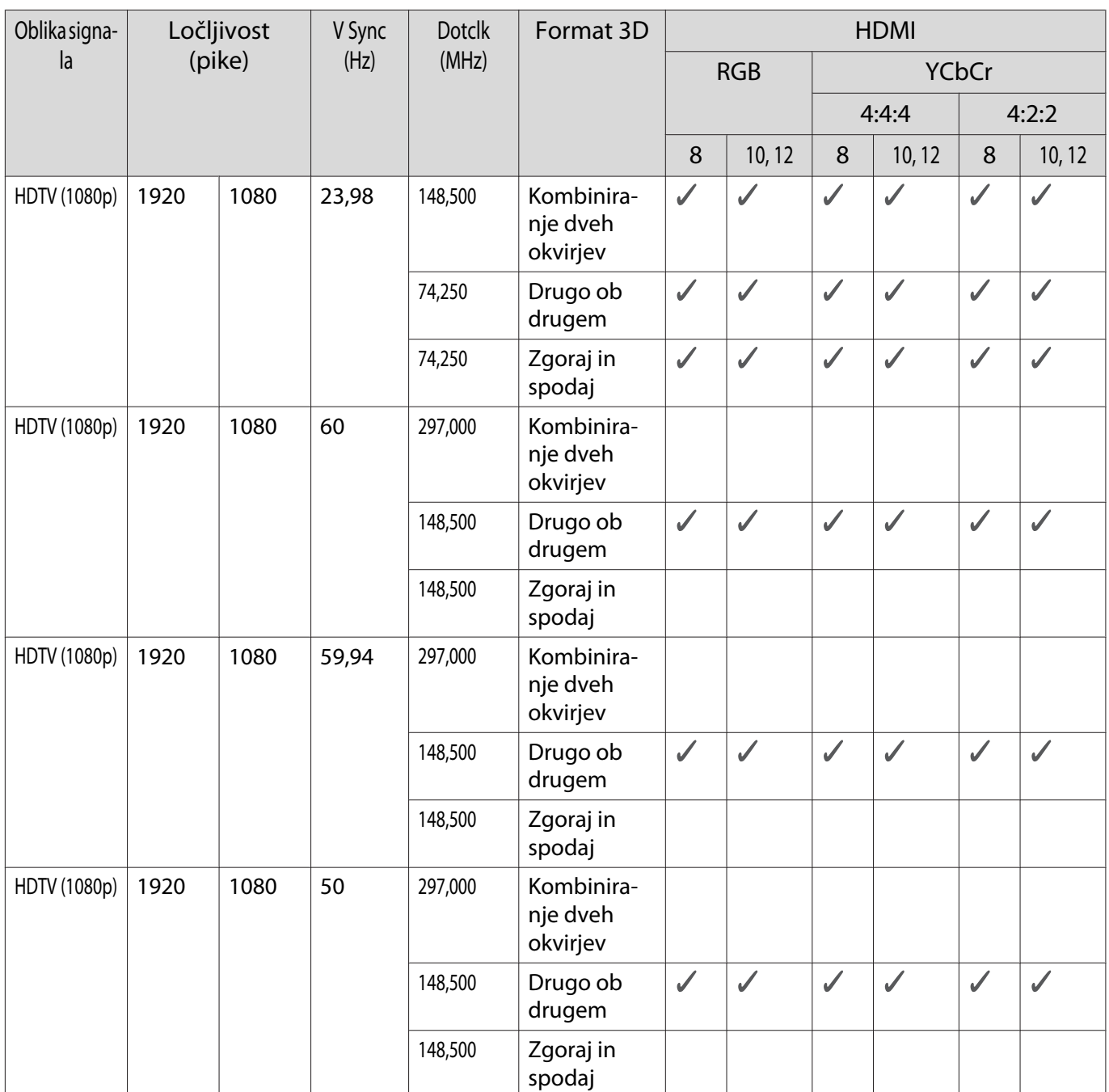

<span id="page-102-0"></span>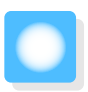

# **Specifikacije**

### EH-TW7100/EH-TW7000

\* Te specifikacije so bile nazadnje posodobljene aprila 2019. Podrobnosti o pripomočkih se lahko spremenijo brez predhodnega obvestila.

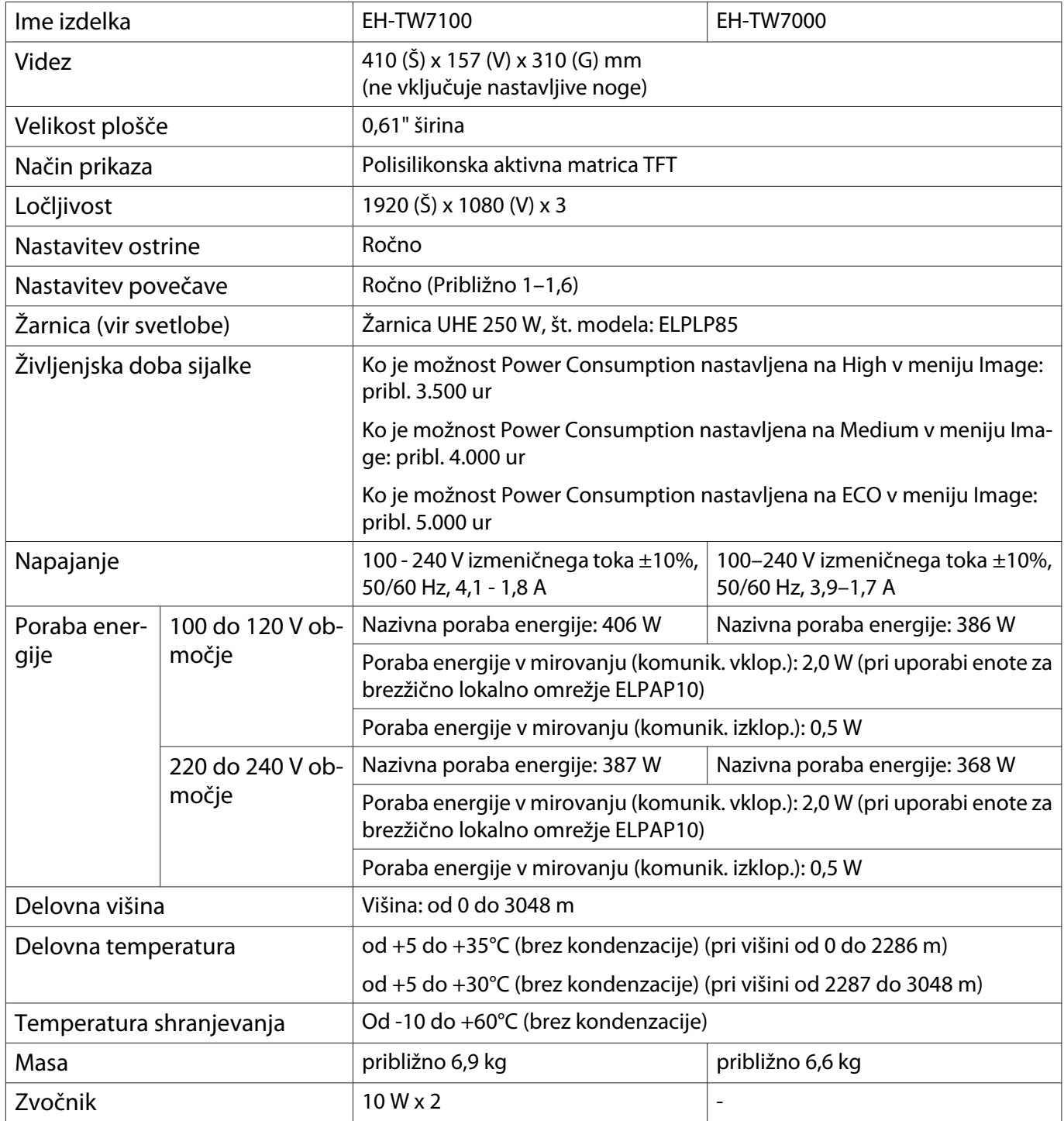

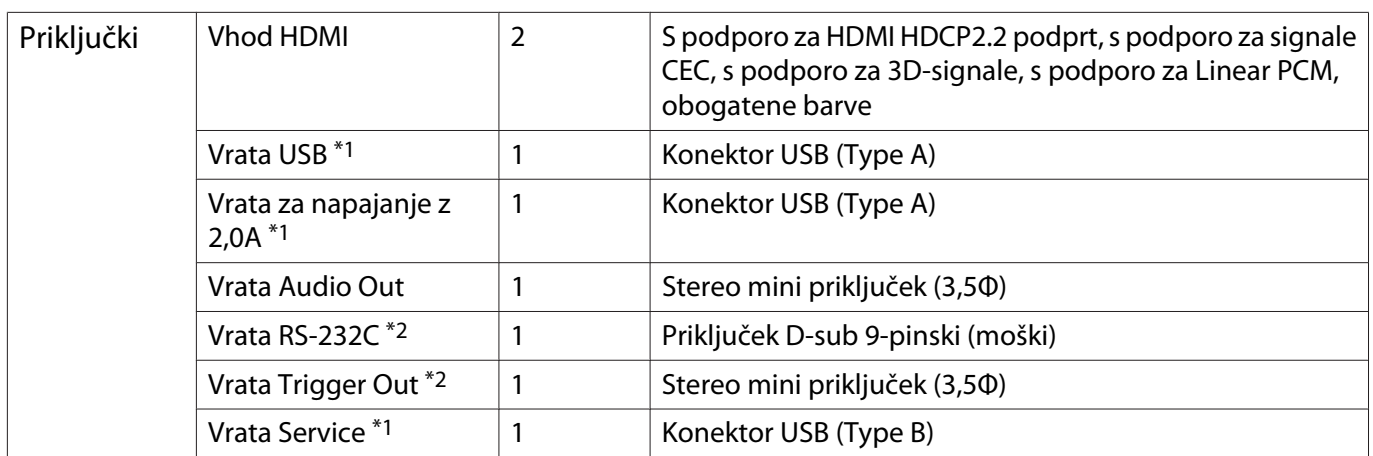

\*1 Podpira USB 2,0. Vseeno pa ni zajamčeno, da vrata USB delujejo z vsemi napravami, ki podpirajo USB. \*2 Samo EH-TW7100.

#### Kot nagiba

Če uporabljate projektor z naklonom, večjim od 10°, se projektor lahko poškoduje ali povzroči nesrečo.

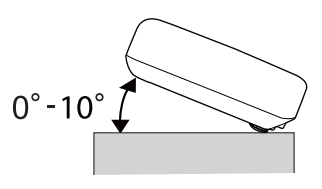

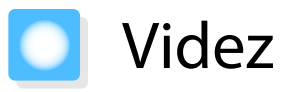

Enote: mm

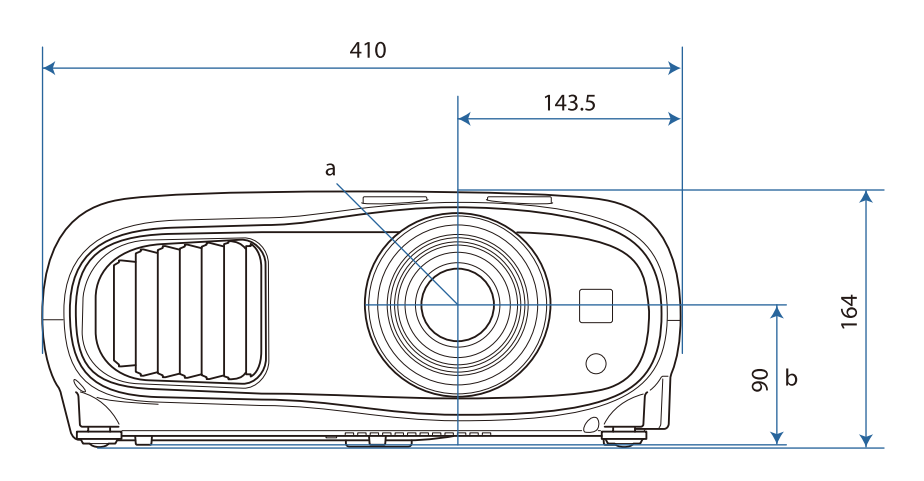

a Središče objektiva

b Razdalja od središča leče do pritrdilne točke okvirja za obešanje

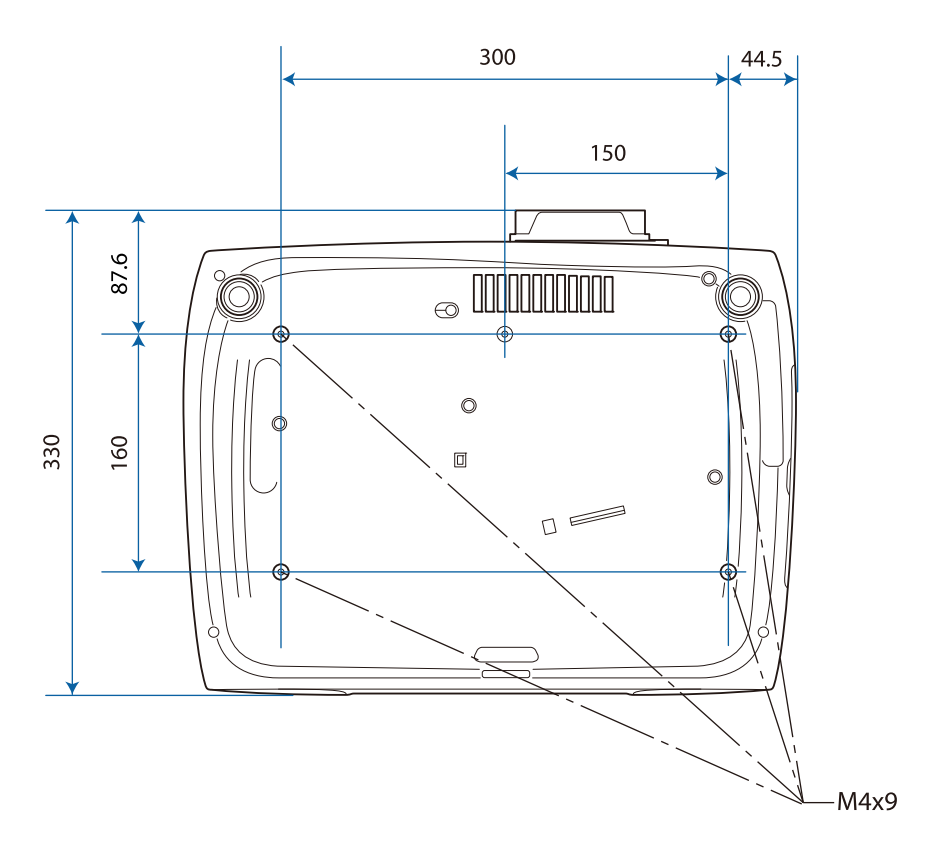

# Seznam varnostnih simbolov

V spodnji tabeli je naveden pomen varnostnih simbolov, ki so prikazani na opremi.

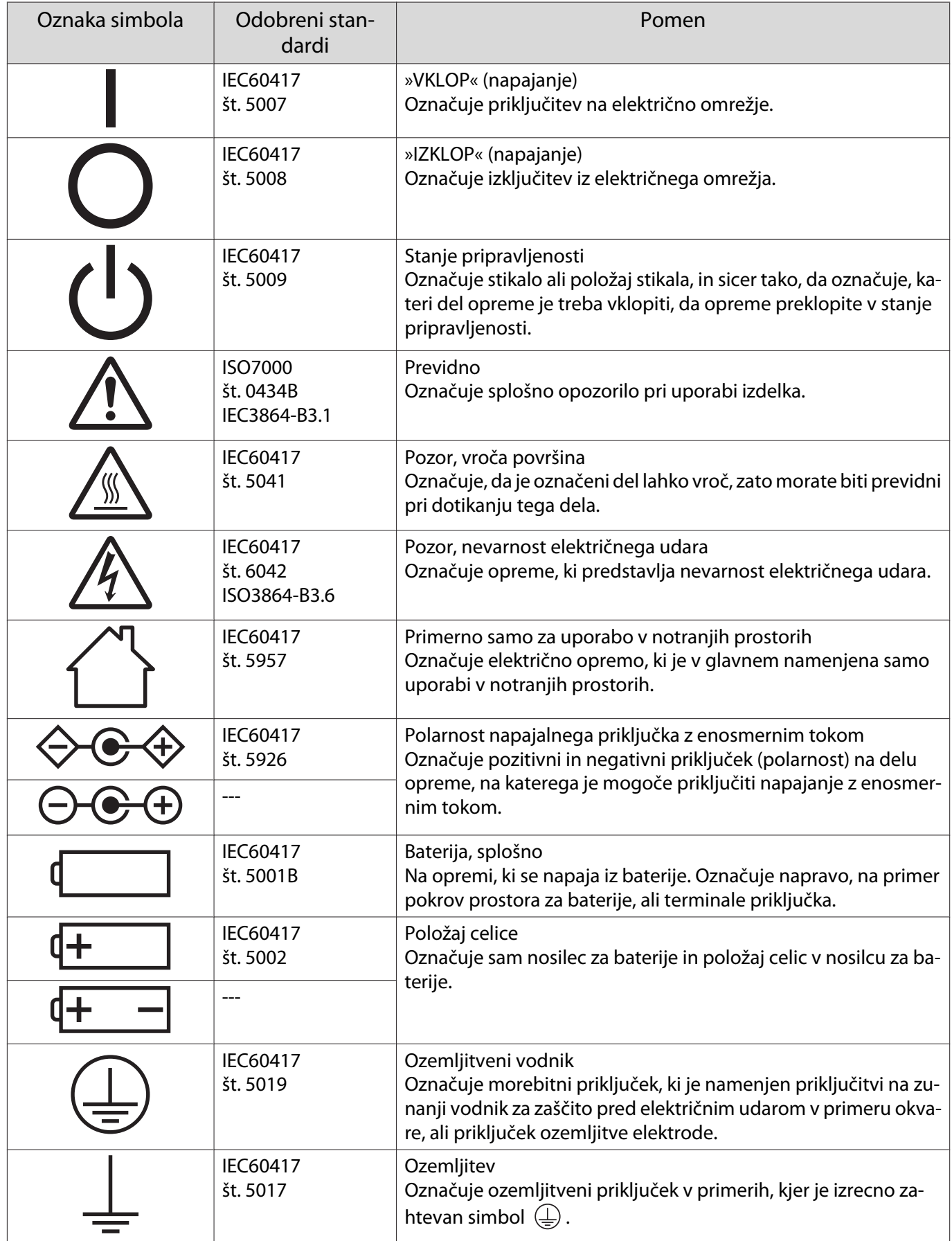

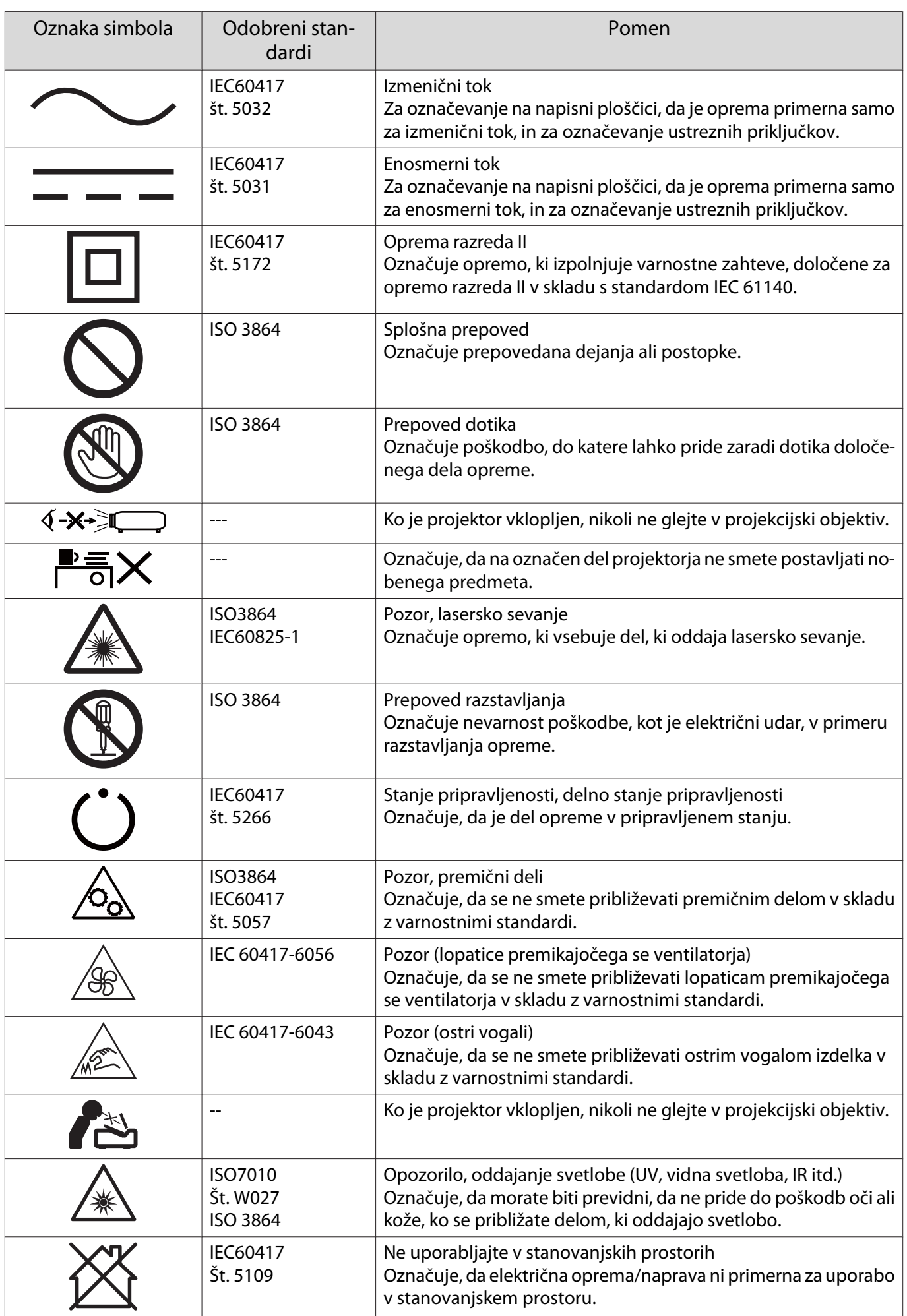

# Slovar

Ta del na kratko razlaga zahtevne besedne zveze, ki niso razložene v besedilu teh navodil. Za podrobnosti glejte druge publikacije, ki so na voljo.

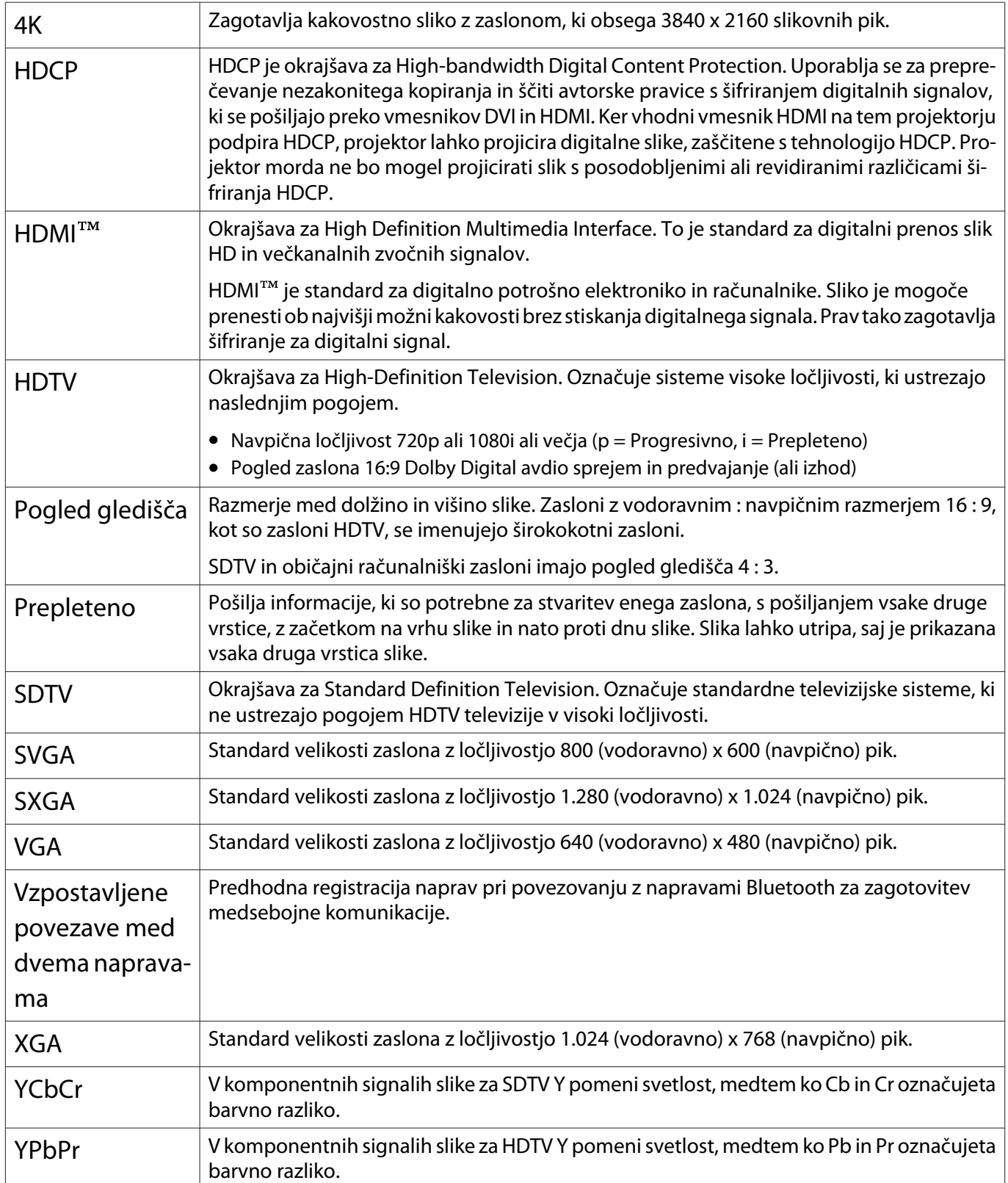
# Splošne Opombe

Vse pravice pridržane. Brez predhodno pridobljenega pisnega dovoljenja družbe Seiko Epson Corporation nobenega dela tega dokumenta ni dovoljeno razmnoževati, shranjevati v sistemu za arhiviranje ali pošiljati v kakršni koli obliki ali na kakršen koli način, ne elektronski ne mehanski, ne s fotokopiranjem, snemanjem ali drugače. Uporaba informacij v tem dokumentu ne pomeni prevzema odgovornosti do patentov. Proizvajalec prav tako ne prevzema nobene odgovornosti za škodo, ki bi nastala zaradi uporabe informacij iz tega dokumenta.

Ne družba Seiko Epson Corporation ne z njo povezana podjetja niso kupcu tega izdelka ali tretjim osebam odgovorna za škodo, izgube ali stroške, ki jih kupec ali tretje osebe utrpijo kot posledico nesreče, napačne uporabe ali zlorabe tega izdelka, nedovoljenih sprememb, popravil ali dopolnitev tega izdelka oziroma (razen v ZDA) ravnanja, ki ni skladno z navodili družbe Seiko Epson Corporation za uporabo in vzdrževanje.

Družba Seiko Epson Corporation ni odgovorna za škodo ali težave, ki so posledica uporabe dodatne opreme ali potrošnih materialov, ki niso originalni izdelki družbe Seiko Epson Corporation (Original Epson Products) oziroma jih ta družba ne odobri (Epson Approved Products).

Vsebina tega priročnika se lahko spremeni ali posodobi brez vnaprejšnjega obvestila.

Slike v tem priročniku se lahko razlikujejo od dejanskega projektorja.

#### Omejitev uporabe

Če se izdelek uporablja v namene, ki zahtevajo visoko zanesljivost oz. varnost, kot so transportne naprave za področje letalstva, železnic, mornarice, avtomobilizma itd.; naprave za preprečevanje nesreč; različne vrste varnostnih naprav itd.; ali funkcionalne oz. precizne naprave itd., je treba premisliti o tem, da bi v zasnovo vključili zaščitne funkcije za primere napak ali presežkov in tako ohranili varnost in popolno zanesljivost sistema. Izdelek ni bil namenjen za uporabo v situacijah, ki zahtevajo izredno visoko zanesljivost oz. varnost, kot je vesoljska oprema, glavna komunikacijska oprema, oprema za nadzor jedrske energije ali medicinska oprema za neposredno medicinsko oskrbo, zato sami ocenite in presodite o tem, ali je izdelek primeren za uporabo v takšne namene.

#### Opozorilne nalepke

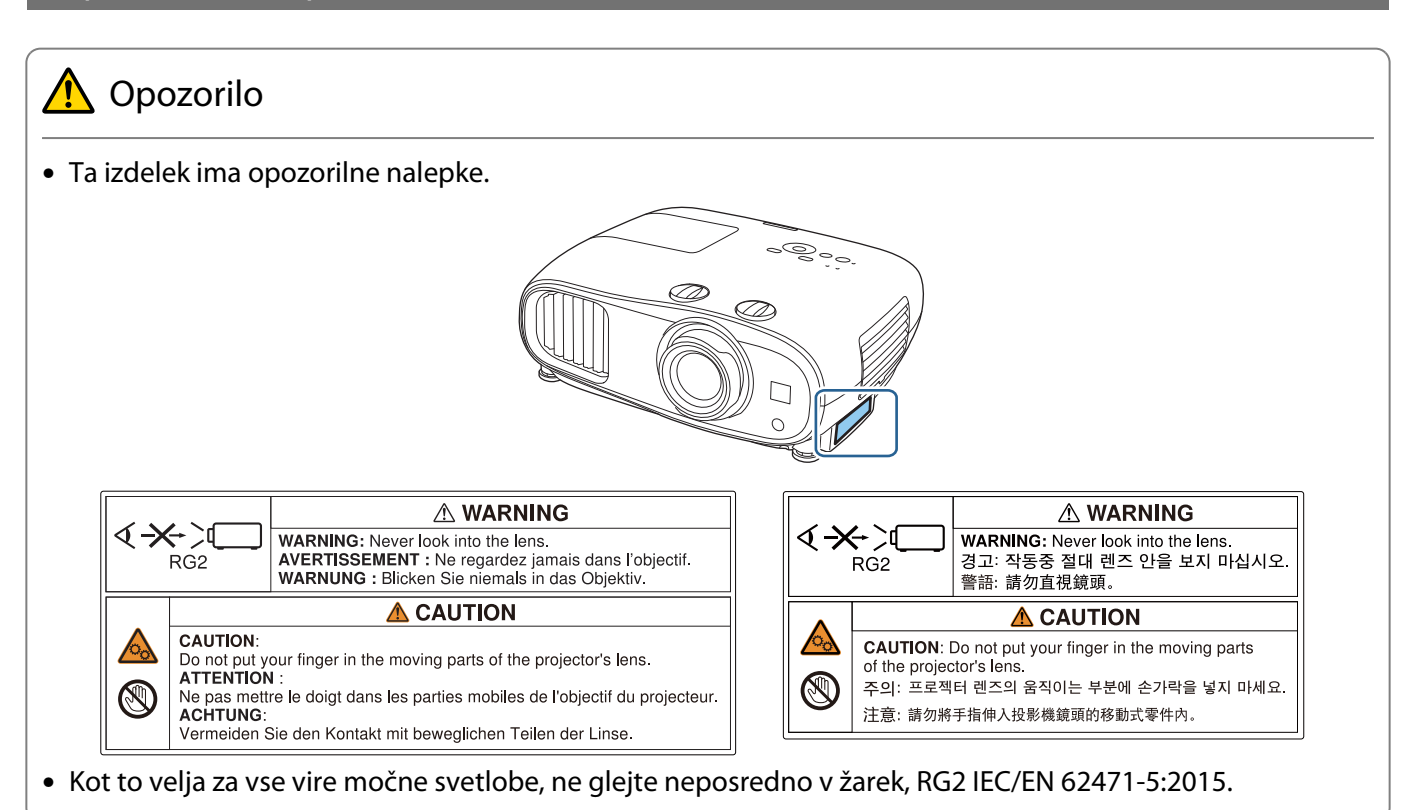

#### Splošno obvestilo

»EPSON« je registrirana blagovna znamka družbe Seiko Epson Corporation. »EXCEED YOUR VISION« in »ELPLP« sta registrirani blagovni znamki ali blagovni znamki družbe Seiko Epson Corporation.

iPad, iPhone, Mac ,OS X in iOS so blagovne znamke družbe Apple Inc.

Windows in logotip sistema Windows sta blagovni znamki ali registrirani blagovni znamki družbe Microsoft Corporation v Združenih državah in/ali drugih državah.

HDMI, logotip HDMI Logo in High-Definition Multimedia Interface so blagovne znamke ali registrirane blagovne znamke družbe HDMI Licensing LLC. HDMI

Besedna znamka in logotip Bluetooth® sta registrirani blagovni znamki družbe Bluetooth SIG, Inc., družba Seiko Epson Corporation pa uporablja ti znamki v skladu z licenco. Druge tovarniške ali blagovne znamke so last njihovih lastnikov.

Bluetopia<sup>®</sup> is provided for your use by Stonestreet One, LLC<sup>®</sup> under a software license agreement. Stonestreet One, LLC<sup>®</sup> is and shall remain the sole owner of all right, title and interest whatsoever in and to Bluetopia<sup>®</sup> and your use is subject to such ownership and to the license agreement. Stonestreet One, LLC<sup>®</sup> reserves all rights related to Bluetopia® not expressly granted under the license agreement and no other rights or licenses are granted either directly or by implication, estoppel or otherwise, or under any patents, copyrights, mask works, trade secrets or other intellectual property rights of Stonestreet One, LLC<sup>®</sup>. © 2000-2012 Stonestreet One, LLC® All Rights Reserved.

Qualcomm aptX is a product of Qualcomm Technologies, Inc. and/or its subsidiaries.

Qualcomm is a trademark of Qualcomm Incorporated, registered in the United States and other countries. aptX is a trademark of Qualcomm Technologies International, Ltd., registered in the United States and other countries.

WPA™ in WPA2™ sta registrirani blagovni znamki združenja Wi-Fi Alliance.

App Store je storitvena znamka podjetja Apple Inc.

Android in Google Play sta blagovni znamki družbe Google LLC.

»QR Code« je registrirana blagovna znamka družbe DENSO WAVE INCORPORATED.

CinemaScope je registrirana blagovna znamka družbe Twentieth Century Fox Film Corporation.

Imena drugih izdelkov so v tem dokumentu uporabljena zgolj za namene prepoznavanja in so lahko blagovne znamke svojih lastnikov. Epson se odpoveduje vsem pravicam do teh znamk.

©SEIKO EPSON CORPORATION 2019. All rights reserved.

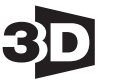

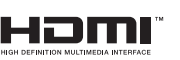

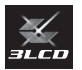

#### **Indication of the manufacturer and the importer in accordance with requirements of directive 2011/65/ EU (RoHS)**

Manufacturer: SEIKO EPSON CORPORATION

Address: 3-5, Owa 3-chome, Suwa-shi, Nagano-ken 392-8502 Japan

Telephone: 81-266-52-3131

http://www.epson.com/

Importer: EPSON EUROPE B.V.

Address: Atlas Arena, Asia Building, Hoogoorddreef 5, 1101 BA Amsterdam Zuidoost The Netherlands

Telephone: 31-20-314-5000

http://www.epson.eu/

### $\overline{\mathbf{3}}$

т

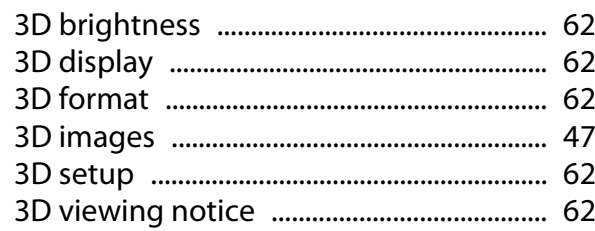

#### $\mathbf{A}$

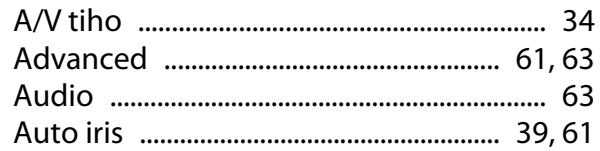

### $\overline{B}$

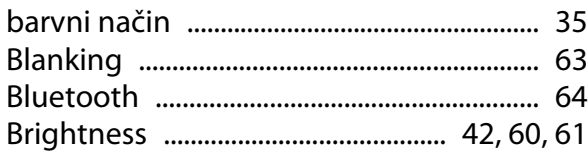

### $\mathsf{C}$

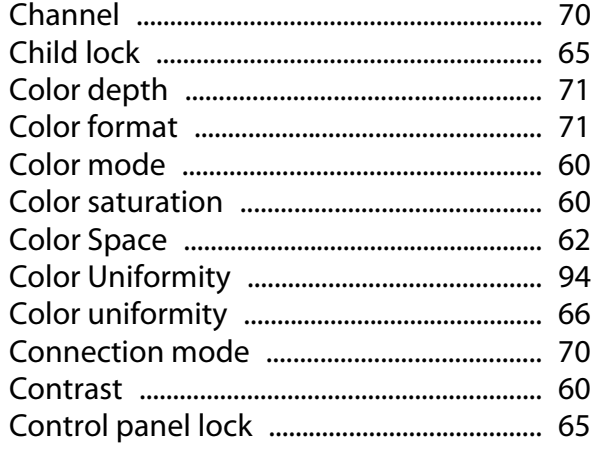

## Č

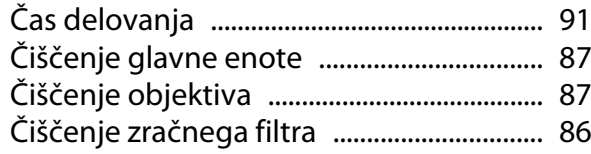

### $\mathbf D$

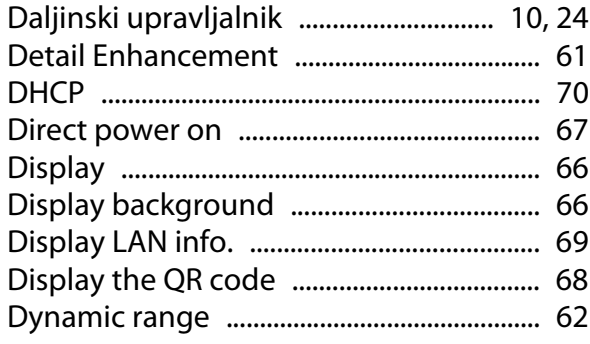

### E

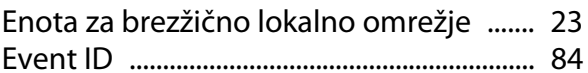

#### F

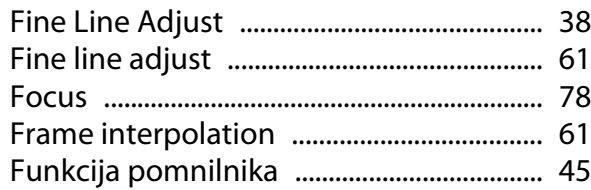

#### G

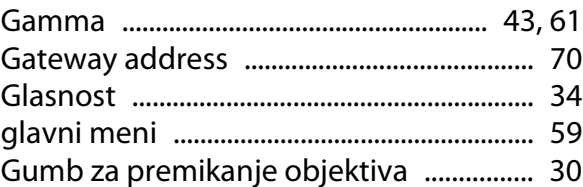

#### $\overline{H}$

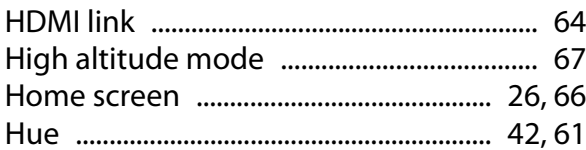

#### $\mathbf{I}$

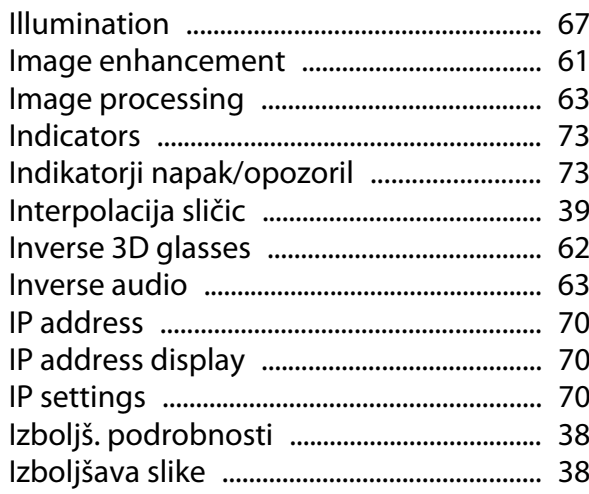

#### $\mathsf{K}$

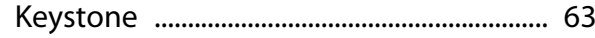

#### $\mathbf{L}$

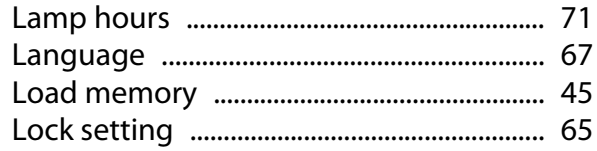

#### $\mathsf{M}$

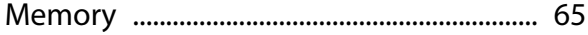

×

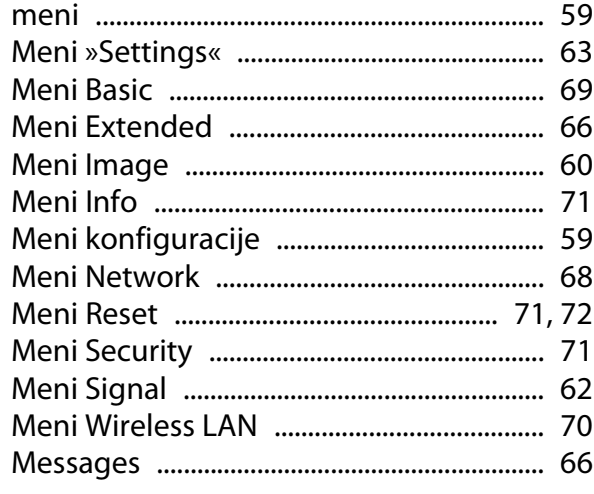

#### $\overline{\mathsf{N}}$

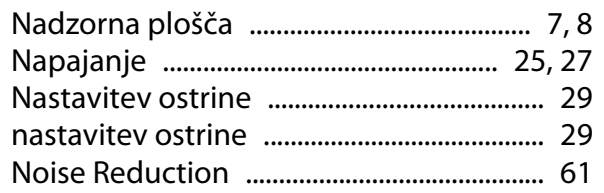

### $\mathbf{o}$

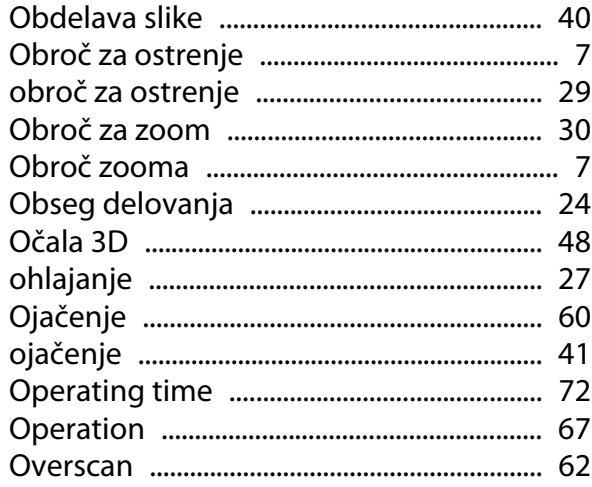

#### $\mathsf{P}$

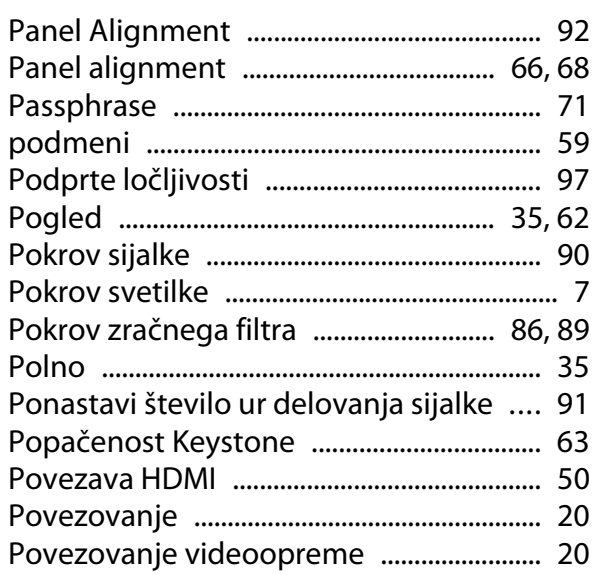

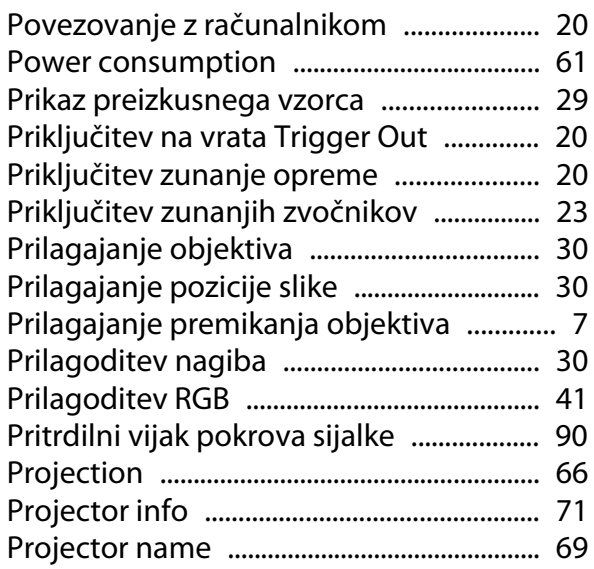

### $\overline{\mathbf{Q}}$

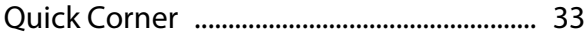

#### $\mathbf R$

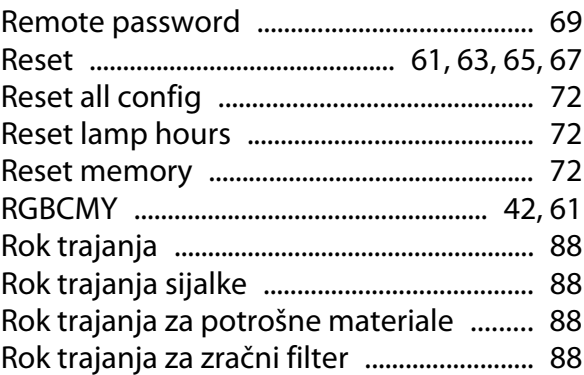

#### $\mathsf{s}$

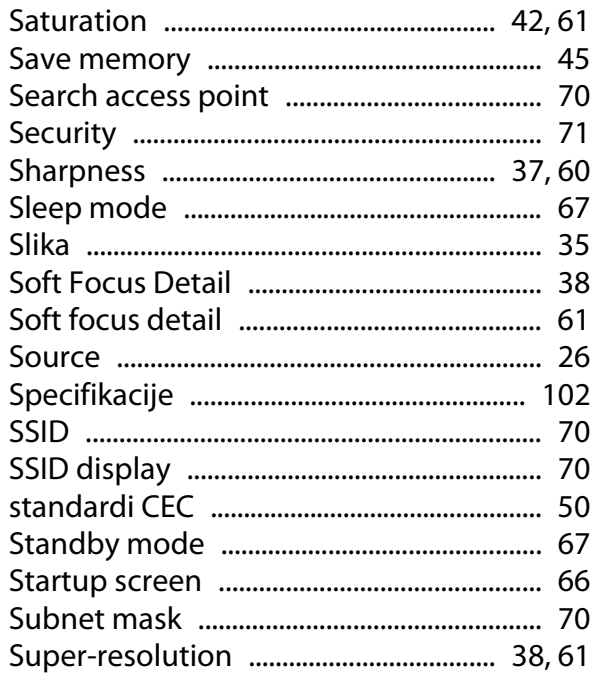

×

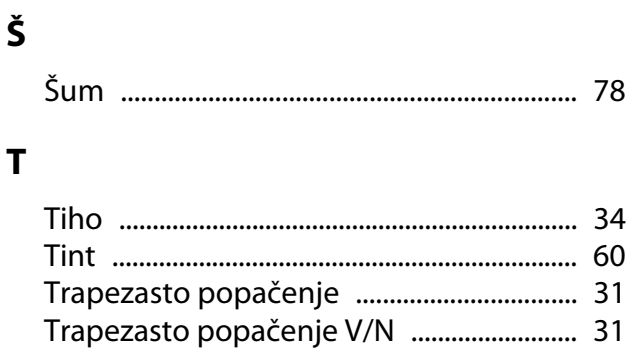

### $\cup$

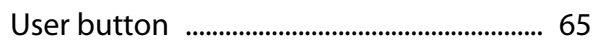

#### $\mathbf{V}$

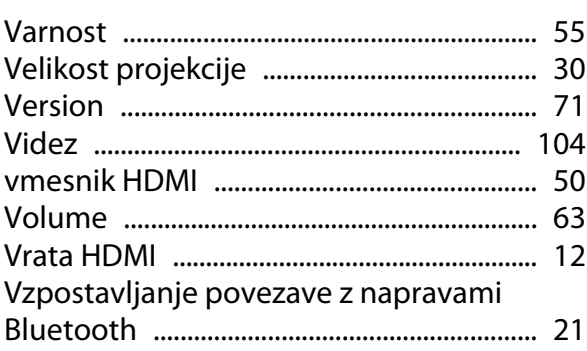

#### $\mathbf W$

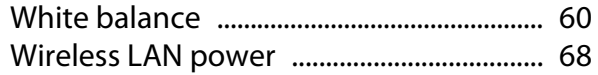

### $\overline{z}$

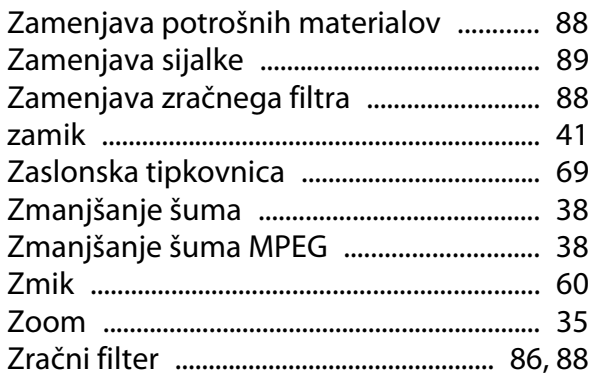